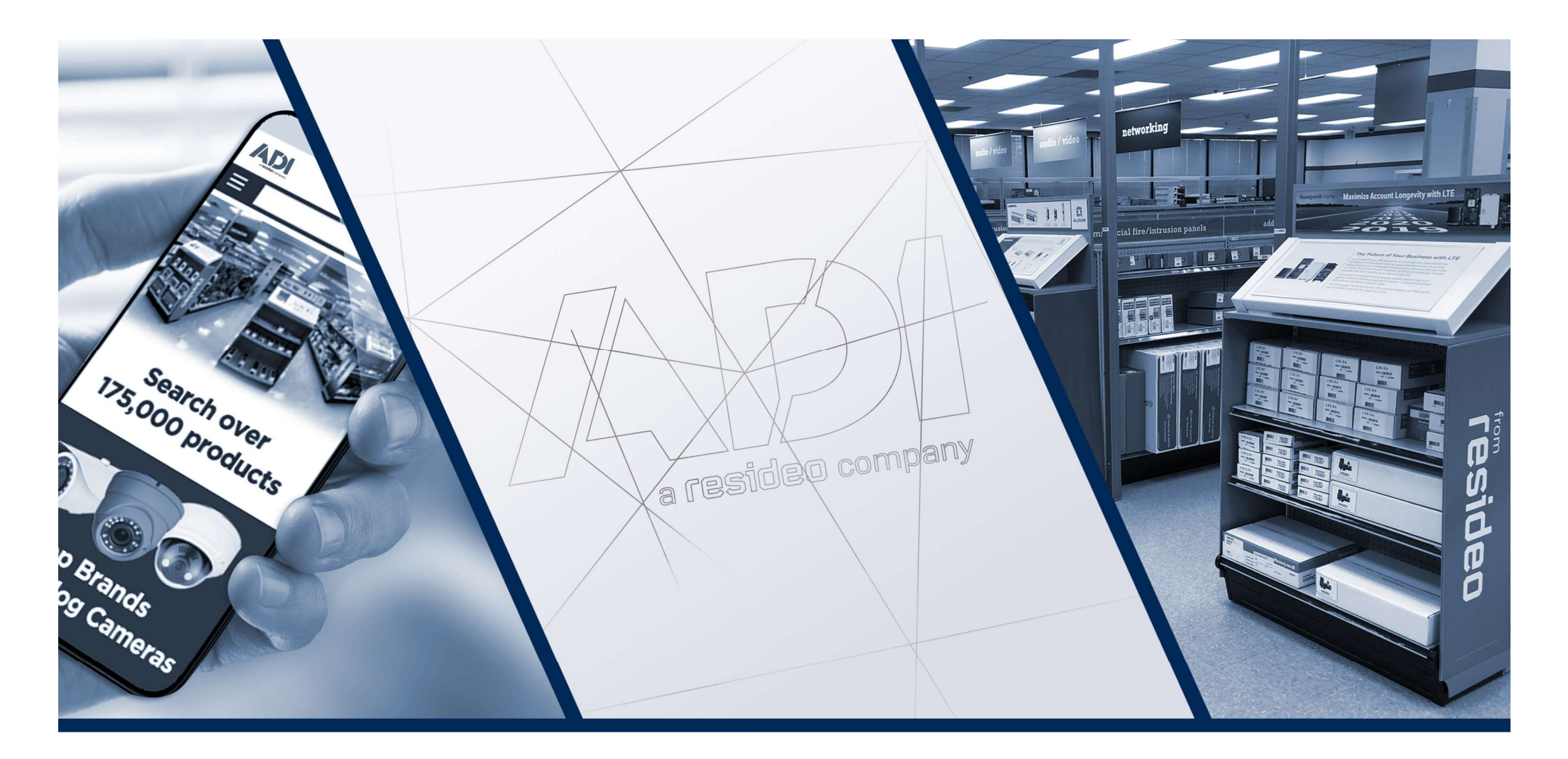

# ProSYS™ Plus a LightSYS™ 2 RISC@

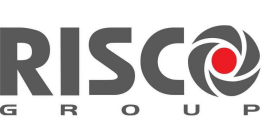

Creating Security Solutions.<br>Prezentace PZTS systémů a průvodce nastavením

5/2020

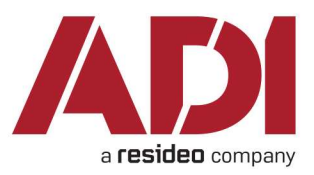

# Obsah školení

- 
- **Obsah školení<br>• Úvod** představení systémů ProSys Plus a Lightsys<br>• **Popis desky ústředny** základní zapojení systému,<br>instalace sběrnice, popis a připojení modulů a pryků. **Obsah školení<br>• Úvod** – představení systémů ProSys Plus a Lightsys<br>• **Popis desky ústředny** – základní zapojení systému,<br>instalace sběrnice, popis a připojení modulů a prvků,<br>adresace, připojení reléových detektorů instalace sběrnice, popis a připojení modulů a prvků, adresace, připojení reléových detektorů **Obsah školení<br>• Úvod** – představení systémů ProSys Plus a Lightsys<br>• Popis desky ústředny – základní zapojení systému,<br>instalace sběrnice, popis a připojení modulů a prvků,<br>adresace, připojení reléových detektorů<br>• **Start** • Úvod – představení systémů ProSys Plus a Lightsys<br>• Popis desky ústředny – základní zapojení systému,<br>instalace sběrnice, popis a připojení modulů a prvků,<br>adresace, připojení reléových detektorů<br>• Start systému – prvotn • **Popis desky ústředny** – základní zapojení systému,<br>
instalace sběrnice, popis a připojení modulů a prvků,<br>
adresace, připojení reléových detektorů<br>
• **Start systému** – prvotní nastavení, přiřazení zařízení a<br>
celková ko
- celková konfigurace systému pomocí klávesnice
- Nastavení pomocí klávesnice
- 
- Cloud a mobilní aplikaci
- Dotazy a závěr

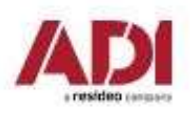

# Risco security systems – představení **Commercial Detectors** ම් WiFi **Keypads Bassad** H  $3<sub>G</sub>$ Self Monitoring  $3G$ **Wired Detectors** Monitoring Station BEEN RISCO Cloud Server **Wireless Expansion**  $\mathbin{{\mathbb L}}$ o ${\mathbb L}$ **GSM/GPRS** Live Video Verification Management System Ethernet

Company Proprietary and Confidential

# Risco cloud – představení

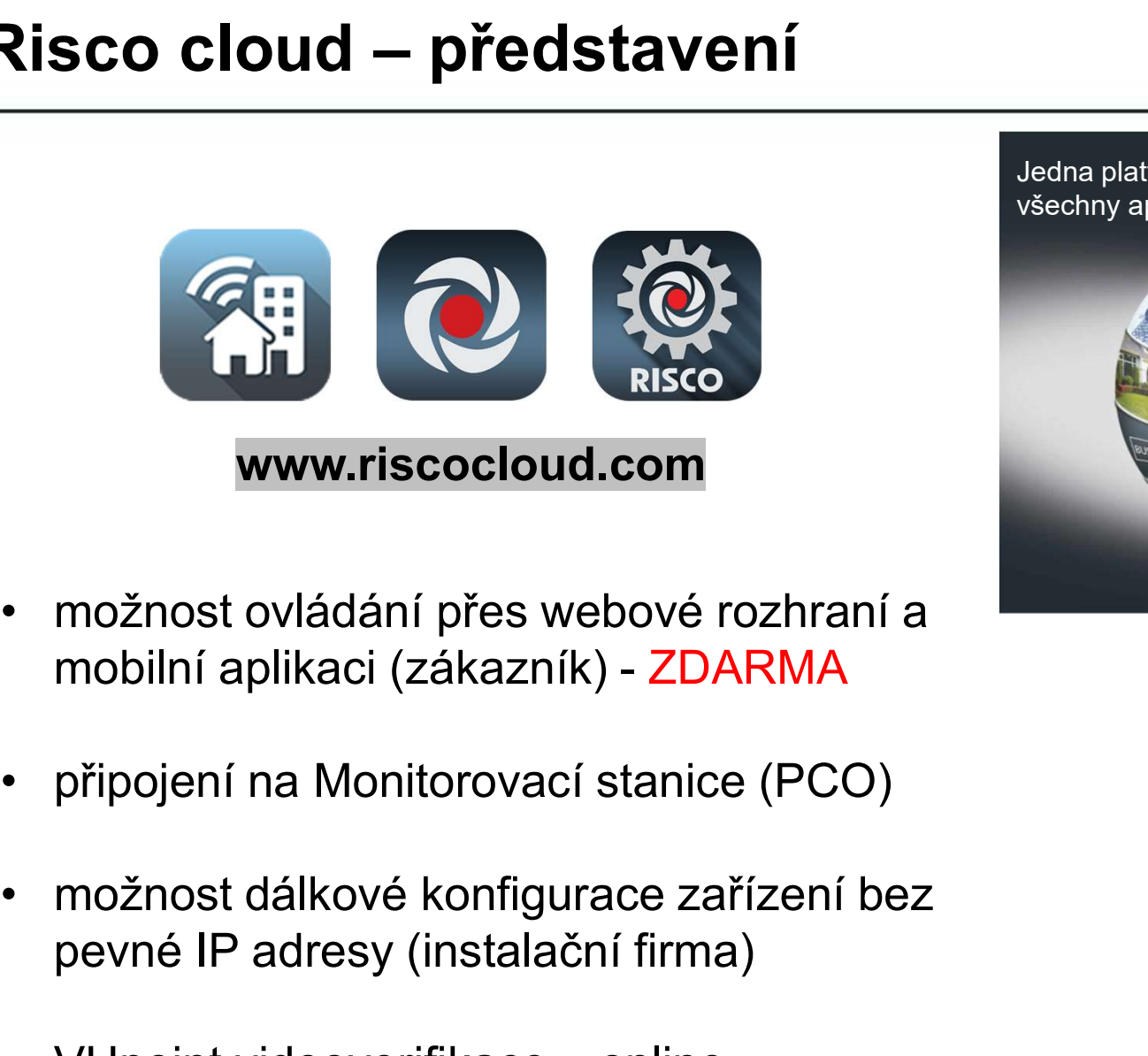

- mobilní aplikaci (zákazník) ZDARMA
- 
- pevné IP adresy (instalační firma)
- možnost ovládání přes webové rozhraní a<br>
mobilní aplikaci (zákazník) ZDARMA<br>
 připojení na Monitorovací stanice (PCO)<br>
 možnost dálkové konfigurace zařízení bez<br>
pevné IP adresy (instalační firma)<br>
 VUpoint videover možnost ovládání přes webové rozhraní a<br>mobilní aplikaci (zákazník) - ZDARMA<br>připojení na Monitorovací stanice (PCO)<br>možnost dálkové konfigurace zařízení bez<br>pevné IP adresy (instalační firma)<br>VUpoint videoverifikace – onl

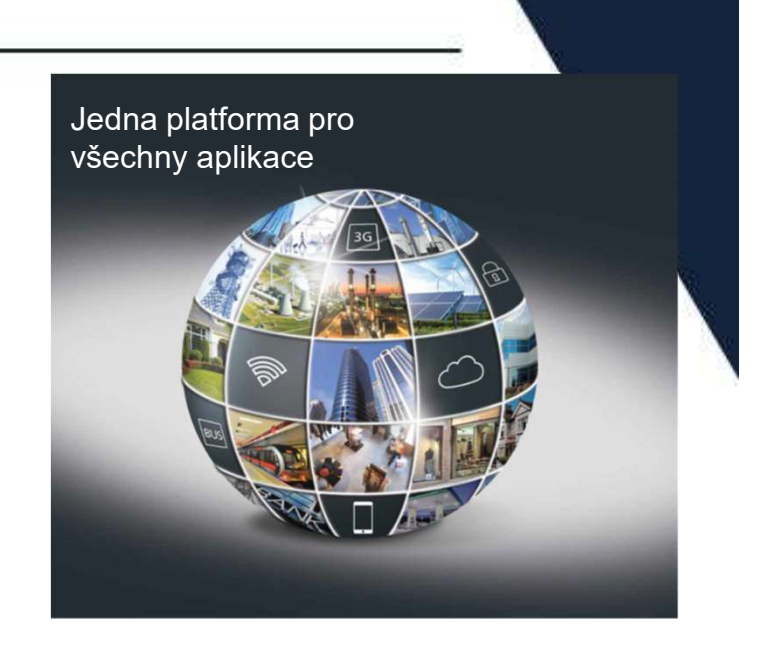

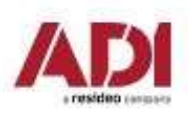

ProSYS™ Plus – představení ProSYS Plus nová ústředna od RISCO Group, která nahrazuje oblíbenou ústřednu ProSYS.

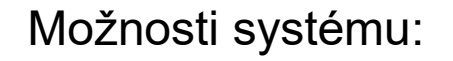

- 
- 
- 
- 
- 
- 

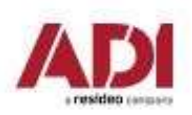

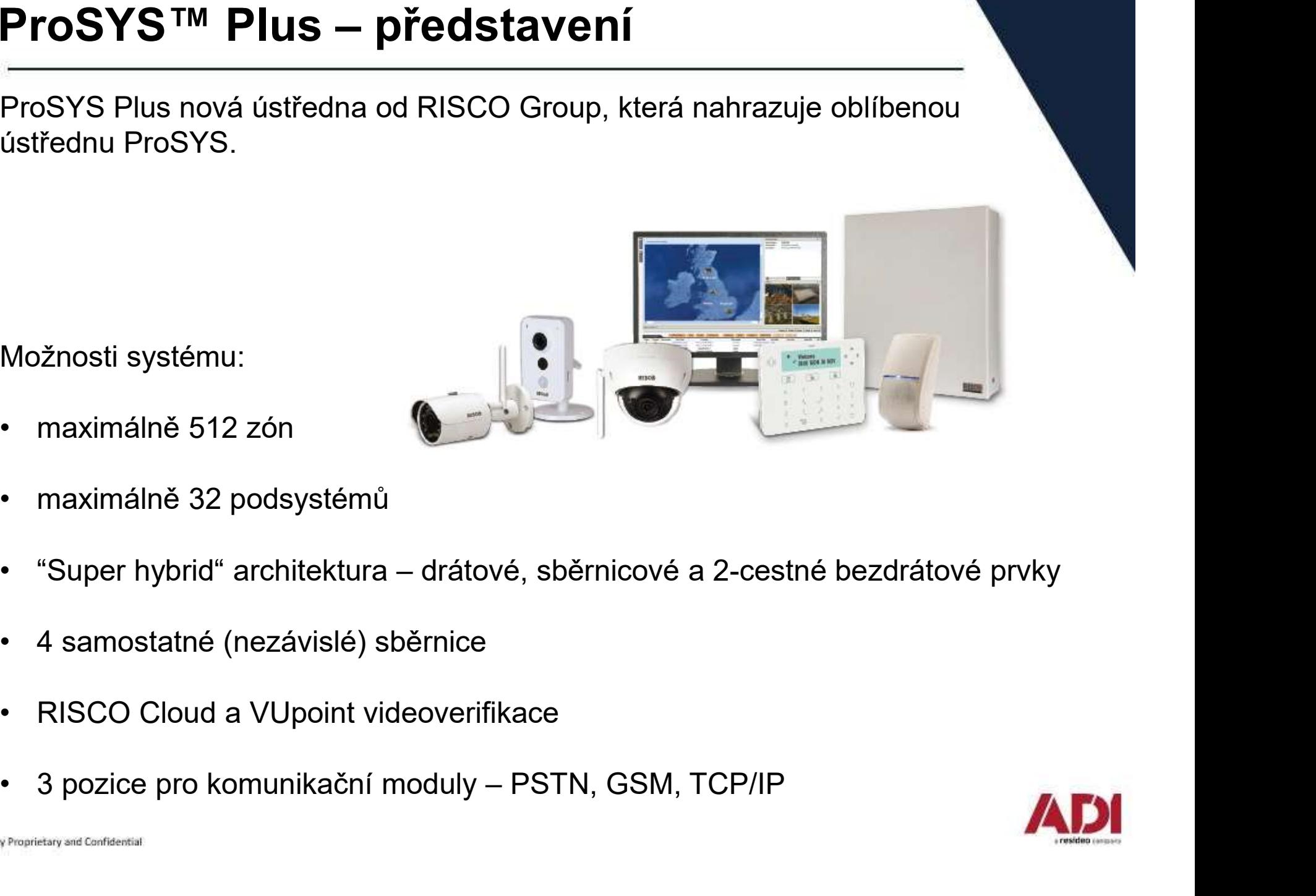

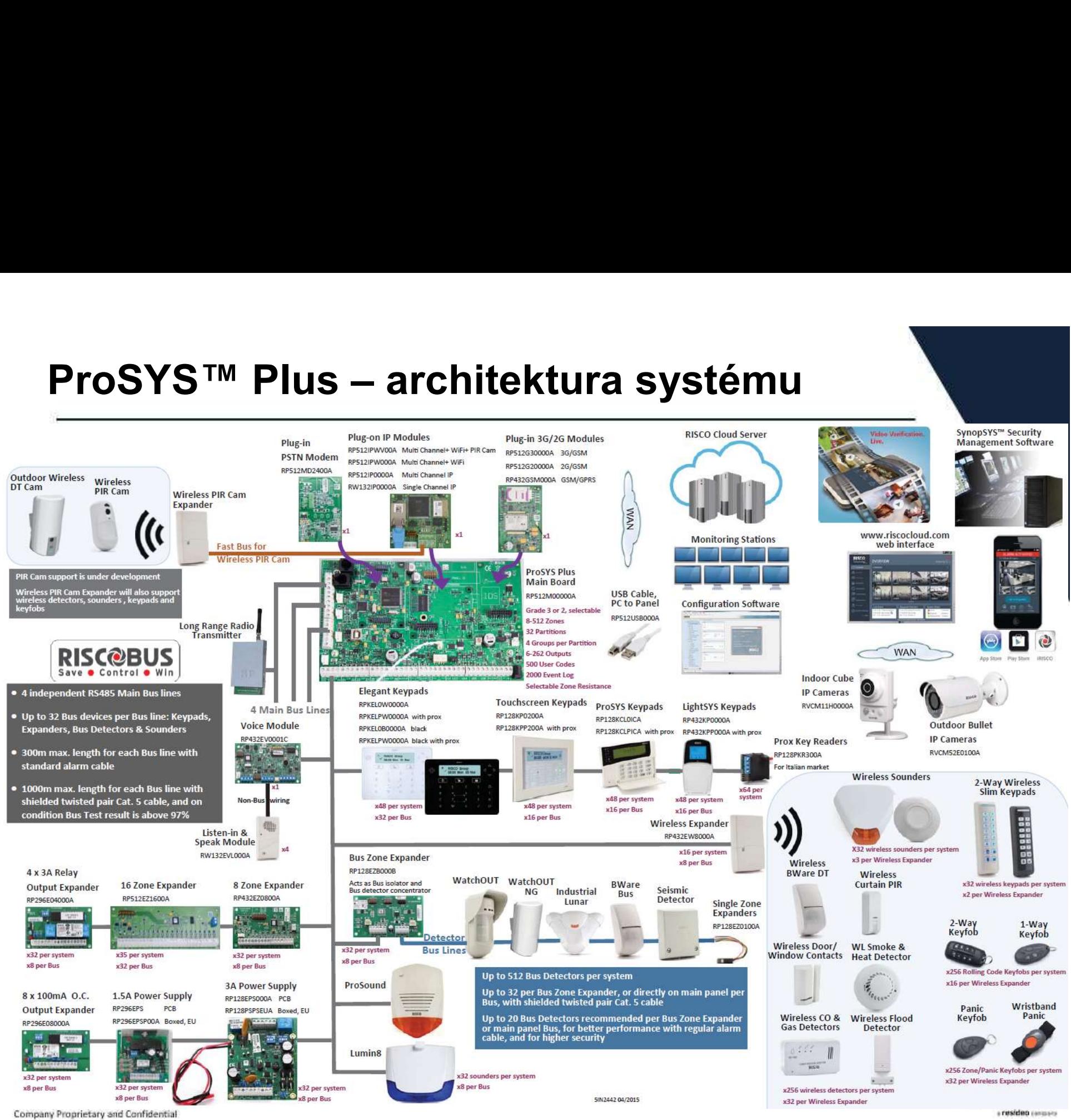

Lightsys je nová ústředna od RISCO Group, která nahrazuje oblíbenou ústřednu ProSYS. LightSYS™ 2 – představení<br>Eightsys je nová ústředna od RISCO Group, která nahrazuje oblíber<br>ProSYS

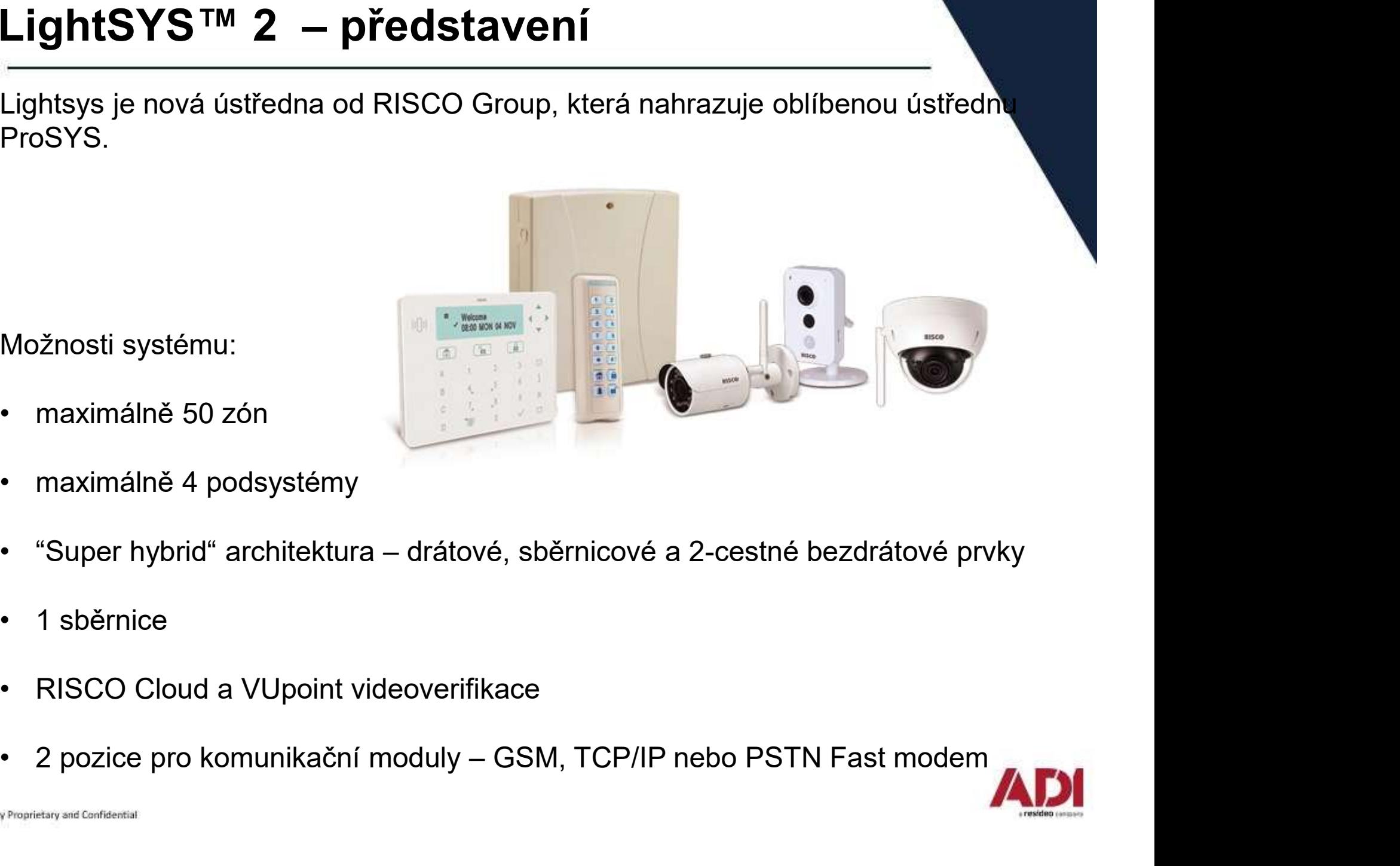

Možnosti systému:

- 
- 
- 
- 
- 
- 

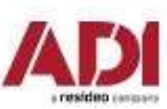

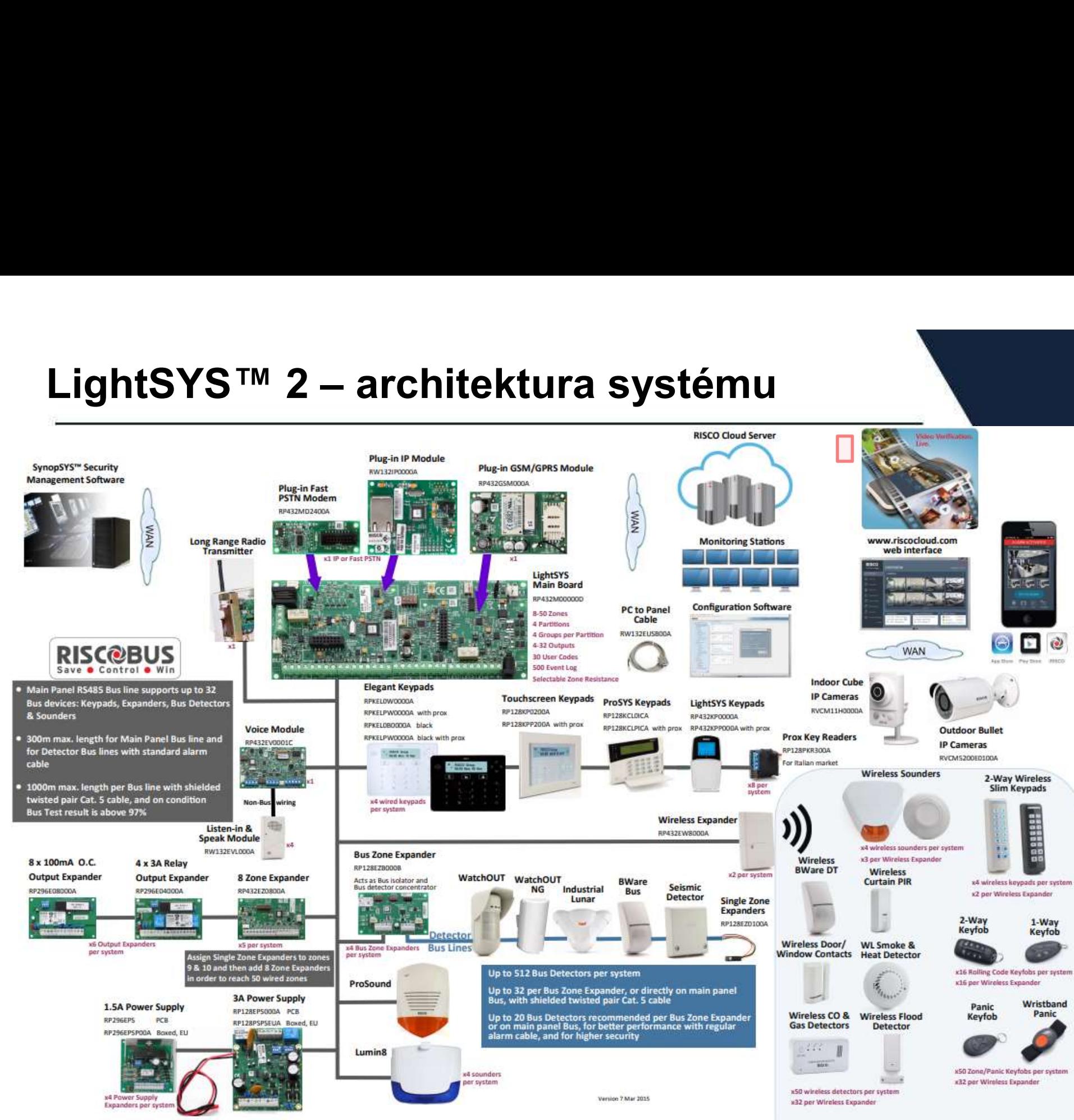

Company Proprietary and Confidential

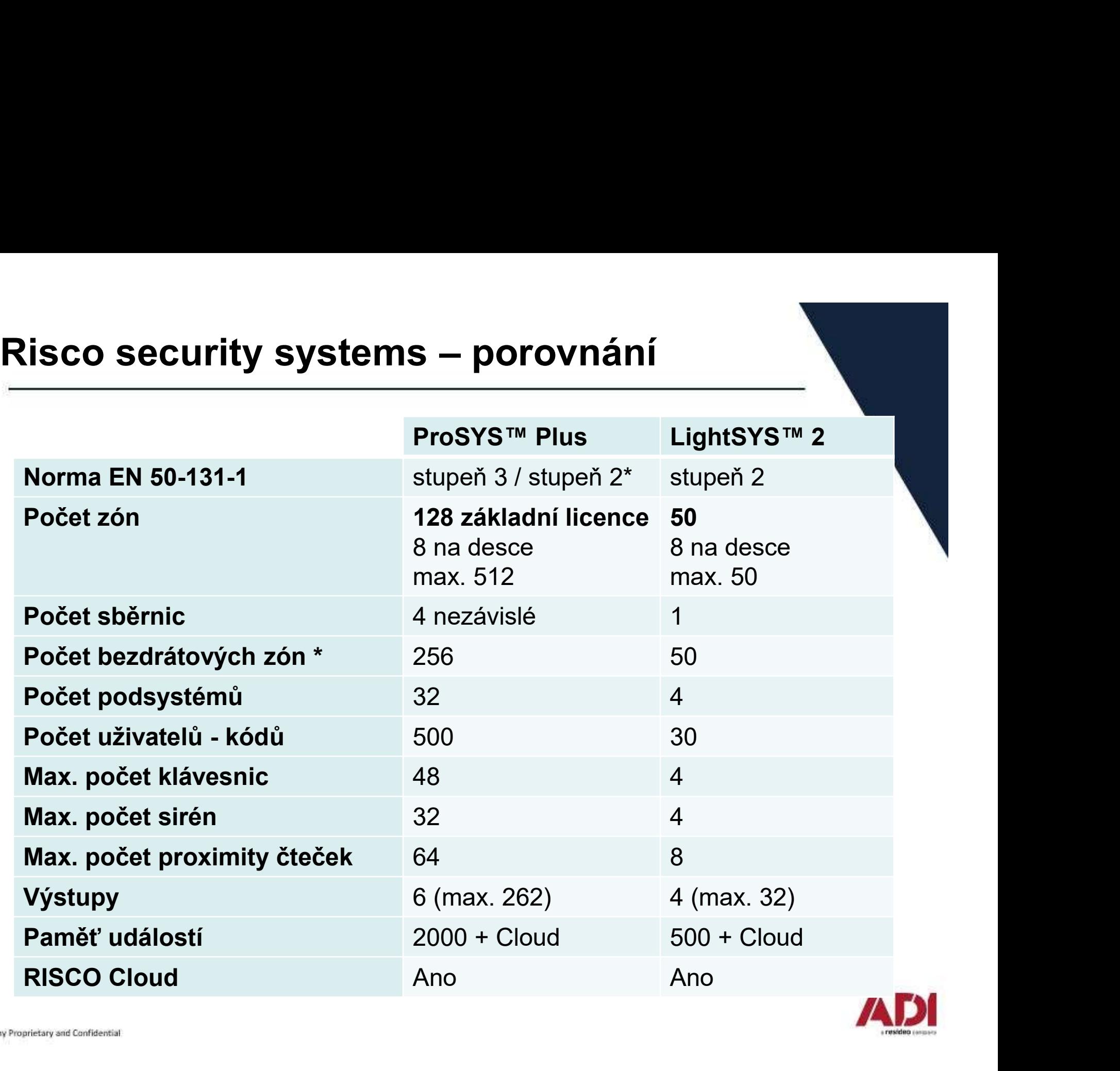

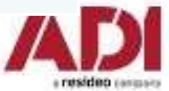

# Postup instalace – hardwarová část<br>———————————————————— **Postup instalace – hardwarová část<br>1. Vytvoření plánu instalace, příprava komponent a sběrnice.<br>2. Připojení a nastavení desky ústředny, připojení modulů. Postup instalace – hardwarová část<br>1. Vytvoření plánu instalace, příprava komponent a sběrnice.<br>2. Připojení a nastavení desky ústředny, připojení modulů.<br>3. Instalace sběrnice, nastavení adres a připojení sběrnicových za Postup instalace – hardwaro<br>1. Vytvoření plánu instalace, příprava kom<br>2. Připojení a nastavení desky ústředny, p<br>3. Instalace sběrnice, nastavení adres a pi<br>4. Připojení reléových detektorů.<br>5. Instalace ústředny do boxu**

- 
- 
- **Postup instalace hardwarová část<br>3. Vytvoření plánu instalace, příprava komponent a sběrnice.<br>2. Připojení a nastavení desky ústředny, připojení modulů.<br>3. Instalace sběrnice, nastavení adres a připojení sběrnicových za**
- 
- 

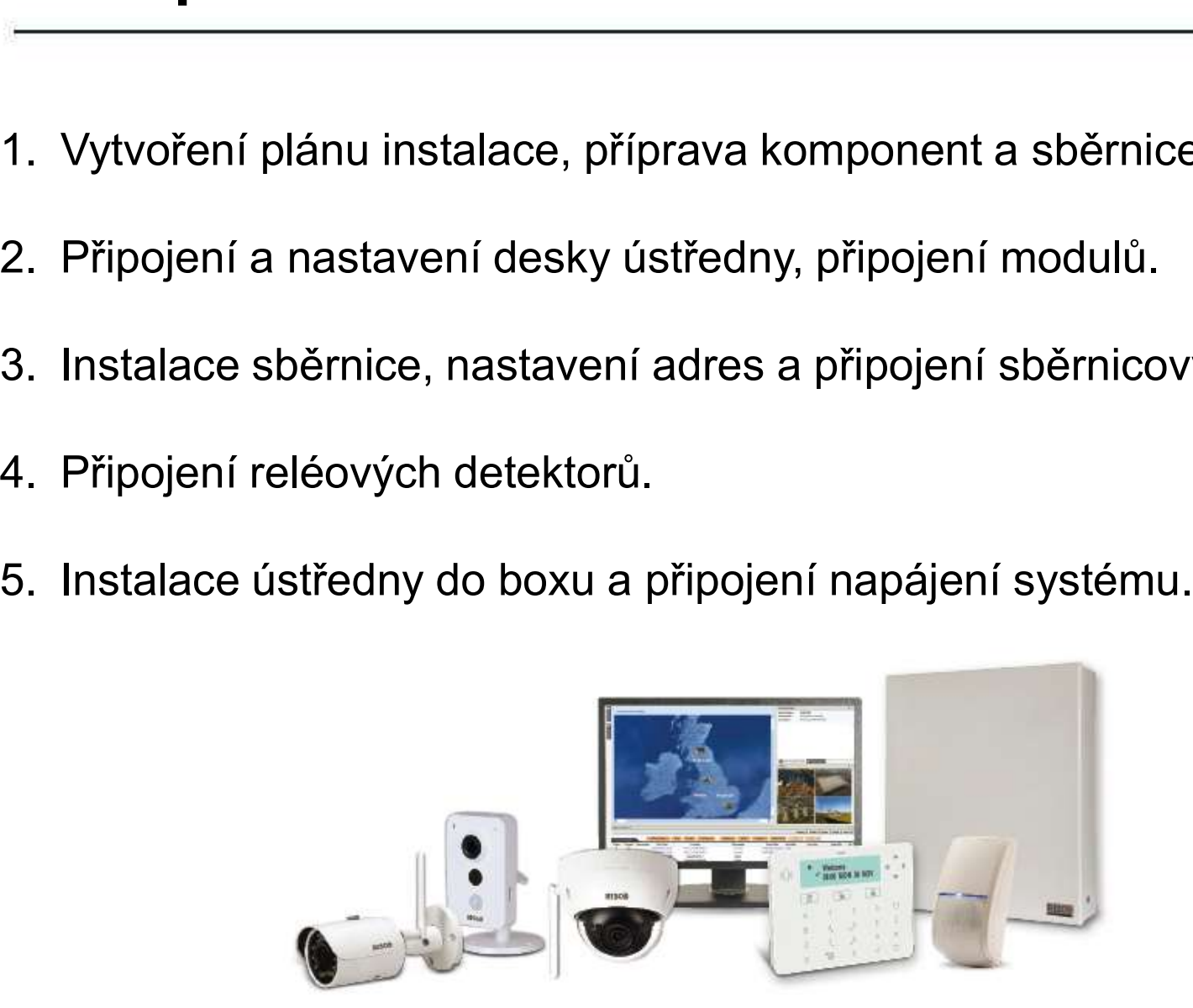

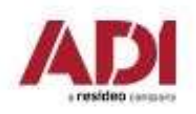

# 1. Příprava instalace

### Pokyny pro instalaci ústředny

Než nainstalujete ústřednu a její příslušenství v objektu, vytvořte si návrh vhodného rozmístění všech komponent, které bude daná instalace obsahovat. **1. Příprava instalace**<br>• vokyny pro instalaci ústředny<br>• Než nainstalujete ústřednu a její příslušenství v objektu, vytvořte si návrh vho<br>• rozmístění všech komponent, které bude daná instalace obsahovat.<br>• Při rozmístění **1. Příprava instalace**<br> **Pokyny pro instalaci ústředny**<br>
Než nainstalujete ústřednu a její příslušenství v<br>
rozmístění všech komponent, které bude daná i<br>
Při rozmístění je nutno vzít v potaz následující:<br>
• vhodné umístě

Při rozmístění je nutno vzít v potaz následující:

- 
- 
- 
- Michara Michara i Standard Michara nedosažitelná pro než nainstalujete ústřednu a její příslušenství v objektu, vytvořte si návrh vhodného rozmístění všech komponent, které bude daná instalace obsahovat.<br>Při rozmístění p • Méž nainstalujete ústředny<br>• Mež nainstalujete ústřednu a její příslušenství v objektu, vytvořte si návrh vhodného<br>• rozmístění všech komponent, které bude daná instalace obsahovat.<br>• vhodné umístění je nutno vzít v pota napájení

• Než nainstalujete ústřednu a její příslušenství v objektu, vytvořte si návrh vhodného<br>rozmístění všech komponent, které bude daná instalace obsahovat.<br>• Při rozmístění je nutno vzít v potaz následující:<br>• whodné umístění velkých kovových objektů

#### Upozornění:

Pro instalaci ústředny do boxu prostudujte informace v manuálu k příslušnému boxu. Prostudujte plný manuál pro informace ohledně bezdrátové nástavby.

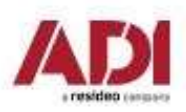

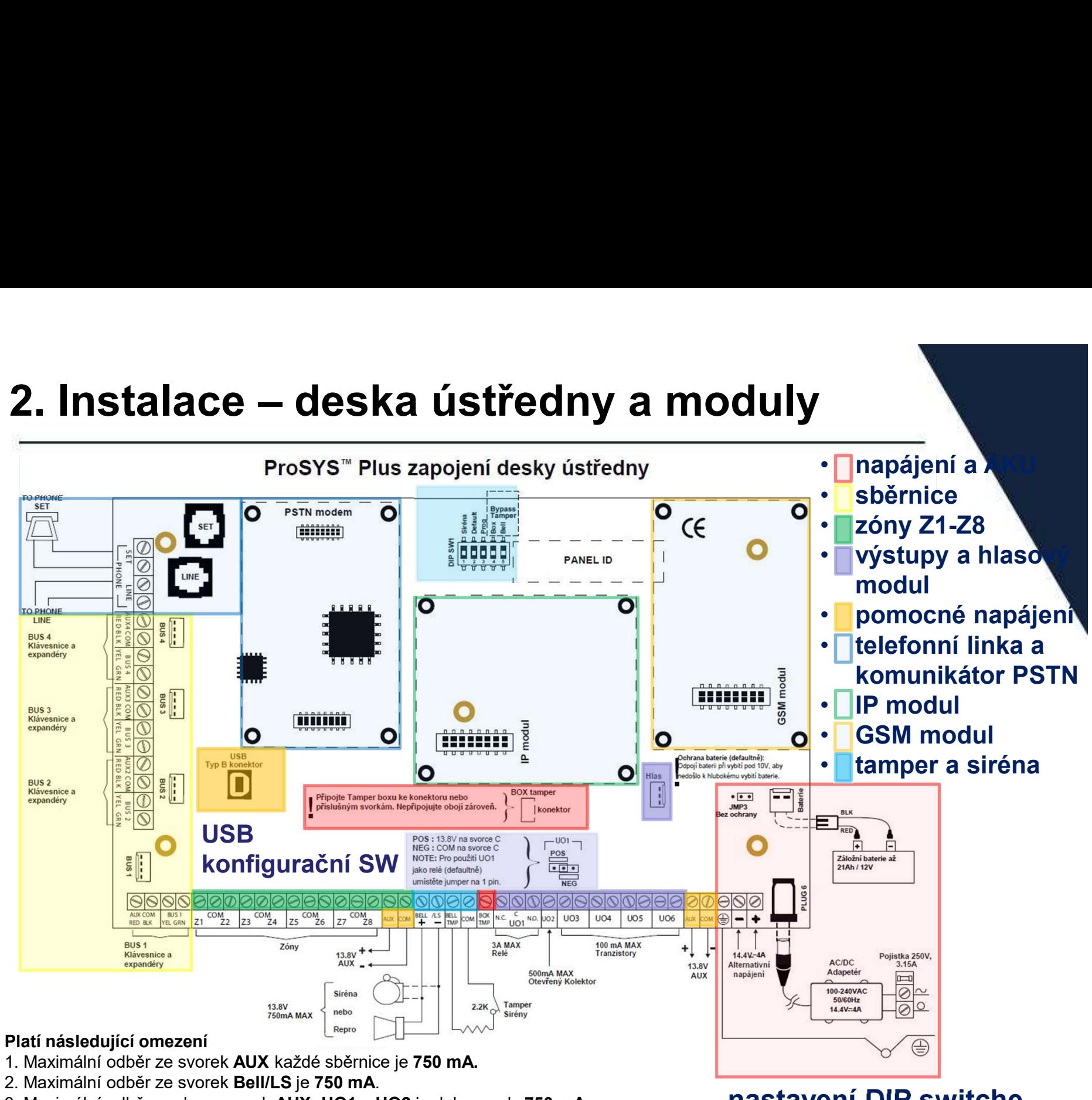

- 3. Maximální odběr ze dvou svorek AUX, UO1 a UO2 je dohromady 750 mA.
- 4. Celkový odběr ze svorek panelu nesmí přesáhnout 2000 mA a

zároveň nepřekročit předcházející limity.

Company Proprietary and Confidential

# nastavení DIP switche

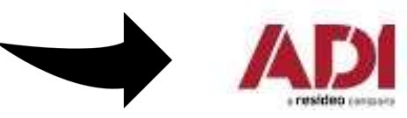

# 2. Nastavení DIP SW1

Nastavení DIP switche na desce ústředny

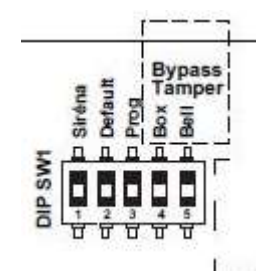

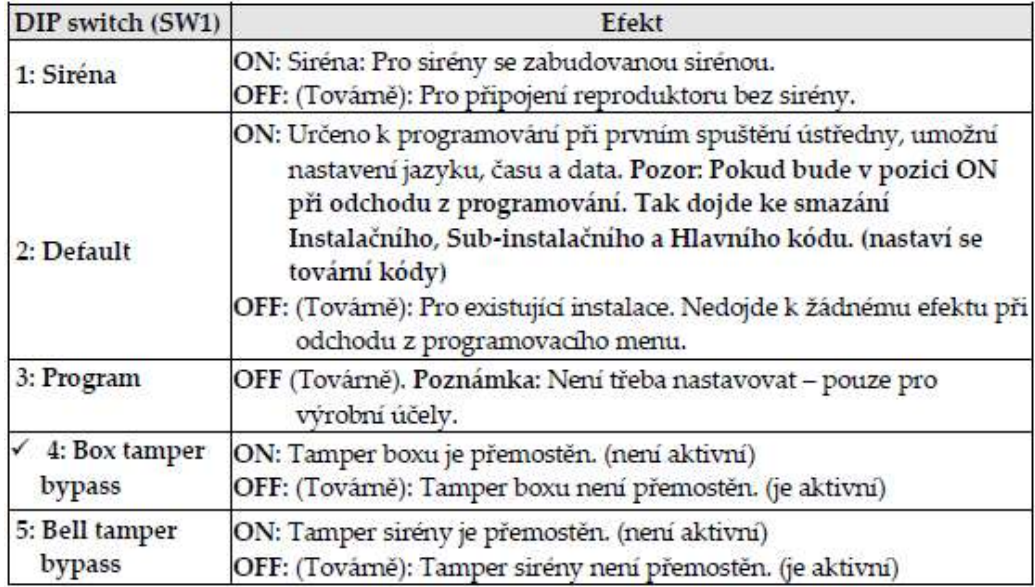

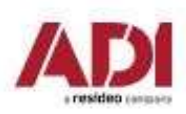

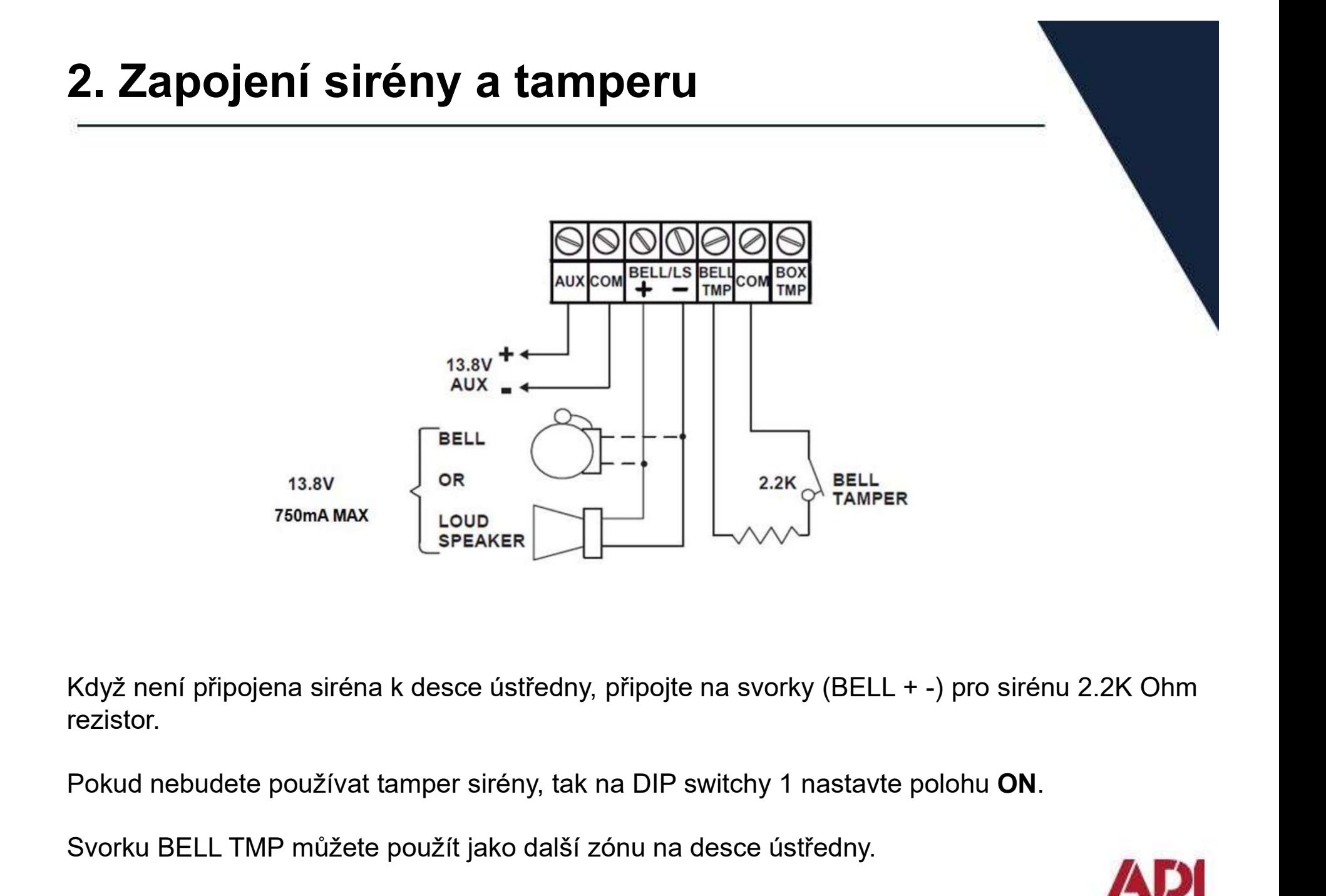

Když není připojena siréna k desce ústředny, připojte na svorky (BELL + -) pro sirénu 2.2K Ohm rezistor.

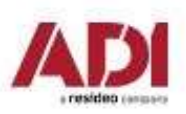

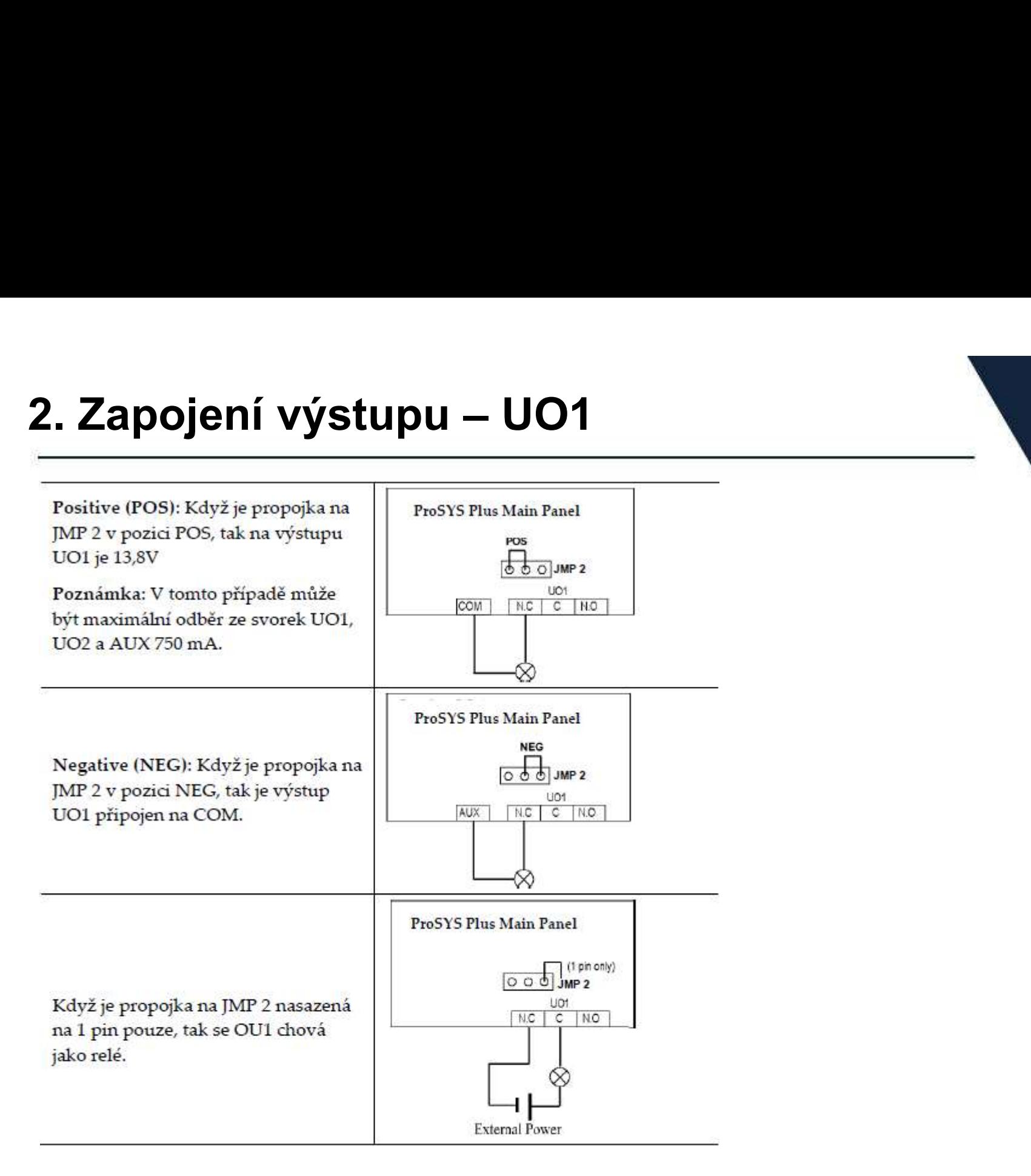

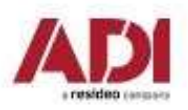

# 2. Instalace modulů na desku ústředny

#### Instalace zásuvných komunikačních a audio modulů

POZOR: Před připojováním zásuvných komponent odpojte napájení a akumulátor, abyste zamezili případnému poškození ústředny.

POZNÁMKA: Prostudujte návod na instalaci každého modulu, abyste zamezili případnému poškození ústředny nebo modulu.

#### Instalace GSM modulu

GSM modul poskytuje hlasovou a datovou komunikaci prostřednictvím telefonní sítě. Modul nainstalujte dle informací obsažených v manuálu modulu.

#### Instalace SIM karty

Pro GSM komunikaci je nezbytné mít SIM kartu nainstalovanou v držáku na GSM modulu. Později lze nastavit PIN kód SIM karty, bude-li třeba a nastavení APN.

#### Instalace IP modulu

IP modul poskytuje komunikaci prostřednictvím TCP/IP.

- 1. Modul nainstalujte dle manuálu přiloženého k němu.
- 2. Připojte kabel, který je připojen do sítě LAN.

#### Instalace modulu PSTN modem

Modul PSTN modem umožňuje komunikaci rychlostí 2400 baudů.

- 1. Modul nainstalujte dle manuálu přiloženého k němu.
- 2. Ujistěte se, že je připojena telefonní přípojka k ústředně.

#### Instalace hlasového modulu

Modul nainstalujte dle manuálu přiloženého k němu Instalace modulu reproduktoru

Modul připojte k hlasovému modulu, dle přiloženého manuálu. Modul reproduktoru umožňuje 2-cestnou komunikaci "poslouchej a mluv" mezi prostory, kde je ústředna nainstalována a pultem centrální ochrany nebo uživatelem.

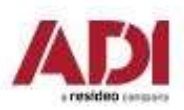

# 3. Instalace sběrnice

3. Instalace sběrnice<br>ProSYS Plus má 4 nezávislé sběrnice. Pokud se na jedné sběrnici vyskytne problém,<br>například zkrat nebo přerušení, ostatní sběrnice fungují normálně.<br>Instalace sběrnice například zkrat nebo přerušení, ostatní sběrnice fungují normálně.

#### Instalace sběrnice

Na ústředně jsou 4 sběrnice a každá z nich má 4 vodiče (červený, černý, žlutý, zelený).

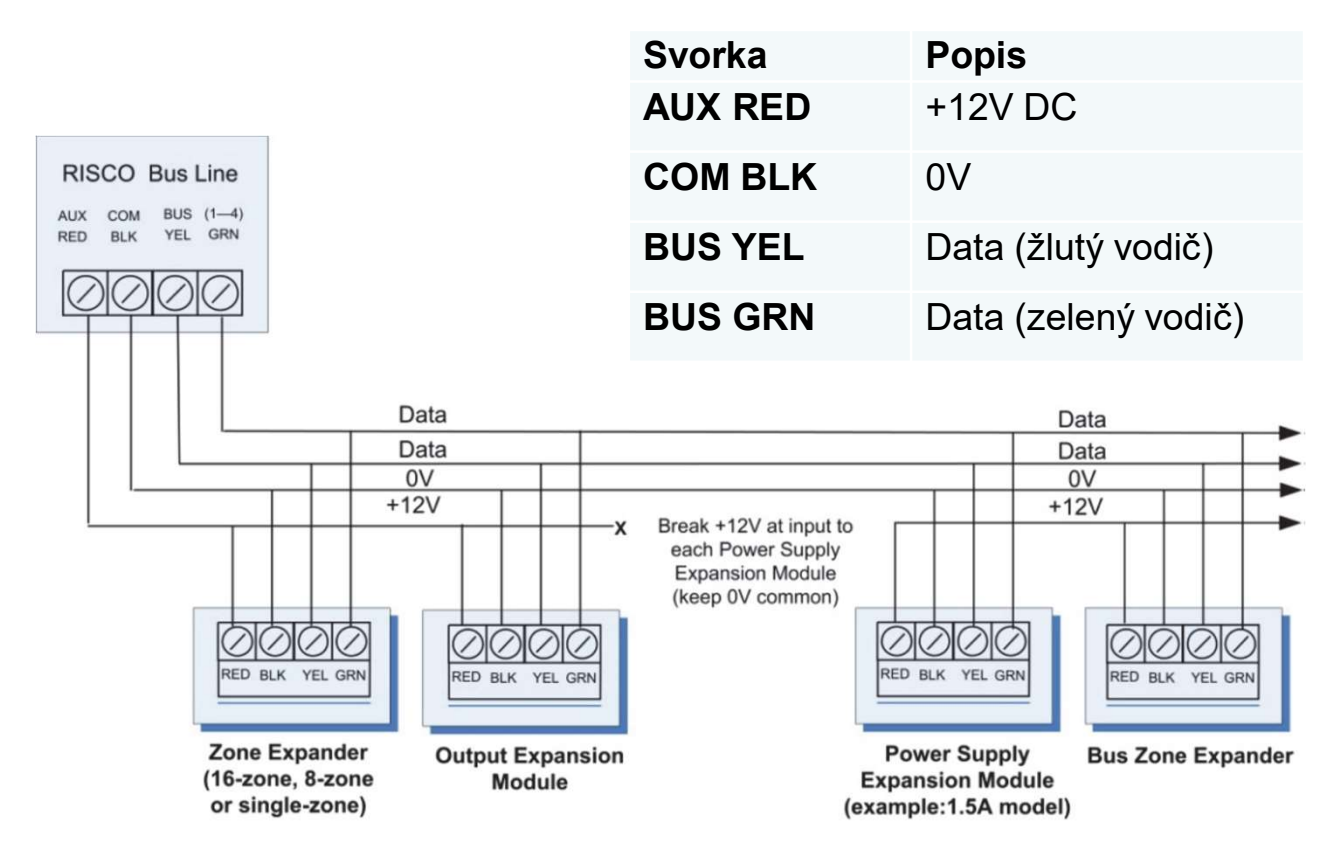

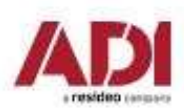

# 3. Instalace sběrnice

- 
- 
- **3. Instalace sběrnice**<br>• Ústředna umožňuje větvení sběrnice kdekoliv na jejím vedení.<br>• Maximální délka sběrnice je 300 metrů\* (1000m při použití stíněného kab<br>• V případě problémů s komunikací sběrnice připojte dva dodá **3. Instalace sběrnice**<br>• Ústředna umožňuje větvení sběrnice kdekoliv na jejím vedení.<br>• Maximální délka sběrnice je 300 metrů\* (1000m při použití stíněného kabelu cat 5E)<br>• V případě problémů s komunikací sběrnice připoj **3. Instalace sběrnice**<br>• Ústředna umožňuje větvení sběrnice kdekoliv na jejím vedení.<br>• Maximální délka sběrnice je 300 metrů\* (1000m při použití stíněného kabelu cat 5E)<br>• V případě problémů s komunikací sběrnice připo datové vodiče (žlutý a zelený). První z nich připojte na svorkách ústředny a druhý u nejvzdálenějšího prvku sběrnice.
- **3. Instalace sběrnice**<br>• Ústředna umožňuje větvení sběrnice kdekoliv na jejím vedení.<br>• Maximální délka sběrnice je 300 metrů\* (1000m při použití stíněného kabelu cat 5E)<br>• V případě problémů s komunikací sběrnice připojt zdroje (Pokud používáte přídavný zdroj nepropojujte červený vodič (+12V) k ústředně. Toto rozpojení musí být před každým přídavným zdrojem.

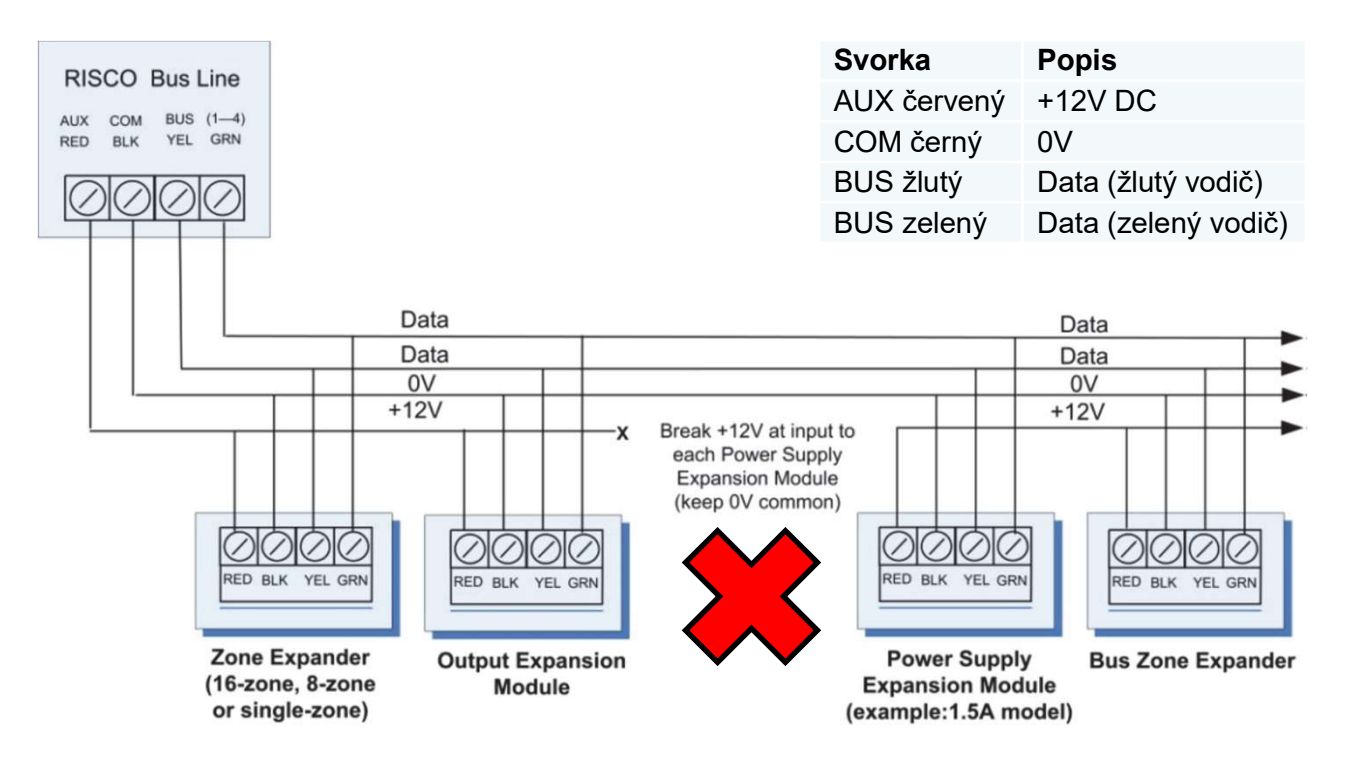

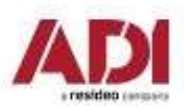

# 3. Instalace sběrnice – vodiče, úbytky napětí

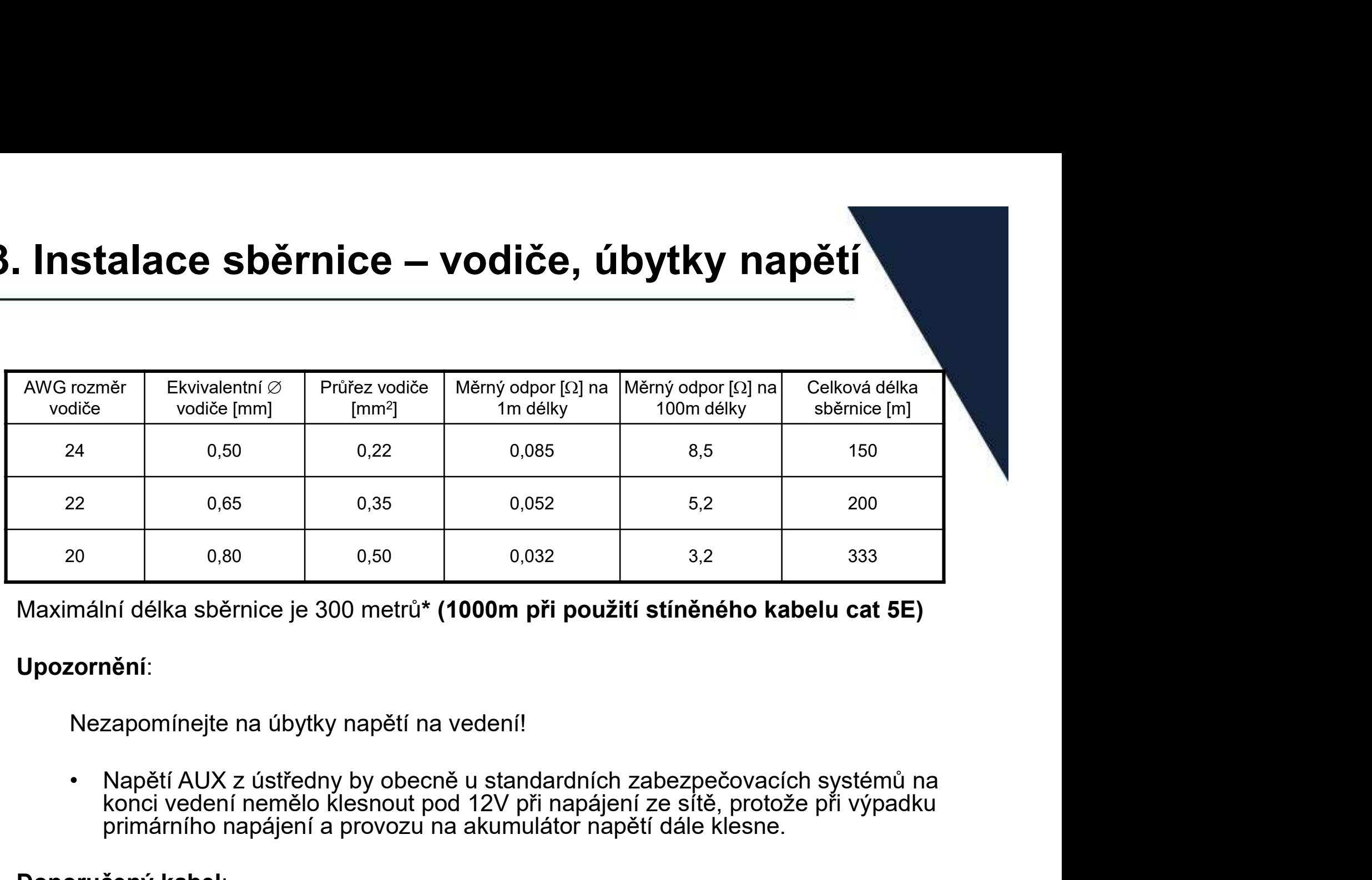

#### Upozornění:

Nezapomínejte na úbytky napětí na vedení!

konci vedení nemělo klesnout pod 12V při napájení ze sítě, protože při výpadku primárního napájení a provozu na akumulátor napětí dále klesne.

#### Doporučený kabel:

# CABS4/1C/SO/AB

# 3. Nastavení adresy sběrnicových zařízení

Pro každou kategorii sběrnicových zařízení (v tabulce dole), je třeba přiřadit unikátní fyzickou adresu, pomocí DIP switch na daném zařízení. **3. Nastavení adresy sběrnicových zaří**<br>Pro každou kategorii sběrnicových zařízení (v tabulce dole), je<br>třeba přiřadit unikátní fyzickou adresu, pomocí DIP switch na daném zařízení.<br>Upozornění:<br>• Zařízení z jedné kategorie **3. Nastavení adresy sběrnicových zařízení**<br>Pro každou kategorii sběrnicových zařízení (v tabulce dole), je<br>třeba přiřadit unikátní fyzickou adresu, pomocí DIP switch na daném zařízení.<br>Upozornění:<br>• Zařízení z jedné kateg **3. Nastavení adresy sběrnicových zařízení**<br>
Pro každou kategorii sběrnicových zařízení (v tabulce dole), je<br>
třeba přiřadit unikátní fyzickou adresu, pomocí DIP switch na<br>
daném zařízení.<br>
V pozornění:<br>
• Zařízení z jedné

## Upozornění:

- rozdílnou adresu.
- stejnou adresu.
- rozdílných sběrnicích.

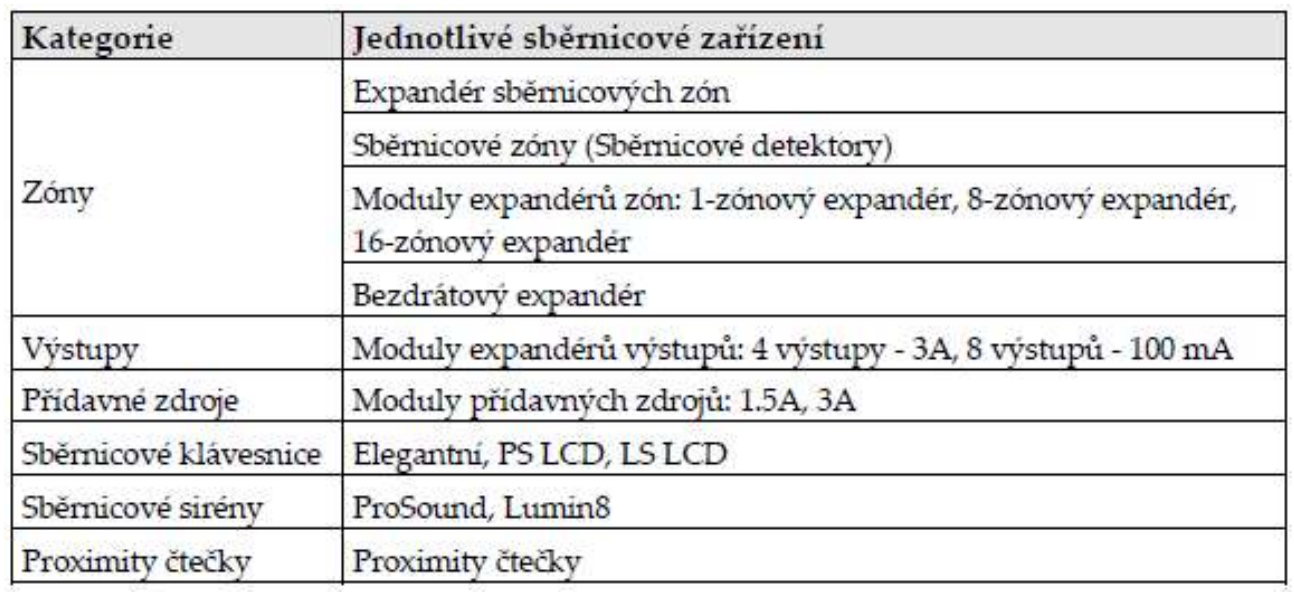

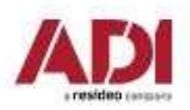

Company Proprietary and Confidential

# 3. Nastavení adresy sběrnicových zařízení

Před připojením napájení je třeba u každého zařízení nastavit jeho adresu pomocí DIP switche na něm.

Pokud po připojení napájení dojde ke změně DIP switchů, je třeba ústřednu restartovat (odpojit a připojit napájení).

Adresa každého sběrnicového zařízení se provede tak, že jednotlivé přepínače se nastaví do polohy ON nebo OFF dle tabulky.

Jednotlivá zařízení mají 3 až 5 DIP switchů dle kategorie

Kategorie zařízení, které mají 3 DIP switche, mohou mít pouze 8 zařízení na sběrnici.

Kategorie zařízení, které mají 4 DIP switche, mohou mít pouze 16 zařízení na sběrnici.

Kategorie zařízení, které mají 5 DIP switche, mohou mít pouze 32 zařízení na sběrnici.

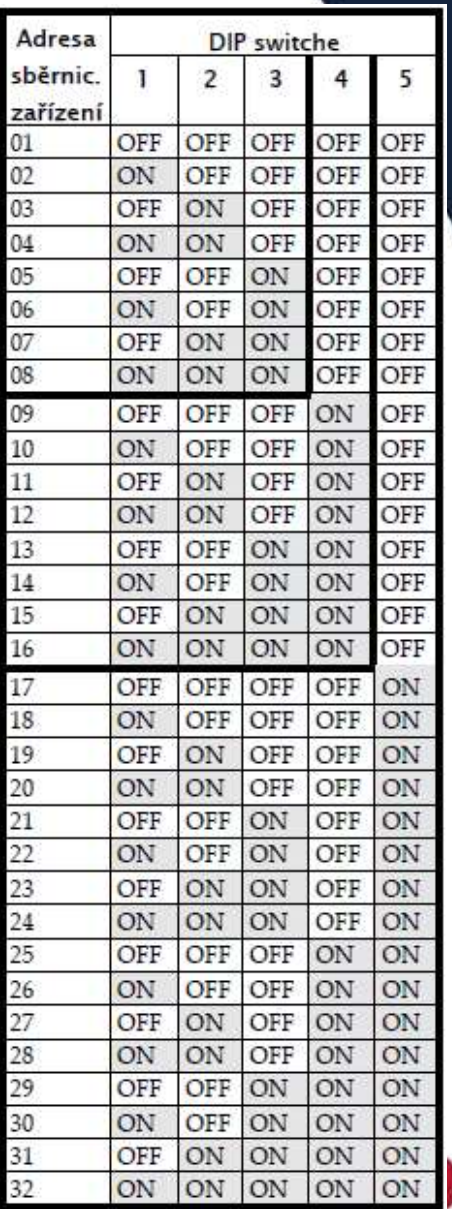

residen

Company Proprietary and Confidential

# 3. Instalace sběrnicových zařízení

Při instalaci sběrnicových zařízení prostudujte instalační manuály zařízení a plný instalační manuál systému ProSYS Plus. Všechny zařízení (sběrnicové detektory, klávesnice, sirény, moduly, …), která jsou připojeny a komunikují prostřednictvím sběrnice se nazývají sběrnicová zařízení.

Sběrnicová zařízení spadají do kategorií, dle funkci: zónový expandér, expandér výstupů, sběrnicové detektory, bezdrátové expandéry, záložní zdroje, klávesnice a sirény.

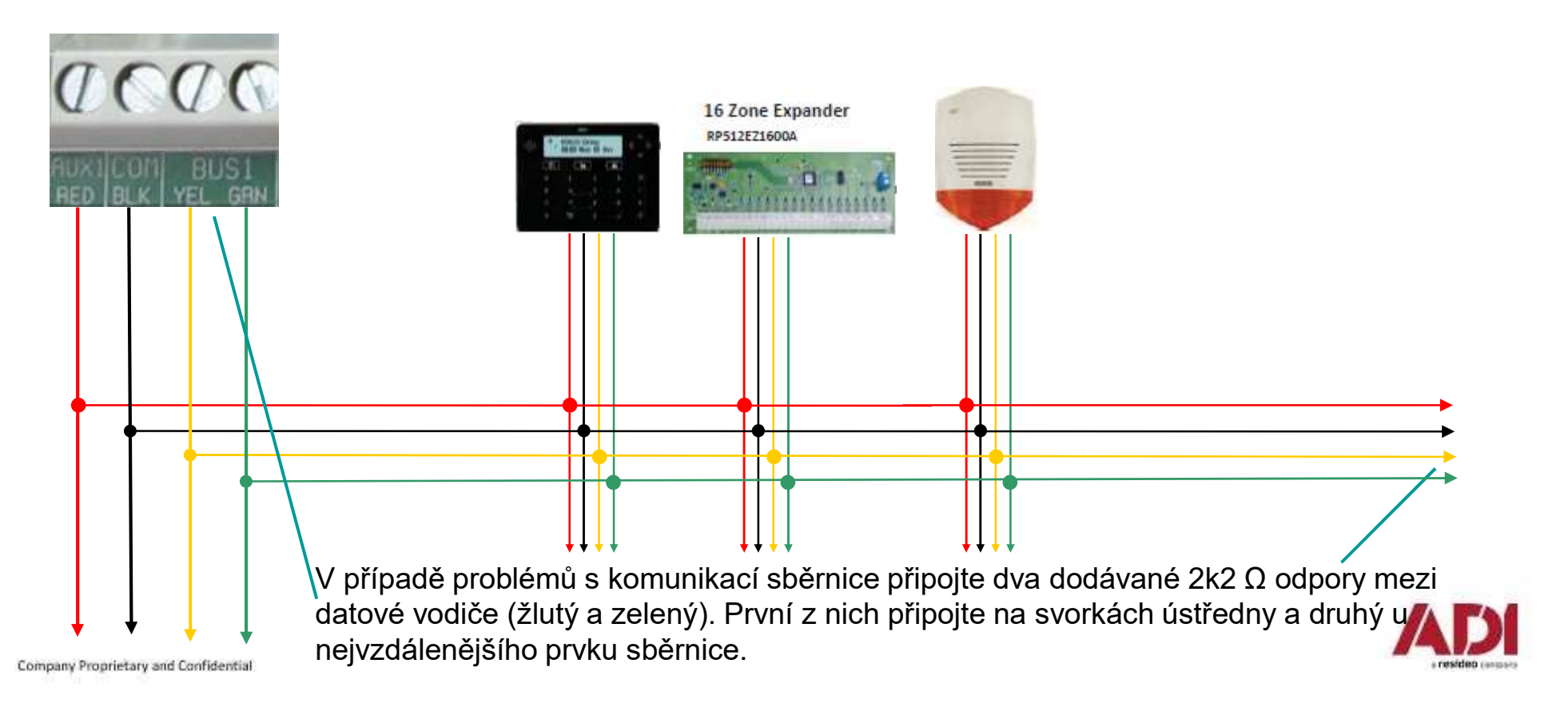

# 3. Instalace sběrnicových zařízení

#### Instalace sběrnicových klávesnic

Klávesnice je první zařízení, které připojujete, a které využijete k prvotnímu nastavení systému. (Automatické načtení sběrnice, …) **3. Instalace sběrnicových zařízení**<br>Instalace sběrnicových klávesnic<br>Klávesnice je první zařízení, které připojujete, a které využijete k prvotn<br>systému. (Automatické načtení sběrnice, ...)<br>Postup instalace<br>1. Odpojte nap

#### Postup instalace

- 1. Odpojte napájení ústředny
- 2. Nastavte DIP switch 2 do polohy ON na desce ústředny
- 3. Nastavte adresu klávesnice pomocí DIP switchů
- 4. Připojte klávesnici na sběrnici
- 5. Zavřete klávesnici a namontujte jí na její místo v objektu
- 

#### Připojení sběrnicového detektoru přímo k ústředně

Postup instalace

- 1. Odpojte napájení ústředny
- 2. Připojte sběrnicový detektor ke sběrnici ústředny
- 3. Nastavte adresu detektoru tak, aby byla jedinečná
- 4. Připojte napájení a detektory z instalačního menu načtěte a nastavte

3. Nastavte adresu klávesnice pomocí DIP switchů<br>4. Připojte klávesnici na sběrnici<br>5. Zavřete klávesnici a namontujte jí na její místo v objektu<br>6. Ujistěte se, že tamper dobře doléhá<br>Připojení sběrnicového detektoru přím režimu.

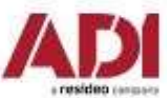

# 3. Instalace sběrnicových detektorů (ESZ)

Připojování sběrnicových detektorů pomocí expandéru sběrnicových zón (ESZ) Maximální délka sběrnice je 300 metrů před ESZ. Maximální délka sběrnice od ESZ ke sběrnicovým detektorům je 300 metrů.

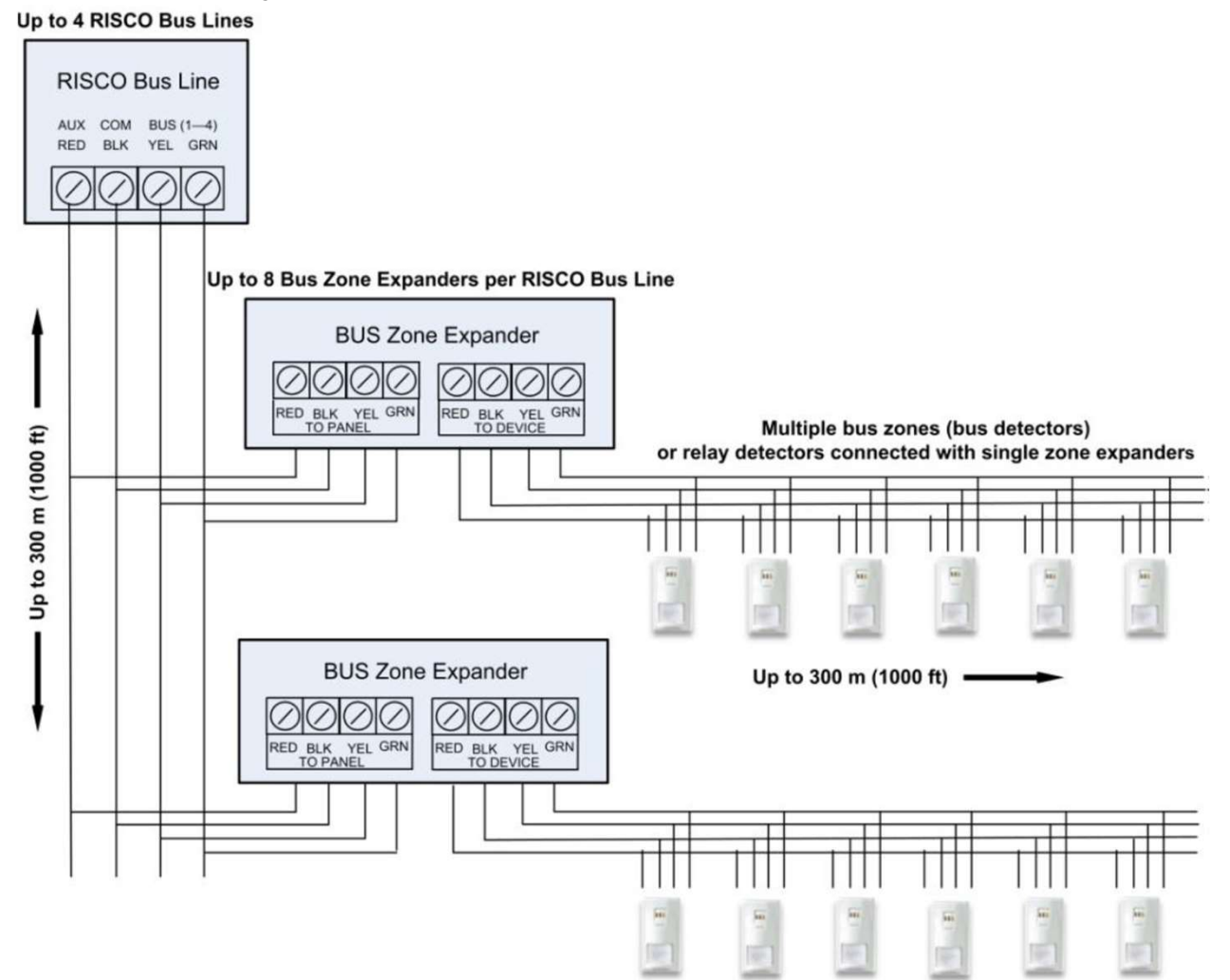

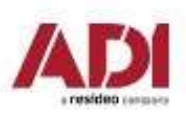

# 4. Připojení reléových detektorů • Připojení detektorů přímo ke svorkovnici na desce ústředny (Z1—Z8).<br>• Připojení detektorů k 8/16-zónovým expandérům.<br>• Připojení detektorů k sběrnici pomocí 1-zónového expandéru.<br>• Připojení k sběrnicovému detektoru iWIS • Připojení detektorů přímo ke svorkovnici na desce ústředny (Z1—Z8).<br>• Připojení detektorů k 8/16-zónovým expandérům.<br>• Připojení detektorů k sběrnici pomocí 1-zónového expandérů.<br>• Připojení k sběrnicovému detektoru iWIS

- 
- 
- 
- 

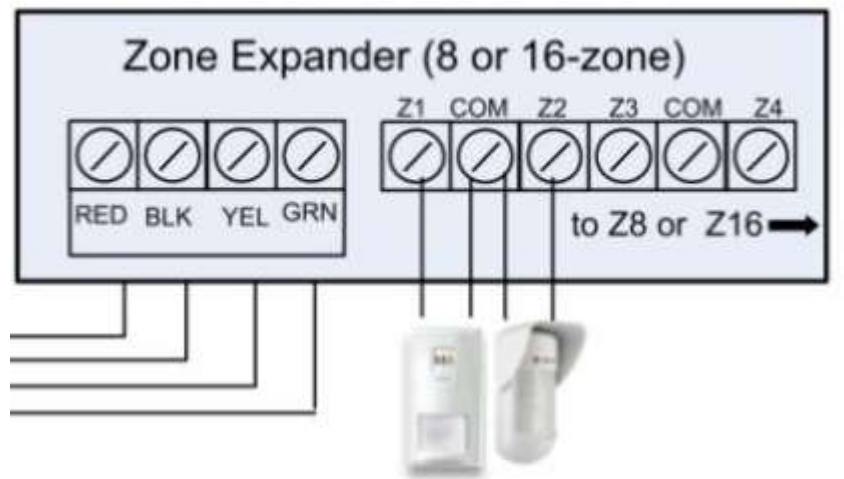

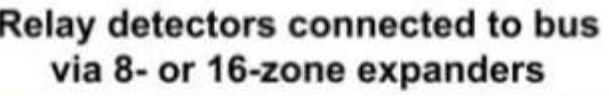

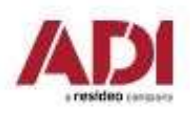

# 4. Zakončení a vyvážení reléových zón

Vyvážení zón je definováno pro reléové detektory . Vyvážení zón zahrnuje připojení určitého odporu do smyčky a následné nastavení tohoto zapojení v instalačním menu.

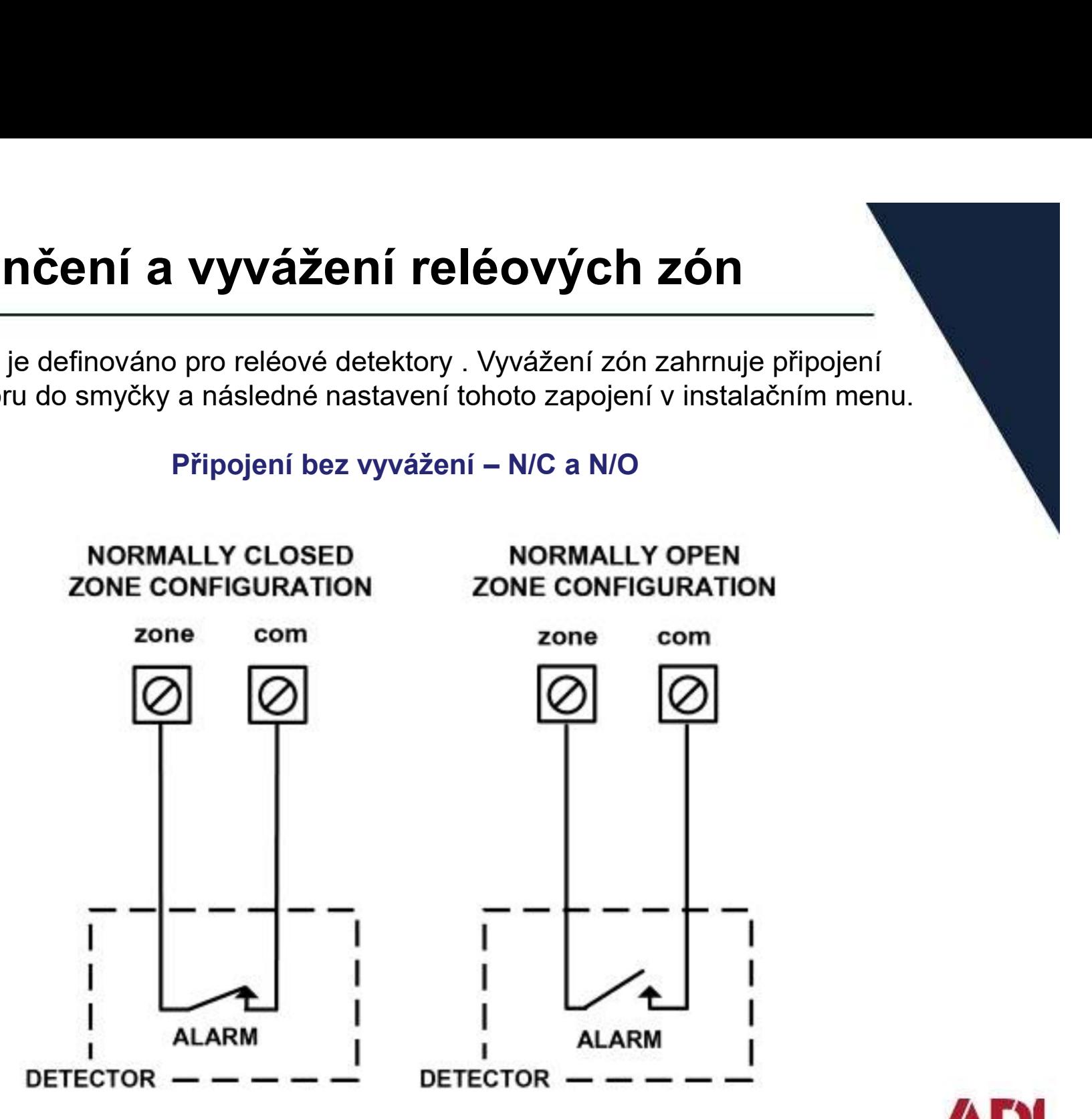

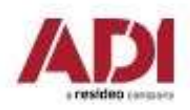

# 4. Zakončení a vyvážení reléových zón

Vyvážení zón je definováno pro reléové detektory . Vyvážení zón zahrnuje připojení určitého odporu do smyčky a následné nastavení tohoto zapojení v instalačním menu.

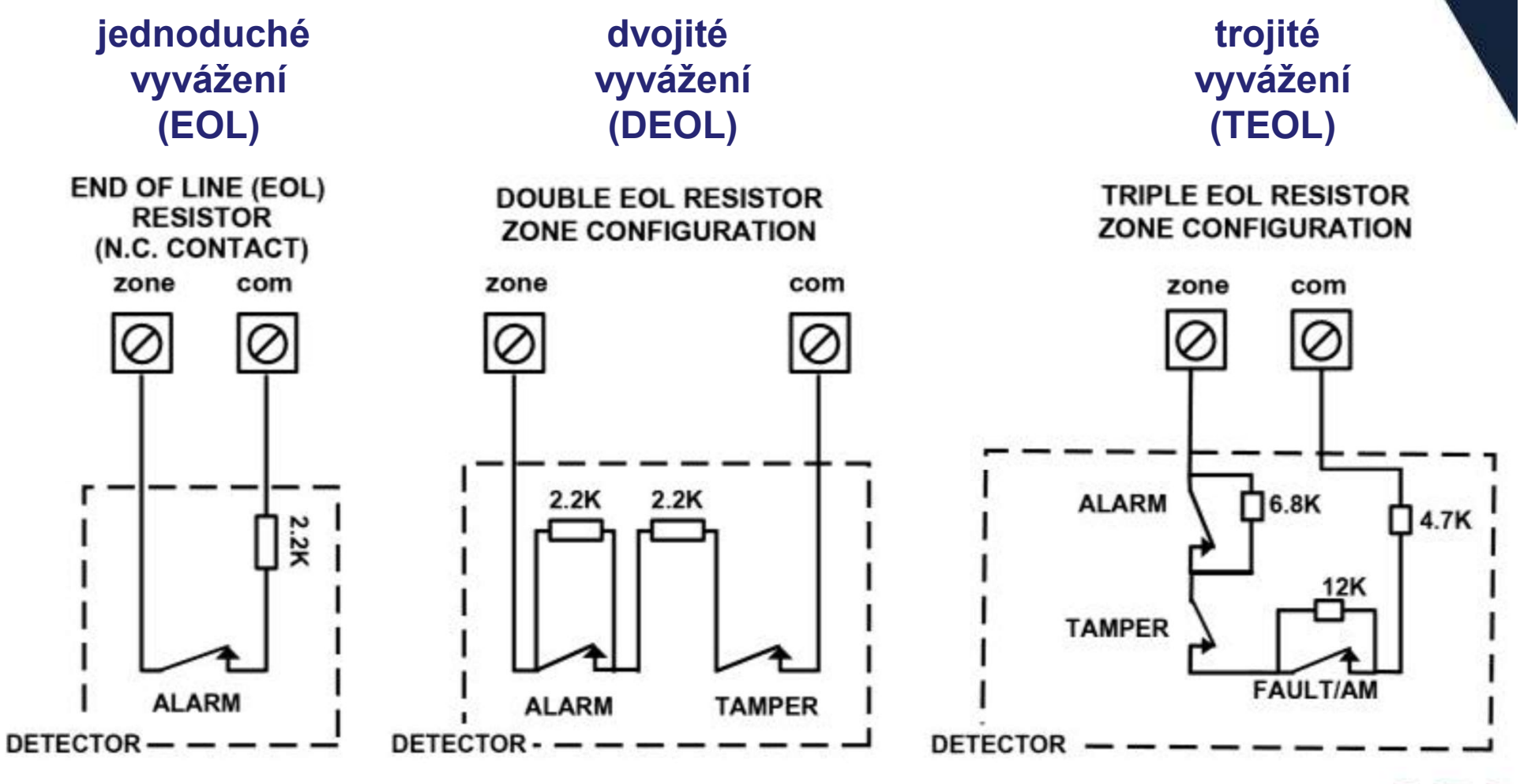

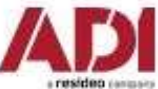

# 4. Zakončení a vyvážení reléových zón

Nastavení integrovaných zakončovacích rezistorů - TEOL

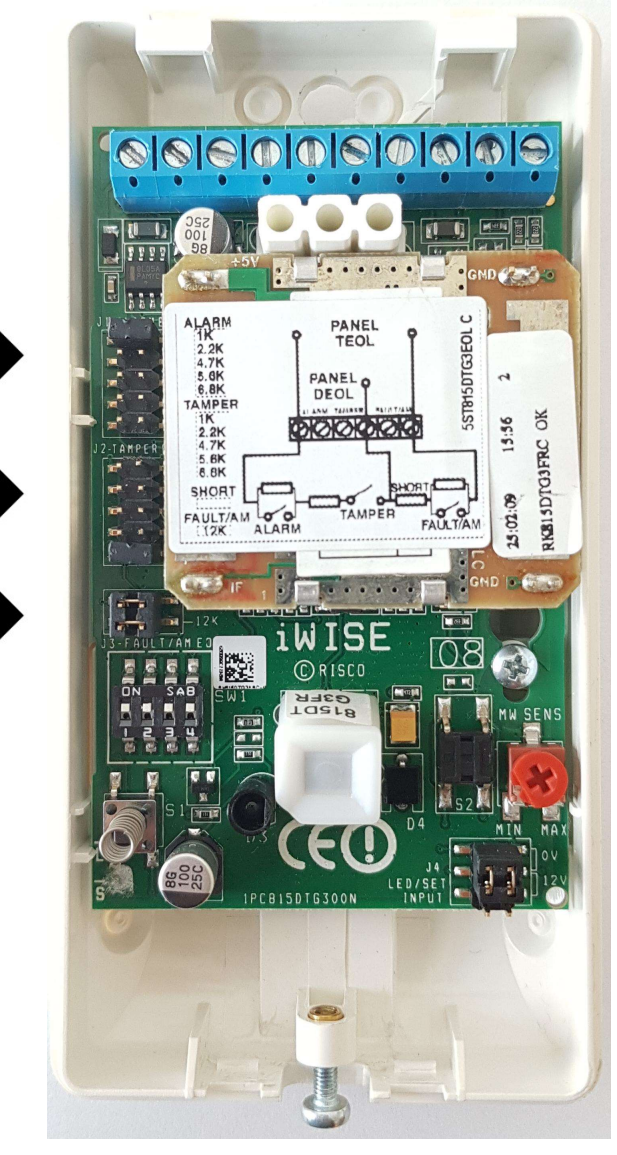

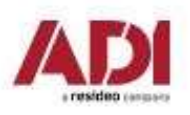

# 5. Instalace boxu a napájení systému

## Instalace ústředny do boxu

1.Přimontujte box ústředny na zeď. Pro další informace prostudujte manuál boxu. 2.Ústřednu nainstalujte do boxu dle pokynů, uvedených v manuálu (boxu). 3.Připojte napájení a můžete začít nastavovat ústřednu.

### Připojení baterie

Záložní baterie není dodávána s ústřednou. Je možné nainstalovat až 18Ah/12V baterii. 1.Ujistěte se, že DIP switche jsou nastavené a je možné začít nastavování systému. 2.Připojte baterii kabelem dodávaným k ústředně. Červený vodič připojte k + baterie a **5. INSTAIACE DOXU A NAPAJENI S'**<br>Instalace ústředny do boxu<br>1.Přimontujte box ústředny na zeď. Pro další informace |<br>2.Ústřednu nainstalujte do boxu dle pokynů, uvedených<br>3.Připojte napájení a můžete začít nastavovat ústř

Připojení napájení a uzemnění (prostudujte návod k příslušnému boxu) Ústředna je napájena dodávaným AC/DC adaptérem (100-240V, 50/60Hz, 14.4V, 4A), který je nainstalován v příslušném. Připojení k AC musí být dle následujícího schématu:

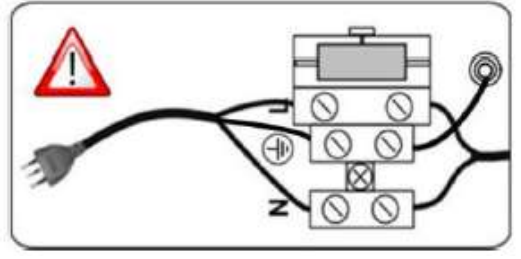

Důležité: Pevně přidělejte přívodní kabely pomocí pásek.

Důležité: Požadavky zařízení ohledně uzemnění najdete v plném manuálu.

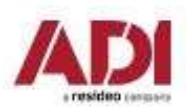

# Start systému a programování z klávesnice **Start systému a programov<br>1. Práce s klávesnicí<br>2. Zapnutí ústředny a provedení inicializ Start systému a programování z klávesnic<br>1. Práce s klávesnicí<br>2. Zapnutí ústředny a provedení inicializace systému<br>3. Vyhledání, přiřazení a nastavení sběrnicových zařízení Start systému a programování z klávesnice<br>1. Práce s klávesnicí<br>2. Zapnutí ústředny a provedení inicializace systému<br>3. Vyhledání, přiřazení a nastavení sběrnicových zařízení<br>4. Vyhledání, přiřazení a nastavení bezdrátový Start systému a programování z klávesnice<br>1. Práce s klávesnicí<br>2. Zapnutí ústředny a provedení inicializace systému<br>3. Vyhledání, přiřazení a nastavení sběrnicových zařízení<br>4. Vyhledání, přiřazení a nastavení bezdrátový**

- 
- Fráce s klávesnicí<br>
2. Zapnutí ústředny a provedení inicializace s<br>
3. Vyhledání, přiřazení a nastavení sběrnicov<br>
4. Vyhledání, přiřazení a nastavení bezdrátov<br>
5. Základní nastavení zón<br>
6. Konfigurace komunikace 1. Práce s klávesnicí<br>2. Zapnutí ústředny a provedení inicializace sy<br>3. Vyhledání, přiřazení a nastavení sběrnicový<br>4. Vyhledání, přiřazení a nastavení bezdrátový<br>5. Základní nastavení zón<br>6. Konfigurace komunikace<br>7. Nas
- 8. Vyhledání, přiřazení a nastavení sběi<br>4. Vyhledání, přiřazení a nastavení bezo<br>5. Základní nastavení zón<br>6. Konfigurace komunikace<br>7. Nastavení uživatelských parametrů<br>8. Uložení a odchod z programování
- 
- 
- 
- 
- 

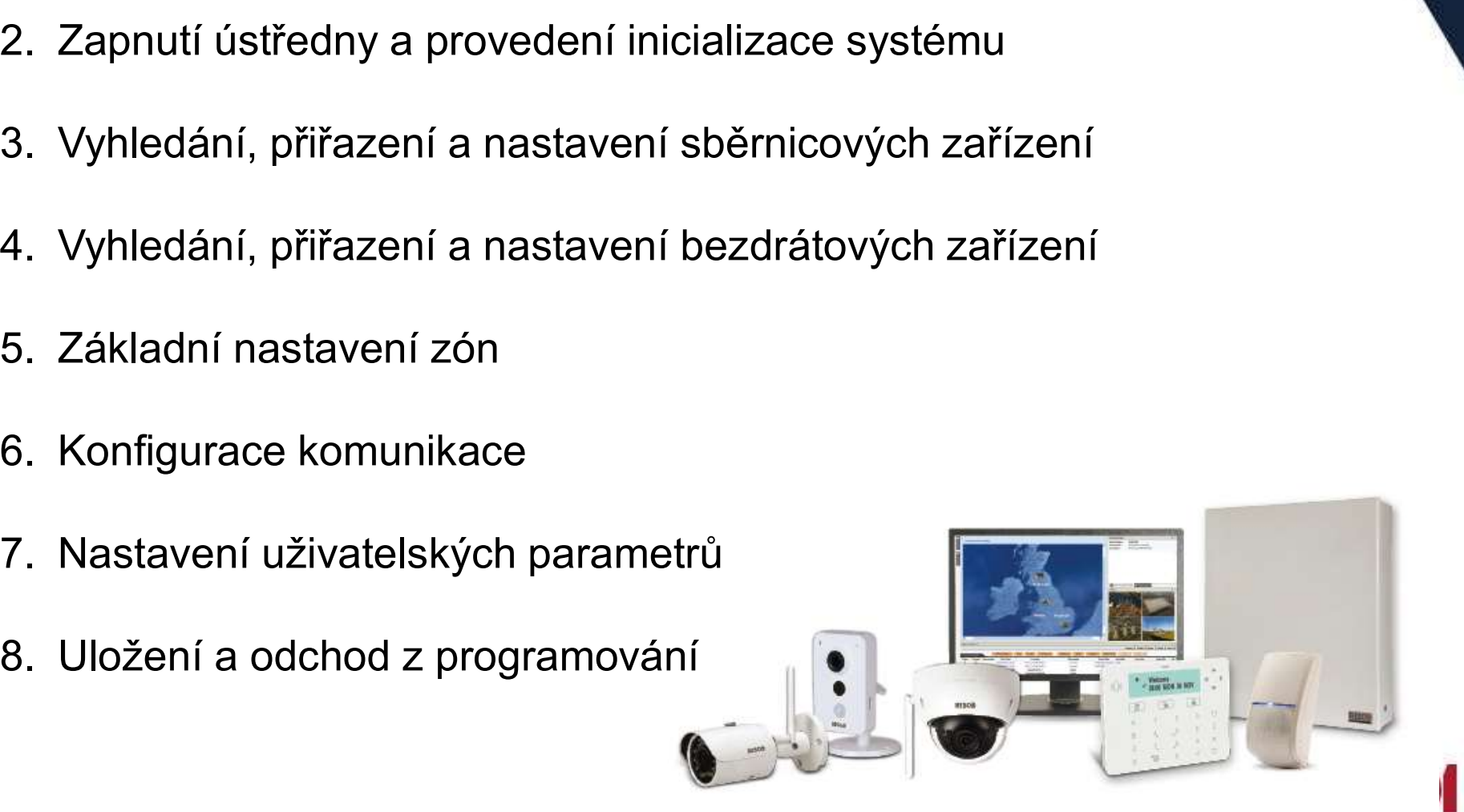

# 1. Práce s klávesnicí

# Popis dynamického menu klávesnice

ProSYS Plus menu je dynamické a mění se podle připojených zařízení a podle nastavení (povolení/zakázaní komunikačních metod, …).

#### Funkce kláves

Následující tabulka popisuje klávesnici Elegant:

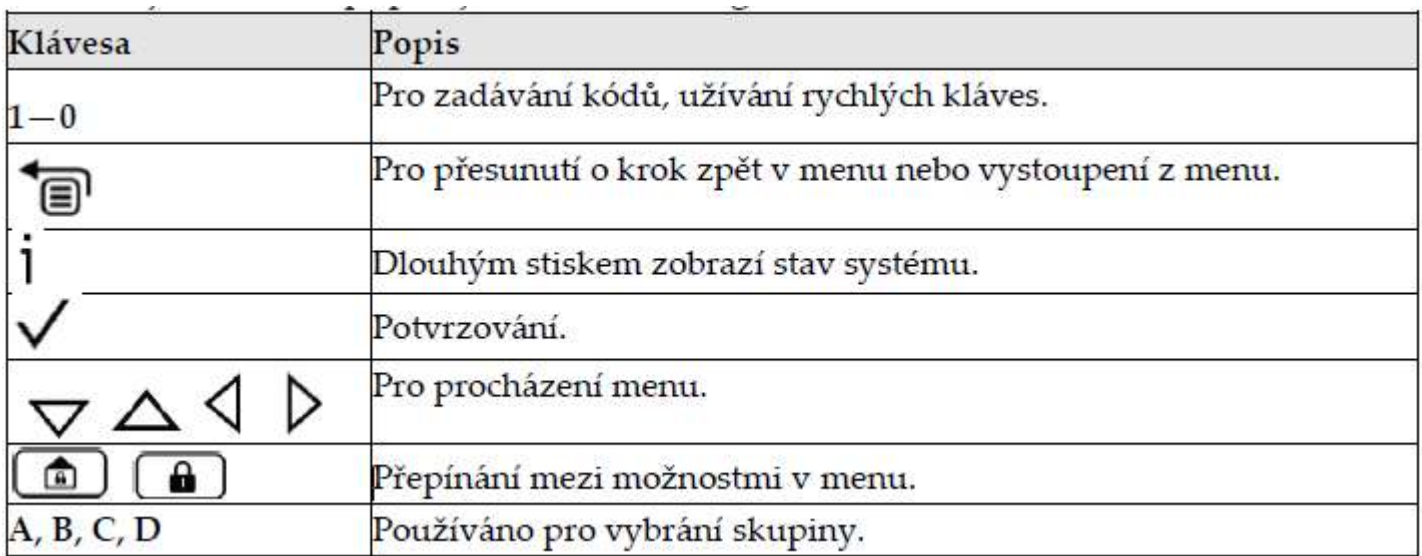

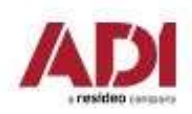

# 1. Práce s klávesnicí

# Vytváření popisků

Následující tabulka obsahuje možné znaky a funkce, které je možné zadat přes klávesnici.

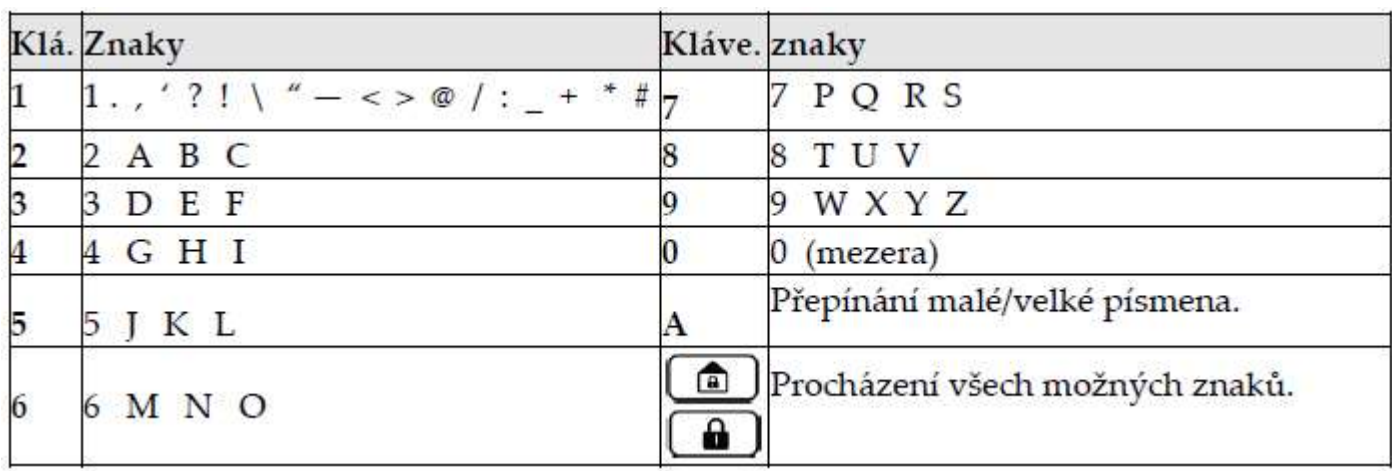

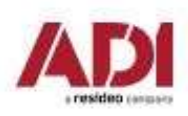

Když je nová ústředna zapnuta poprvé, je třeba provést inicializaci v následujících krocích:

1.Připojení napájení a nastavení jazyka

2.Ústředna se připojí ke cloudu. Následuje zobrazení zón, nastavení počtu podsystémů, času a data **2. Zapnutí ústředny a inicializace**<br>• Když je nová ústředna zapnuta poprvé, je třeba provést inicializaci v následujících krocích<br>1. Připojení napájení a nastavení jazyka<br>2. Ústředna se připojí ke cloudu. Následuje zobraz **2. Zapnutí ústředny a inicializace**<br>
Když je nová ústředna zapnuta poprvé, je třeba provést inicializaci v následujících krocích<br>
1. Připojení napájení a nastavení jazyka<br>
2.Ústředna se připojí ke cloudu. Následuje zobra **2. Zapnutí ústředny a inicia**<br>
Když je nová ústředna zapnuta poprvé, je třeba pr<br>
1. Připojení napájení a nastavení jazyka<br>
2. Ústředna se připojí ke cloudu. Následuje zobraz<br>
času a data<br>
1. Připojení napájení a nastave

# 1. Připojení napájení a nastavení jazyka:

- 
- 
- 

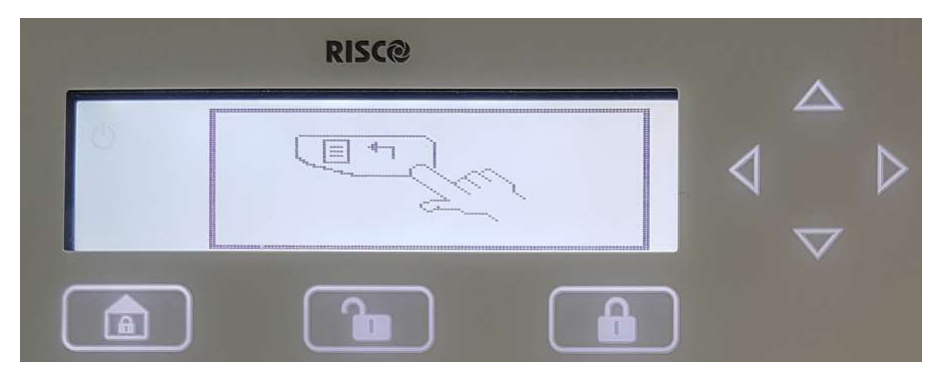

Poznámka:

Jazyk ústředny je možné kdykoliv změnit

Pro vstup do nastavení stiskněte současně  $\overline{\mathbb{R}}$ + 9

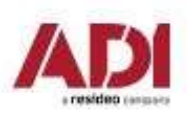

**2. Zapnutí ústředny a inicializace<br>
2. Spojení s Cloudem<br>
Pokud je možné připojit ústřednu ke Cloudu (IP/GSM modul<br>
"CLOUD CONNECTING" a ústředna se pokusí připojit ke C<br>
se spojením, ústředna ukáže "CONNECTION TROUBLE. R** Pokud je možné připojit ústřednu ke Cloudu (IP/GSM modul je instalován), ukáže se "CLOUD CONNECTING" a ústředna se pokusí připojit ke Cloudu. Pokud bude problém **Zapnutí ústředny a inicializace**<br>
Spojení s Cloudem<br>
sud je možné připojit ústřednu ke Cloudu (IP/GSM modul je instalován), ukáže se<br>
"CLOUD CONNECTING" a ústředna se pokusí připojit ke Cloudu. Pokud bude problém<br>
se spoj **Zapnutí ústředny a inicializace**<br>
Spojení s Cloudem<br>
ud je možné připojit ústřednu ke Cloudu (IP/GSM modul je instalován), ukáže se<br>
"CLOUD CONNECTING" a ústředna se pokusí připojit ke Cloudu. Pokud bude problém<br>
se spoje

Pokud není možné připojit ústřednu ke Cloudu (IP/GSM modul není instalován),

Proveďte upgrade firmware pro bezplatné rozšíření systému.

pokračujte stiskem (( ) (( ) ) | <sup>064 Zony</sup> 8 同 A  $\overline{2}$ 3 B  $6\phantom{1}$ 门.. D  $\bf{0}$ 

OK  $(\vee)$ 

## Zadejte počet podsystémů

Zobrazí se: Počet podsystémů 08 (08—32).

Vložte požadovaný počet podsystémů, defaultně je to 8, můžete jich zvolit až 32.

```
stiskněte OK (\sqrt{ } )
```
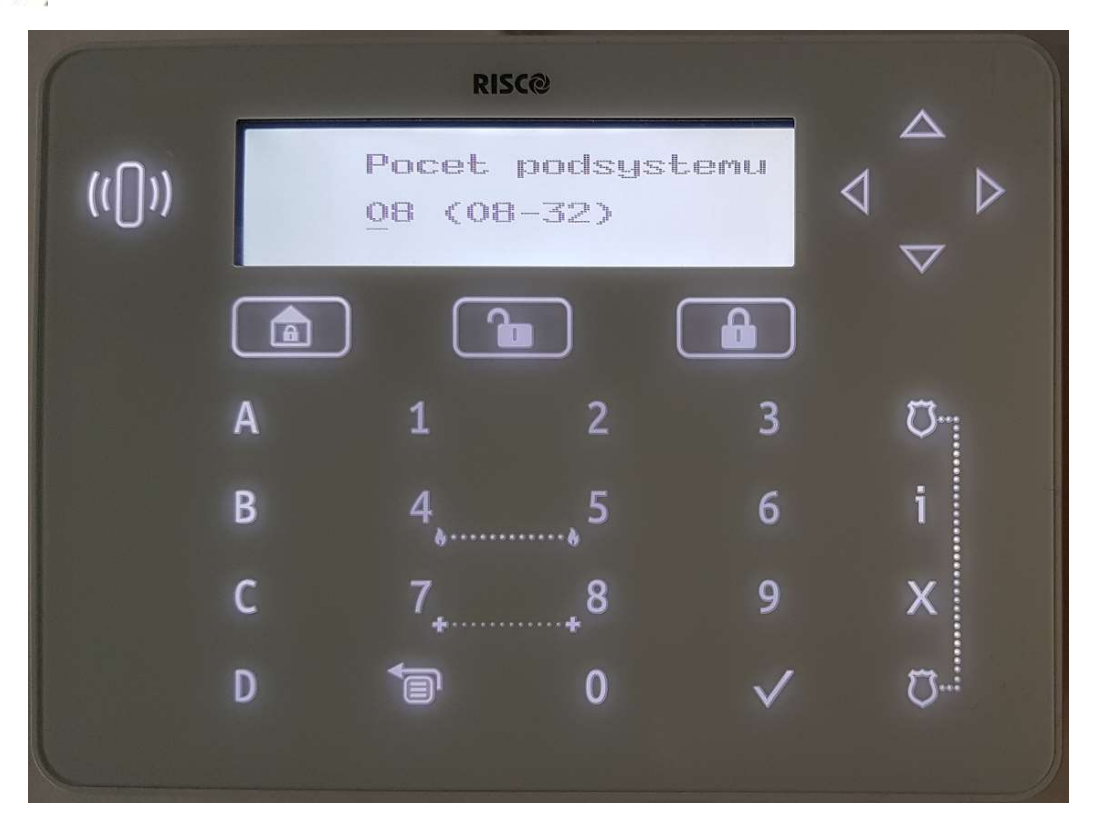

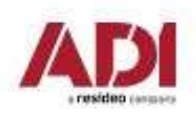

## Vložte čas a datum

Zobrazí se: Vložte čas/datum. Vložte čas a datum a stiskněte .

```
stiskněte OK (\sqrt{ } )
```
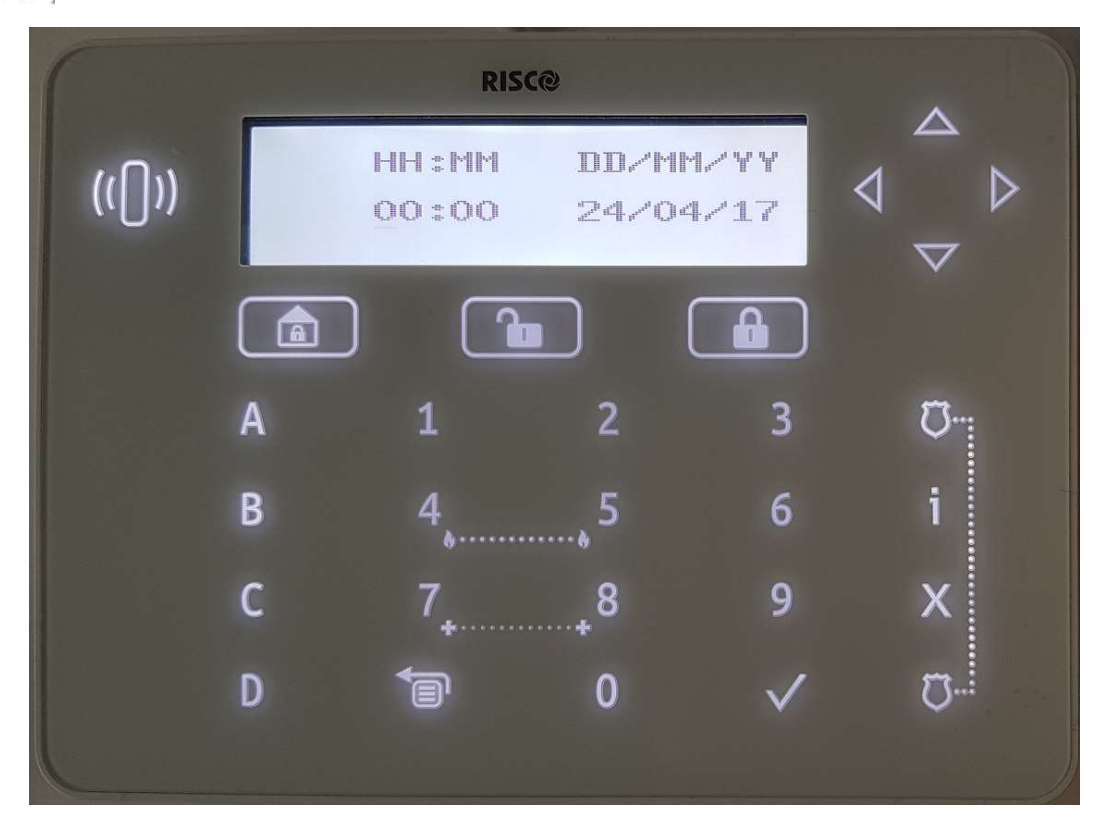

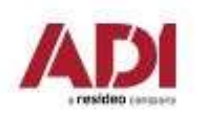
### 2. Zapnutí ústředny a inicializace

### Automatické načtení sběrnicových zařízení

Zobrazí se: BUS zařízení: 1) Automaticky.

Stiskem V provedete automatické načtení všech zařízení připojených na sběrnici.

```
stiskněte OK (\sqrt{ } )
```
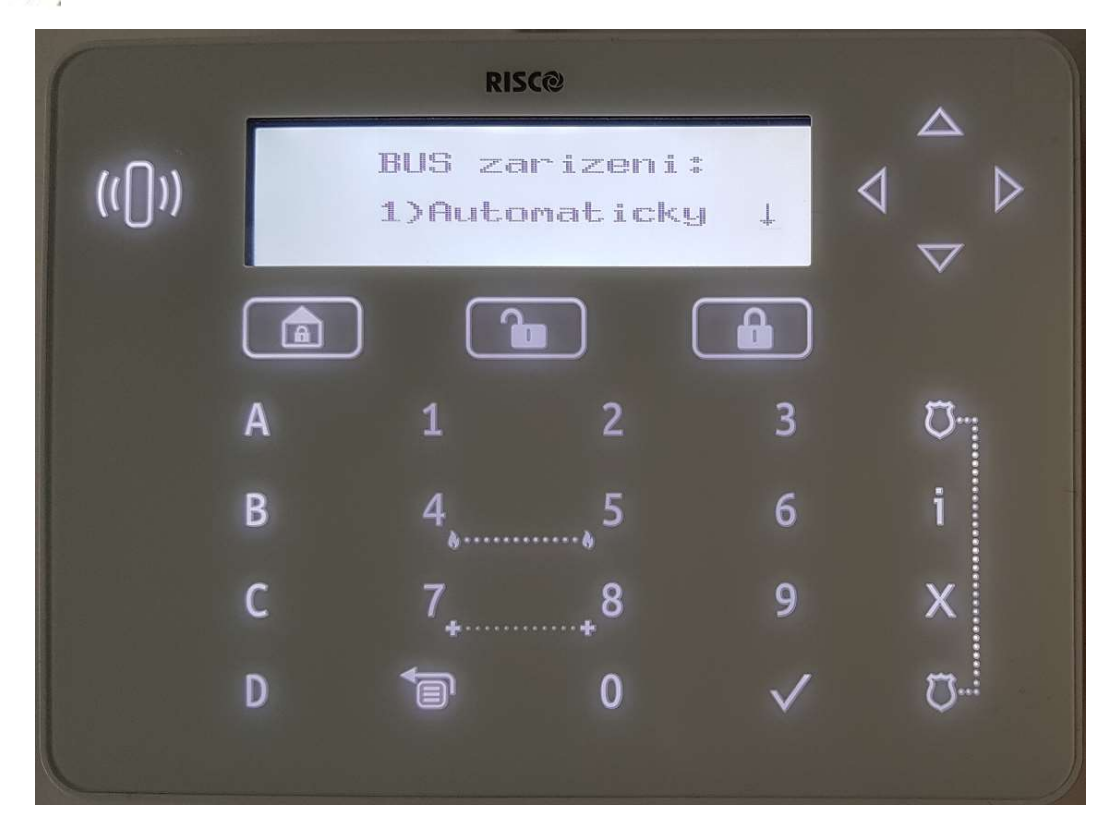

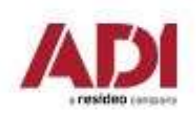

### 2. Zapnutí ústředny a inicializace

Automatické načtení sběrnicových zařízení

Počkejte než dojde k proskenování sběrnice

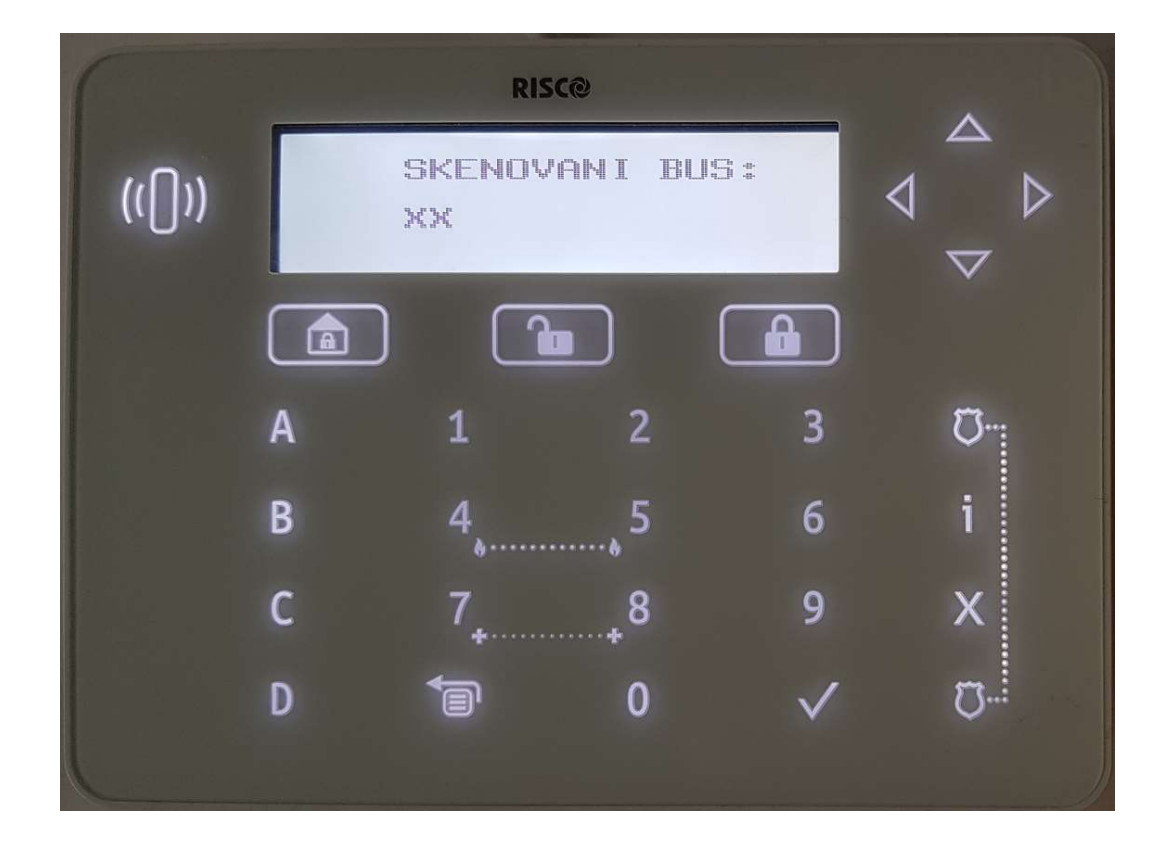

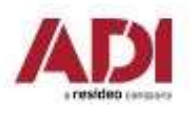

### Načtení a přiřazení sběrnicových zařízení

Při zobrazení výsledku načtení, můžete nastavit základní parametry jednotlivých zařízení. Zvolte vyhledané sběrnicové zařízení.

### GSM modul

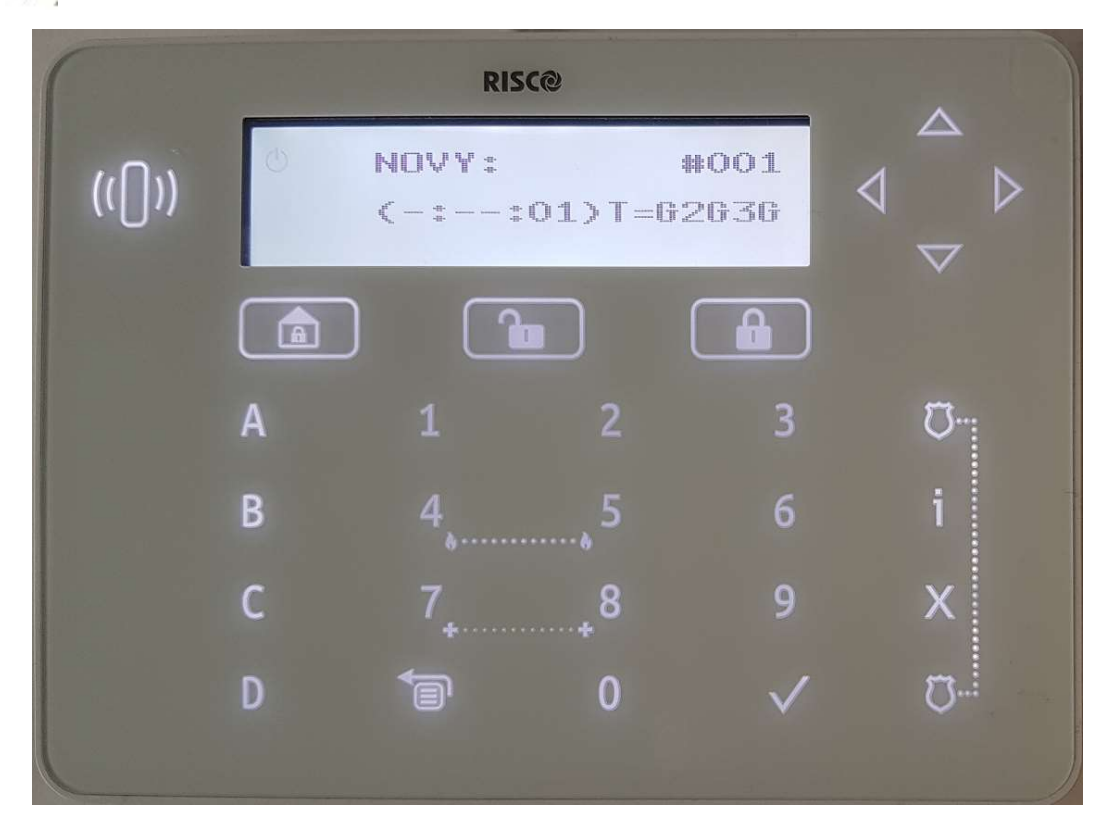

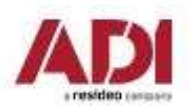

Načtení a přiřazení sběrnicových zařízení

Potvrďte uložení sběrnicového zařízení.

### GSM modul

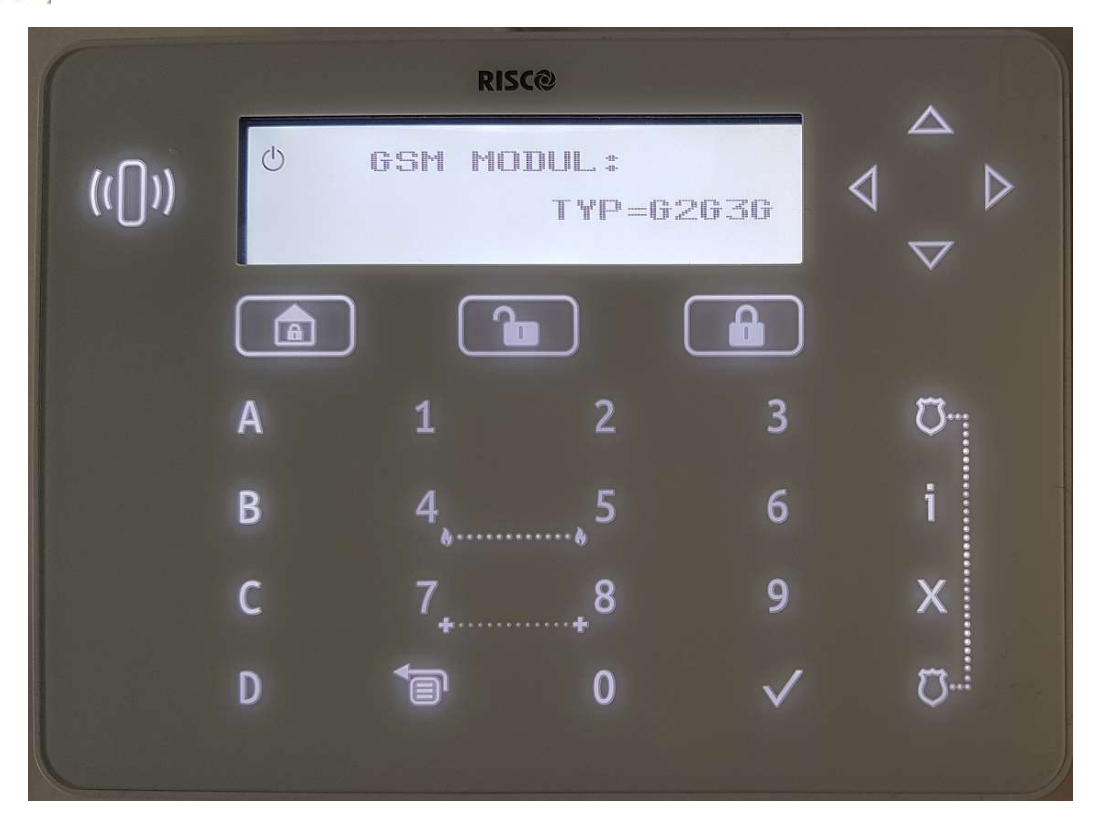

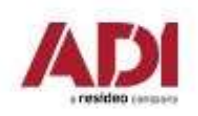

Načtení a přiřazení sběrnicových zařízení

Zvolte vyhledané sběrnicové zařízení.

### klávesnice

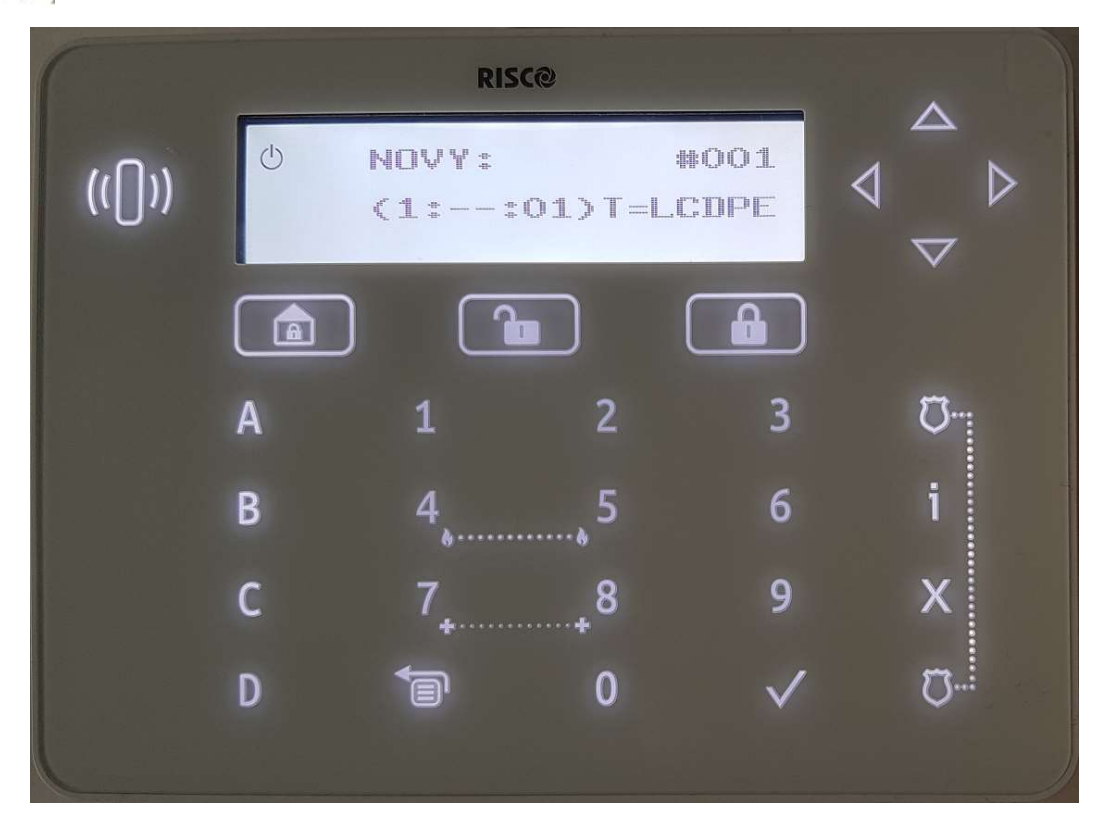

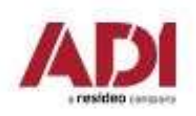

Načtení a přiřazení sběrnicových zařízení

Potvrďte uložení sběrnicového zařízení.

### klávesnice

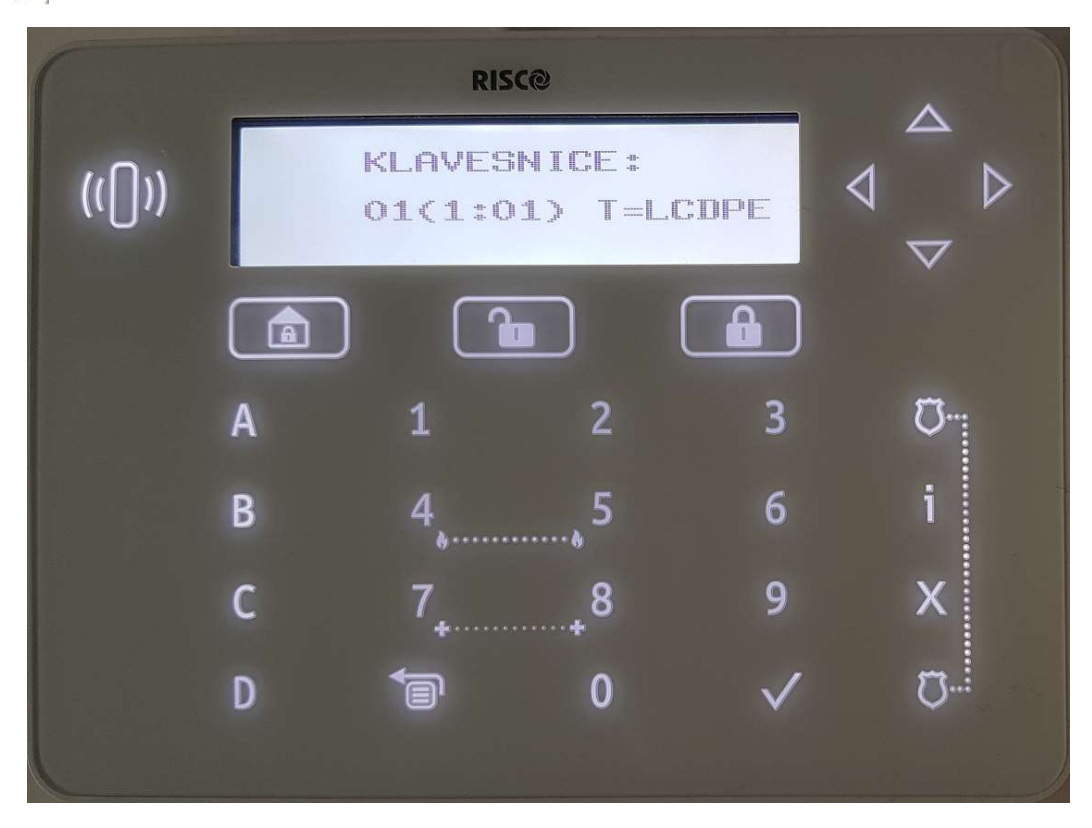

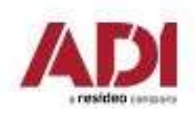

### **3. Přiřazení a nastavení BUS zařízení<br>Načtení a přiřazení sběrnicových zařízení<br>Nastavení klávesnice – přidělení k podsystému.<br>Klávesnice** 3. Přiřazení a nastavení BUS zařízení

### Načtení a přiřazení sběrnicových zařízení

### klávesnice

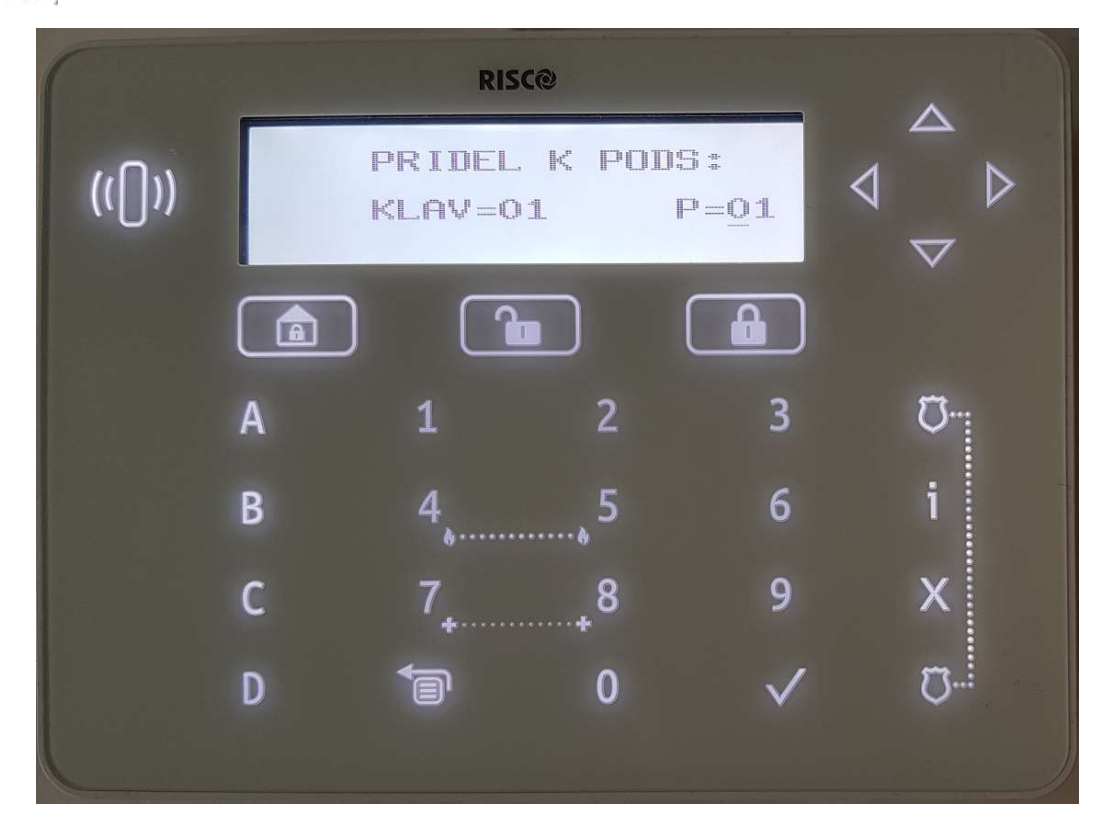

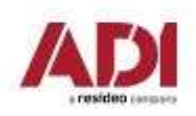

### 3. Přiřazení a nastavení BUS zařízení<br>Načtení a přiřazení sběrnicových zařízení<br>Nastavení klávesnice – nastavení masky podsystémů (signalizace a ovládaní).<br>Klávesnice 3. Přiřazení a nastavení BUS zařízení

### Načtení a přiřazení sběrnicových zařízení

### klávesnice

```
stiskněte OK (\sqrt{ } )
```
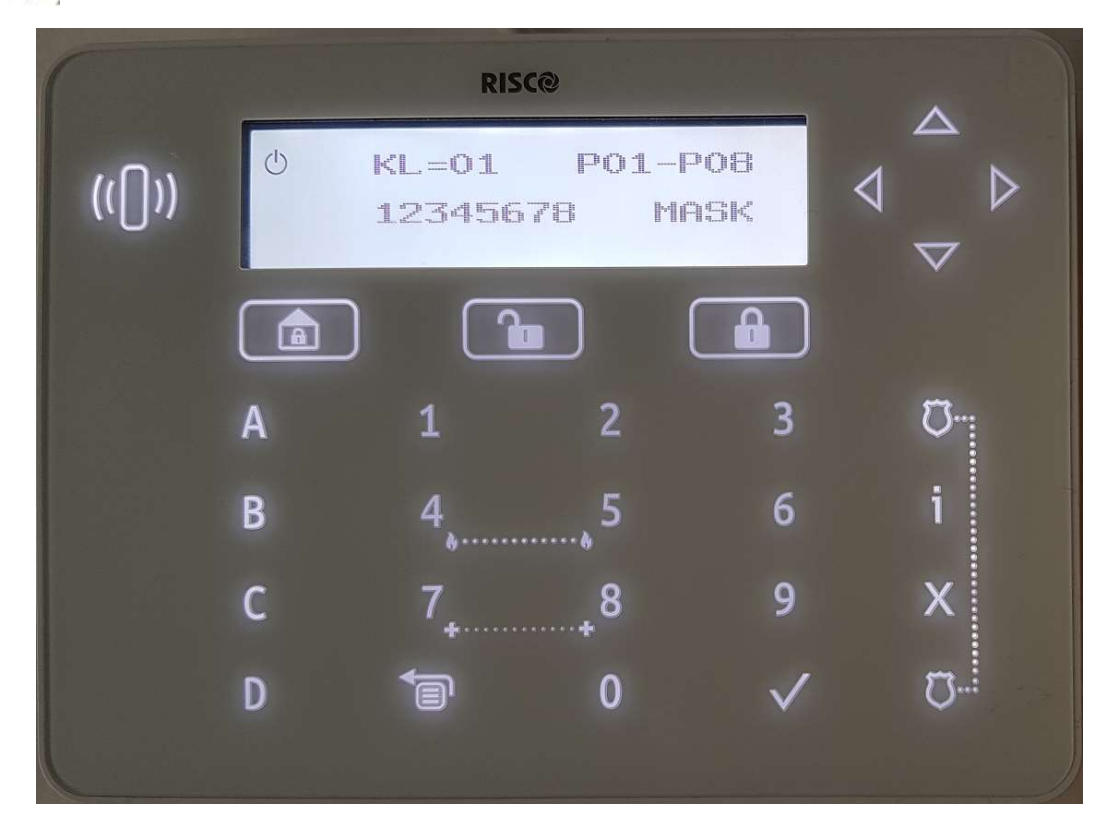

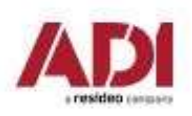

### **3. Přiřazení a nastavení BUS zařízení<br>Načtení a přiřazení sběrnicových zařízení<br>Nastavení klávesnice – nastavení nouzových kláves.<br>Klávesnice** 3. Přiřazení a nastavení BUS zařízení

### Načtení a přiřazení sběrnicových zařízení

### klávesnice

```
stiskněte OK (\sqrt{ } )
```
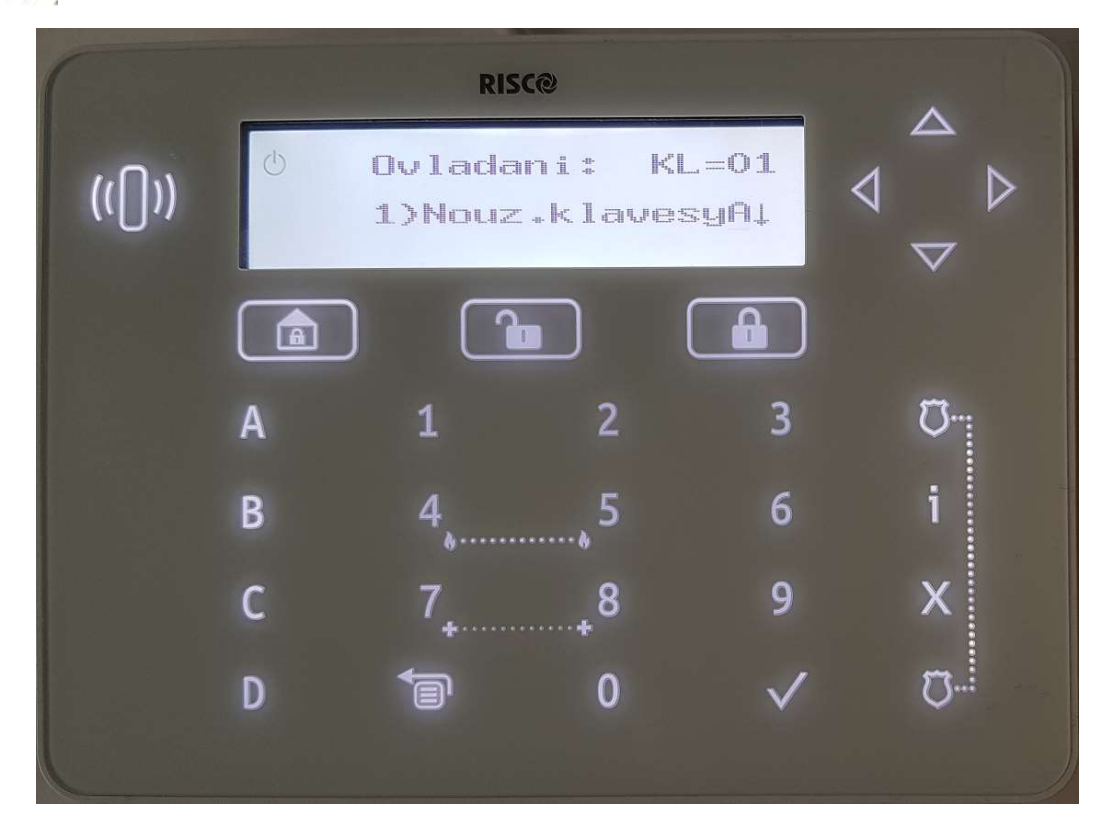

Načtení a přiřazení sběrnicových zařízení

Zvolte vyhledané sběrnicové zařízení.

### bezdrátový expandér

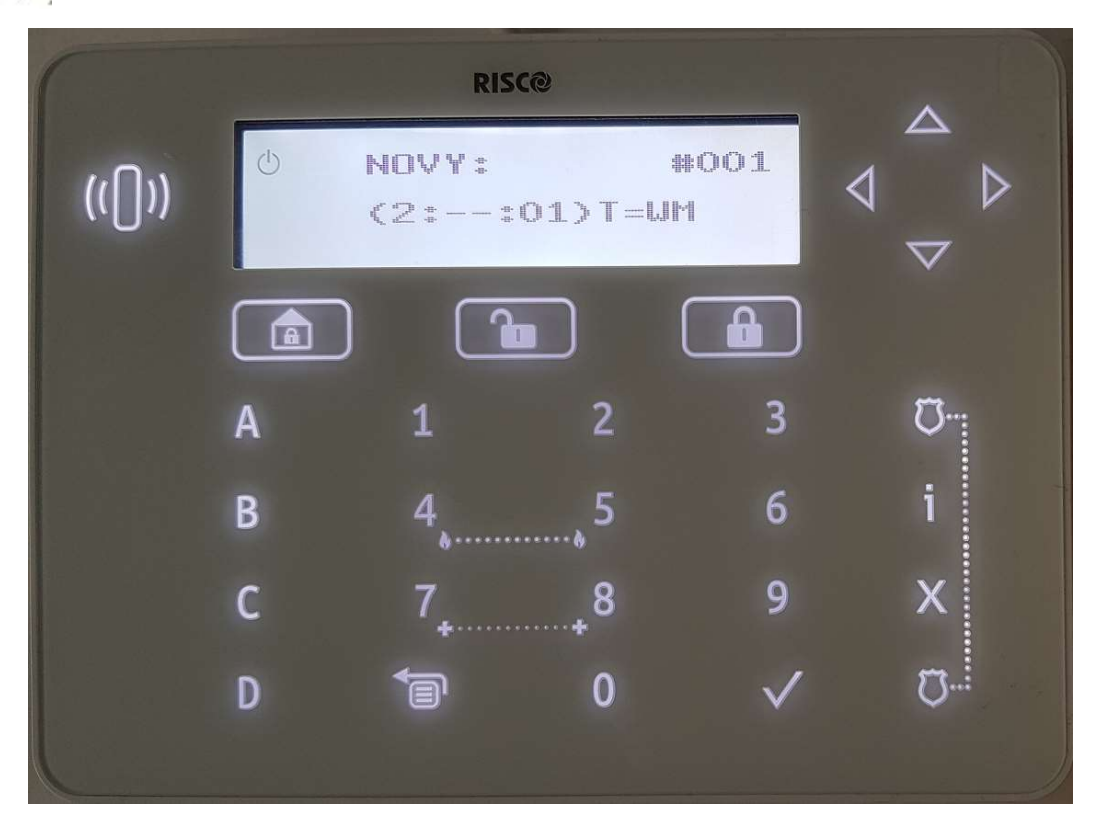

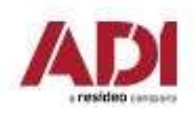

Načtení a přiřazení sběrnicových zařízení

Potvrďte uložení sběrnicového zařízení.

### bezdrátový expandér

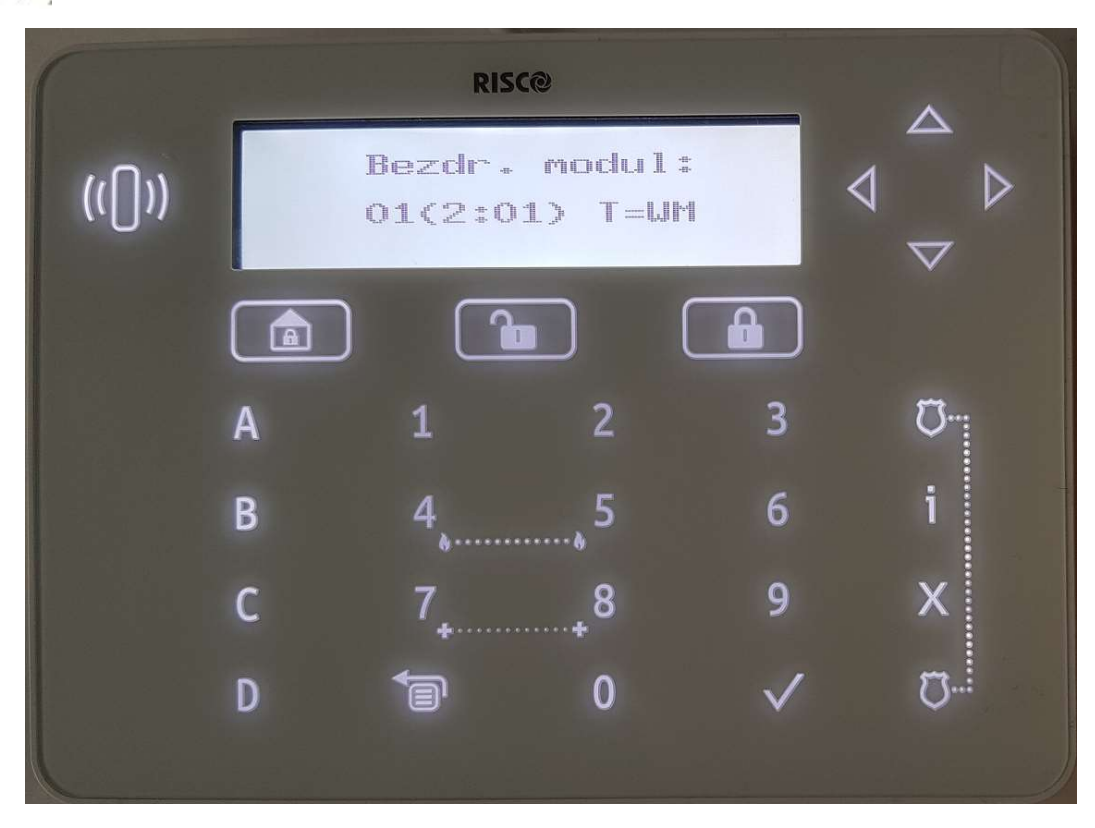

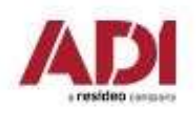

### 3. Přiřazení a nastavení BUS zařízení<br>Mačtení a přiřazení sběrnicových zařízení<br>Nastavení bezdrátového expandéru – nastavení tamperu.<br>bezdrátový expandér 3. Přiřazení a nastavení BUS zařízení

### Načtení a přiřazení sběrnicových zařízení

### bezdrátový expandér

```
stiskněte OK (\sqrt{ } )
```
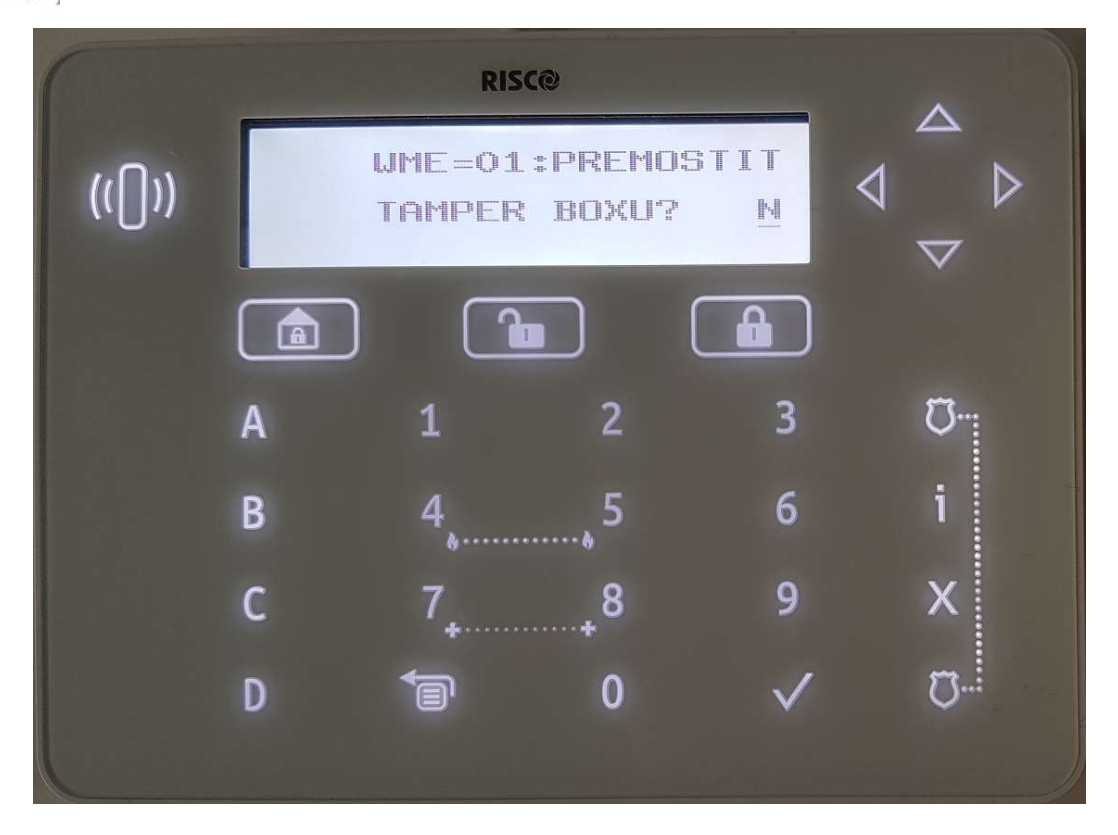

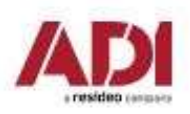

Načtení a přiřazení sběrnicových zařízení

Zvolte vyhledané sběrnicové zařízení.

### zónový expandér

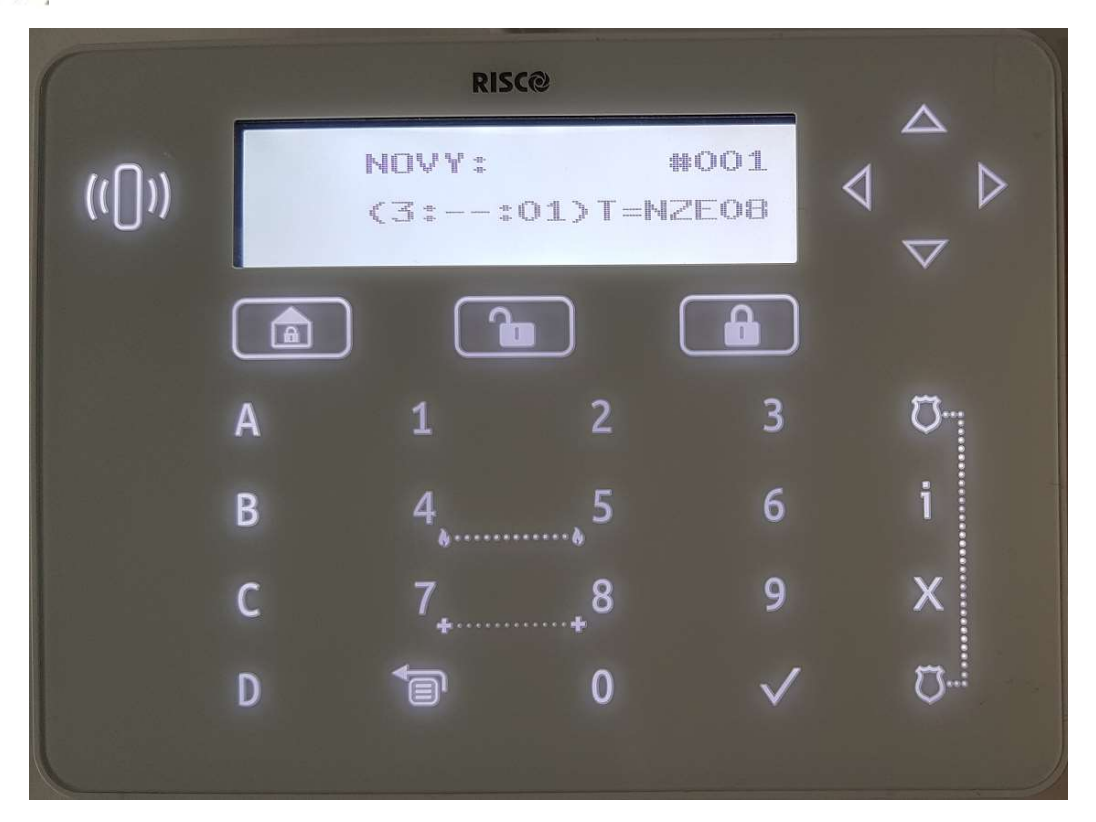

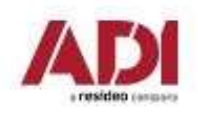

Načtení a přiřazení sběrnicových zařízení Potvrďte uložení sběrnicového zařízení.

### zónový expandér

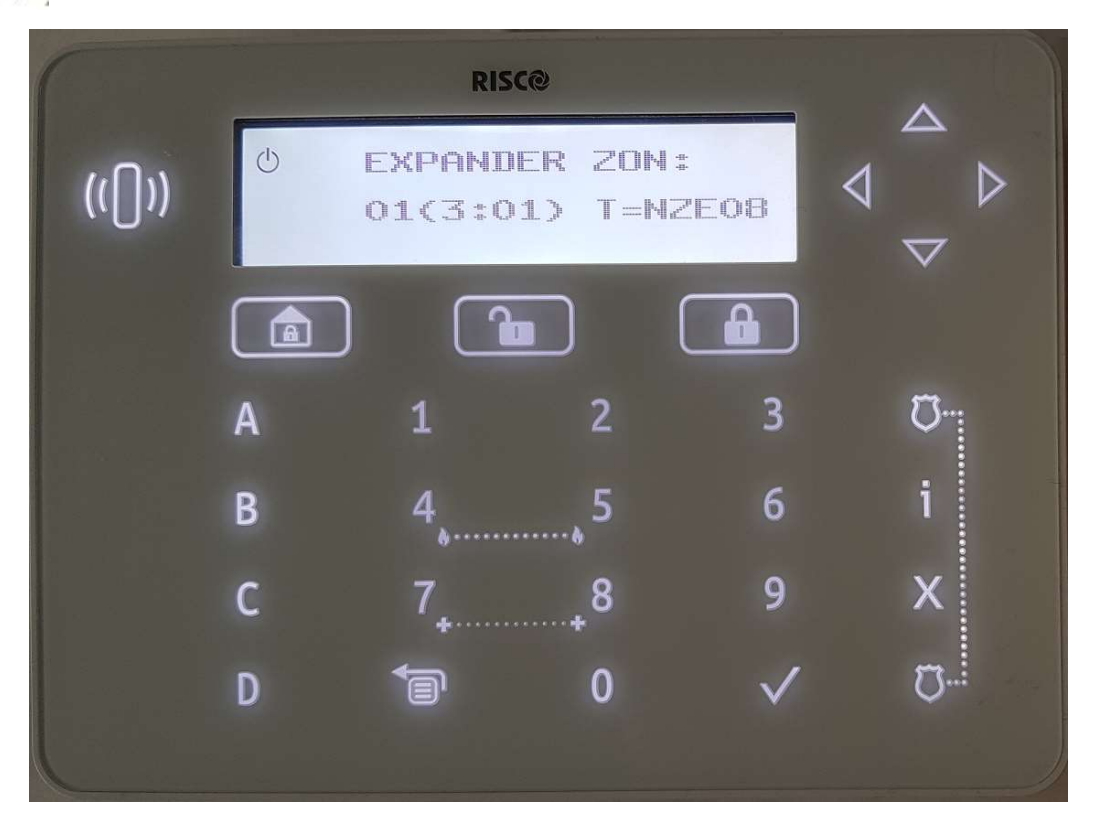

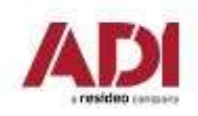

### 3. Přiřazení a nastavení BUS zařízení<br>Načtení a přiřazení sběrnicových zařízení<br>Nastavení zónového expandéru – nastavení zakončovacích odporů.<br>zónový expandér 3. Přiřazení a nastavení BUS zařízení

### Načtení a přiřazení sběrnicových zařízení

### zónový expandér

```
stiskněte OK (\sqrt{ } )
```
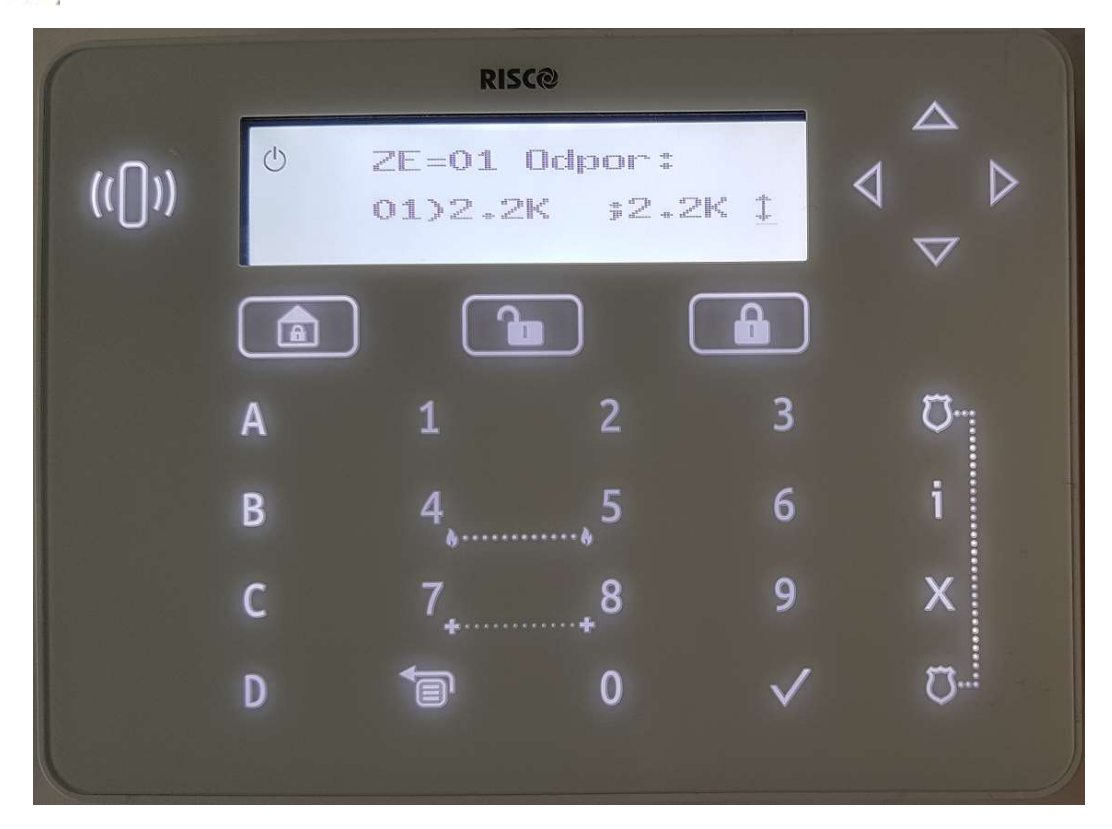

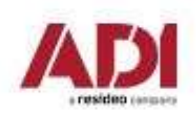

### 4. Přiřazení a nastavení bezdrát. zařízení **4. Přiřazení a nastavení bezdrát. zařízen**<br>Načtení bezdrátových zařízení (sekvence 7 > 2 > 2 > 1 )<br>- Vyberte menu 2. Bezdr. zaříz. stiskněte OK (  $\checkmark$  )<br>- Vyberte volbu 2. Umístění stiskněte OK (  $\checkmark$  )<br>- Vyberte volbu **4. Přiřazení a nastavení bezdrát. zařízení<br>
Mačtení bezdrátových zařízení (sekvence 7 > 2 > 2 > 1 )<br>
Vyberte menu 2. Bezdr. zaříz. stiskněte OK (**  $\checkmark$  **)<br>
- Vyberte volbu 2. Umístění stiskněte OK (**  $\checkmark$  **)<br>
- Vyberte vol** - Vyberte volbu 1. Umístění RF stiskněte OK ( ) **4. Přiřazení a nastavení bezdrát. zařízení<br>
Načtení bezdrátových zařízení (sekvence 7 > 2 > 2 > 1 )<br>
- Vyberte menu 2. Bezdr. zaříz. stiskněte OK (**  $\checkmark$  **)<br>
- Vyberte volbu 1. Umístění RF stiskněte OK (**  $\checkmark$  **)<br>
- Vybert**

### Načtení bezdrátových zařízení (sekvence 7 > 2 > 2 > 1 )

- 
- 
- 
- 

systém vyhledá bezdrátové zařízení (pro aktivaci režimu učení prostudujte manuál)

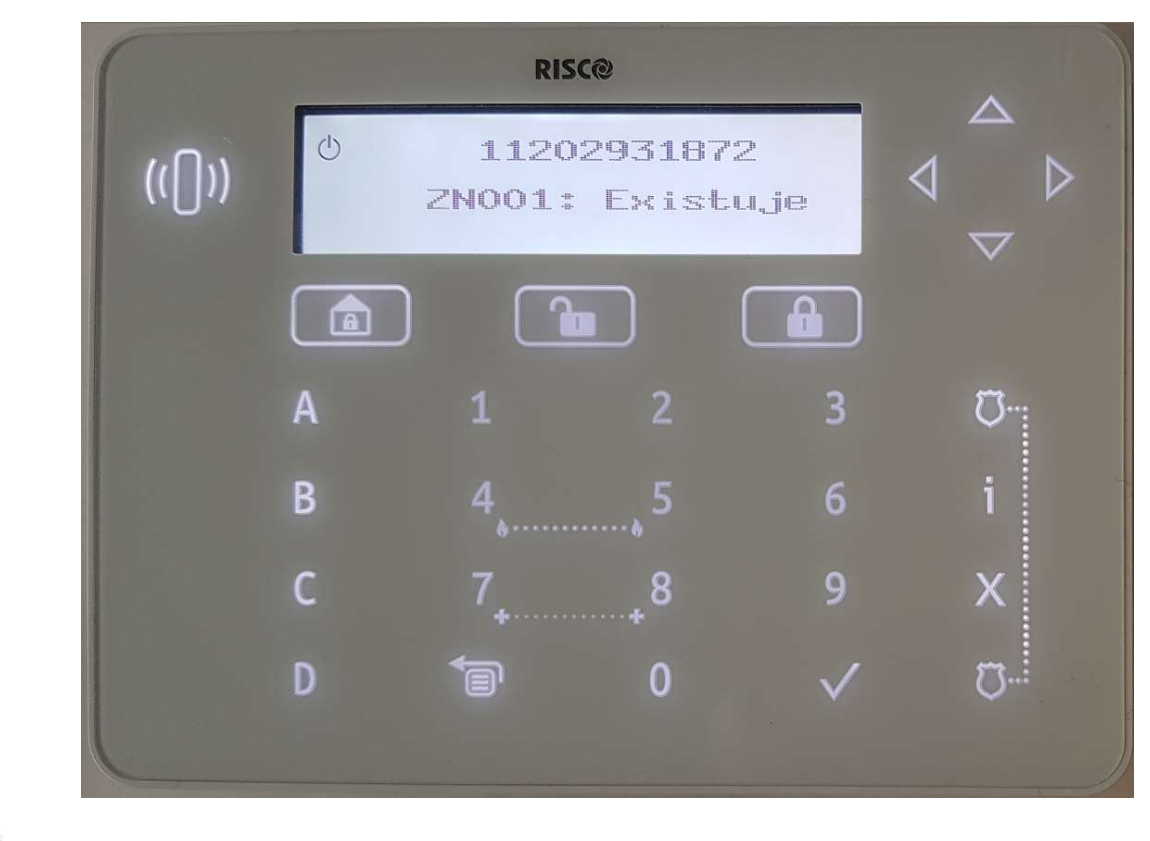

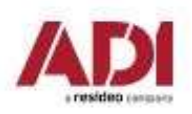

### 5. Základní nastavení zón

### Definování základních parametrů

Je možné nadefinovat základní parametry pro všechny typy zón (sběrnicové/ bezdrátové/ reléové). Dostupné parametry se budou dynamicky měnit podle typu zóny.

Všechny parametry pro zóny lze nastavit postupně pomocí "Krok po kroku" nebo můžete zvolit určitý parametr a ten nastavit pro jednotlivé zóny pomocí "Dle parametru".

Po nastavení základních parametrů je možné nastavit další parametry pro bezdrátové a sběrnicvé detektory.

### Vysvětlení zobrazené informace na klávesnici

Při výběru zóny se vám zobrazí například: Z=125 (1:E03:06):

Vysvětlení:

- $\cdot$  Z=125 číslo zóny
- 1 sběrnice, na které se zóna nachází
- E03 adresa expandéru (pro svorkovnici na desce ústředny je E00)
- 06 pozice na expandéru/ adresa sběrnicového detektoru

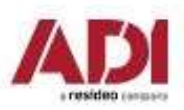

### 5. Základní nastavení zón

### Definování parametru zóny pomocí "Krok po kroku"

Tato možnost vám umožní nastavit všechny parametry jedné zóny.

**5. Základní nastavení zón**<br>
Definování parametru zóny pomocí "Krok po kroku"<br>
Tato možnost vám umožní nastavit všechny parametry jedné zóny.<br>
1.Vstupte do programovacího menu - stiskněte sekvenci 2 > 1 > 1.<br>
2.Vyberte zó 2.Vyberte zónu, kterou chcete nastavit a stiskněte  $(\checkmark)$ ) (pokud se adresy zóny zobrazí jako (-:---:--), tak se jedná o prázdnou zónu a tu nelze nastavit).

3.Následně se zobrazí první parametr, který je možné nastavit a po potvrzení tohoto parametru se zobrazí další. Toto se bude opakovat, než nastavíte všechny parametry.

### Následuje soupis parametrů:

- a. [Popis]: Navolte popis zóny
- b. [Podsystémy]: Nastavte všechny podsystémy, do kterých má zóna patřit
- c. [Skupina]: Nastavte skupinu, do které má zóna patřit
- d. [Typ zóny]: Vyberte typ zóny (typy zón jsou podrobně popsány v plném manuálu)
- e. [Zvuk aktivace]: Nastavte zdroj signalizace narušení zóny v době plné aktivace
- f. [Zvuk částečné aktivace]: Nastavte zdroj signalizace narušení zóny v době částečné aktivace
- g. [Zvuk při deaktivaci]: Nastavte zdroj signalizace narušení zóny při deaktivaci

h. [Zakončení]: Pouze pro reléové detektory. Vyberte typ zakončení podle zapojení detektoru.

i. [Citlivost]: Vyberte požadovanou citlivost zóny.

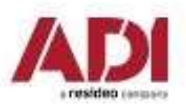

### 5. Základní nastavení zón

### Definování parametru zóny pomocí "Dle parametru"

Pro požadované zóny nastavíte konkrétní parametr pomocí "Dle parametru".

- 1. Vstupte do programovacího menu
- 2. Stiskněte sekvenci 2 > 1 > 2
- 3. Vyberte parametr, který chcete nastavit z dostupných a stiskněte  $\sqrt{ }$
- 4. Nastavte hodnotu parametru na požadovanou hodnotu nebo možnost a stiskněte V

### Nastavení hodnot odporů pro zakončování zón

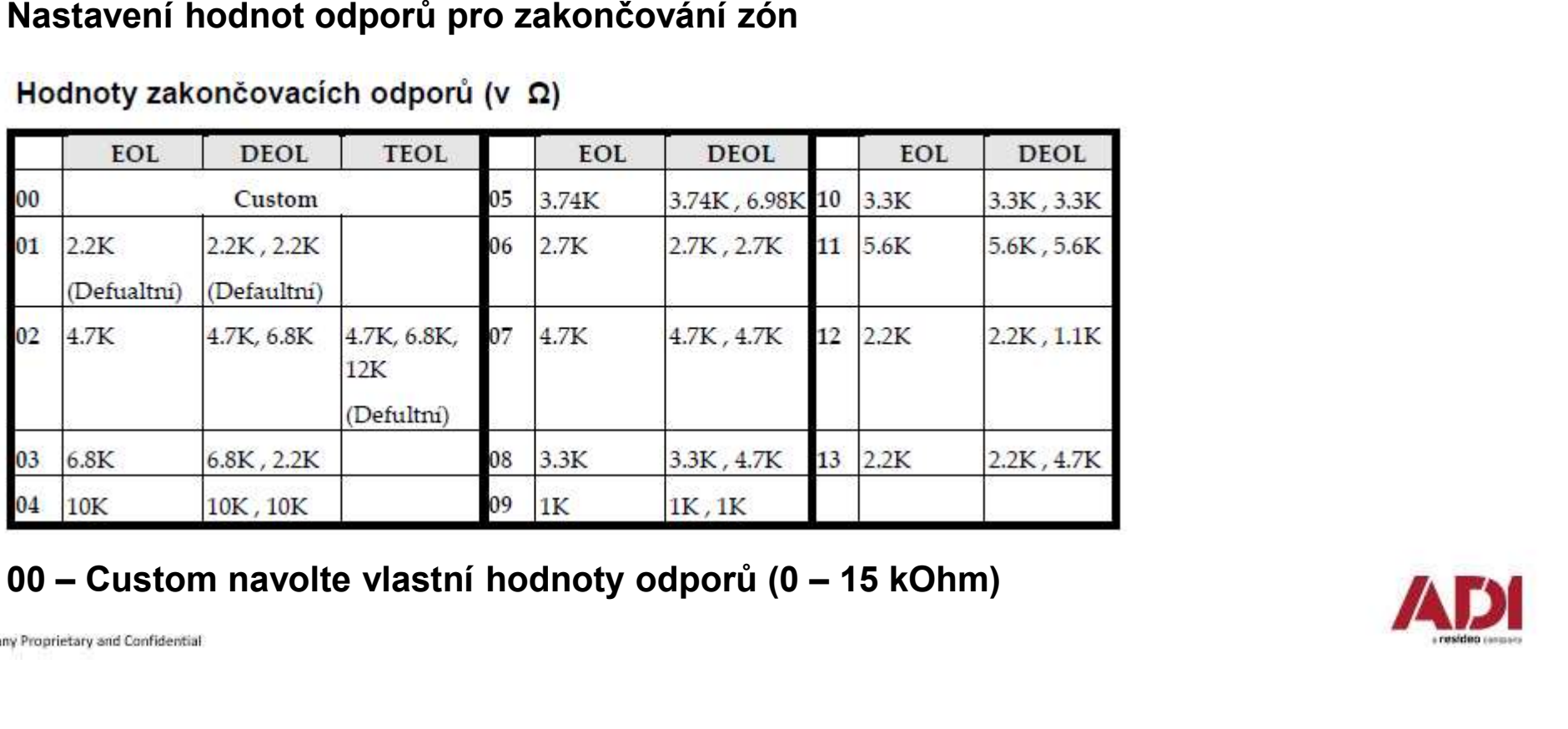

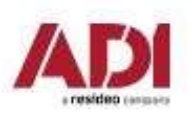

### Definování komunikačních kanálů a jejich parametrů

- 1. Vstupte do programovacího menu.
- 
- 2. Stiskněte sekvenci **5 > 1**.<br>3. Šipkami vyberte kanál, který chcete nastavit a stiskněte Ý
- 4. Šipkami projděte jednotlivé parametry a upravte jejich hodnoty podle vašich potřeb. (v tabulce níže uvidíte jejich soupis)

### Poznámky:

Můžete se připojit ke Cloudu a zároveň komunikovat s monitorovací stanicí současně pomocí jednoho komunikačního modulu při použití vícekanálových modulů.

Dynamické menu ProSYS Plus se mění podle připojených modulů.

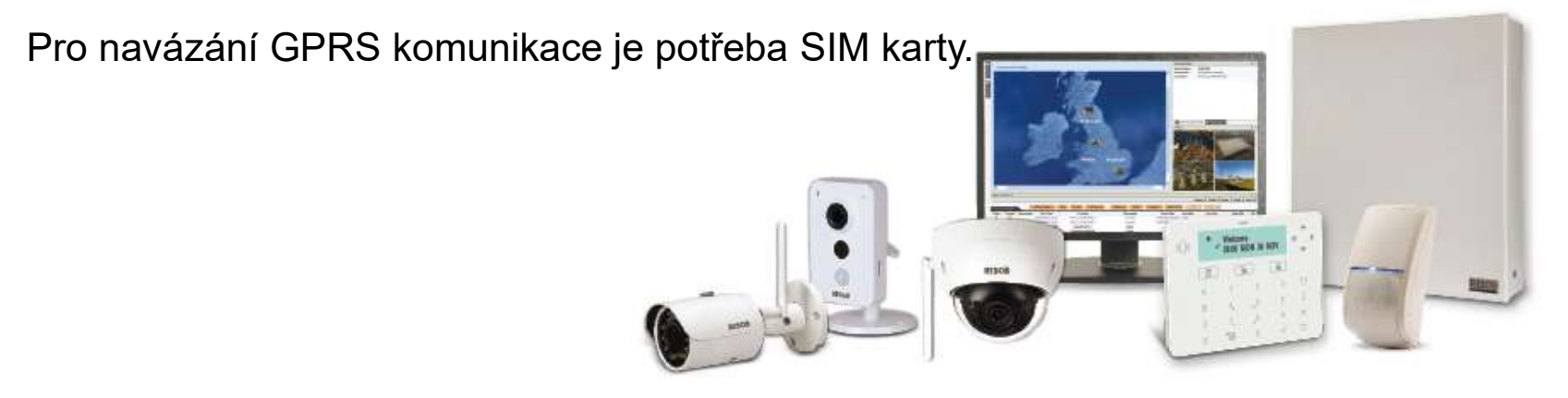

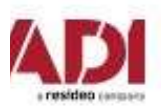

### Definování komunikačních kanálů a jejich parametrů

**6. Nastavení komunikáce**<br>Definování komunikáčních kanálů a jejich parametrů<br>Ústředna LightSys obsahuje PSTN komunikátor, při nevyužití je nutné nastavit šasovač<br>Kanál Parametry Parametry Ztráta PSTN na hodnotu 0 (jinak hlásí poruchy)

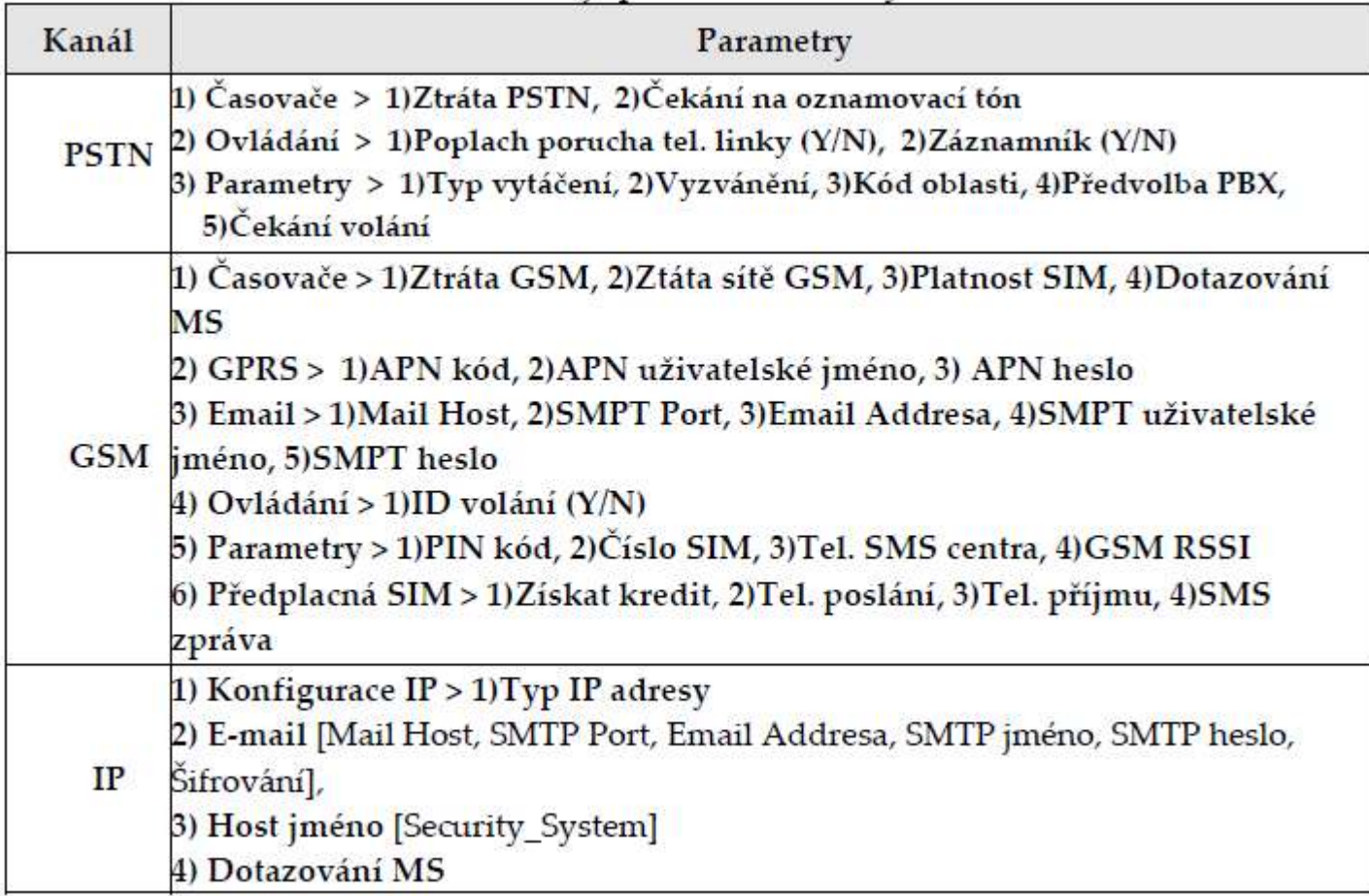

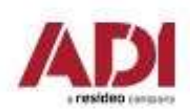

### Nastavení komunikace s monitorovací stanicí MS (PCO)

Můžete povolit a následně nastavit komunikaci s monitorovací stanicí, se záložními kanály a dalšími parametry, které definují tuto komunikaci. K monitorovací stanici se lze připojit prostřednictvím TCP/IP, PSTN a GSM/GPRS.

### Povolení komunikace s monitorovací stanicí

- 1. Vstupte do programovacího menu.
- 2. Stiskněte sekvenci 1 > 2 > 3 > 1.
- 3. Povolte komunikaci s MS

### Nastavení parametrů komunikace s monitorovací stanicí

- 1. Vstupte do programovacího menu.
- 

2. Stiskněte sekvenci **5 > 2 > 1**.<br>3. Zobrazí se výběr monitorovací stanice. Můžete používat až 3 monitorovací stanice najednou. Vyberte monitorovací stanici, kterou chcete nastavit a stiskněte V

4. Vyberte komunikační kanál a nastavte příslušné údaje pro daný kanál a stiskněte

5. Následně pokračujte do 5 > 2 > 2 pro nastavení čísla objektů pro nadefinované MS. Zde přiřaďte každému přenášenému podsystému jeho číslo a stiskněte

6. Následně pokračujte do 5 > 2 > 3 pro nastavení komunikačního formátu pro nadefinované MS. Zde nastavte komunikační formát, který podporuje pult, na který budete připojeni a stiskněte

7. V případě potřeby nastavte další parametry pro MS v dalších položkách menu MS.

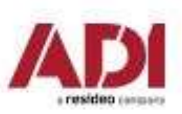

Risco Cloud server obstarává funkčnost Cloudu, díky kterému je možné mít iRISCO aplikaci s možností okamžité video verifikace pomocí VU point kamer a programovat ústřednu dálkově, bez potřeby nastavování sítě ústředny.

### Povolení Cloudu

Ústředna má defaultně povolenou komunikaci s Cloudem.

- 1. Vstupte do programovacího menu.
- 2. Stiskněte sekvenci 1 > 2 > 3 > 4.
- 3. Povolte službu Cloud

### Nastavení parametrů Cloudu

Pokud používáte IP a/nebo GSM moduly, je potřeba nastavit některé parametry komunikace se serverem Cloudu.

- 1. Po povolení Cloudu v předcházejícím bodě běžte do **5 > 5**.<br>2. Šipkami projděte jednotlivé parametry a nastavte je:
- - 1) IP Addresa: defaultně riscocloud.com
	- 2) IP Port: defaultně 33000
	- 3) Heslo: defaultně AAAAAA
- 4) Kanál: Podle komunikačního modulu nainstalovaném na ústředně nastavte kanál používaný pro komunikaci se serverem. **Nastavení parametrů Cloudu**<br>
Pokud používáte IP a/nebo GSM moduly, je potřeba nastavit některé parametry<br>
komunikace se serverem Cloudu.<br>
1. Po povolení Cloudu v předcházejícím bodě běžte do 5 > 5.<br>
2. Šipkami projděte je
	- 5) Ovládání: Stiskem nastavte jednotlivé parametry.

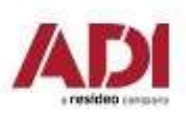

### 7. Nastavení uživatelských parametrů

### Nastavení uživatelů

Jako instalační technik musíte nastavit všem uživatelům parametry jejich přístupu. Mezi tyto parametry patří úroveň autorizace, podsystémy a délku kódu. Nastavení samotných kódů je na Správci (hlavní uživatel) systému. Také můžete změnit instalační kód.

1.Nastavení uživatelských kódů 2.Změna instalačního kódu 3.Změna hlavního kódu 4. Nastavení "Následuj Mně" 5. Povolení "Následuj Mně" 6. Nastavení parametrů "Následuj Mně" 7.Nastavení časovačů ústředny

### Nastavení dalších parametrů v programovacím menu

Pro nastavení dalších parametrů ústředny prostudujte plný manuál.

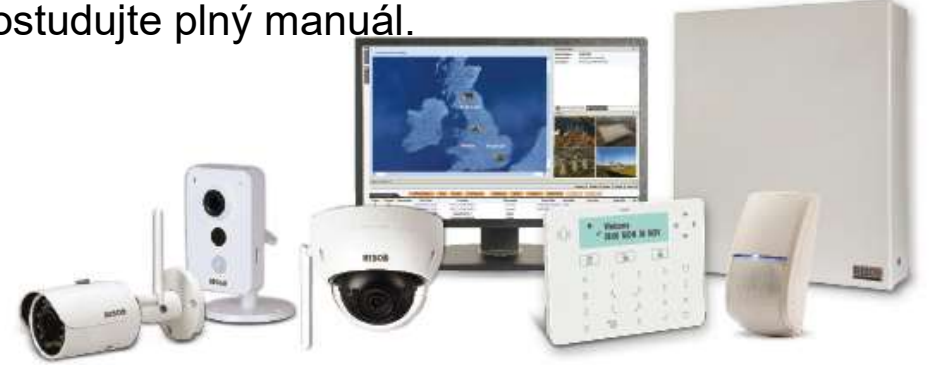

### 8. Update firmware

### Parametry a aktualizace firmware

**8. Update firmware**<br>
Parametry a aktualizace firmware<br>
1.Vstupte do programovacího menu - stiskněte sekvenci 1 > 8<br>
2.Vyberte parametr, pro kontrolu (nastavení) a potvrďte ( $\sqrt{ }$ ) a následně zkontrolujte<br>
aktualizace a 2.Vyberte parametr, pro kontrolu (nastavení) a potvrďte ( $\sqrt{}$ ) a následně zkontrolujte aktualizace a zahajte update:

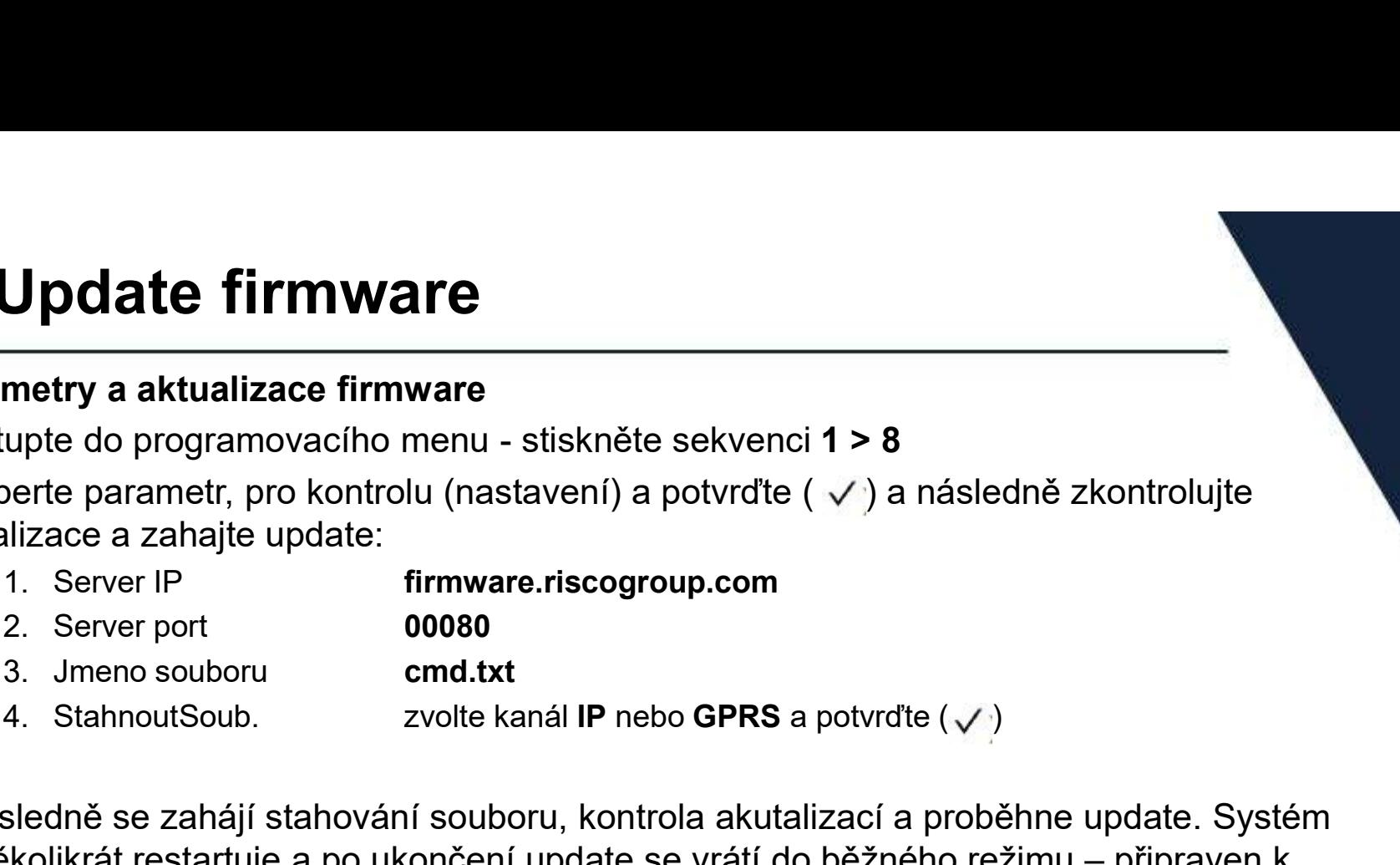

3. Update firmware<br>
1. Vstupte do programovacího menu - stiskněte sekvenci 1 > 8<br>
2. Vyberte parametr, pro kontrolu (nastavení) a potvrđte ( $\checkmark$ ) a následně zkontrolujte<br>
aktualizace a zahájt update:<br>
1. Server problema **S. Update firmware**<br>
Parametry a aktualizace firmware<br>
1. Vstupte do programovacího menu - stiskněte sekvenci 1 > 8<br>
2. Vyberte parametr, pro kontrolu (nastavení) a potvrđte  $(\checkmark)$  a následně zkontrolujte<br>
aktualizace a zapnutí. Doba aktualizace je závislá od rychlosti připojení k internetu, obvykle přibližně 40 minut. aktualizace a zahajte update:<br>
1. Server pr<br>
2. Server port **00080**<br>
3. Jmeno souboru cmd.txt<br>
4. StahnoutSoub. zvolte kanál IP nebo GPRS a potvrđte (✓)<br>
3.Následně se zahájí stahování souboru, kontrola akutalizací a prob

Kontrola verze systému

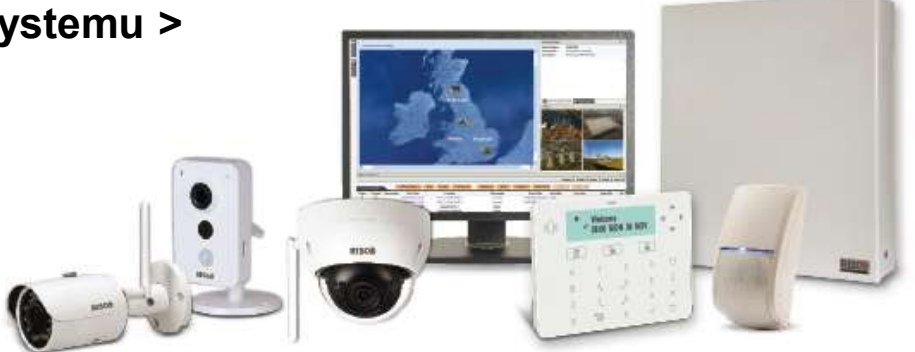

### 9. Uložení a odchod z programování

### Odchod z programovacího menu

Po dokončení nastavení systému, je třeba odejít z programování a uložit konfiguraci.

- 1. Otevřete opatrně box ústředny. Nedotýkejte se vedení napájení.
- 2. DIP switch 2 opatrně nastavte do polohy OFF.
- 3. DIP switch 4 a 5 opatrně nastavte do polohy odpovídající použití tamperů.
- 4. Stiskněte opakovaně  $\text{P}$ dokud neuvidíte na displeji: "**Programování**:".
- 
- **9. Uložení a odchod z programování**<br>Po dokončení nastavení systému, je třeba odejit z programování a uložit konfiguraci.<br>1. Otevřete opatmě box ústředny. Nedotýkejte se vedení napájení.<br>2. DIP switch 2 opatmě nastavte do **9. Uložení a odchod z programování metalog (a programování a uložit konfiguraci.**<br>Po dokončení nastavení systému, je třeba odejít z programování a uložit konfiguraci.<br>1. Otevřete opatrně box ústředny. Nedotýkejte se vede zařízení a tamper/kryt uzavřete. Stiskněte Vipro pokračování. **Odchod z programovacího menu**<br>
Po dokončení nastavení systému, je třeba odejít z programování a uložit konfiguraci.<br>
1. Otevřete opatrně box ústředny. Nedotýkejte se vedení napájení.<br>
2. DIP switch 2 opatrně nastavte do
- 
- 8. Ústředna provede restart a je připravena k používání.

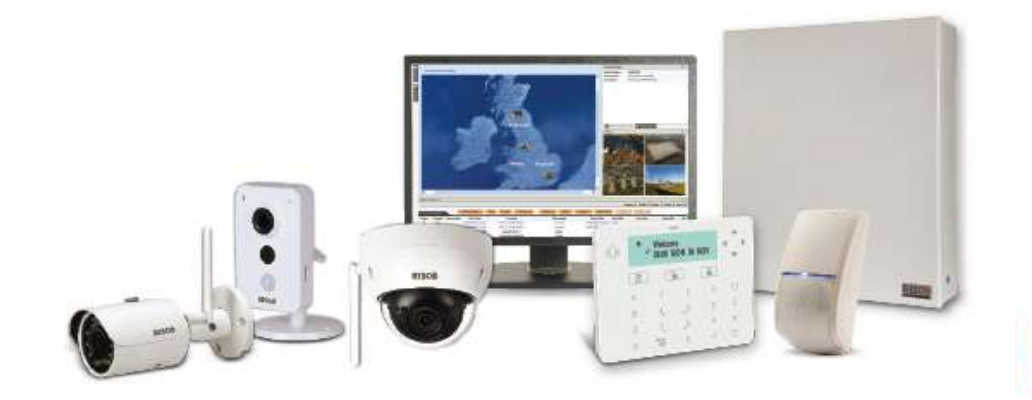

**JUration Software**<br>Systémy LightSYS a ProSYS Plus je možné nastavovat pomocí PC a<br>Configuration Software. Připojení lze realizovat lokálně nebo pomocí<br>vzdáleného připojení (GSM/GPRS, ethernet, Cloud). **JUration Software.**<br>Systémy LightSYS a ProSYS Plus je možné nastavovat pomocí PC a<br>Configuration Software. Připojení lze realizovat lokálně nebo pomocí<br>vzdáleného připojení (GSM/GPRS, ethernet, Cloud).<br>Unozornění vzdáleného připojení (GSM/GPRS, ethernet, Cloud). **yuration Software**<br>
Systémy LightSYS a ProSYS Plus je možné nastavovat pomocí PC a<br>
Configuration Software. Připojení Ize realizovat lokálně nebo pomocí<br>
vzdáleného připojení (GSM/GPRS, ethernet, Cloud).<br> **Upozornění**<br> **I** Figuration Software<br>
Systémy LightSYS a ProSYS Plus je možné nastavovat pomocí PC a<br>
Configuration Software. Připojení Ize realizovat lokálně nebo pomocí<br>
vzdáleného připojení (GSM/GPRS, ethernet, Cloud).<br>
Upozornění<br>
Pomo Systémy LightSYS a ProSYS Plus je možné na Configuration Software. Připojení Ize realizova<br>
vzdáleného připojení (GSM/GPRS, ethernet, C<br>
Upozornění<br>
Pomocí Configuration Software nelze nastavit<br>
1. Instalace Configuration Systémy LightSYS a ProSYS Plus je možné nastavovat pomocí PC a<br>
Configuration Software. Připojení Ize realizovat lokálně nebo pomocí<br>
vzdáleného připojení (GSM/GPRS, ethernet, Cloud).<br> **Upozornění**<br>
Pomocí Configuration So Comiguration Soliware. Pripojeni ize realizova<br>vzdáleného připojení (GSM/GPRS, ethernet, C<br>Upozornění<br>Pomocí Configuration Software<br>1. Instalace Configuration Software<br>2. Vytvoření klienta<br>3. Nastavení komunikace a spojení

### Upozornění

- 
- 
- 
- 

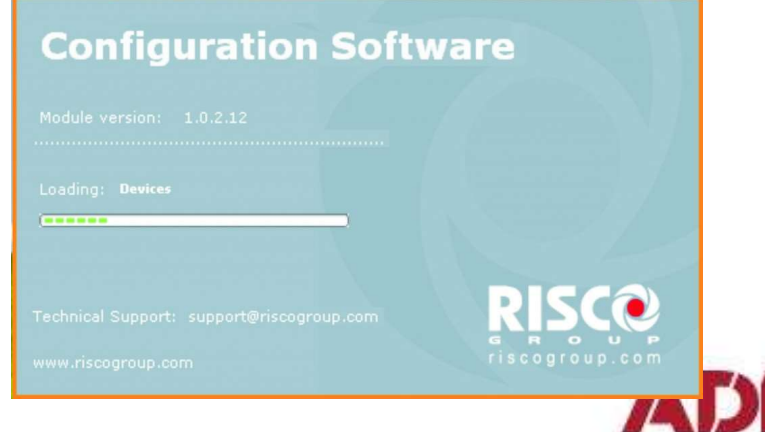

# **Configuration Software - instalace<br>
Instalace Configuration Software<br>
Systémy LightSYS a ProSYS Plus ie možné nastavovat pomocí PC a Configuration**

### Instalace Configuration Software

Systémy LightSYS a ProSYS Plus je možné nastavovat pomocí PC a Configuration Software. Připojení lze realizovat lokálně nebo pomocí vzdáleného připojení (GSM/GPRS, ethernet) **Example 12.1 Solutionary and American Solutionary**<br>
Systémy LightSYS a ProSYS Plus je možné nastavovat pomocí PC a Configuration<br>
Software. Připojení lze realizovat lokálně nebo pomocí vzdáleného připojení (GSM/GPRS,<br>
eth

Postup instalace Configuration Software

- 1.Stažení z webu (po přihlášení)
- 2.Odinstalování všech starých verzí
- 3.Instalace software (spuštění Setup.exe)
- 
- 5.Inicializace databáze a nastavení jazyka
- 6.Instalace ovladače USB
- 7.Spuštění Configuration Software
- 8.Vytvoření klienta a připojení k ústředně

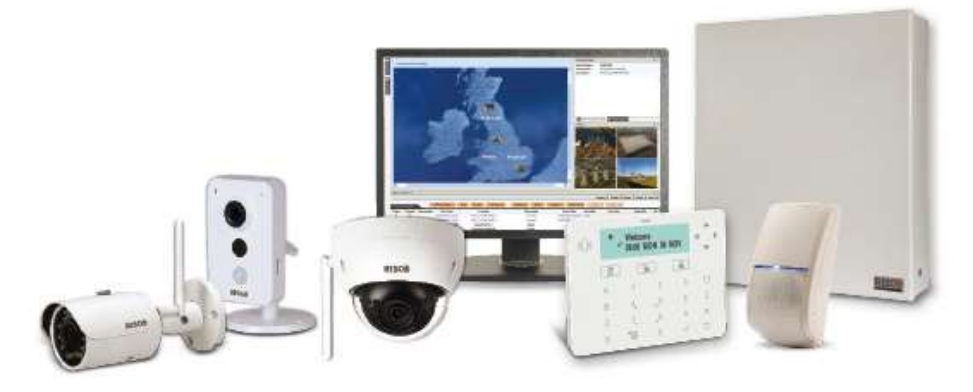

# **Configuration Software - instalace<br>
Spuštění instalace<br>
Spuštění instalace<br>
Spustit Setup.exe (práva Správce počítače - Administrator) a nainstalovat software**

### Spuštění instalace

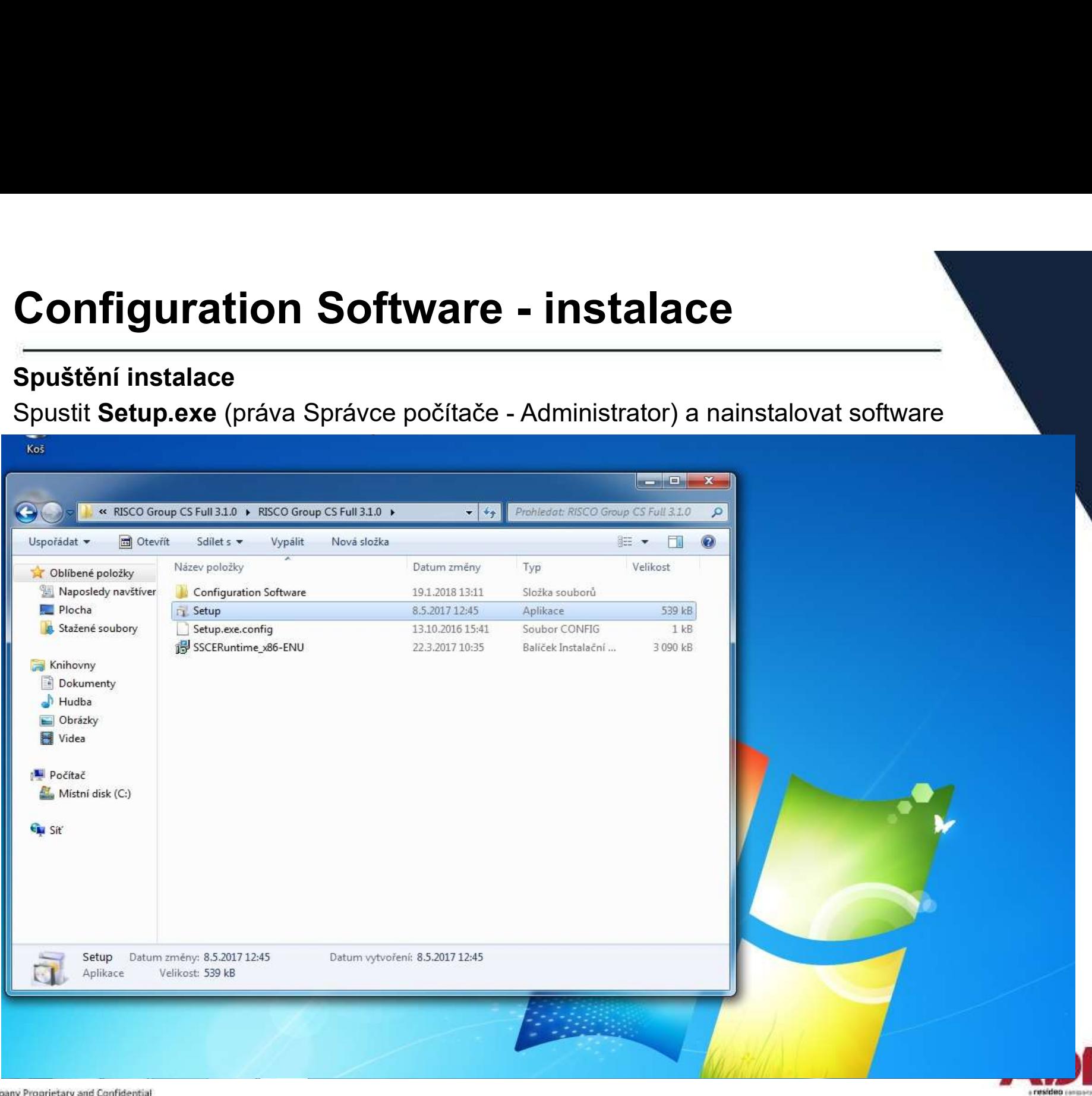

# **Configuration Software - instalace<br>Instalace všech součástí<br>Kliknout na Start a nainstalovat všechny součásti**

### Instalace všech součástí

### kliknout na Start a nainstalovat všechny součásti

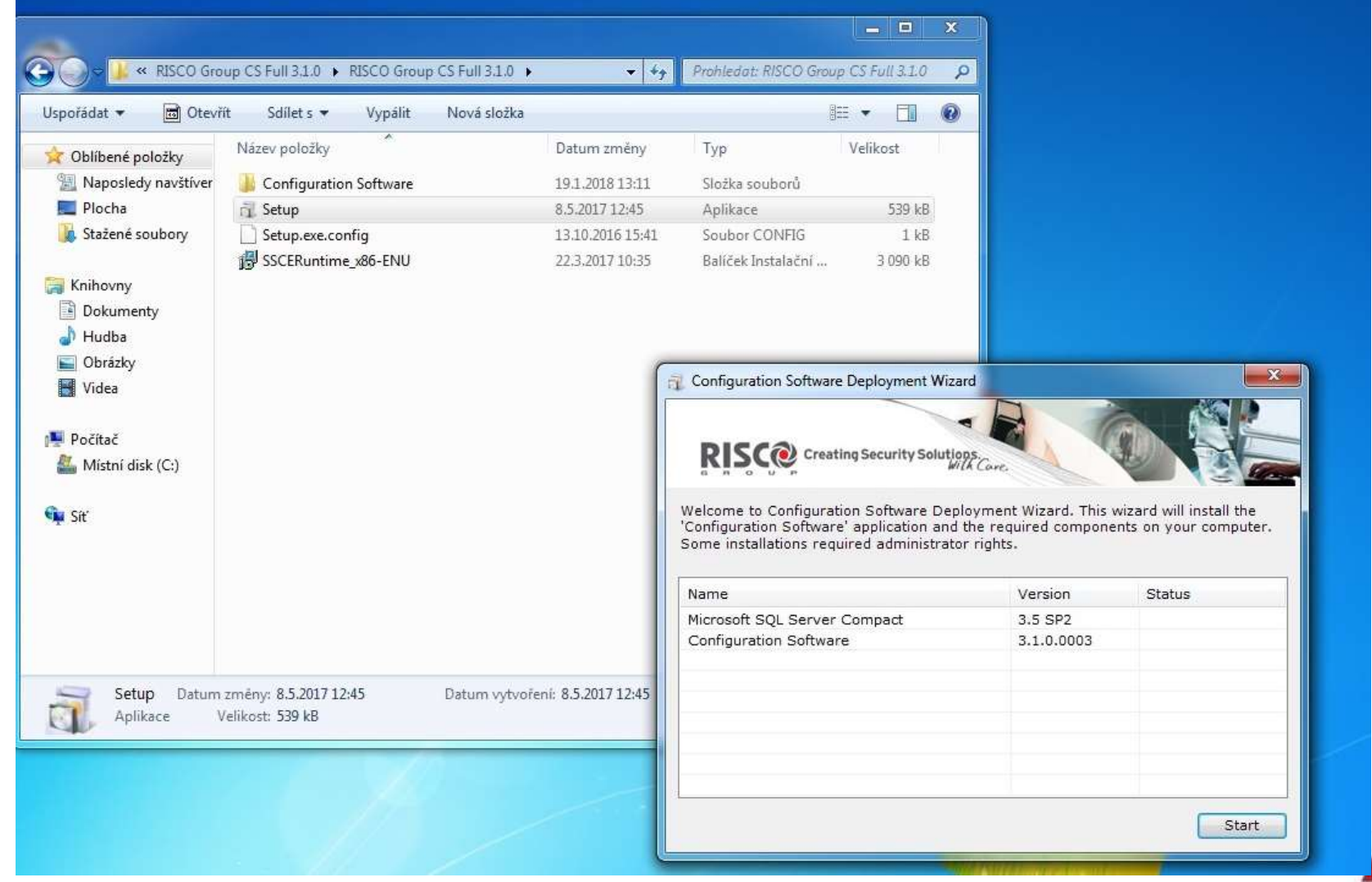

Company Proprietary and Confidential

# **Configuration Software - instalace<br>
Spuštění System organizer<br>Start - Všechny programy - RISCO Group - Configuration Software - System**

### Spuštění System organizer

### **Configuration Software - instalace<br>
Spuštění System organizer<br>Start - Všechny programy - RISCO Group - Configuration Software - System<br>Organizer<br>Group\Configuration Software)<br>Group\Configuration Software) Organizer**

(případně ve složce programu v Program Files C:\Program Files\RISCO Group\Configuration Software)

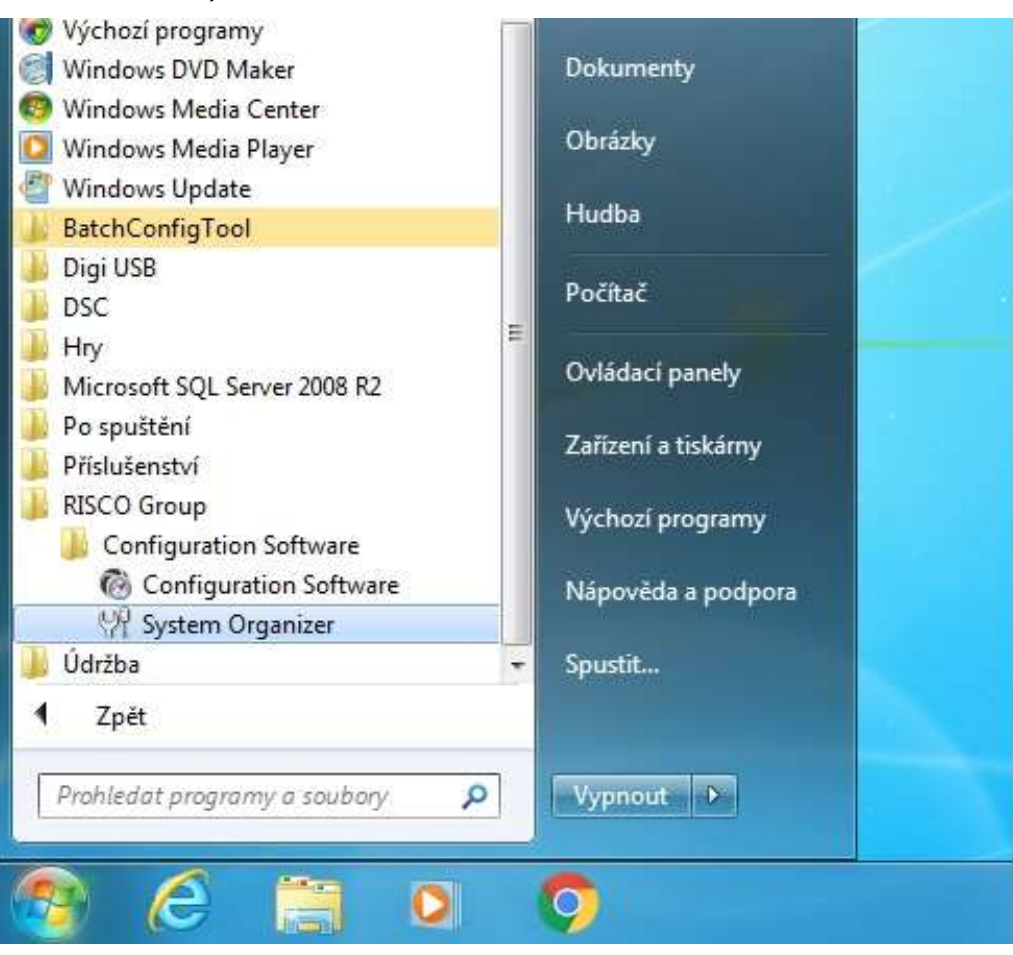

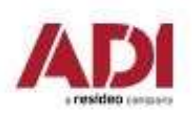

# **Configuration Software - instalace<br>
Inicializovat databázi<br>Zvolit Database - potvrdit Initialize - nechat proběhnout**

### Inicializovat databázi

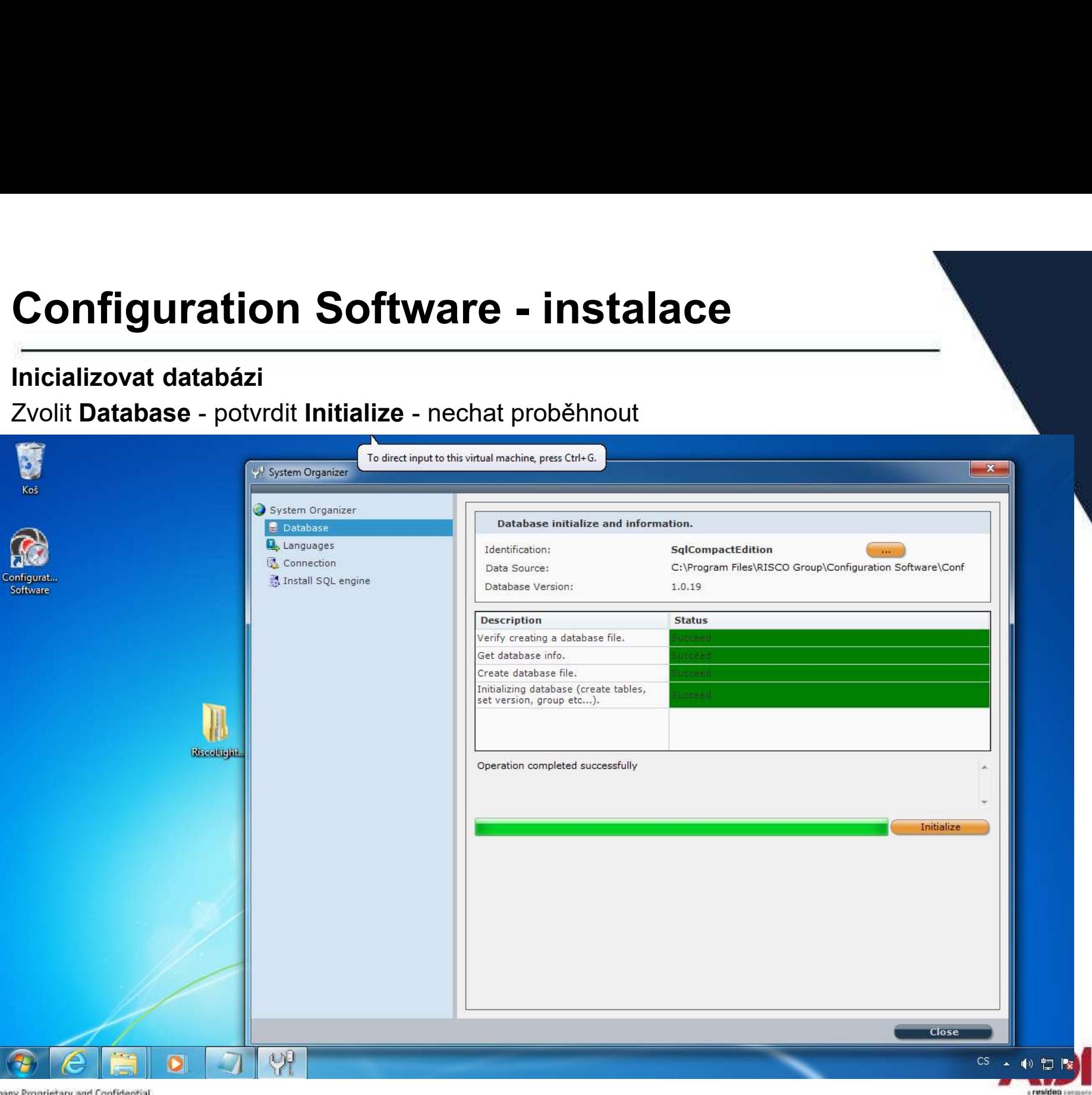

Company Proprietary and Confidential

# **Configuration Software - instalace<br>Výběr jazyka<br>Zvolit Languages - Czech a potvrdit Set Language a potvrdit změnu OK a ukončit Close**

### Výběr jazyka

Zvolit Languages - Czech a potvrdit Set Language a potvrdit změnu OK a ukončit Close

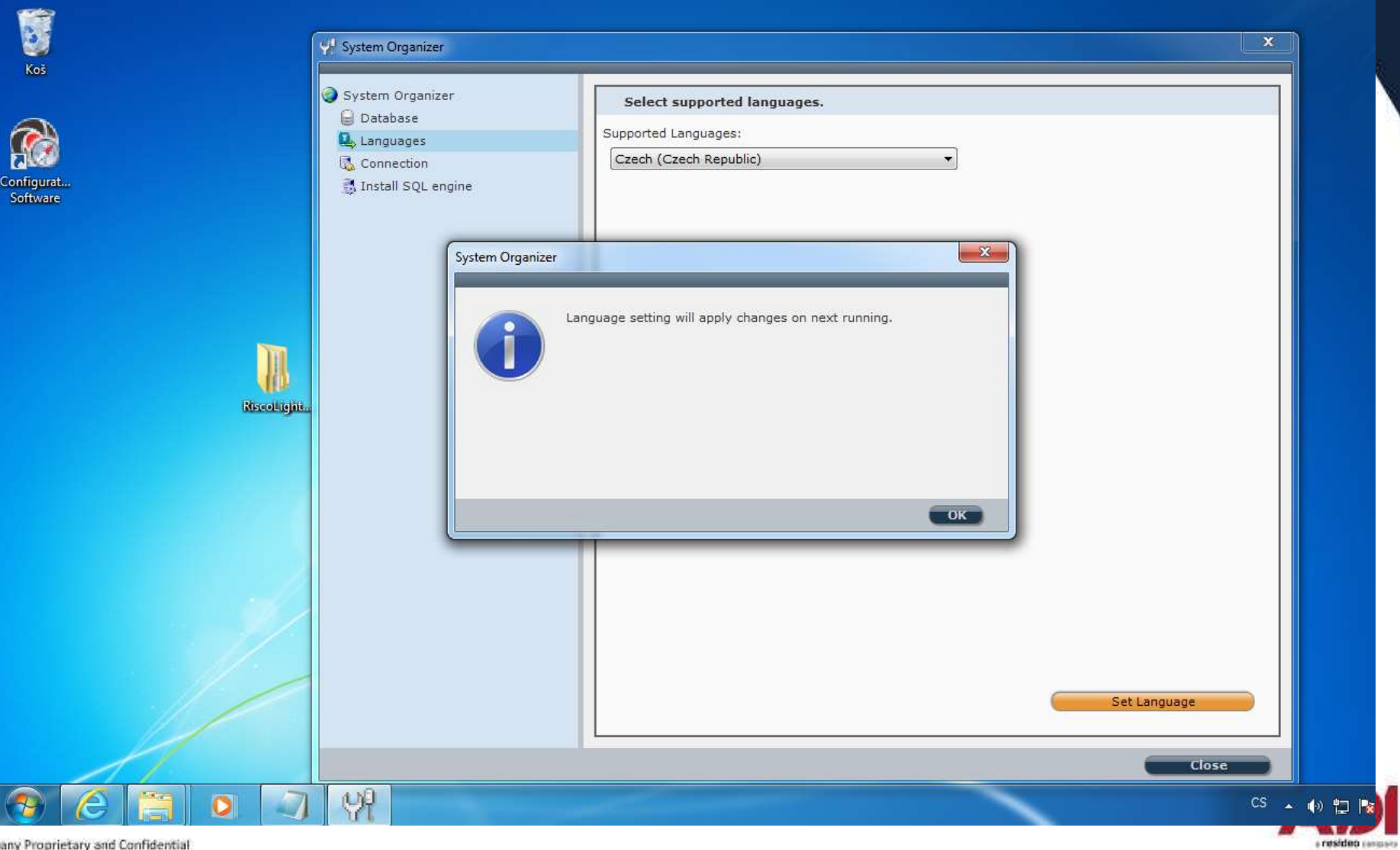

Company Proprietary and Confidential

# **Configuration Software - instalace<br>Instalace ovladače USB (ProSys Plus)<br>Nainstaluite USB ovladač pro připojení ústředny ProSys Plus kabelem USB**

### Instalace ovladače USB (ProSys Plus)

Nainstalujte USB ovladač pro připojení ústředny ProSys Plus kabelem USB

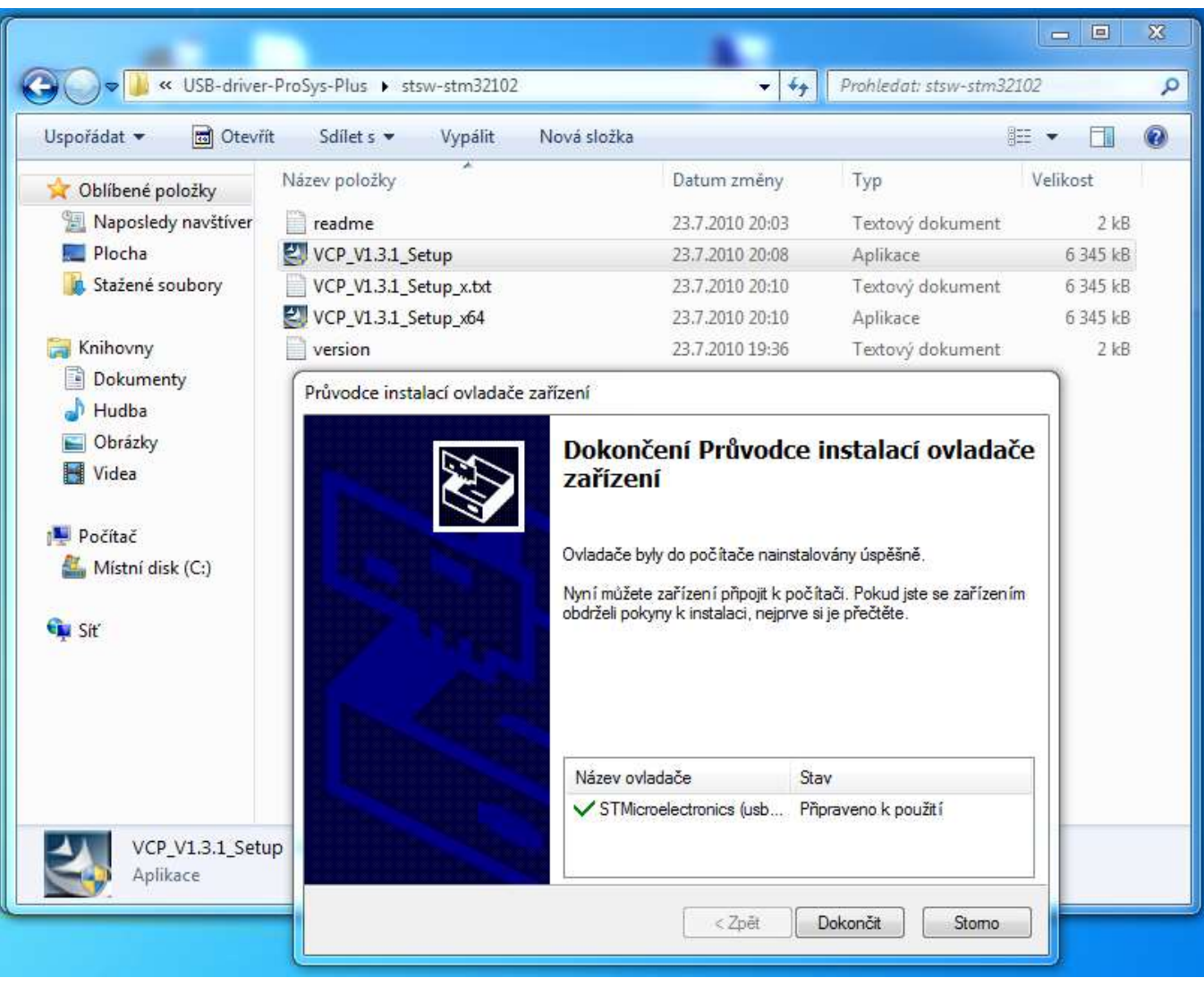

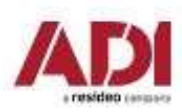

# **Configuration Software - spuštění<br>
Spuštení Configuration Software<br>Potvrďte spuštění CS.exe a zadeite heslo pro přihlášení – výchozí heslo je 123**

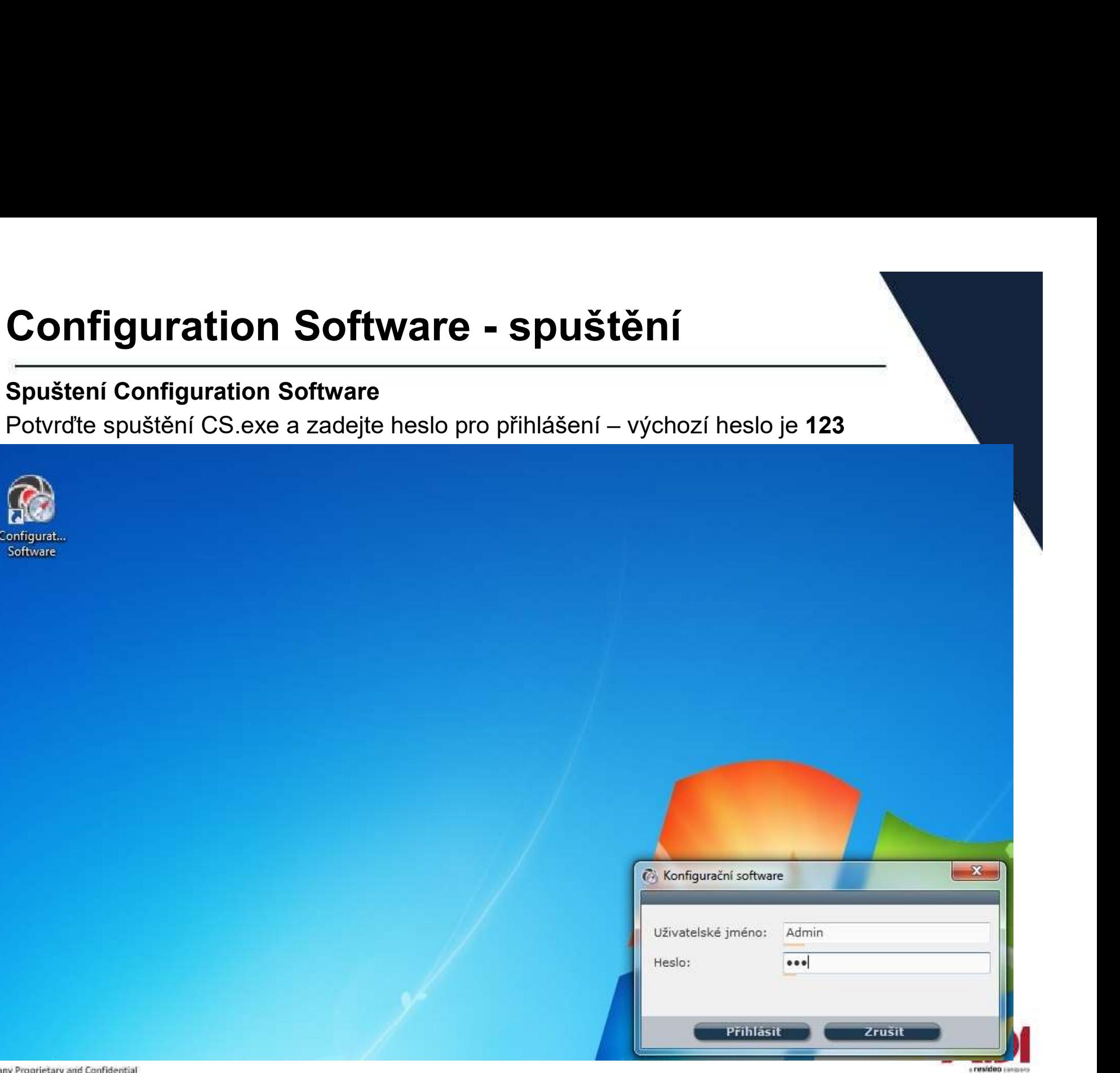

# Configuration Software - klient

### Vytvoření klienta (instalace)

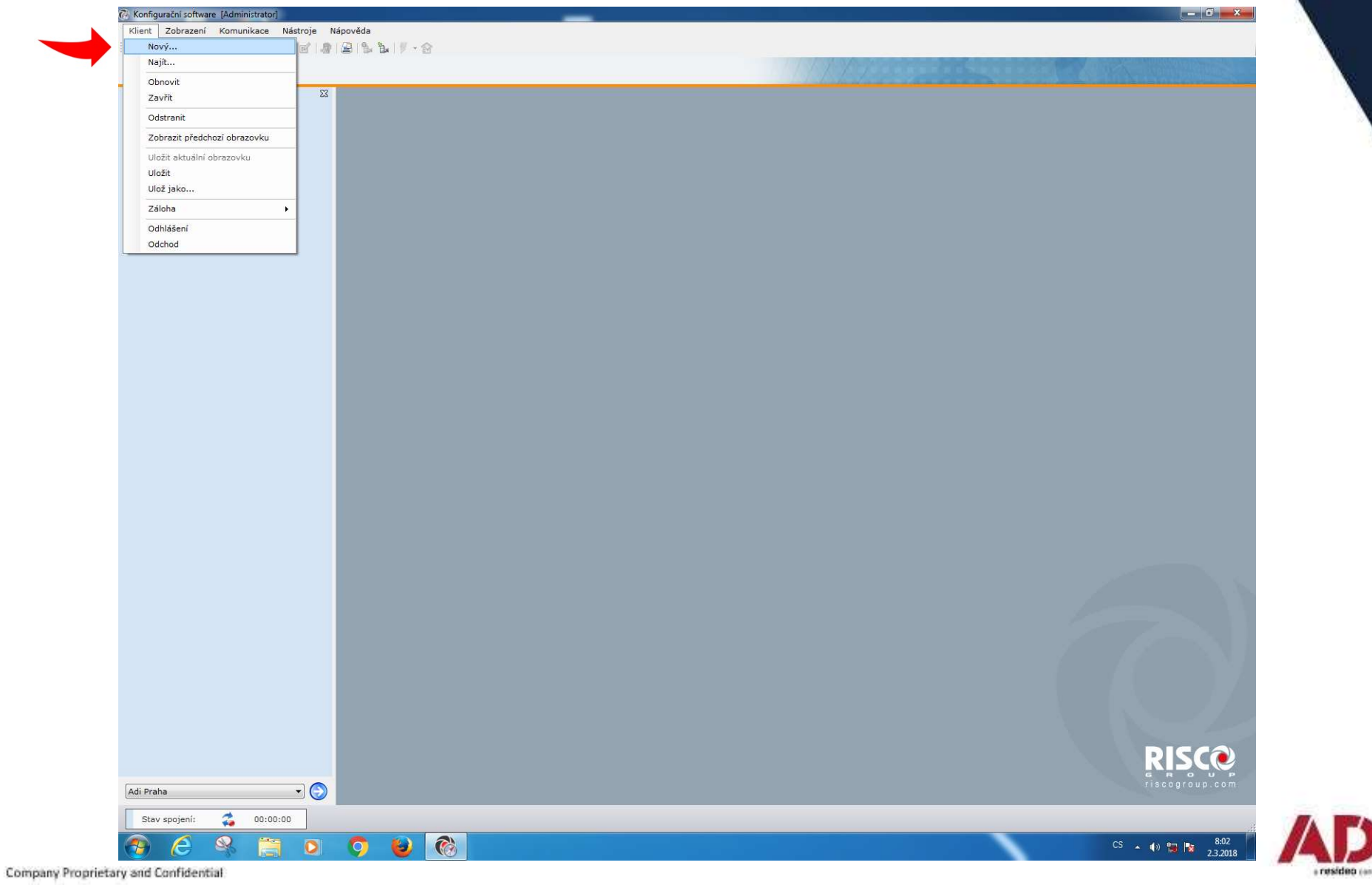
# **Configuration Software - klient<br>Vytvoření klienta (instalace)<br>Zvolte zařízení a vvolňte údale o instalaci**

### Vytvoření klienta (instalace)

Zvolte zařízení a vyplňte údaje o instalaci

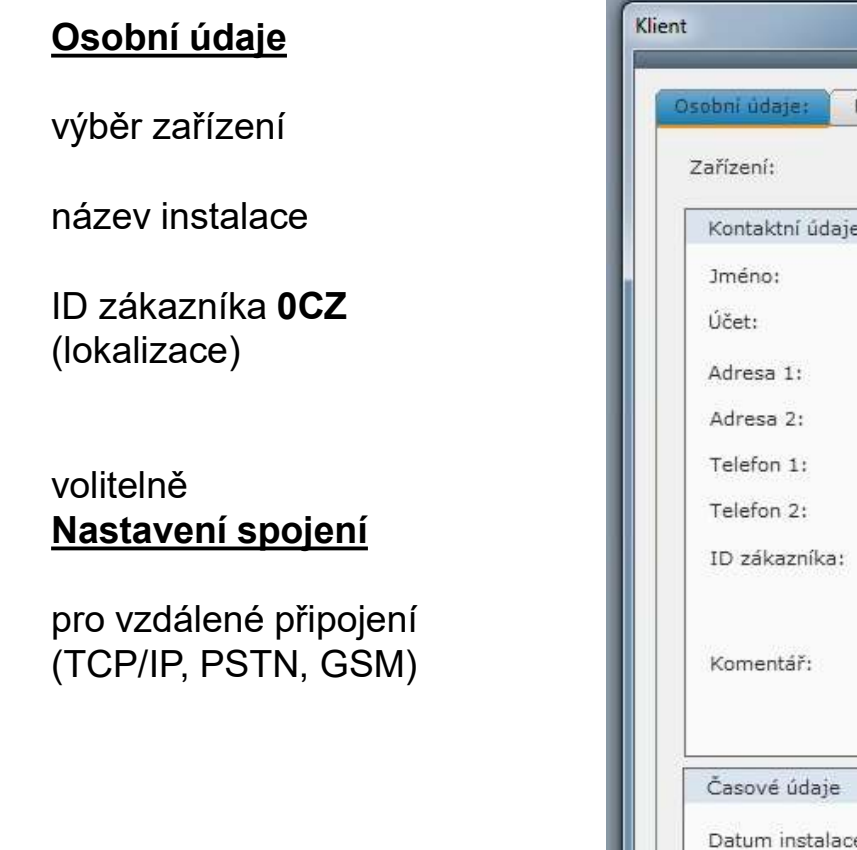

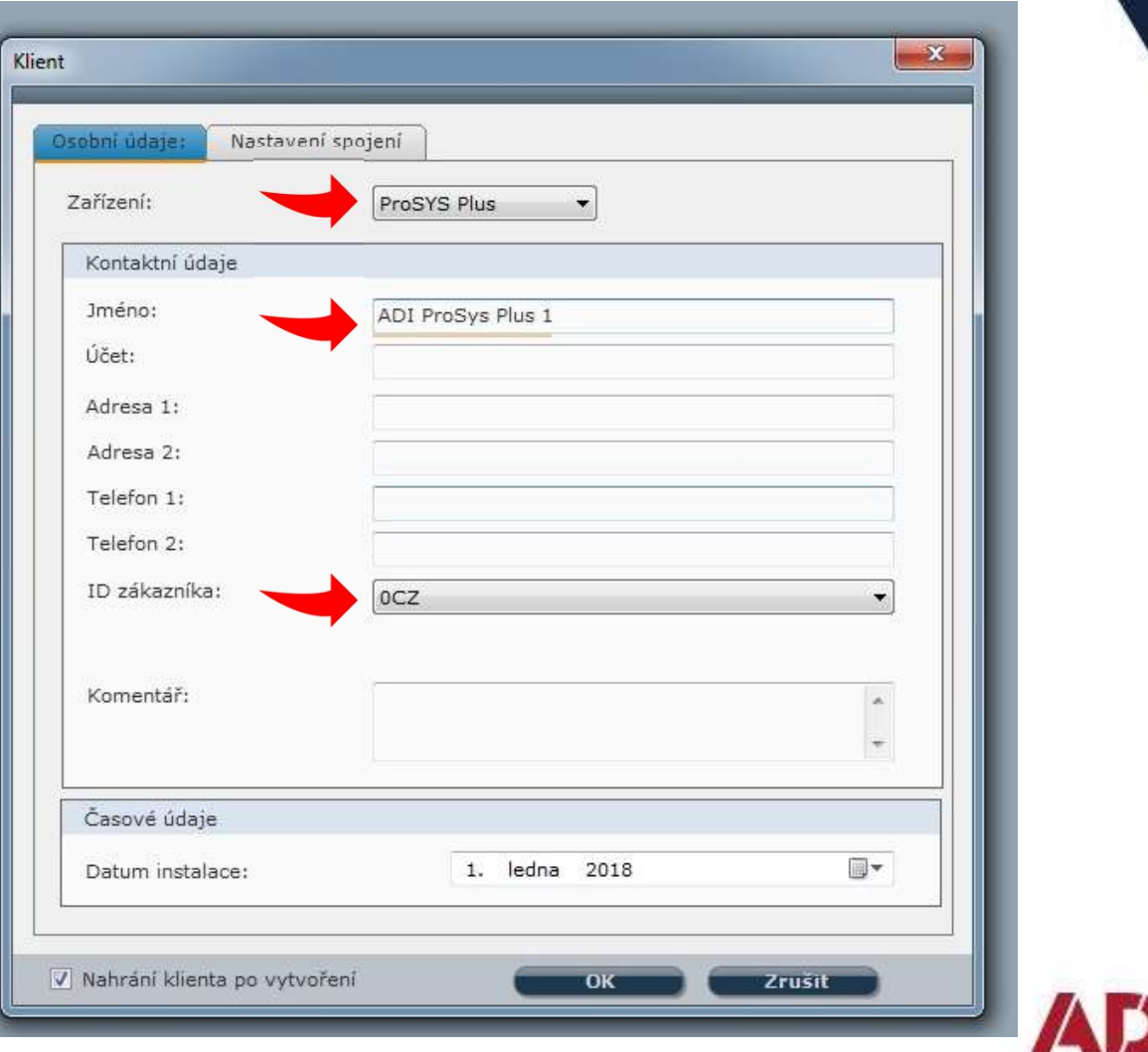

a resideo raisos

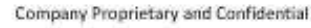

### **Configuration Software - komunikace<br>
Možnosti komunikace ústředny a Configuration Software<br>
Postup nastavení komunikace pro jednotlivé komunikační kanály Onfiguration Software - komunikace**<br>
Minosti komunikace ústředny a Configuration Software<br>
stup nastavení komunikace pro jednotlivé komunikační kanály<br>
1. Přímé - připojení prostřednictvím kabelu<br>
2. Čekání po veléní (GBB **Onfiguration Software - kon**<br>
Division Software - kont<br>
Division Satup nastavení komunikace pro jednotlivé komunik<br>
1. Přímé - připojení prostřednictvím kabelu<br>
2. <u>TCP/IP (ethernet)</u><br>
3. <u>Čekání na volání (GPRS) – překla</u> **Onfiguration Software – komunikace<br>
Zarosti komunikace ústředny a Configuration Software<br>
stup nastavení komunikace pro jednotlivé komunikační kanály<br>
1. <u>Přímé - připojení prostřednictvím kabelu</u><br>
2. <u>TCP/IP (ethernet)</u><br> Onfiguration Software - komun**<br>
Mations i komunikace ústředny a Configuration Software<br>
Atup nastavení komunikace pro jednotlivé komunikační ka<br>
1. Přímé - připojení prostřednictvím kabelu<br>
2. TCP/IP (ethernet)<br>
3. Čekání

Možnosti komunikace ústředny a Configuration Software

Postup nastavení komunikace pro jednotlivé komunikační kanály

- 
- 
- 
- 

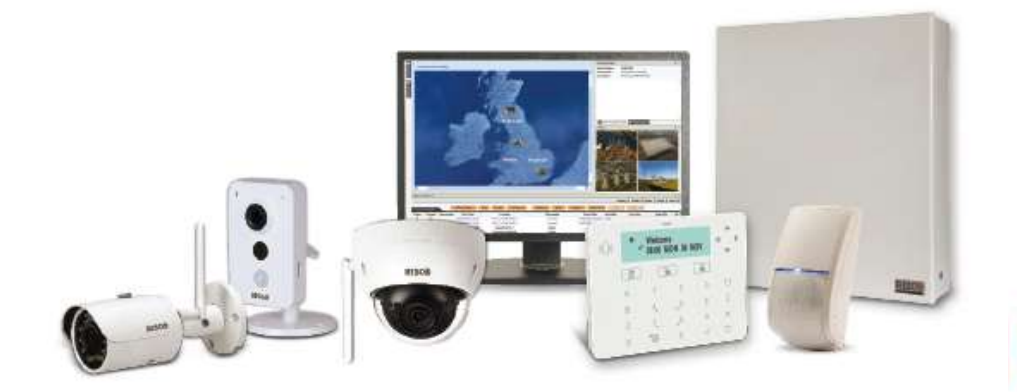

### **Configuration Software - 1. přímé připojení<br>Přímé - připojení prostřednictvím kabelu<br>(USB A-B ProSys Plus. USB – RS232 3 pin pro Lightsys) Configuration Software - 1. přímé připoje**<br>Přímé - připojení prostřednictvím kabelu<br>(USB A-B ProSys Plus, USB – RS232 3 pin pro Lightsys)<br>Propojte počítač s CS a ústřednu vhodným kabelem

**Configuration Software - 1. při<br>Přímé - připojení prostřednictvím kabelu<br>(USB A-B ProSys Plus, USB – RS232 3 pin pro Lightsys<br>Prepaite pošítoše CS e ústřednu ubedním kabelem** 

Propojte počítač s CS a ústřednu vhodným kabelem

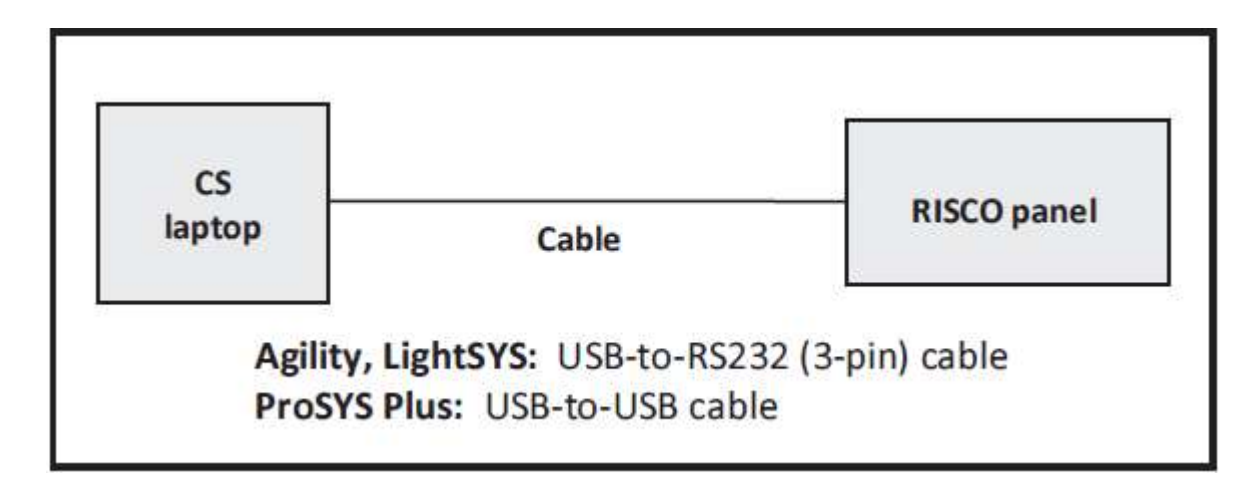

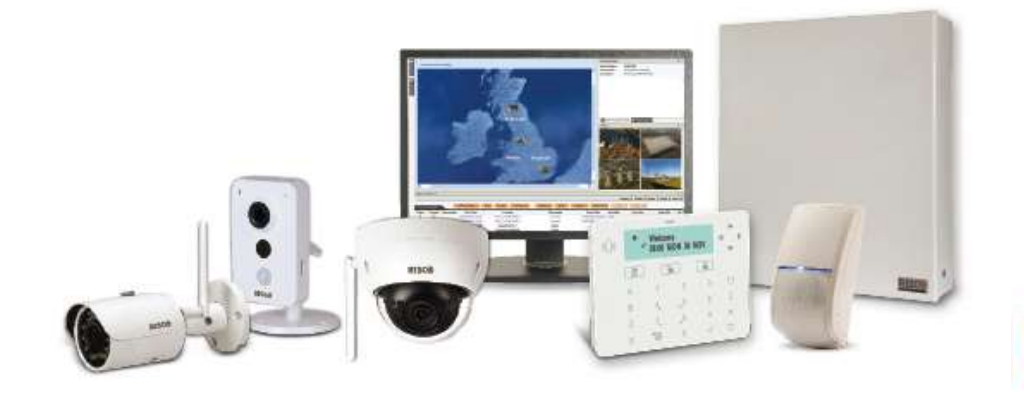

### **Configuration Software - 1. přímé připojení<br>Přímé - připojení prostřednictvím kabelu<br>(USB A-B kabel pro ProSvs Plus. RW-132CB USB – RS232 3 pin pro Lightsys) Configuration Software - 1. při<br>Přímé - připojení prostřednictvím kabelu<br>(USB A-B kabel pro ProSys Plus, RW-132CB USB – RS<br>Prepaite pašítaše CS a ústřednu ubedním kabelem Configuration Software - 1. přímé připojení<br>Přímé - připojení prostřednictvím kabelu<br>(USB A-B kabel pro ProSys Plus, RW-132CB USB – RS232 3 pin pro Lightsys )<br>Propojte počítač s CS a ústřednu vhodným kabelem**

Propojte počítač s CS a ústřednu vhodným kabelem

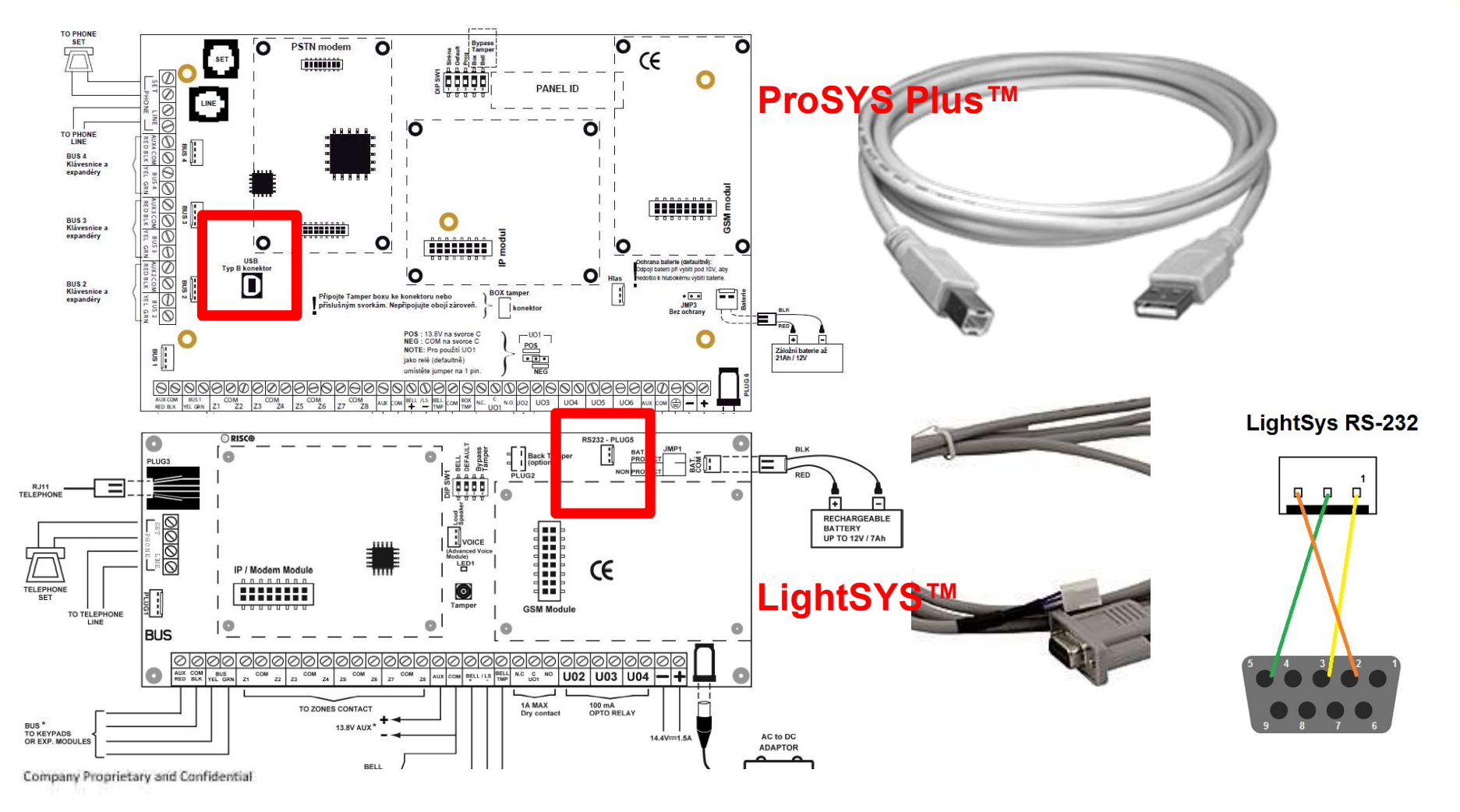

# Configuration Software - 1. přímé připojení

Komunikace

Nastavení

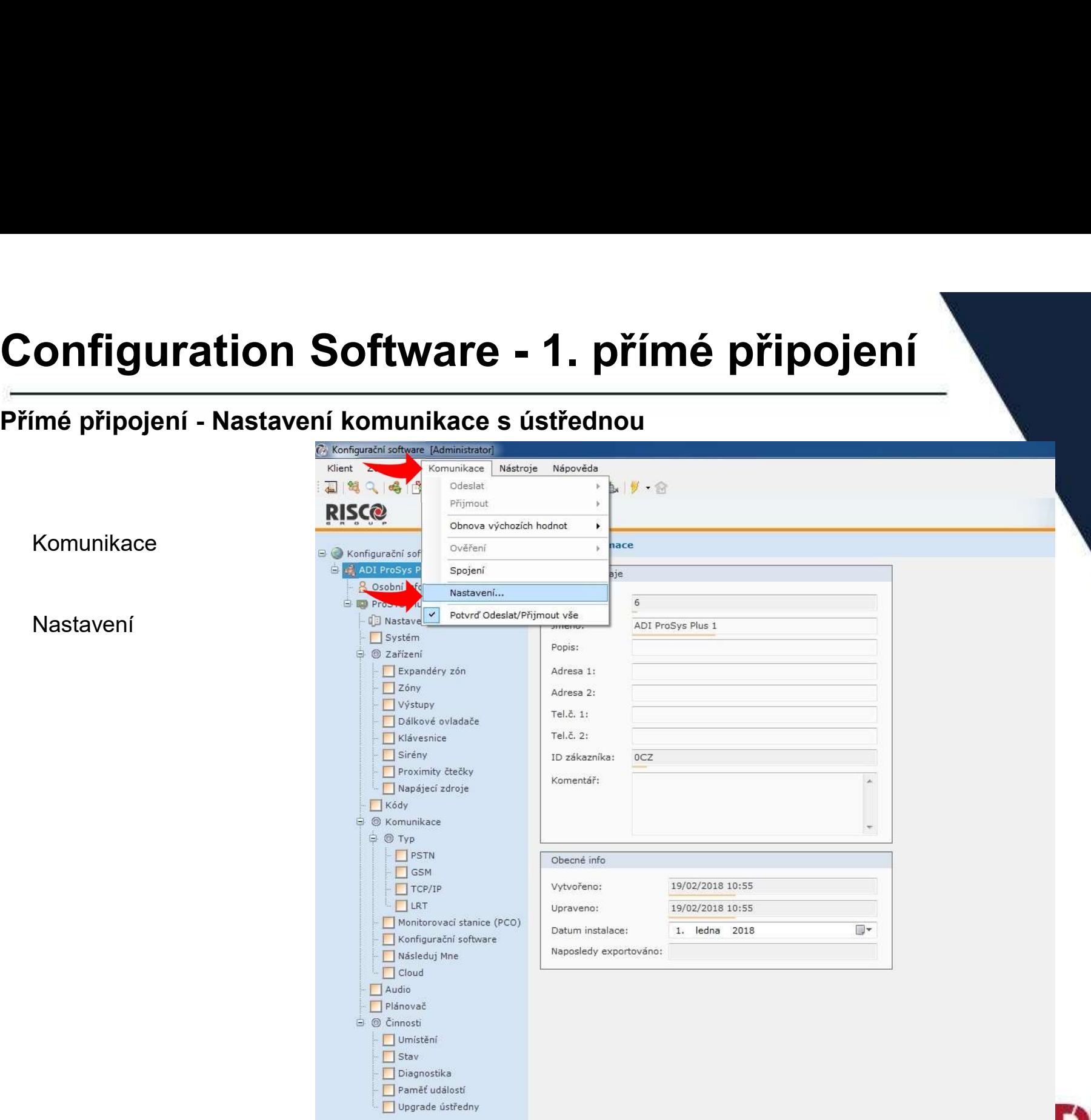

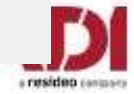

### **Configuration Software - 1. přímé připojení<br>Zjištění portu pomocí Windows – Ovládací panely - Správce zařízení<br>Vyhledeite číslo portu zařízení STMicroelectronics Virtual COM Port (ovladač ke stažení) Configuration Software - 1. přímé připojení<br>Zjištění portu pomocí Windows – Ovládací panely - Správce zařízení<br>Vyhledejte číslo portu zařízení STMicroelectronics Virtual COM Port (ovladač ke stažení)**

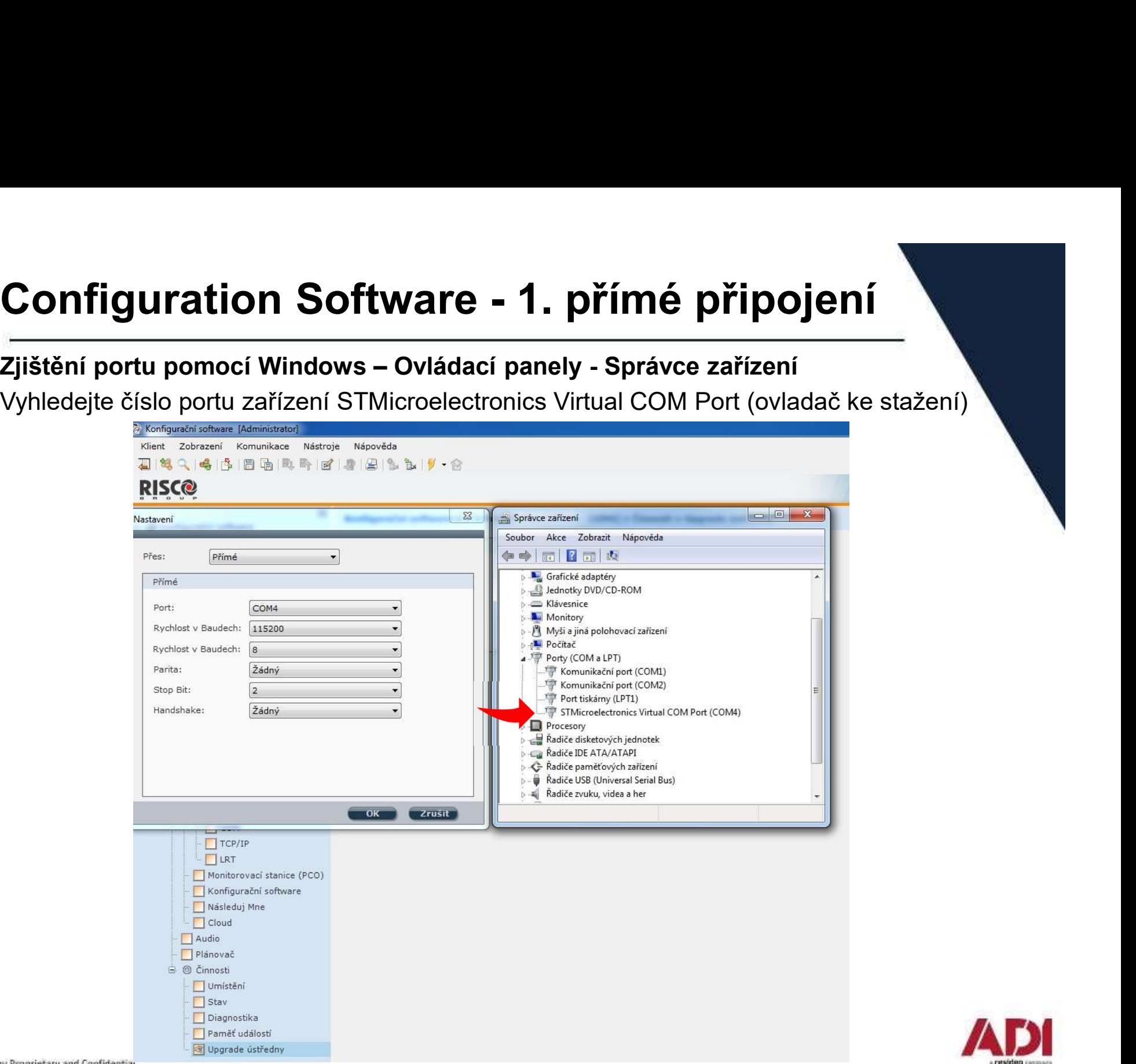

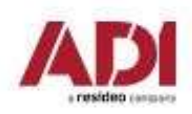

### **Configuration Software - 1. přímé připojení<br>Přímé připojení - pomocí USB kabelu (USB A-B, nebo USB-RS232 3 pin)<br>Vyberte port COM ke kterému je připojena ústředna Configuration Software - 1. přímé připojení (1997)**<br>Přímé připojení - pomocí USB kabelu (USB A-B, nebo USB-RS232 3 pin)<br>Vyberte port COM ke kterému je připojena ústředna (1988–1982)<br>Alter zonari Kapelu (1998–1998–1998)<br>Al

Vyberte port COM ke kterému je připojena ústředna

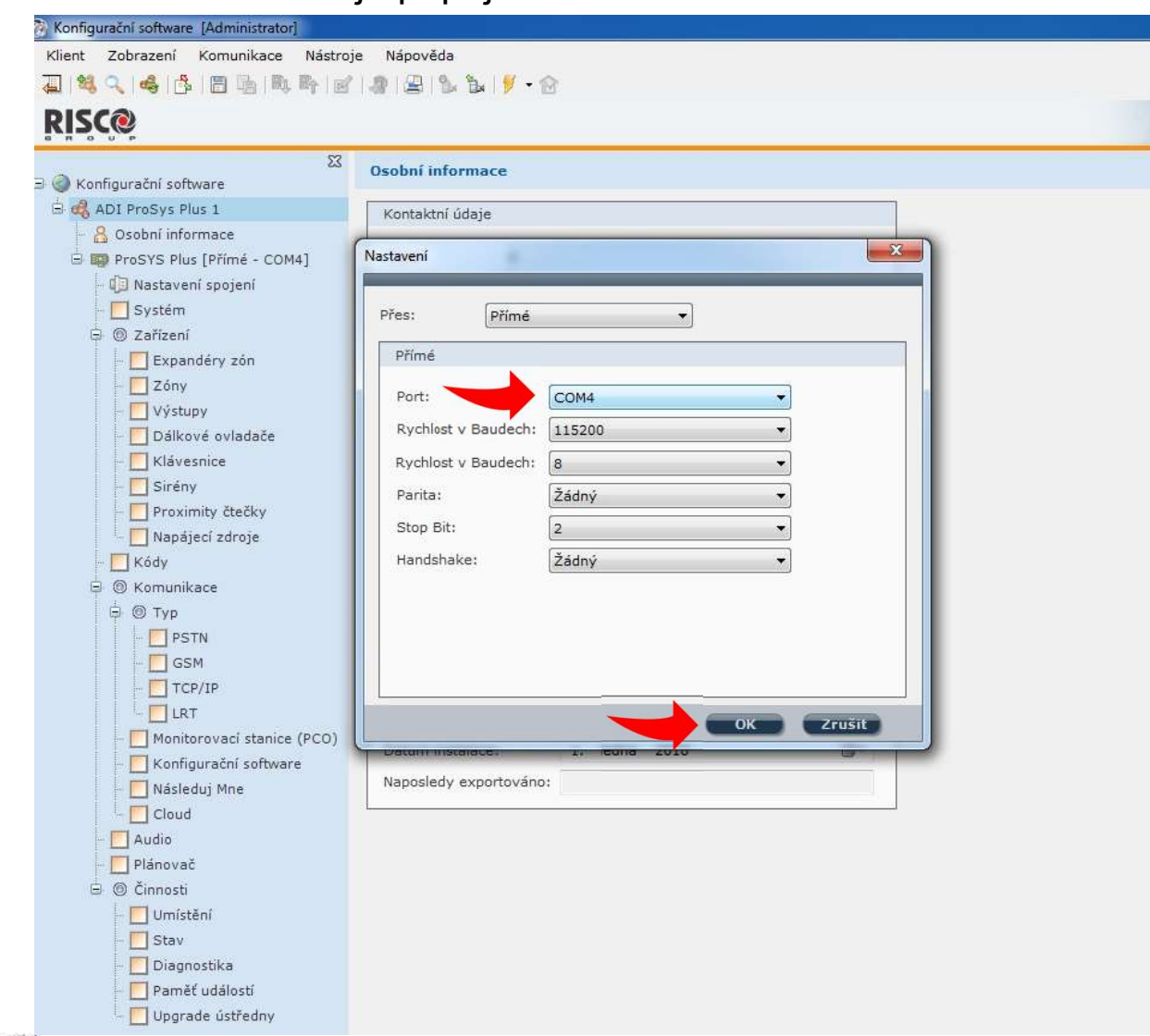

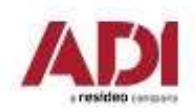

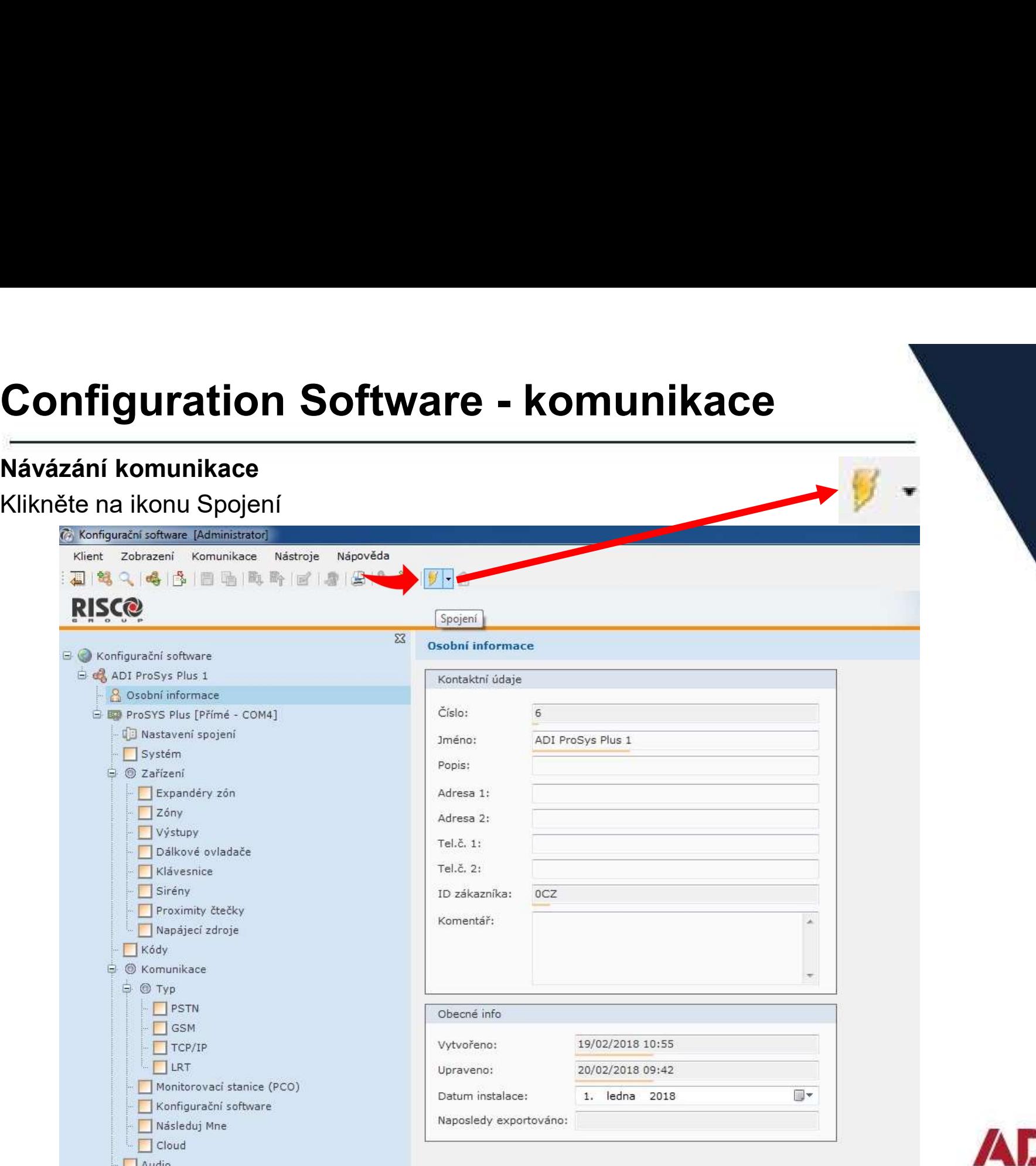

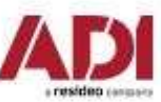

# **Configuration Software - komunikace<br>Připojení k ústředně<br>Signalizace úspěšného připojení k ústředně a stav připojení komunikace (vlevo dole)**

### Připojení k ústředně

Signalizace úspěšného připojení k ústředně a stav připojení komunikace (vlevo dole)

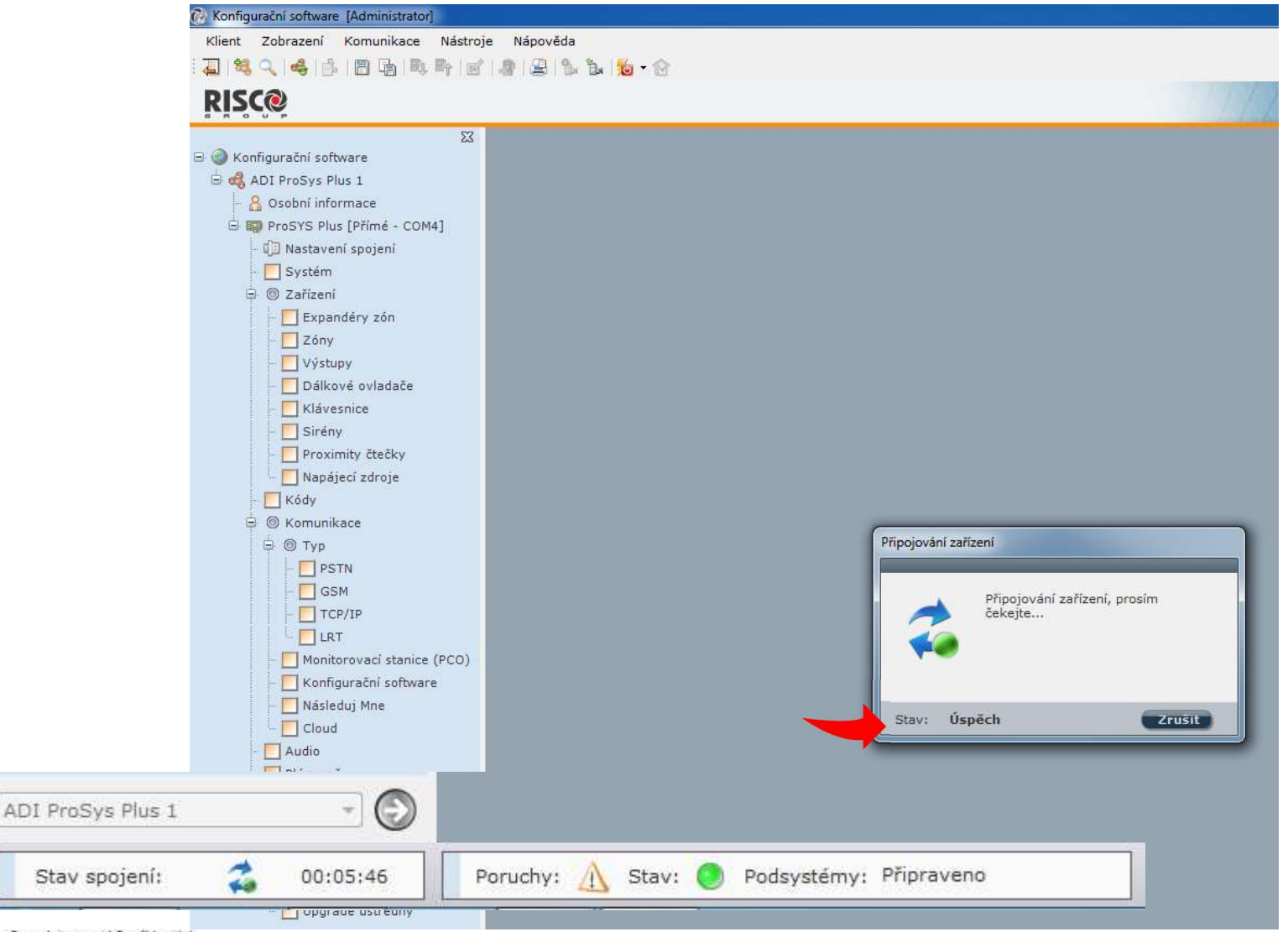

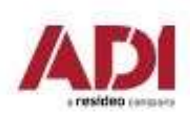

Company Proprietary and Confidential

# **Configuration Software - komunikace<br>Připojení k ústředně po upgradu firmware<br>Při upgradu na verzi 1.2.0.7 a vyšší doide k automatickému navýšení zón z 64 na 128**

### Připojení k ústředně po upgradu firmware

Při upgradu na verzi 1.2.0.7 a vyšší dojde k automatickému navýšení zón z 64 na 128

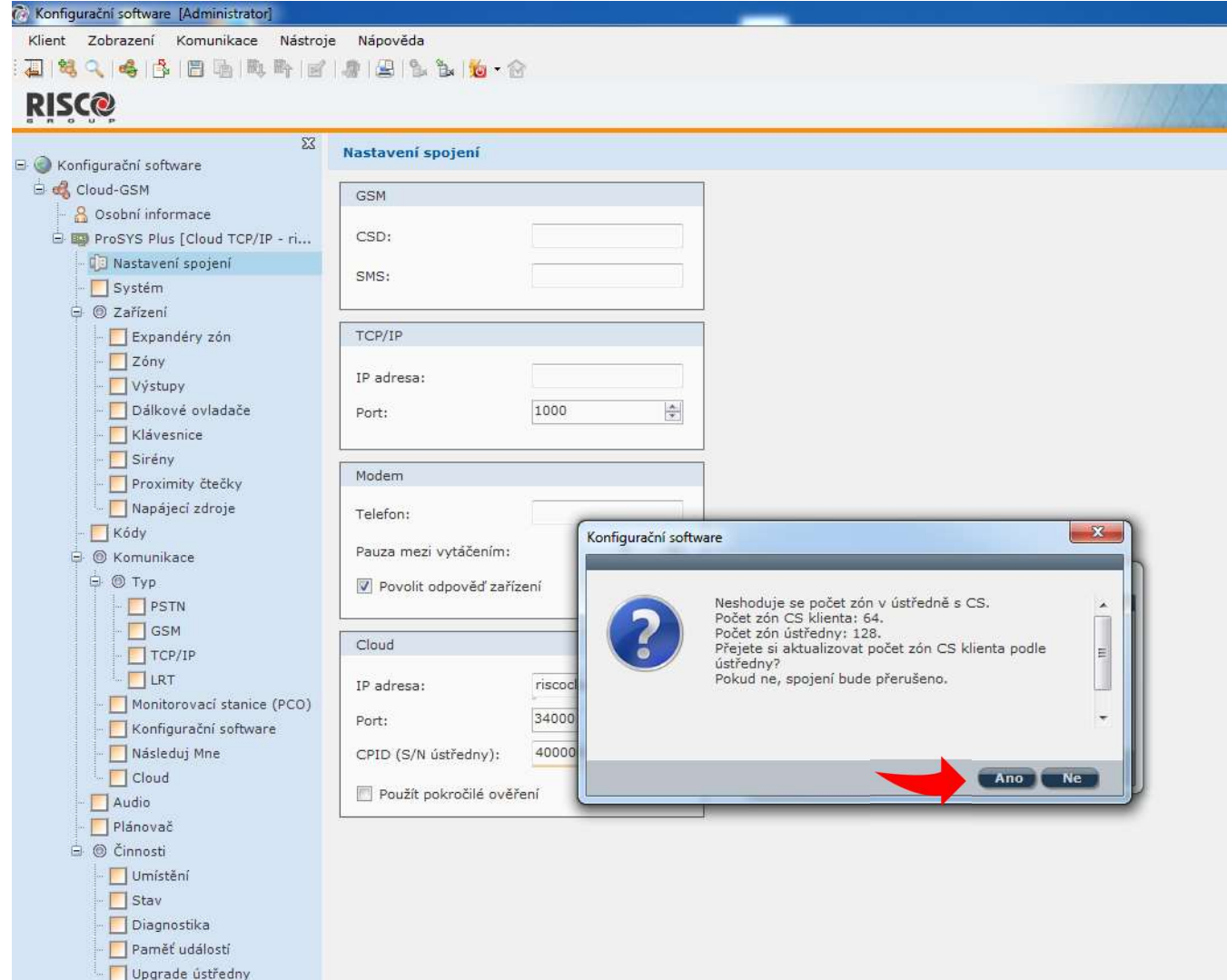

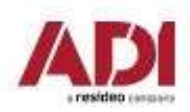

# **Configuration Software - 2. TCP/IP připojení<br>
TCP/IP - připojení prostřednictvím sítě ethernet (LAN nebo WAN)<br>
(pro dálkou správu pomocí internetu (WAN) je nutná pevná veřejná IP adresa a nastavení**

**Configuration Software - 2. TCP/IP připojení<br>TCP/IP - připojení prostřednictvím sítě ethernet (LAN nebo WAN)<br>(pro dálkou správu pomocí internetu (WAN) je nutná pevná veřejná IP adresa a nast<br>směrování portů pro počítač s** (pro dálkou správu pomocí internetu (WAN) je nutná pevná veřejná IP adresa a nastavení směrování portů pro počítač s CS i ústřednu)

Připojte ústřednu do síťové infrastruktury.

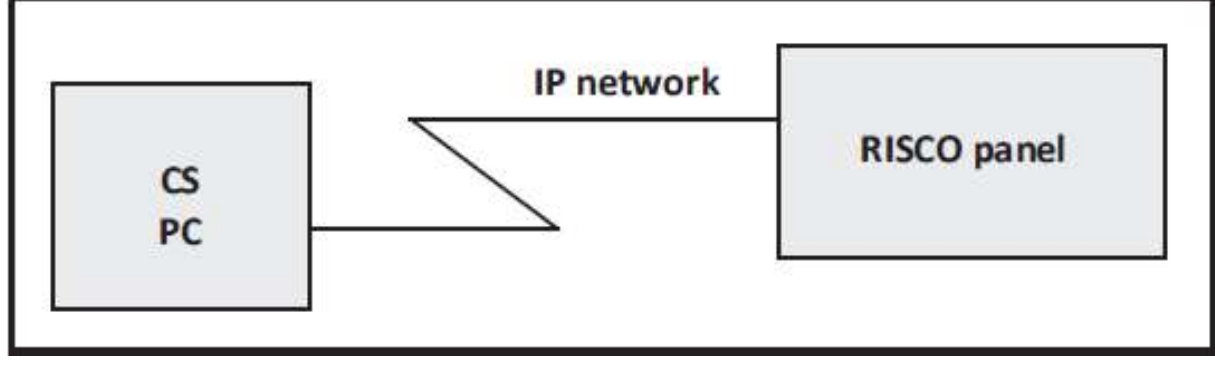

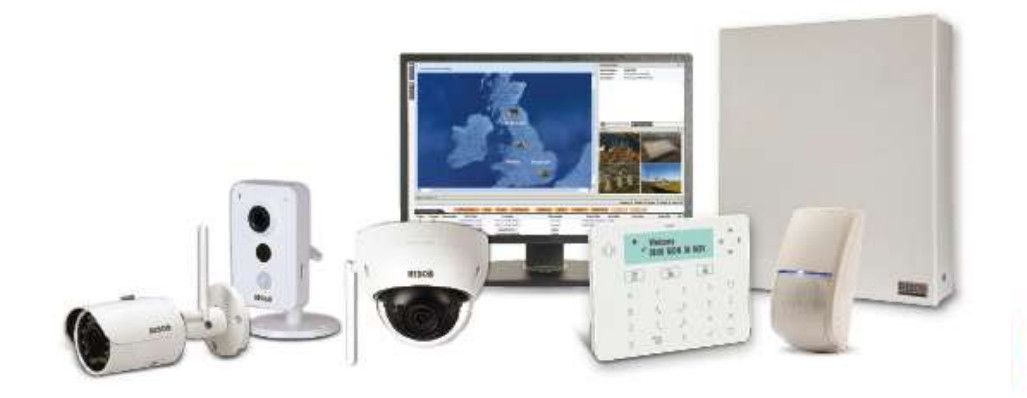

### Configuration Software - 2. TCP/IP připojení **Configuration Software - 2. TCP/IF**<br>TCP/IP - připojení prostřednictvím sítě ethernet<br>1.Ověřte síťovou konfiguraci u správce sítě/zákazníka

1.Ověřte síťovou konfiguraci u správce sítě/zákazníka

2.Připojte ethernetový modul ústředny do sítě

3.Nakonfigurujte ústřednu pro připojení

4.Nastavte komunikaci v Configuration Software

5.Navažte spojení s ústřednou

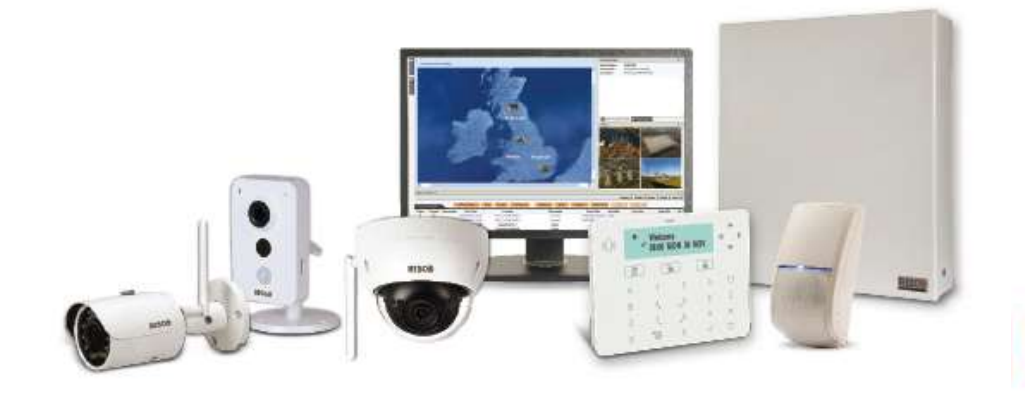

### Configuration Software - 2. TCP/IP připojení **Configuration Software – 2. TCP/IP připojení<br>
Nastavení IP adresy ústředny<br>
Dynamická IP adresa (DHCP povoleno)<br>Zjištění IP adresy ústředny prostřednictvím klávesnice<br>
Instalac. menu – Dodat. funkce – Diagnostika – IP – I**

Nastavení IP adresy ústředny

Dynamická IP adresa (DHCP povoleno) Zjištění IP adresy ústředny prostřednictvím klávesnice Instalace. menu – Programovani – 5 Komunikace – 1 Metoda – 3 IP – 1 Konfig. IP – 1 Typ IP adress (DHCP zakázáno)<br>Instalac. menu – Dodat. funkce – Diagnostika – IP – IP adresa<br>Statická IP adresa (DHCP zakázáno)<br>Instalac. me

Statická IP adresa (DHCP zakázáno)

Nastavení IP adresy ústředny prostřednictvím klávesnice

iá IP adresa (DHCP povoleno)<br>
<sup>9</sup> adresy ústředny prostřednictvím klávesnice<br>
menu – Dodat. funkce – Diagnostika – IP – IP adresa<br>
P adresa (DHCP zakázáno)<br>
1 IP adresy ústředny prostřednictvím klávesnice<br>
menu – Programo 2 Port ustredny 3 IP ustredny (zde nastavte požadovanou IP adresu ústředny) 4 Maska podsite 5 Brana 6 Primarni DNS 7 Sekundarni DNS

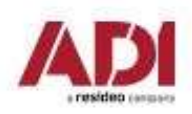

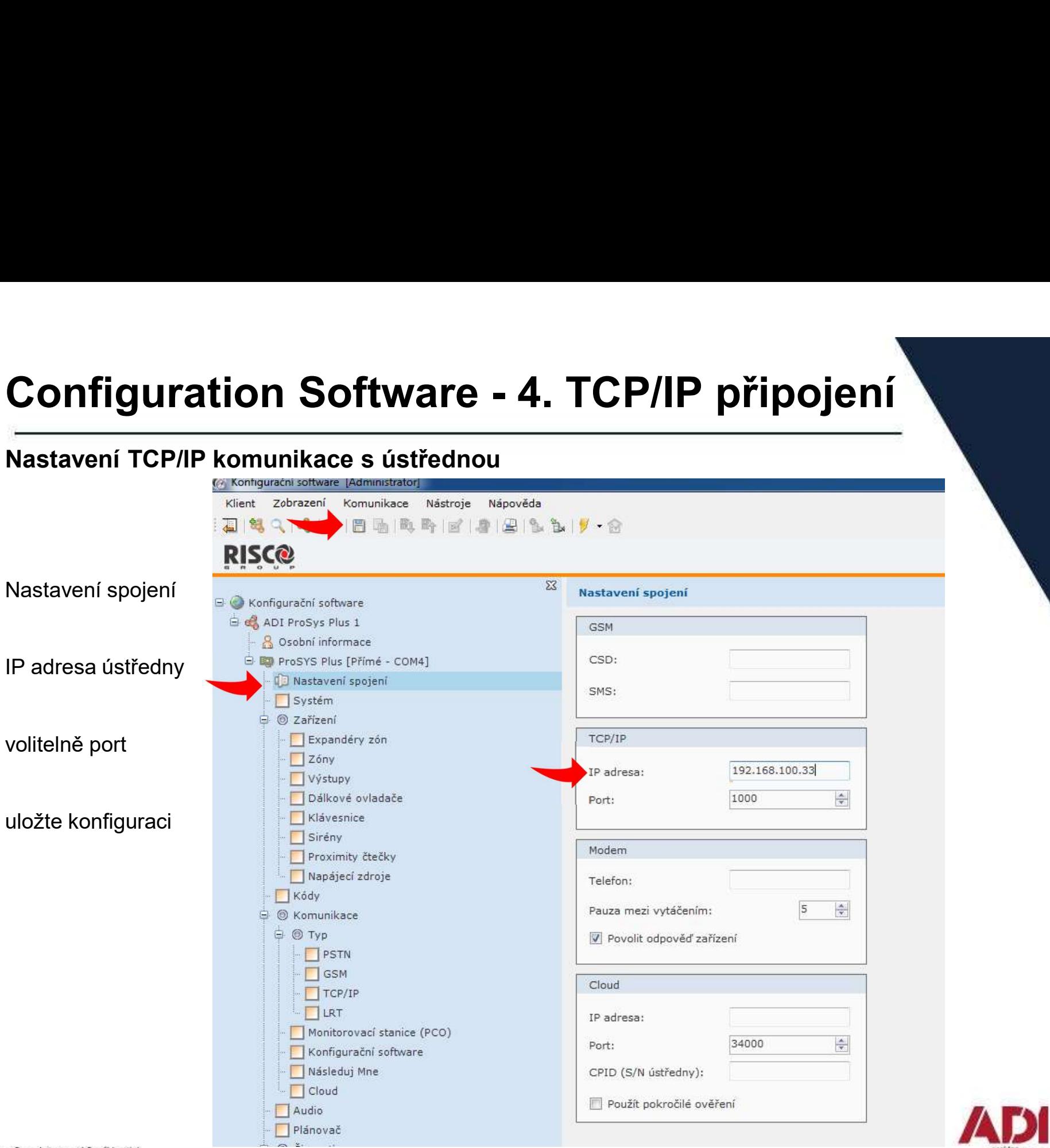

# Configuration Software - 4. TCP/IP připojení

### Návázání komunikace

Vyberte ze seznamu typ spojení (změnu uvidíte na panelu průzkumníka)

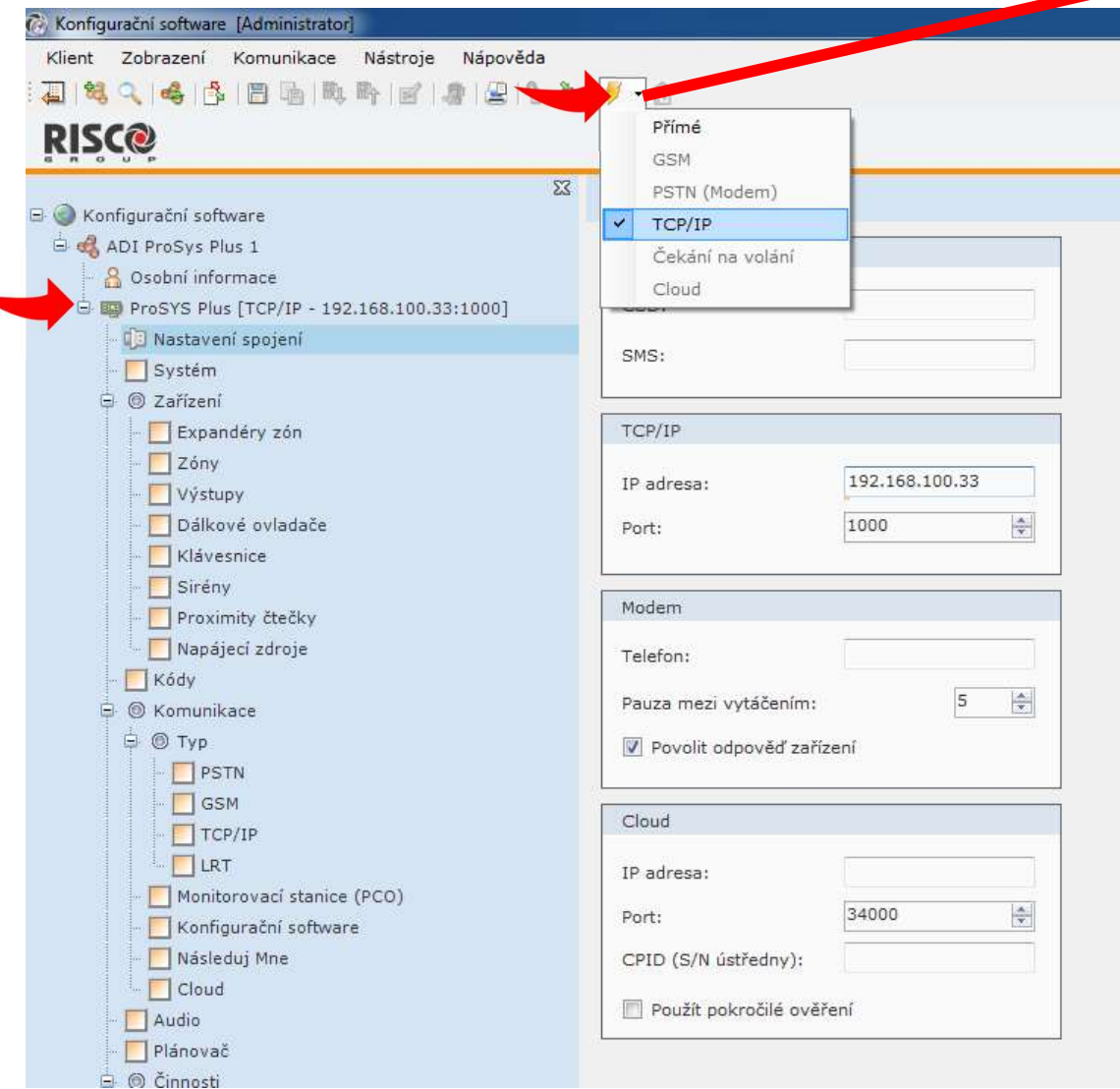

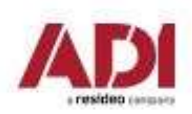

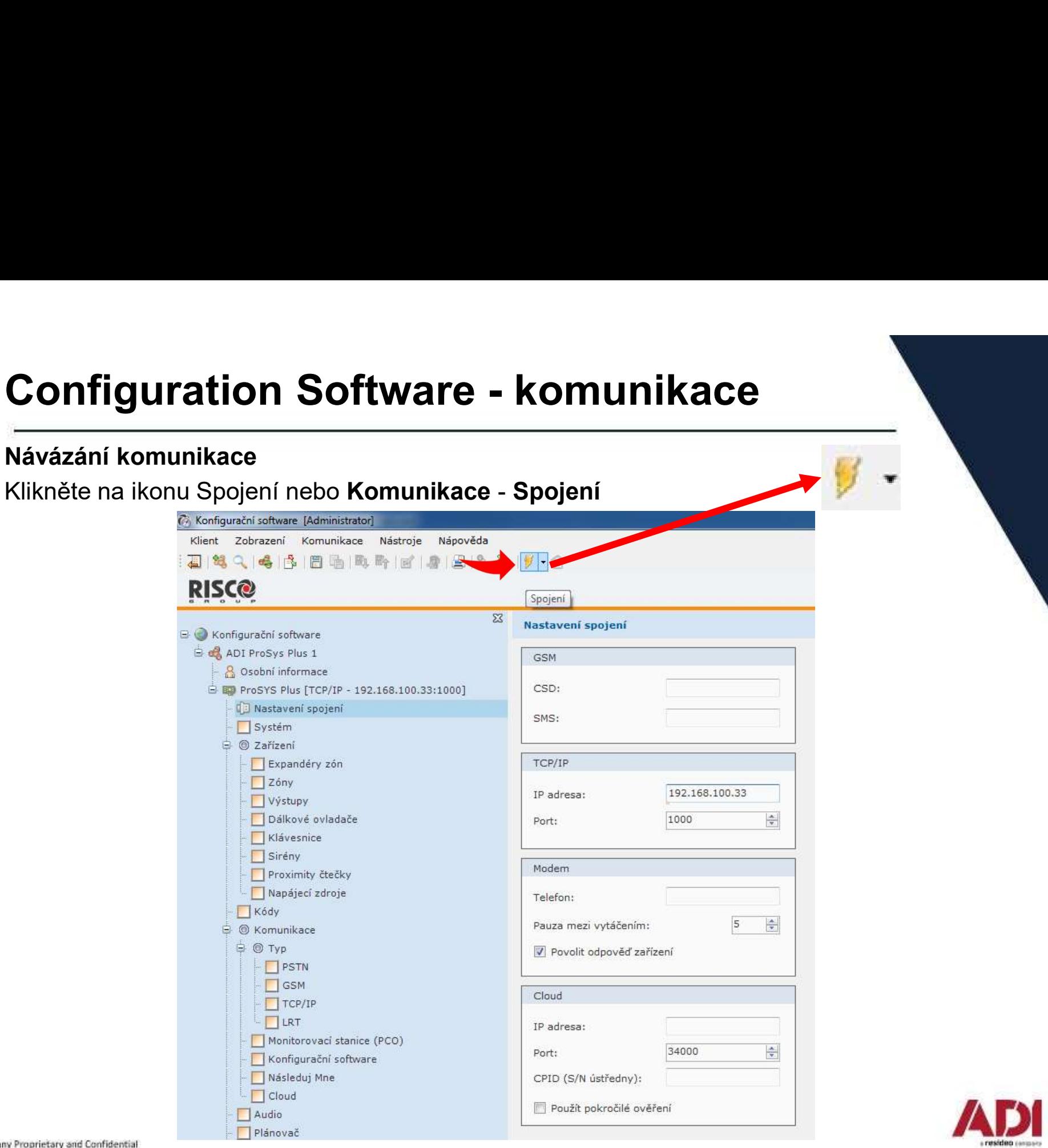

# **Configuration Software - komunikace<br>Připojení k ústředně<br>Signalizace úspěšného připojení k ústředně a stav připojení komunikace (vlevo dole)**

### Připojení k ústředně

Signalizace úspěšného připojení k ústředně a stav připojení komunikace (vlevo dole)

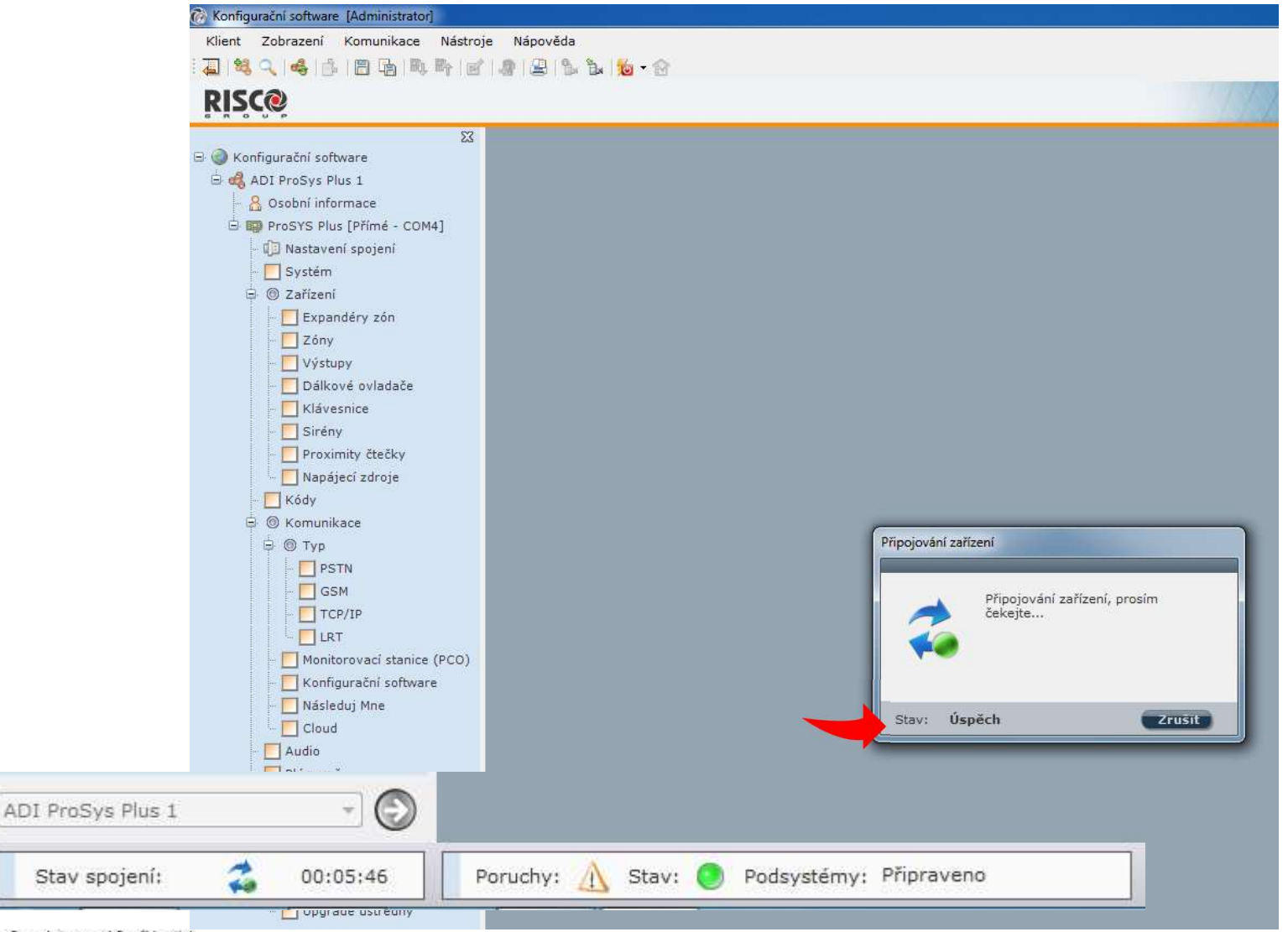

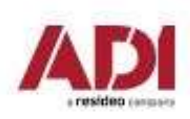

Company Proprietary and Confidential

# **Configuration Software - 4. Cloud připojení<br>
Připojení prostřednictvím Cloudu – riscocloud.com<br>
(není nutná veřejná IP adresa, pouze datové připojení ústředny a povolení Cloudu.**

**Configuration Software - 4. Cloud připojení<br>Připojení prostřednictvím Cloudu – riscocloud.com<br>(není nutná veřejná IP adresa, pouze datové připojení ústředny a povolení Cloudu,<br>nejjednodušší možnost dálkového připojení k ú** (není nutná veřejná IP adresa, pouze datové připojení ústředny a povolení Cloudu, nejjednodušší možnost dálkového připojení k ústředně )

Připojte ústřednu do síťové infrastruktury a povolte Cloud

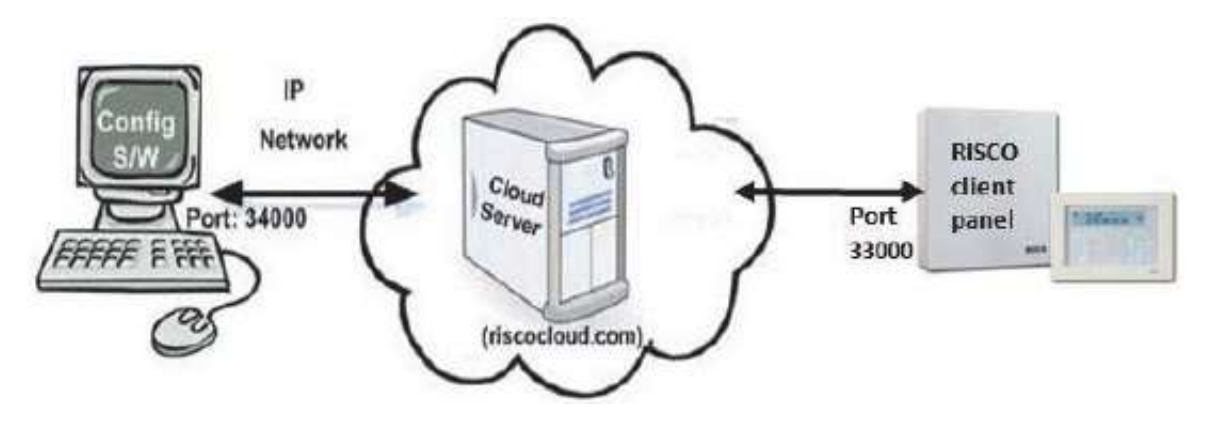

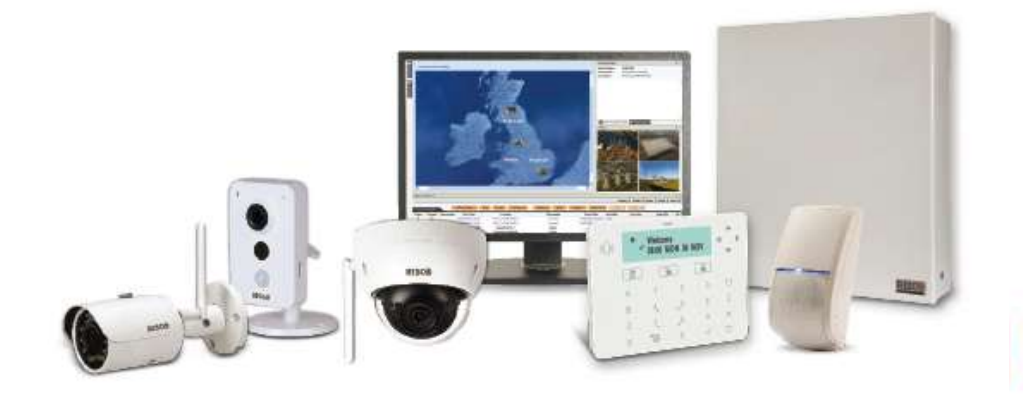

# Configuration Software - 4. Cloud připojení

### Připojení prostřednictvím Cloudu

1.Ověřte síťovou konfiguraci (ethernet nebo datová SIM karta)

2.Povolte a nastavte komunikaci ústředny s Cloudem

3.Nastavte komunikaci v Configuration Software

4.Navažte spojení s ústřednou

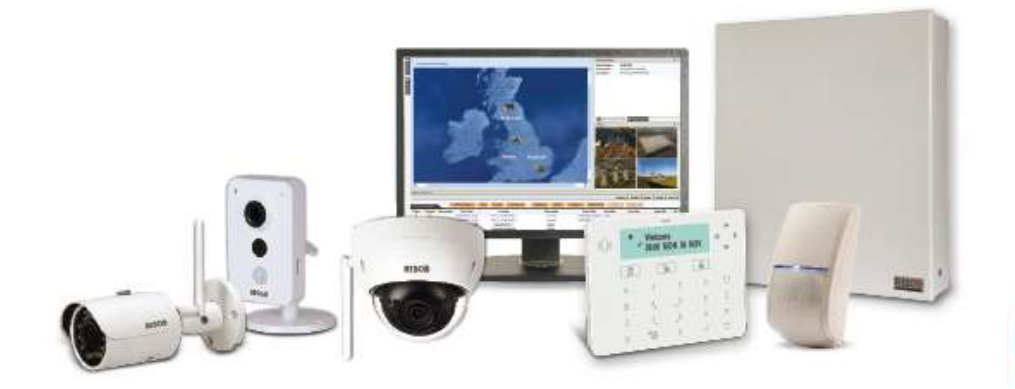

# Configuration Software - 4. Cloud<br>Nastavení komunikace s ústřednou prostřednictvím Cloudu

Nastavení komunikace s ústřednou prostřednictvím Cloudu

### Povolení Cloudu

Ústředna má defaultně povolenou komunikaci s Cloudem.

- 1. Vstupte do programovacího menu.
- 2. Stiskněte sekvenci 1 > 2 > 3 > 4.
- 3. Povolte službu Cloud

### Nastavení parametrů Cloudu

Pokud používáte IP a/nebo GSM moduly, je potřeba nastavit některé parametry komunikace se serverem Cloudu. **Nastavení parametrů Cloudu**<br>
Pokud používáte IP a/nebo GSM moduly, je potřeba nastavit některé parametry<br>
komunikace se serverem Cloudu.<br>
1. Po povolení Cloudu v předcházejícím bodě běžte do 5 > 5.<br>
2. Šipkami projděte je

- 1. Po povolení Cloudu v předcházejícím bodě běžte do 5 > 5. 2. Šipkami projděte jednotlivé parametry a nastavte je:
- - 1) IP Addresa: defaultně riscocloud.com
	- 2) IP Port: defaultně 33000
	- 3) Heslo: defaultně AAAAAA
	- 4) Kanál: Podle komunikačního modulu nainstalovaném na ústředně nastavte kanál používaný pro komunikaci se serverem.

5) Ovládání: Stiskem nastavte jednotlivé parametry.

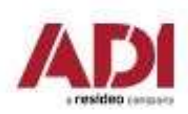

# **Configuration Software - 5. Cloud<br>
Nastavení komunikace s ústřednou prostřednictvím Cloudu<br>
Pro připojení prostřednictvím cloudu je nutné systém neidřív registrovat na Risco Installer**

### Nastavení komunikace s ústřednou prostřednictvím Cloudu

**Configuration Software - 5. Cloud<br>Nastavení komunikace s ústřednou prostřednictvím Cloudu<br>Pro připojení prostřednictvím cloudu je nutné systém nejdřív registrovat na Risco Installer<br>Cloud <u>www.riscocloud/ic</u> a vyplnit při** Cloud www.riscocloud/ic a vyplnit přihlašovací údaje pro pokročilé ověření.

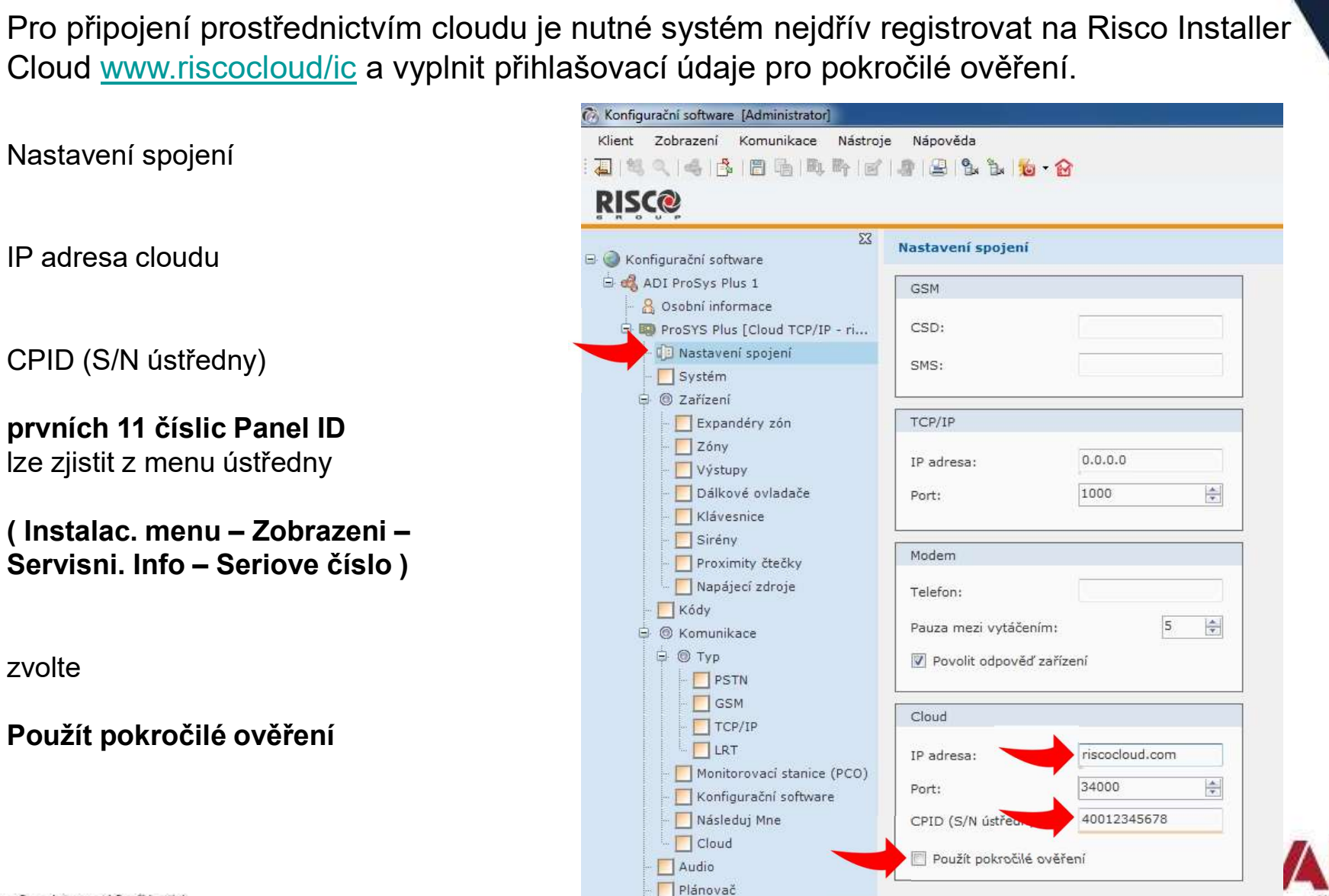

### Configuration Software - 5. Cloud<br>Vyplňte přihlašovací údaje pro připojení k Risco Installer Cloud Configuration Software - 5. Cloud<br>Vyplňte přihlašovací údaje pro připojení k Risco Installer Cloud **Configuration Software - 5. Cloud**<br>
Uyplifite přihlašovací údaje pro připojení k Risco Installer Cloud<br>
URL pro přístup služby<br>
Inter zorosti kompleks installer Cloud<br>
Uživatel:<br>
Uživatel:<br>
Přihlašovací email do Risco In Vyplňte přihlašovací údaje pro připojení k Risco Installer Cloud<br>
URL pro přístup služby<br>
Https://www.riscocloud.com:449/elas/rpws/api/cs<br>
UŽivatel:<br>
Dživatel:<br>
Přihlašovací email do Risco Installer cloud<br>
Přihlašovací he URL pro přístup služby https://www.riscocloud.com:449/elas/rpws/api/cs Uživatel: Heslo:  $\Rightarrow$ uložte konfiguraciURL pro přístup služby: **D** Typ :tps://www.riscocloud.com:449/elas/rpws/api/cs  $\Box$  GSM Uzivatel: vase@imeno.cz  $\Box$  TCP/IP  $TLRT$ Heslo:  $.........$ Monitorova Konfigurač Následuj Mne CPID (S/N ústředny): 40012345678  $\Box$  Cloud Použít pokročilé ověření Audio

Plánovač

# Configuration Software - komunikace<br>
Návázání komunikace<br>Vyberte ze seznamu tvo spojení (změnu uvidíte na panelu průzkumníka)

### Návázání komunikace

Vyberte ze seznamu typ spojení (změnu uvidíte na panelu průzkumníka)

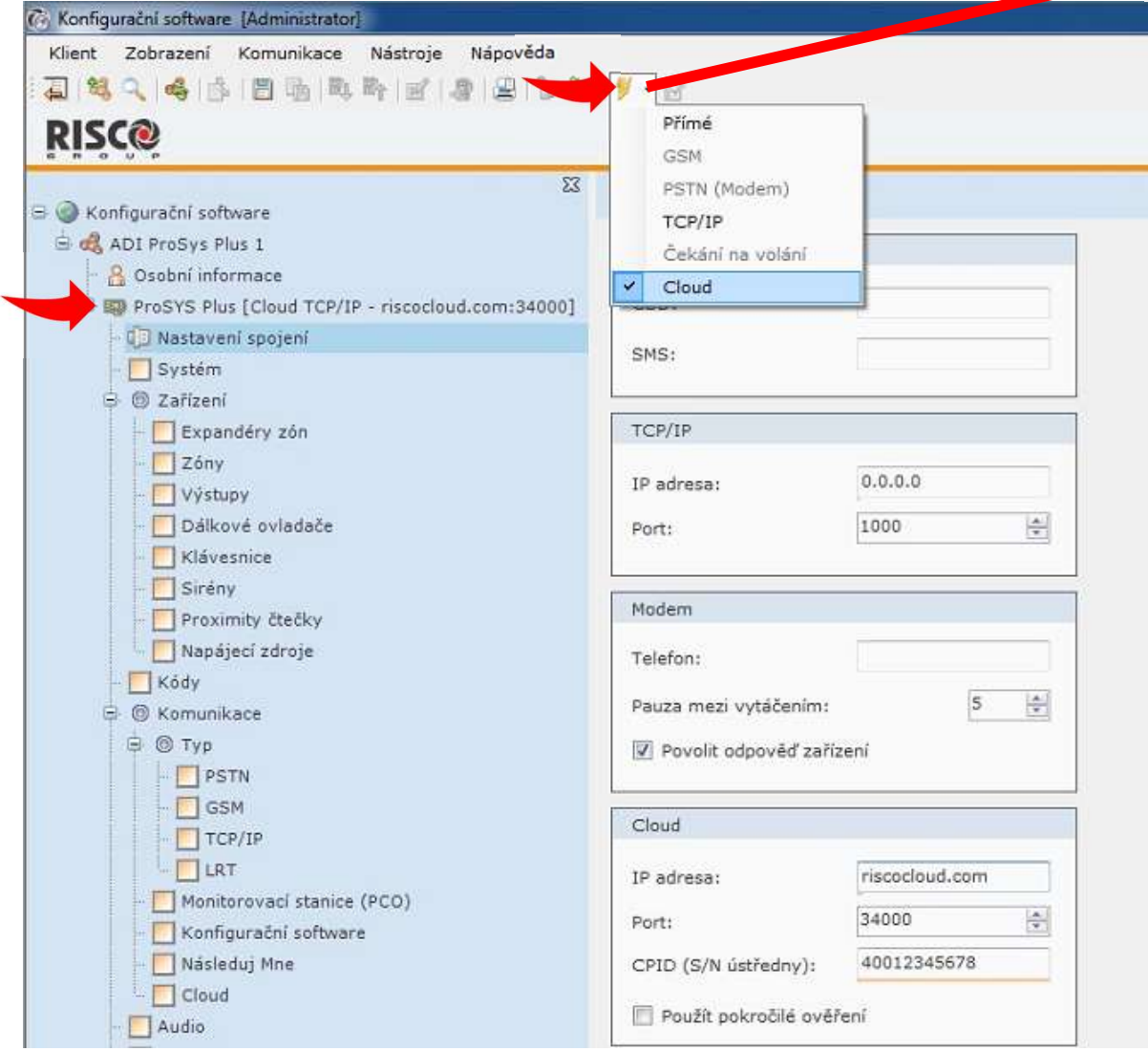

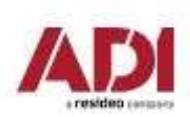

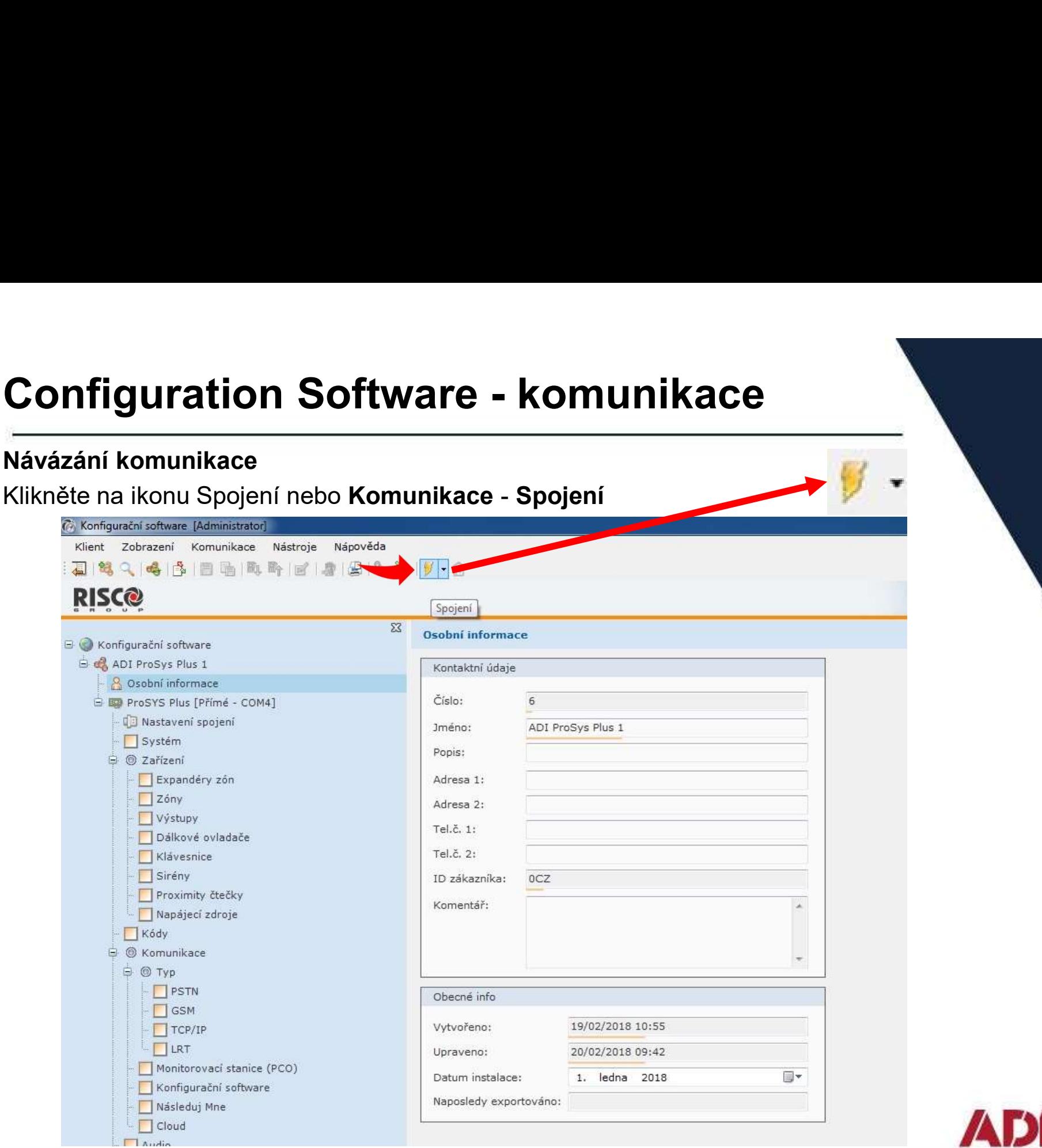

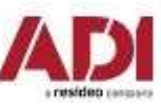

# **Configuration Software - komunikace<br>Připojení k ústředně<br>Signalizace úspěšného připojení k ústředně a stav připojení komunikace (vlevo dole)**

### Připojení k ústředně

Signalizace úspěšného připojení k ústředně a stav připojení komunikace (vlevo dole)

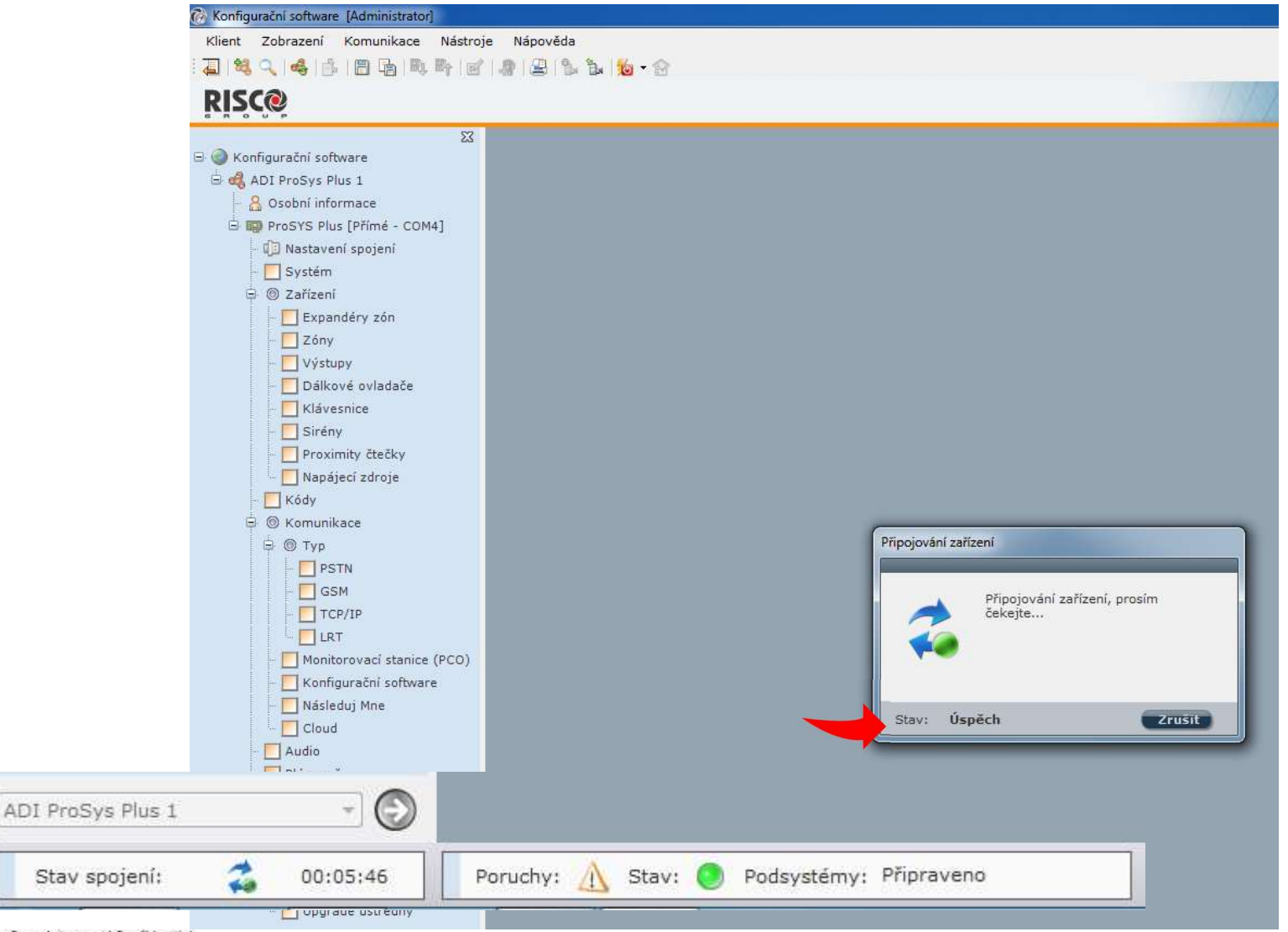

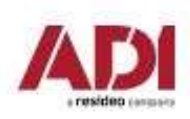

Company Proprietary and Confidential

### Configuration Software

### Programování ústředny pomocí CS

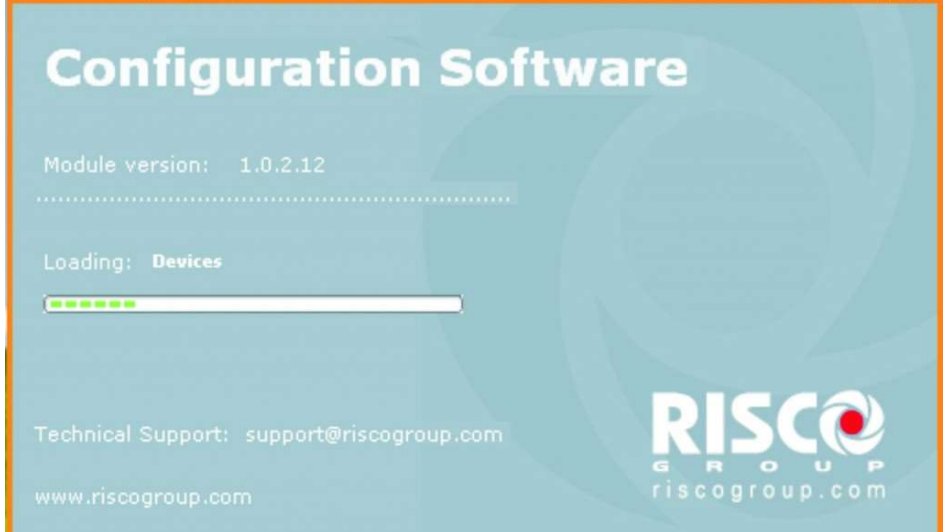

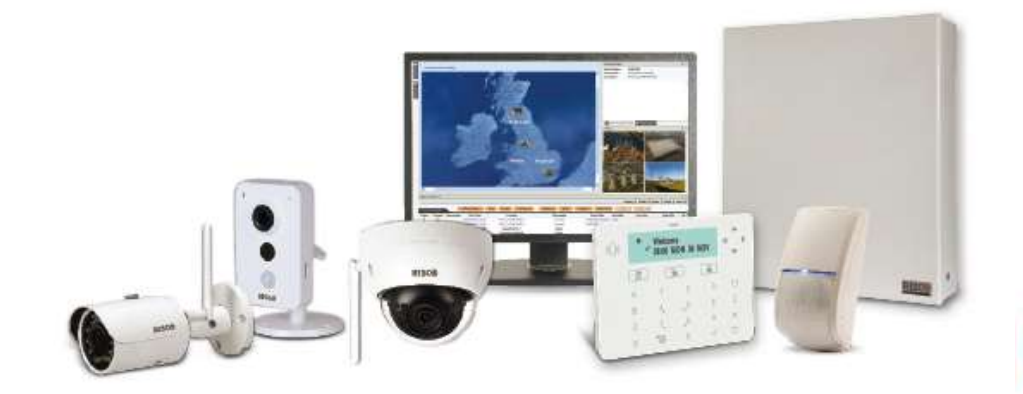

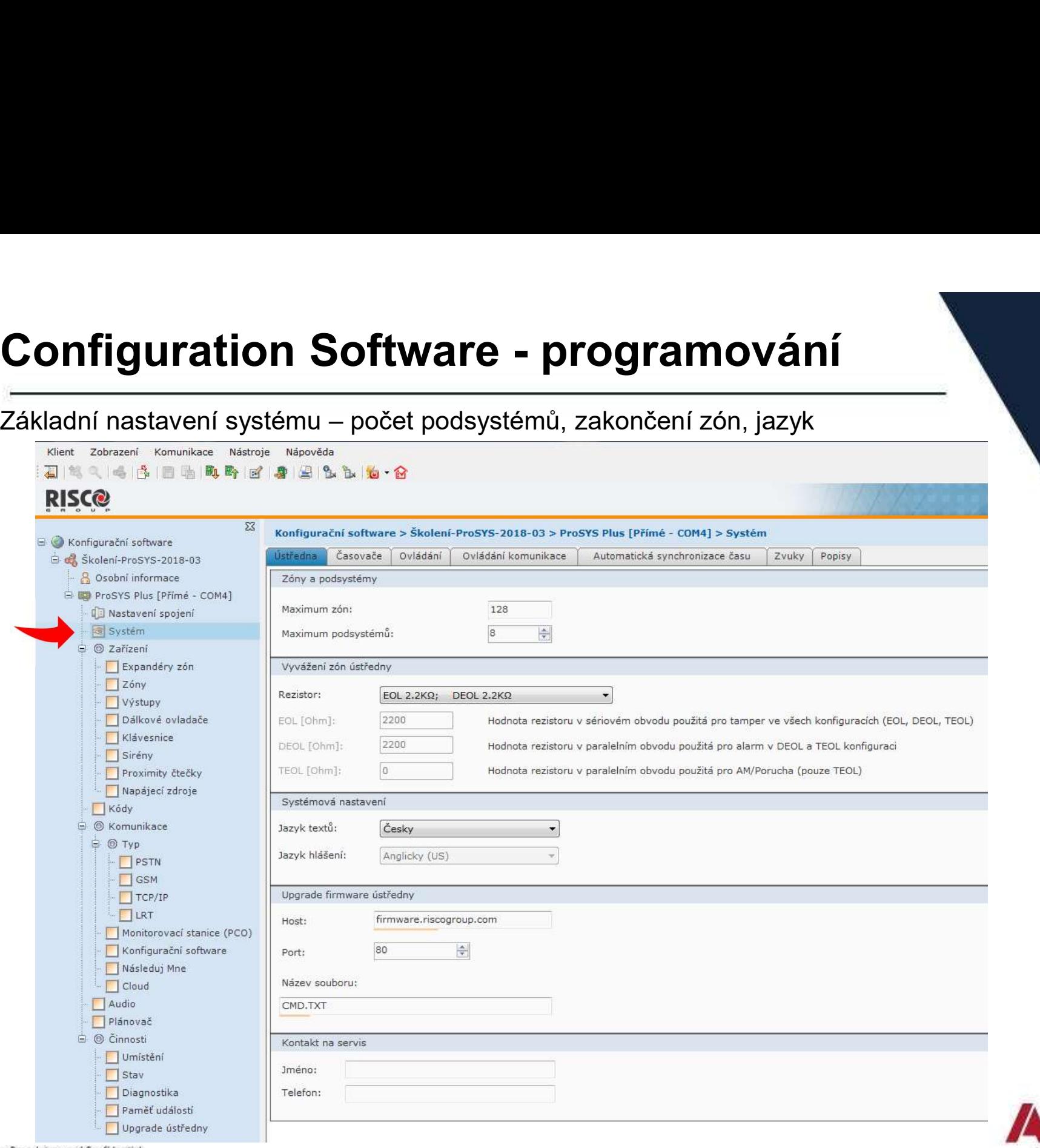

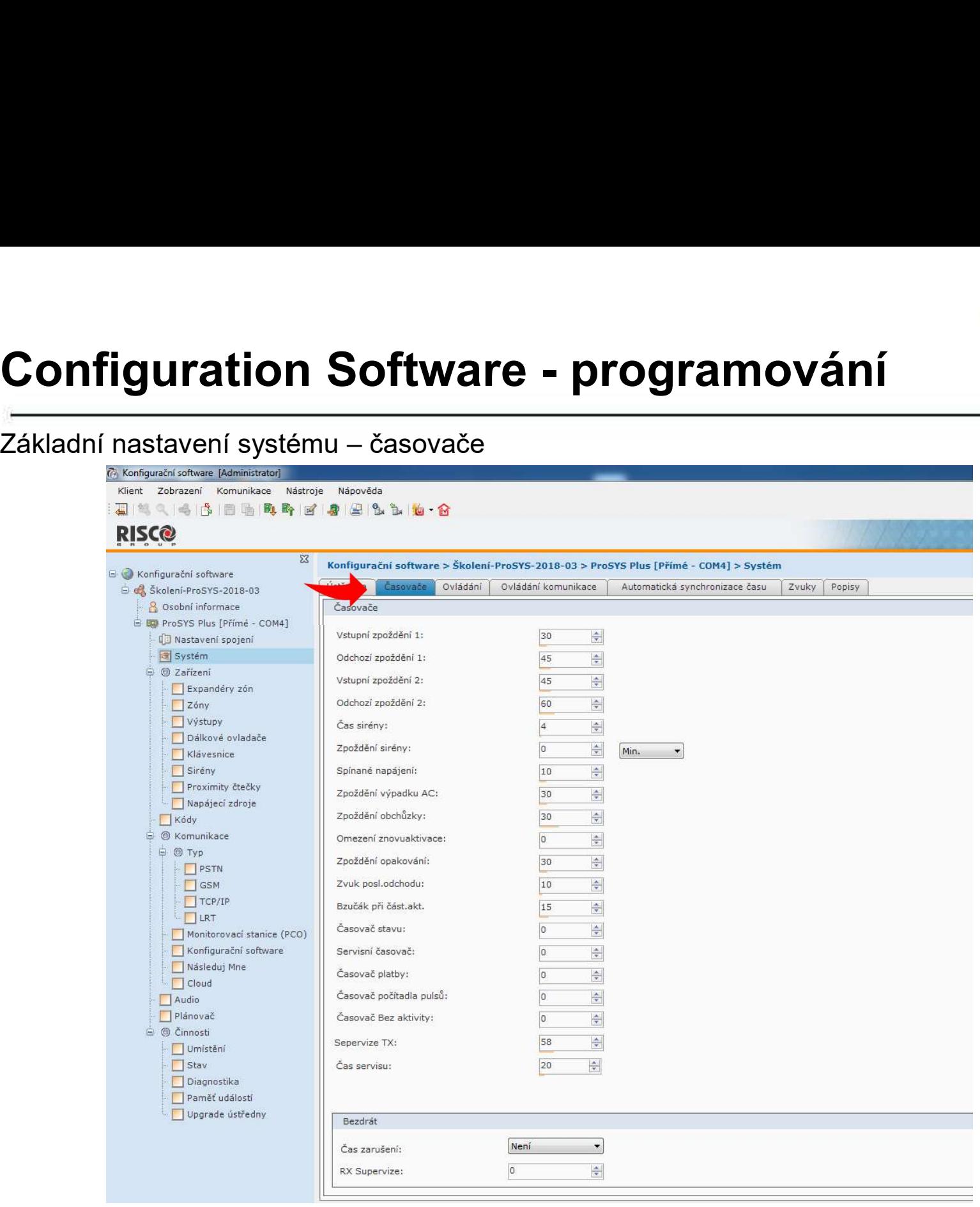

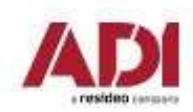

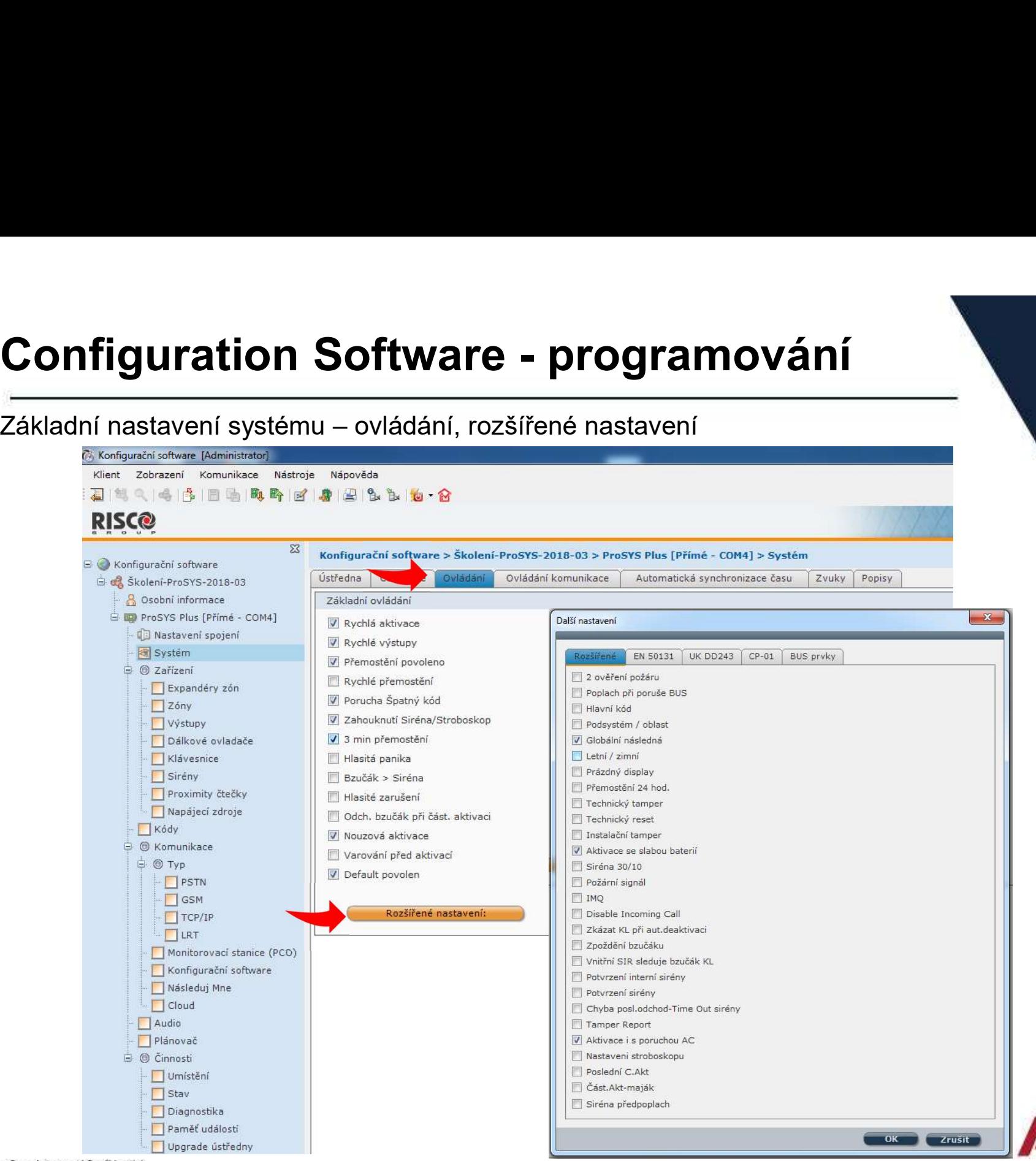

Company Proprietary and Confidential

# Configuration Software - programování<br>Základní nastavení systému – povolení komunikačních kanálů<br>Základní nastavení systému – povolení komunikačních kanálů

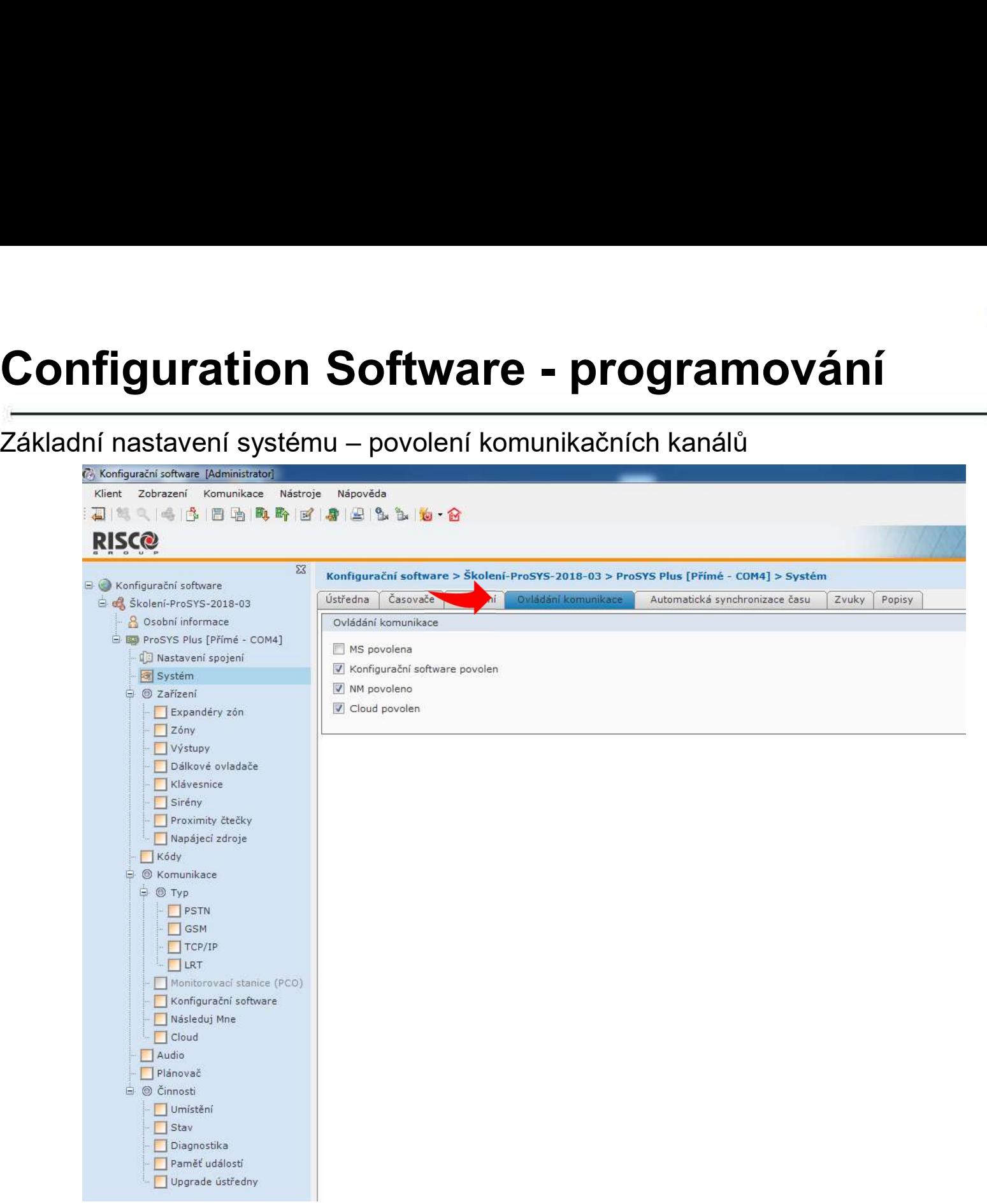

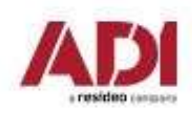

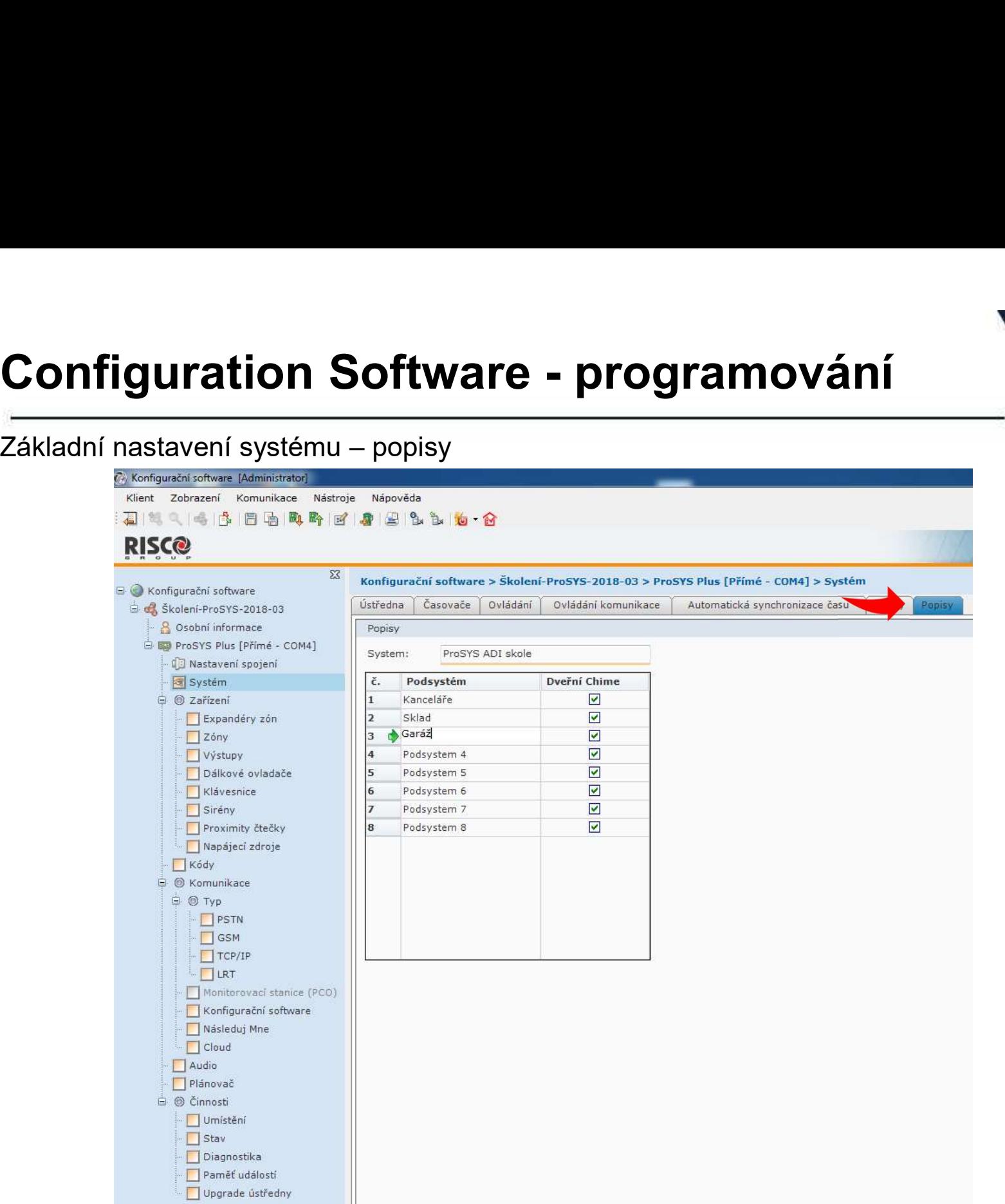

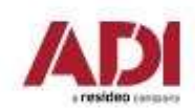

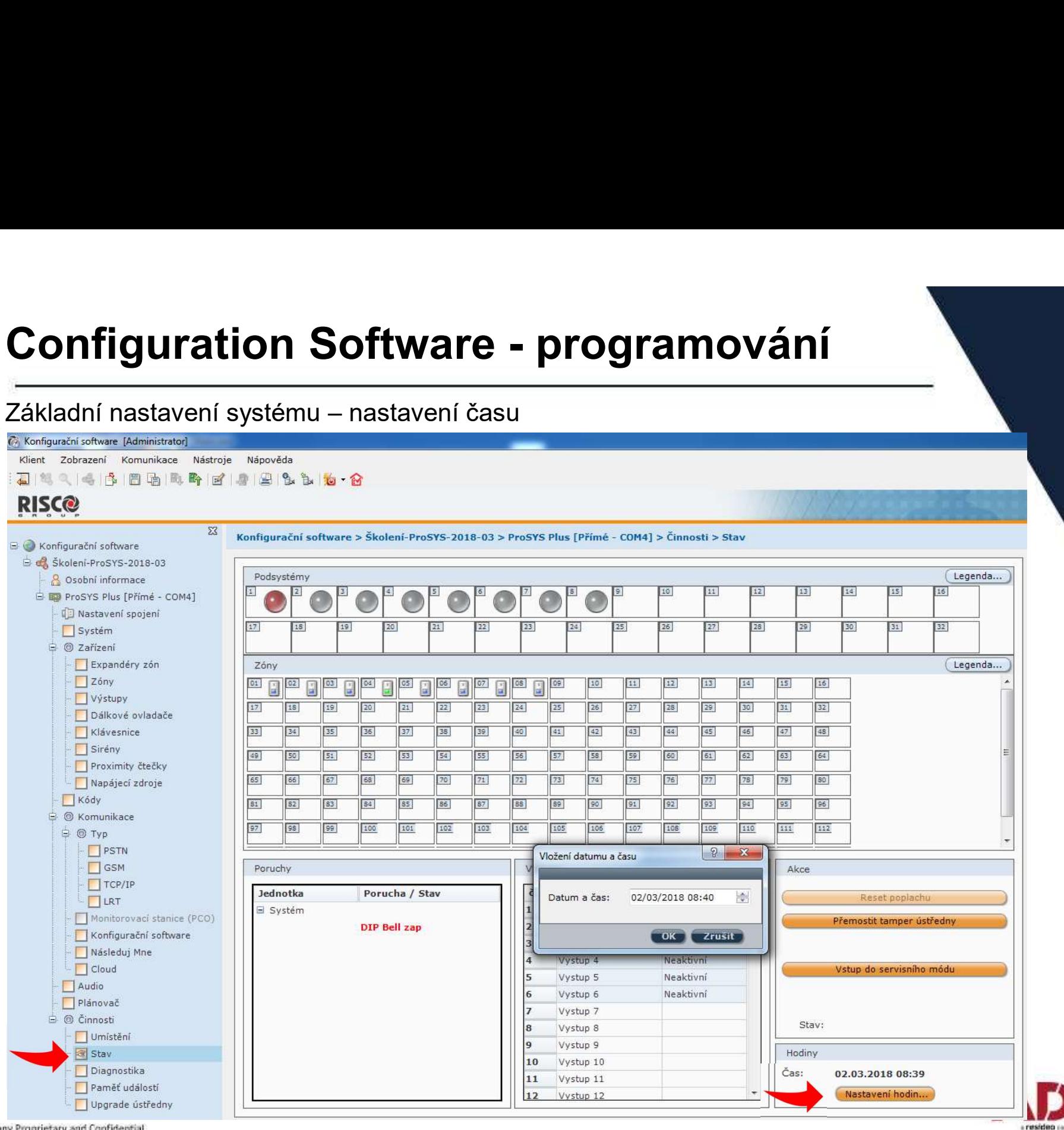

Company Proprietary and Confidential

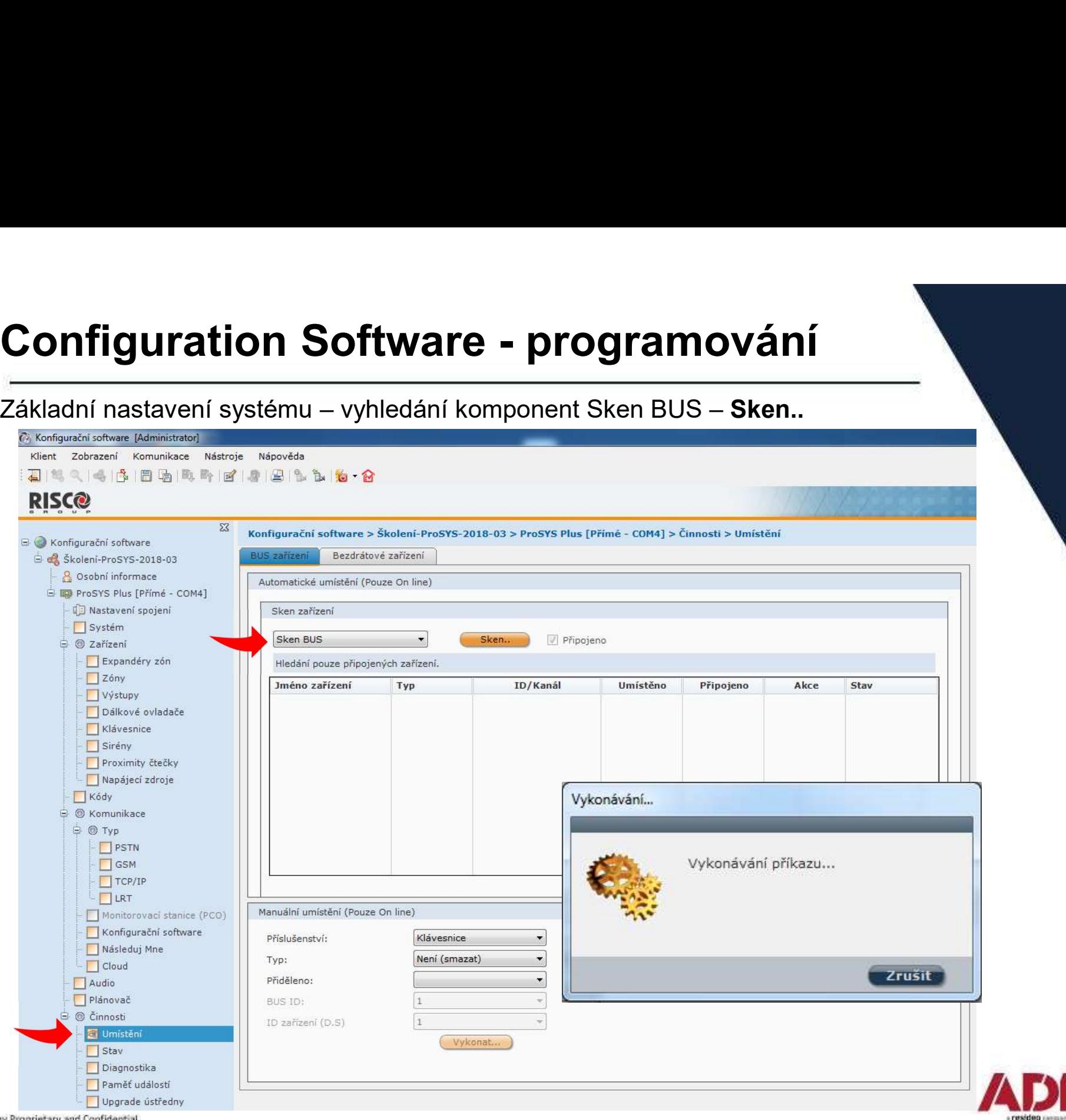

# Configuration Software - programování<br>Základní nastavení systému – naučení vyhledaných komponent – Umístit - Vykonat

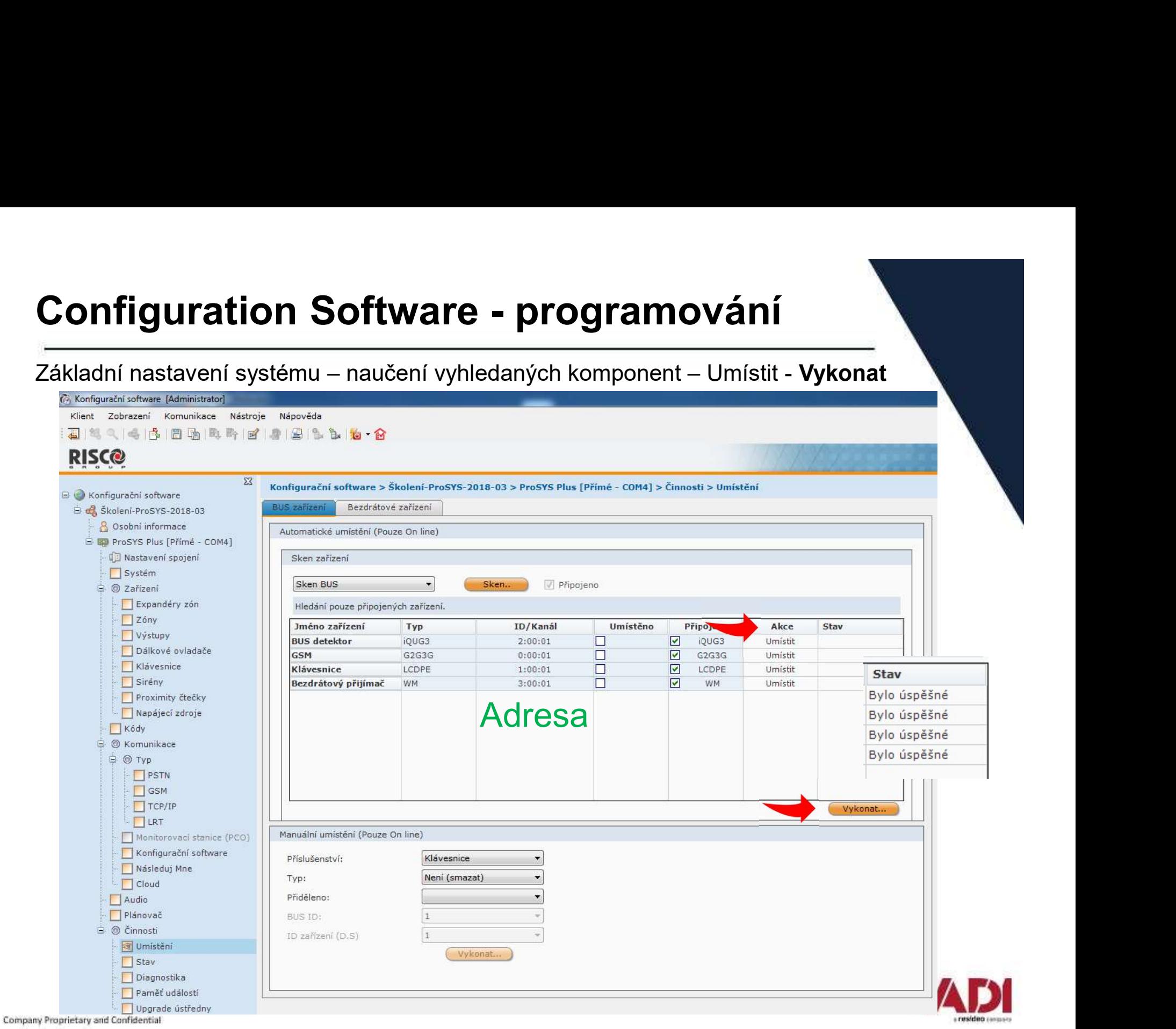

# Configuration Software - programování<br>Před přidáním bezdrátových zón zkontrolujte zóny a najděte první neobsazenou pozici - N

Před přidáním bezdrátových zón zkontrolujte zóny a najděte první neobsazenou pozici - N

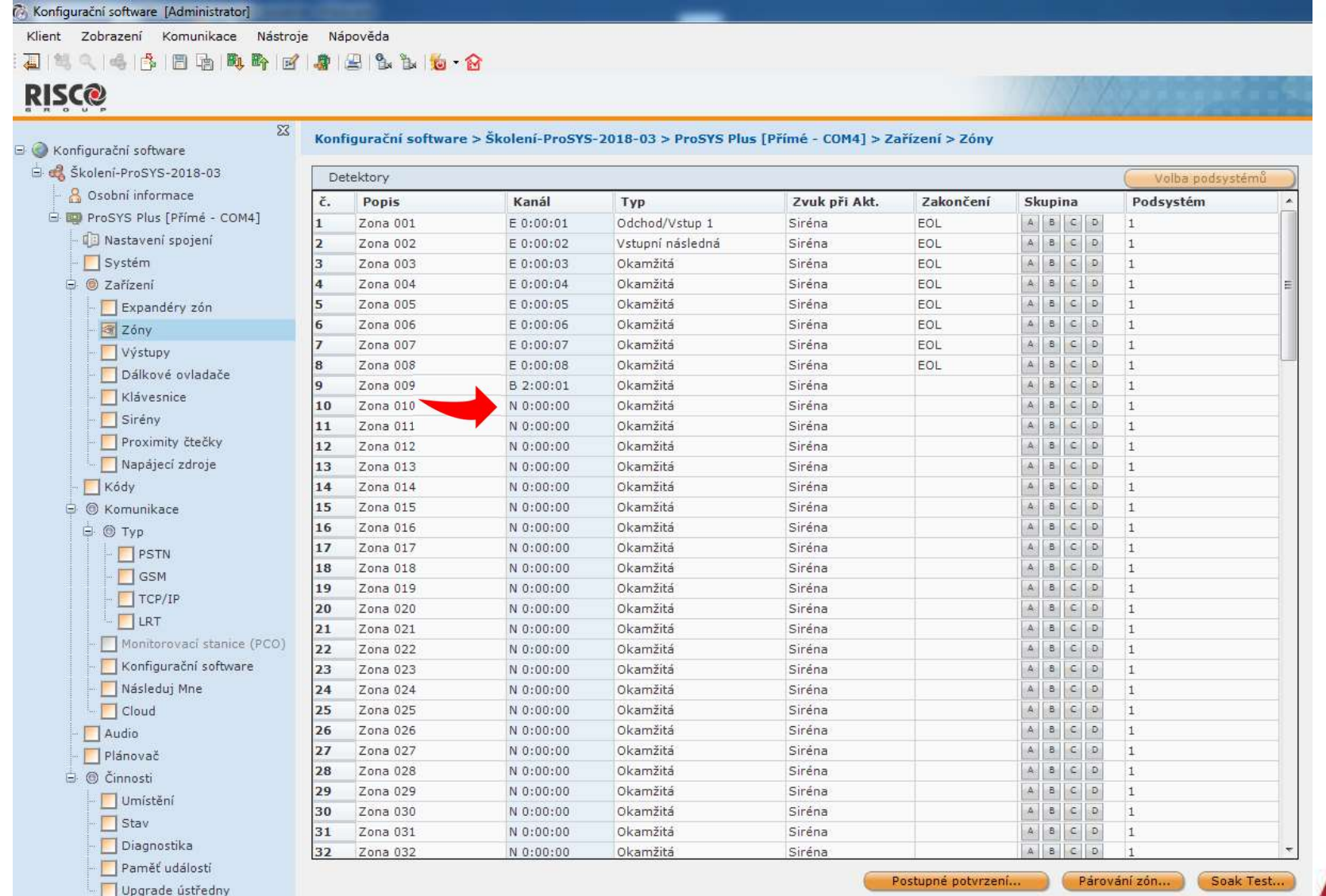

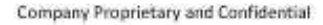

# Configuration Software - programování<br>Přidání bezdrátových prvků – zvolte typ, příjmač, Přidelit (<mark>pozici zóny</mark>) a - Vykonat

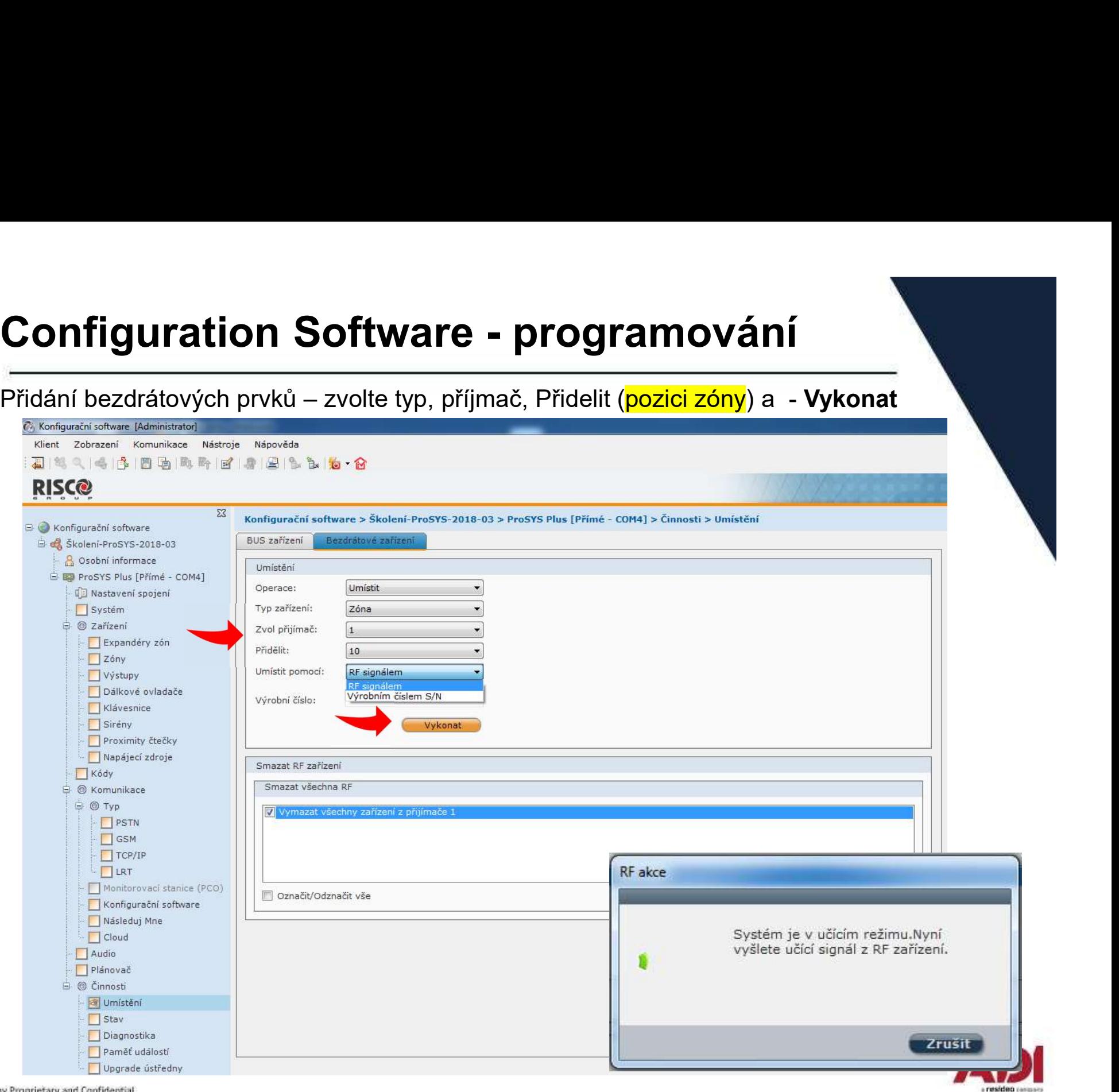
# Configuration Software - programování

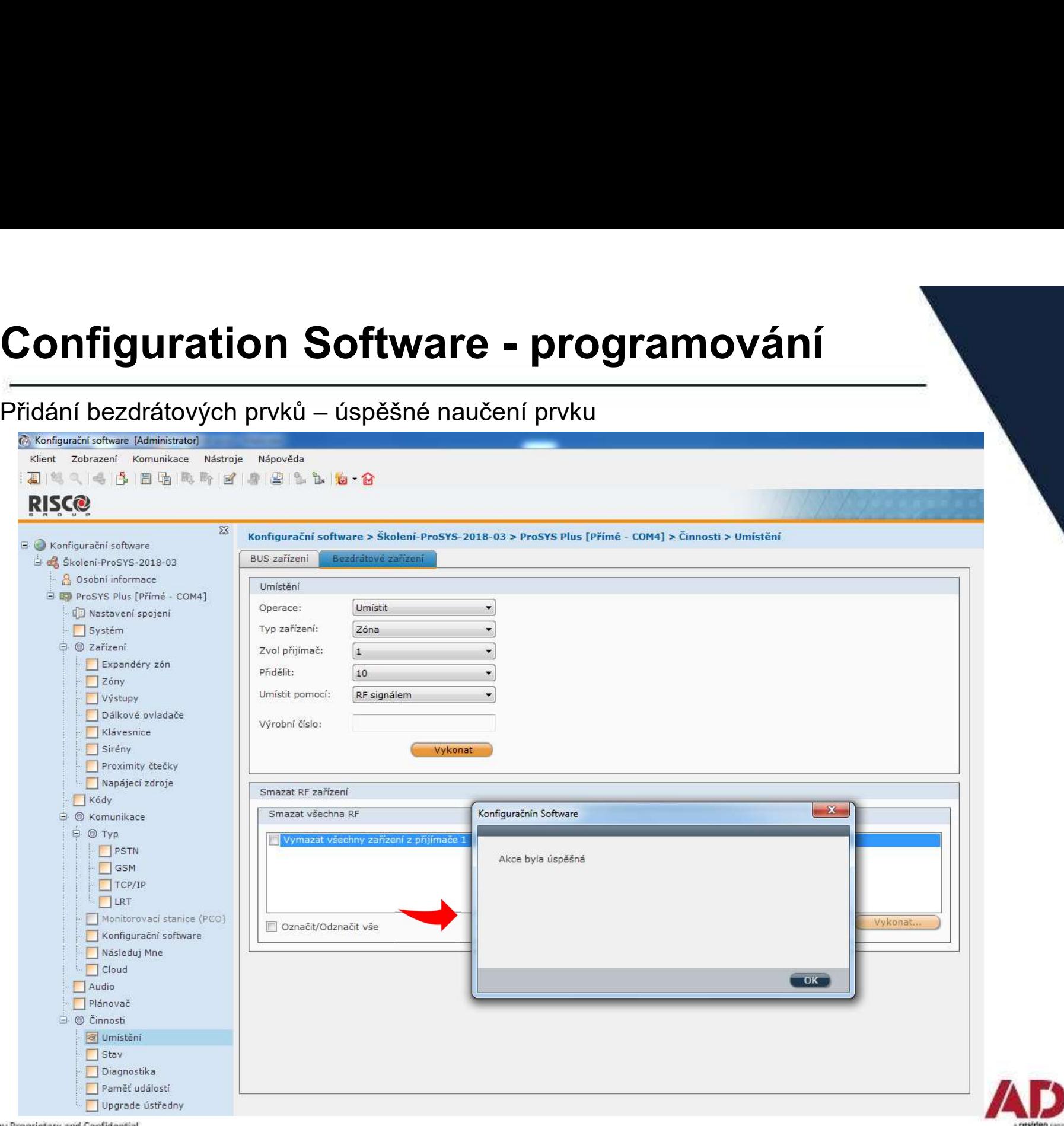

Company Proprietary and Confidential

# Configuration Software - programování<br>Přidání naučených zón do podsystémů – jednotlivě nebo hromadně

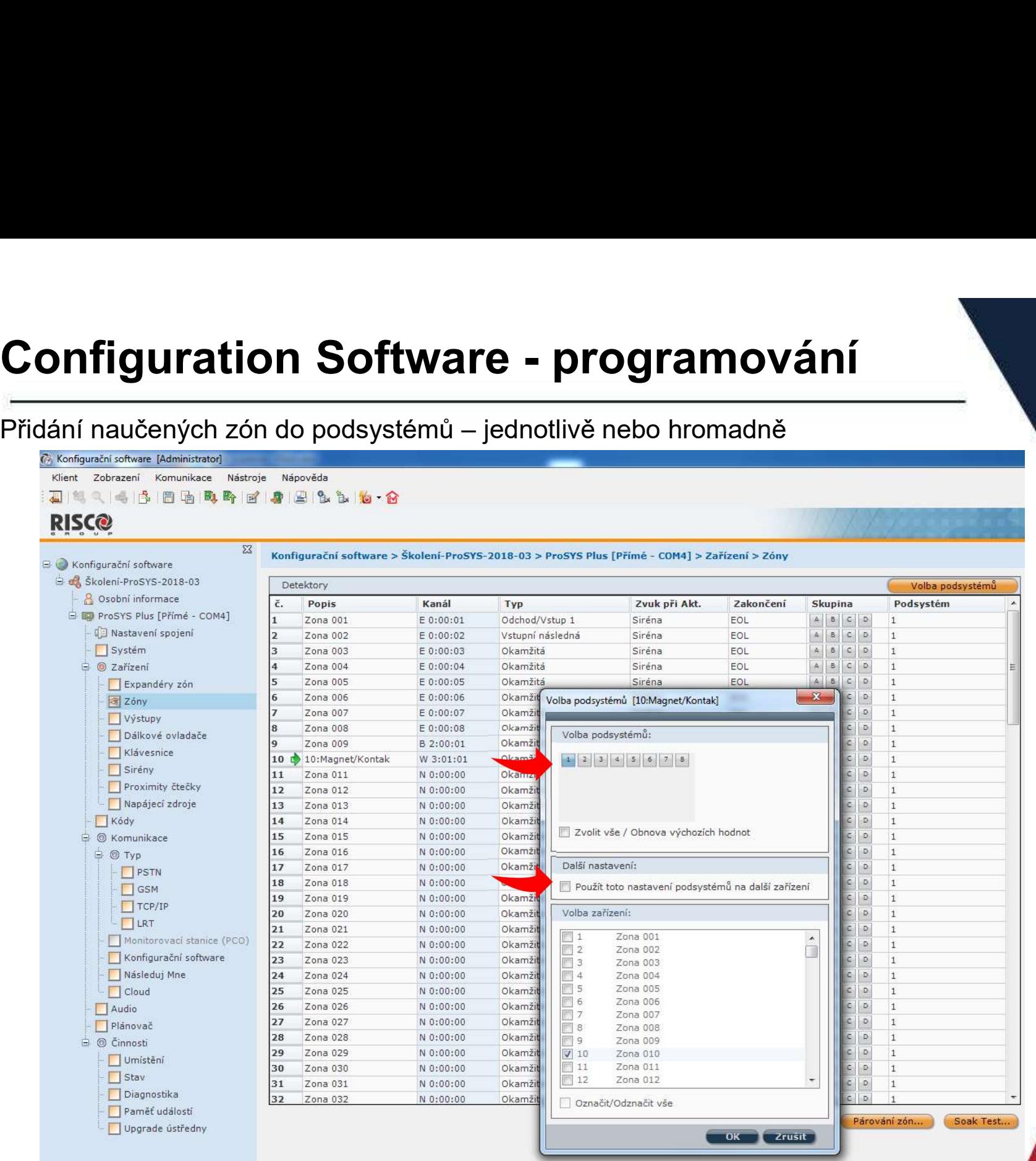

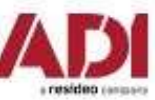

# Configuration Software - programování

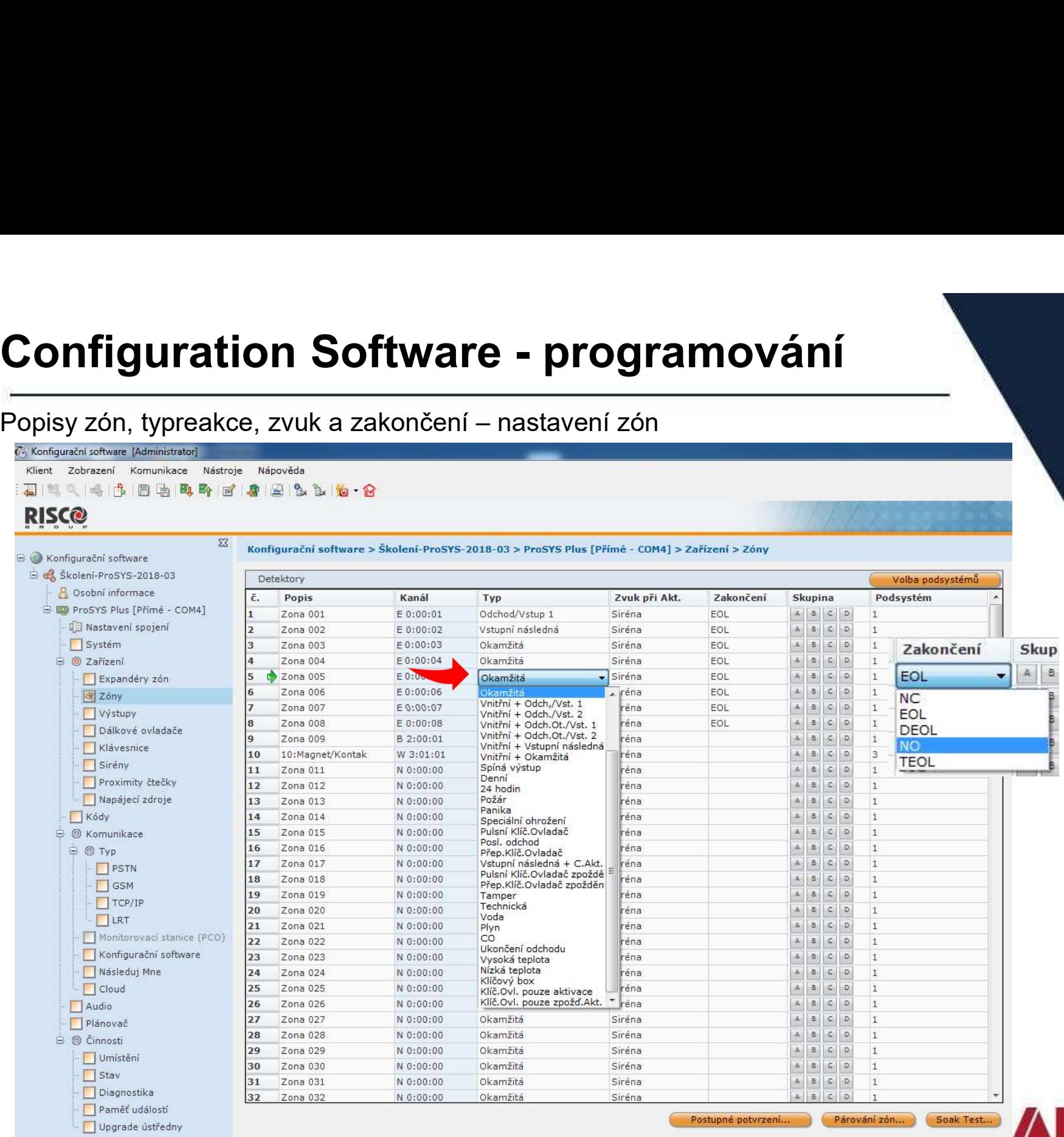

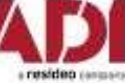

# Configuration Software - programování<br>Odeslání konfigurace do ústředny – zapsání vše nebo jenom aktuální obrazovku

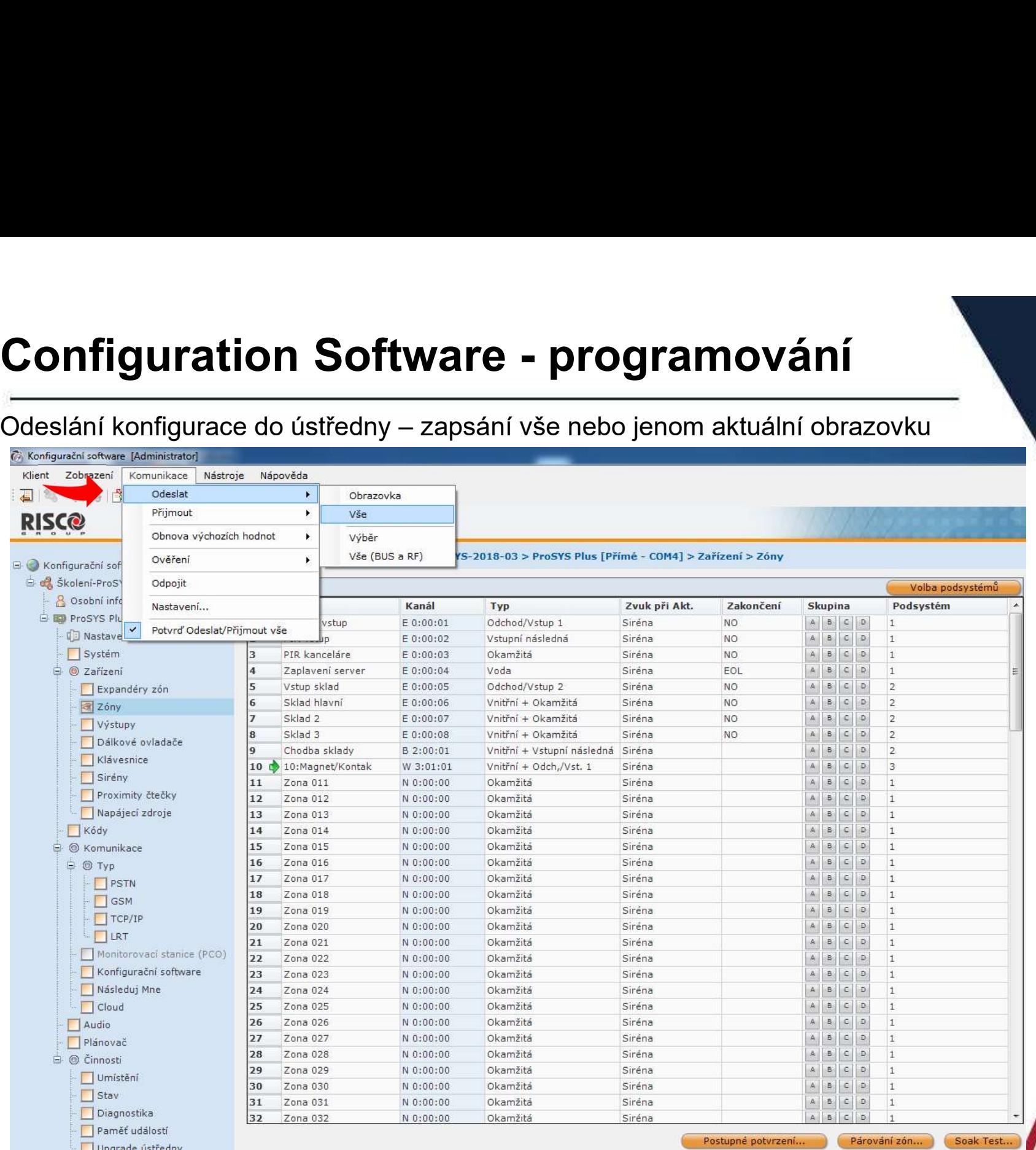

Company Proprietary and Confidential

# Configuration Software - programování<br>Naprogramování dálkových ovladačů – přidělují se k uživatelskému kódu !

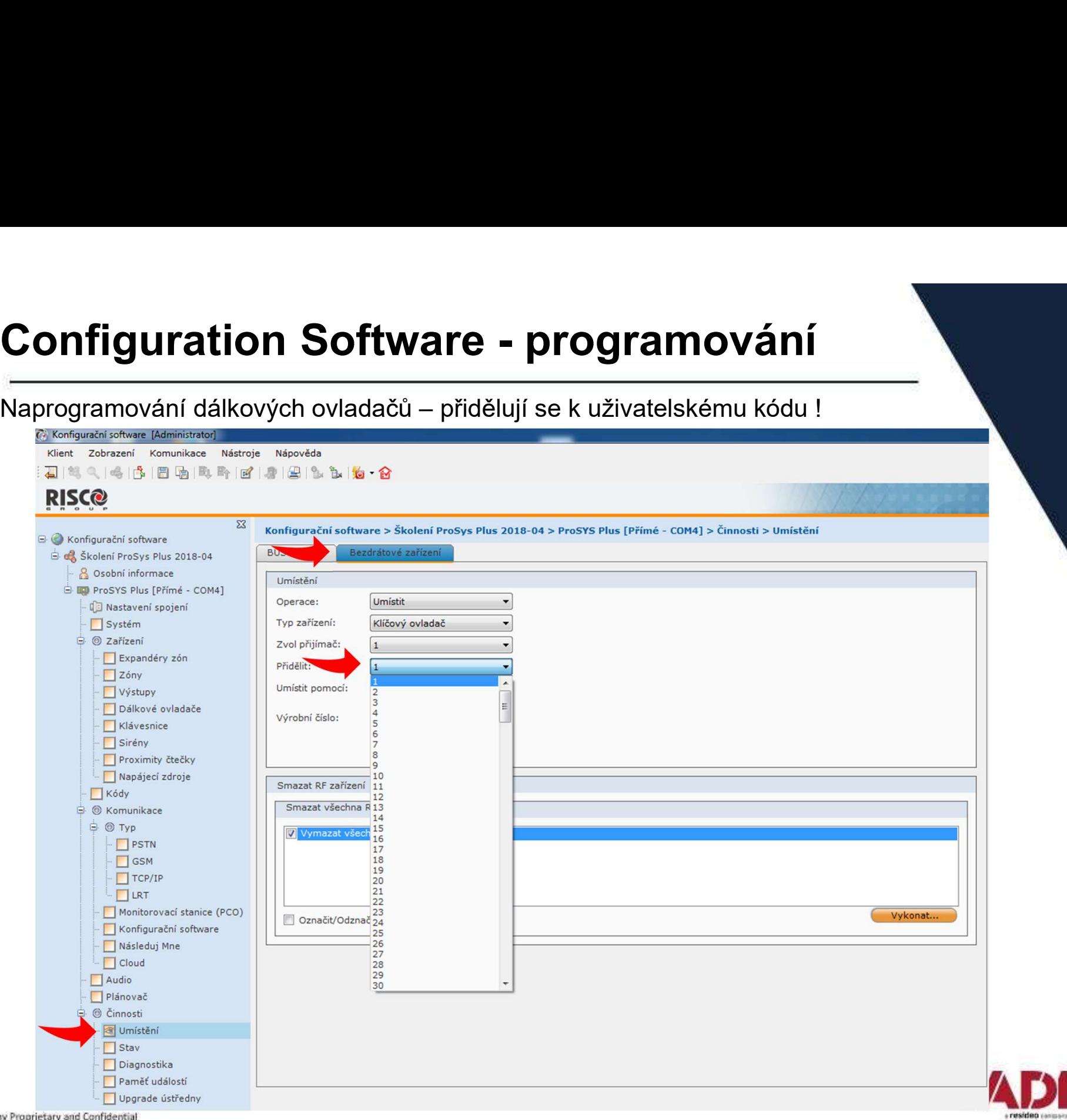

# Configuration Software - programování<br>Naprogramování dálkových ovladačů – přidělují se k uživatelskému kódu !

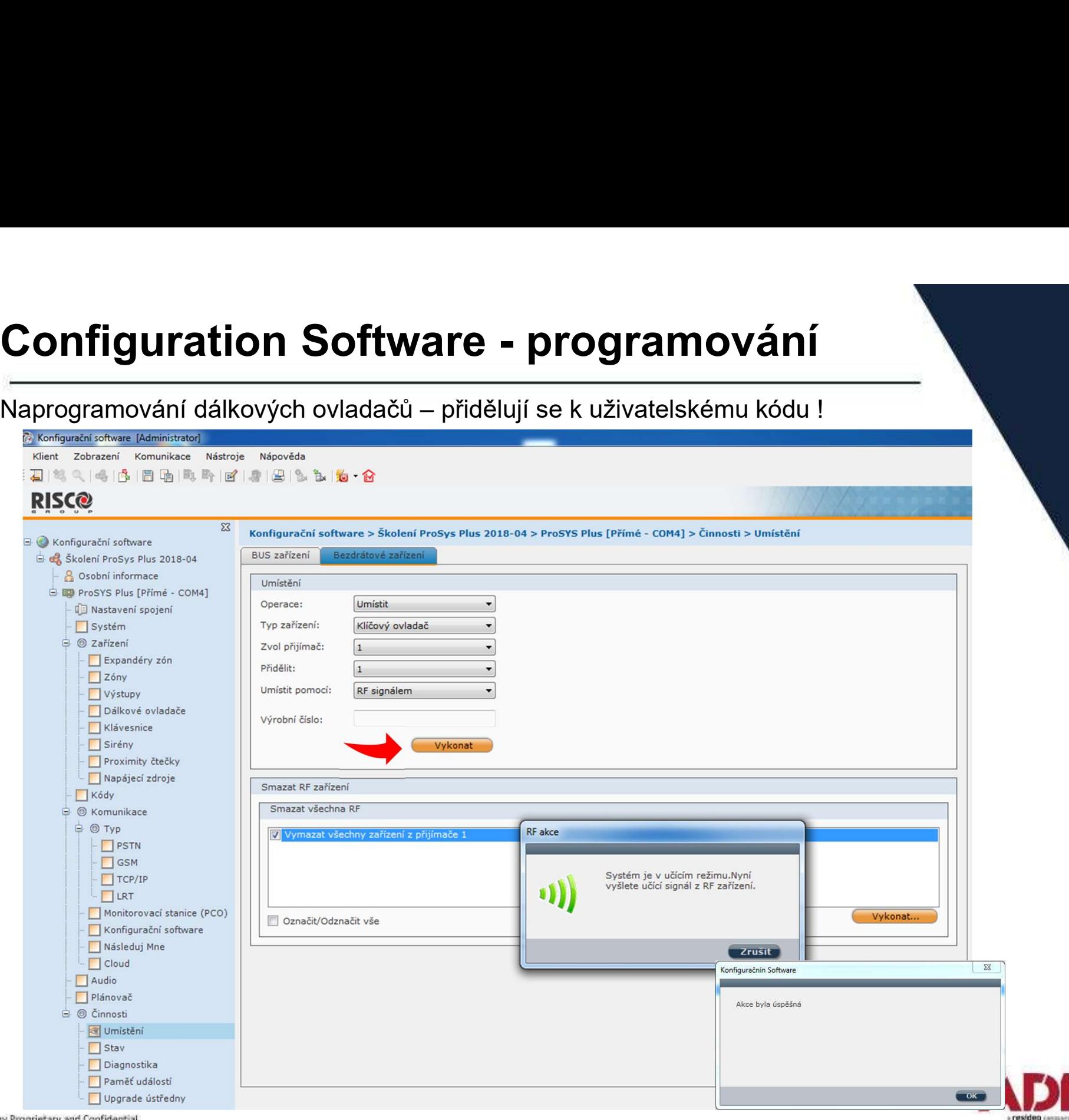

Company Proprietary and Confidential

# Configuration Software - programování<br>Naprogramování výstupů – název, typ výstupu, časovač, typ reakce

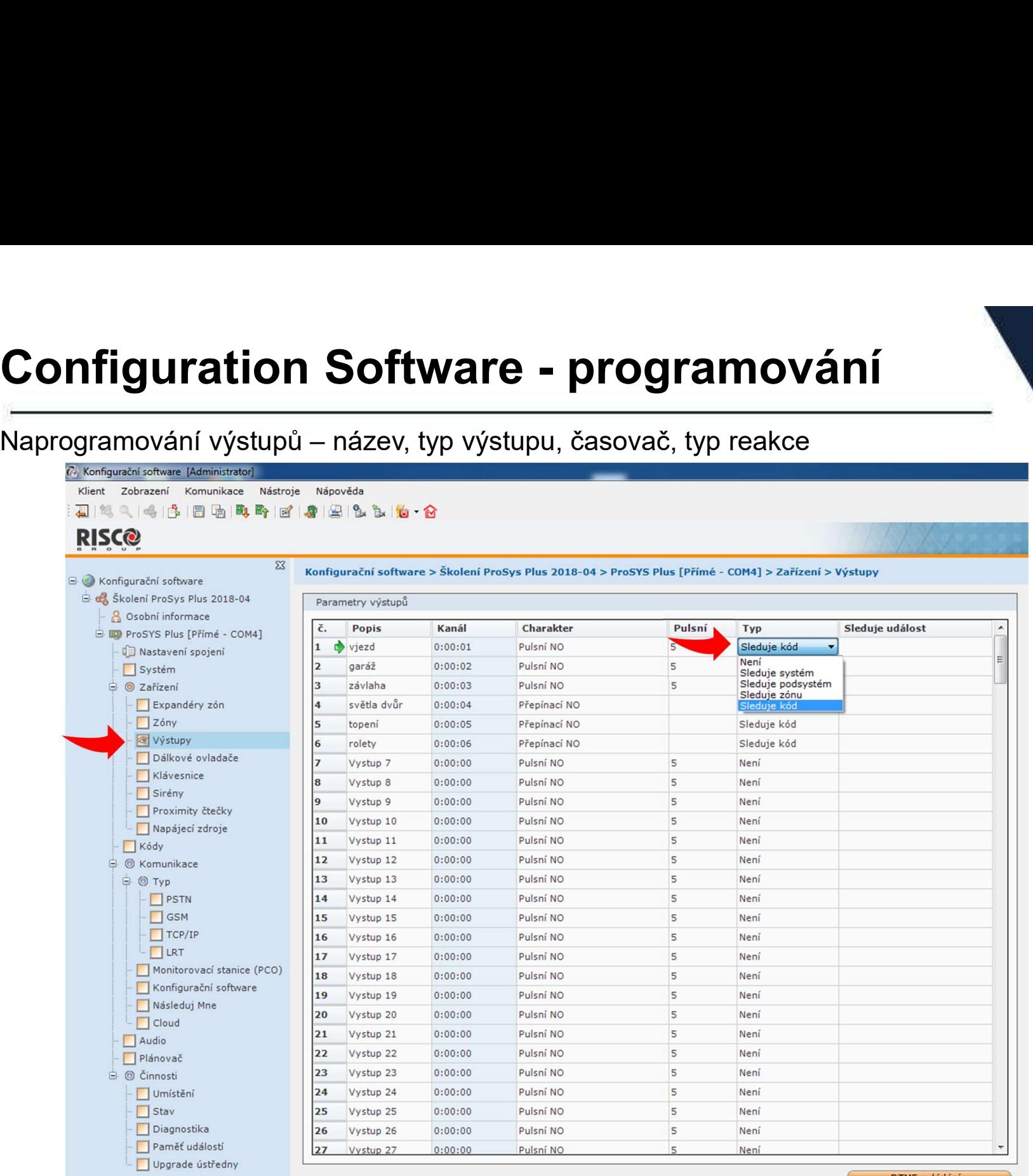

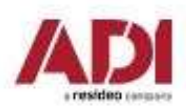

# Configuration Software - programování (Alexandre Maprogramování výstupů – klik pravým a volba podsystému/zóny/kódu/

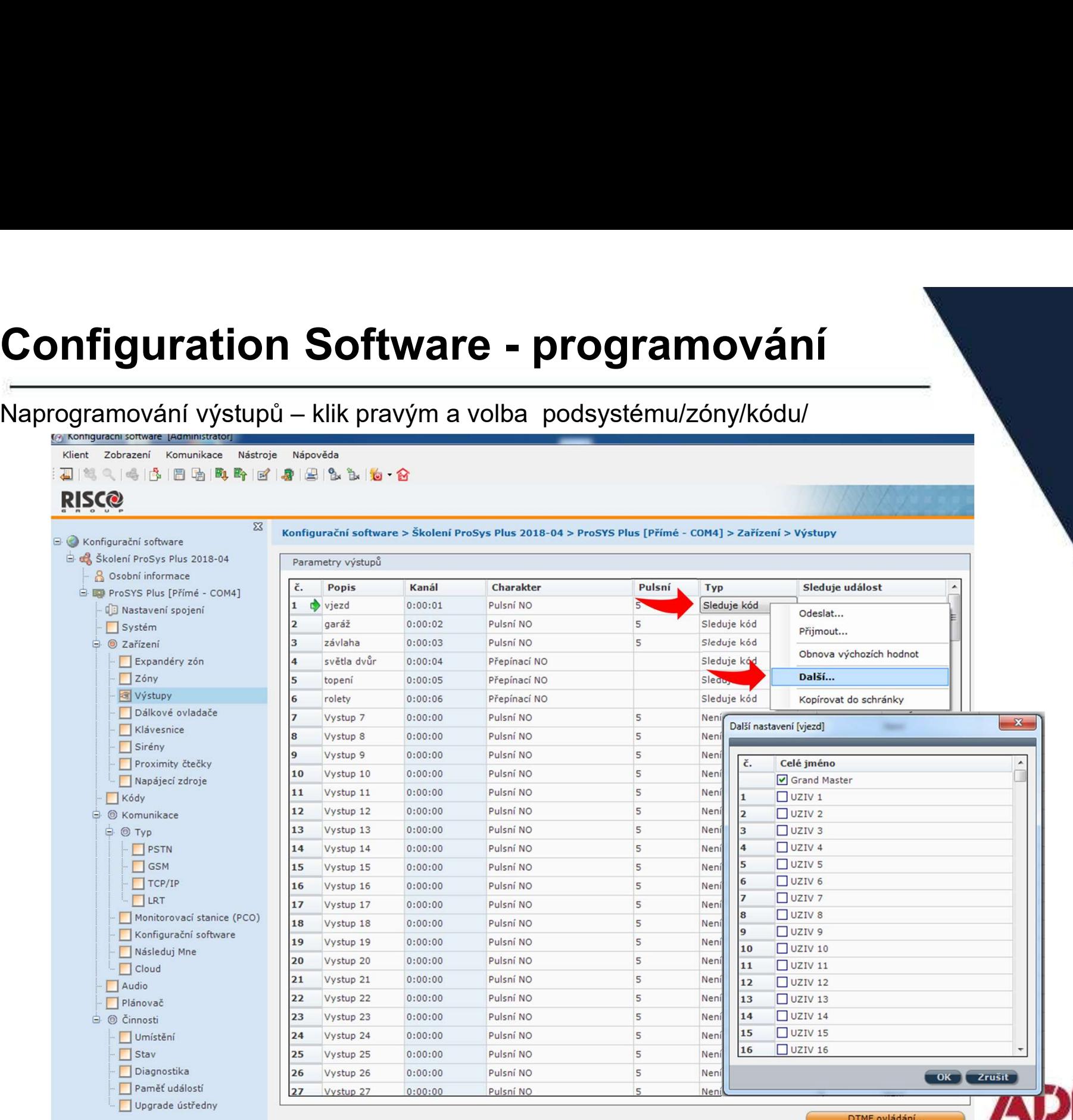

a resideo canases

# Configuration Software - programování<br>Výstupy – při výběru Cloudových uživatelů – dostupnost ovládání Cloud / Aplikaci

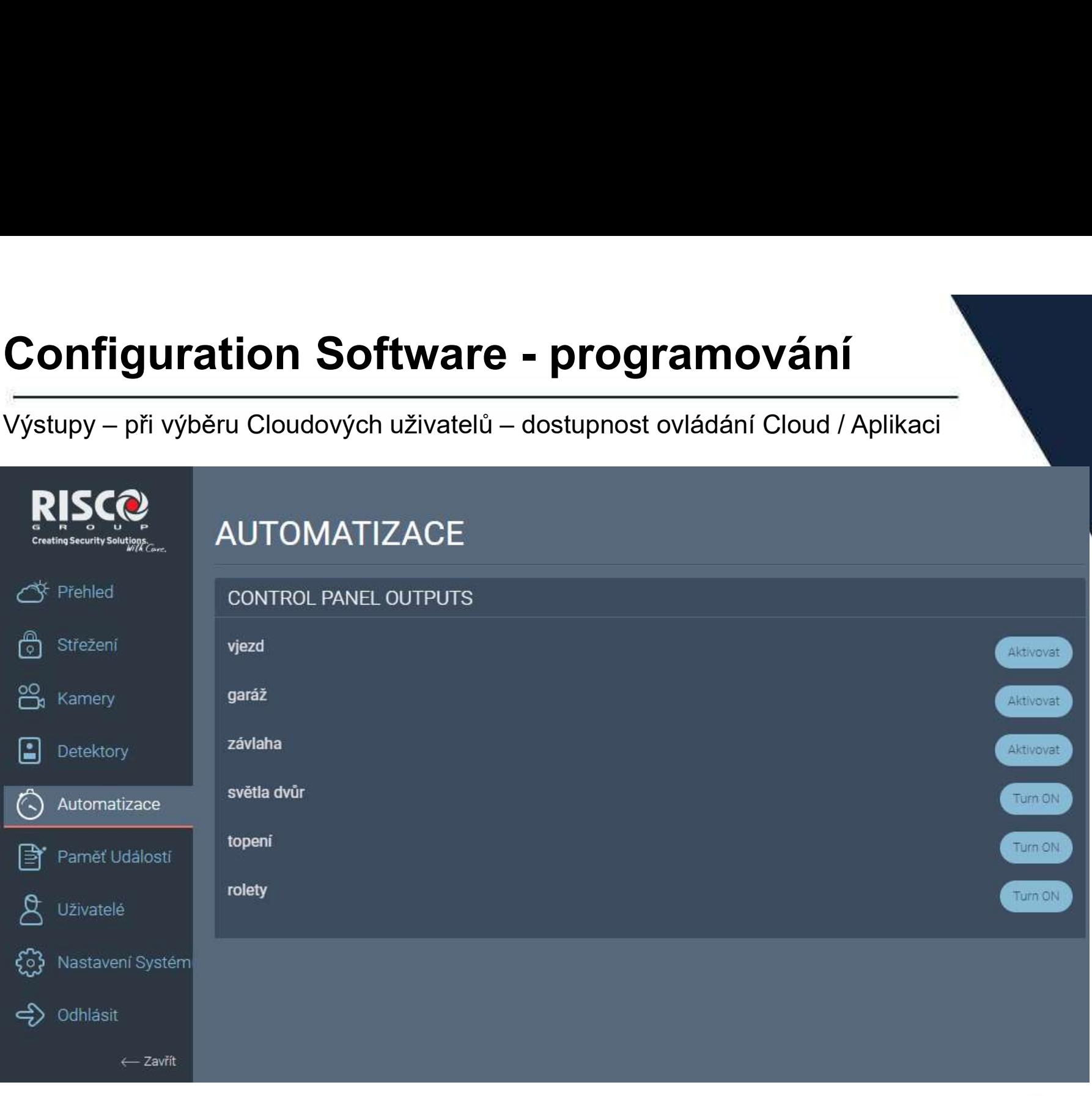

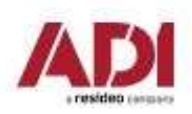

# Configuration Software - programování<br>Naprogramování dálkových ovladačů – přehled ovladačů a nastavení ovládání

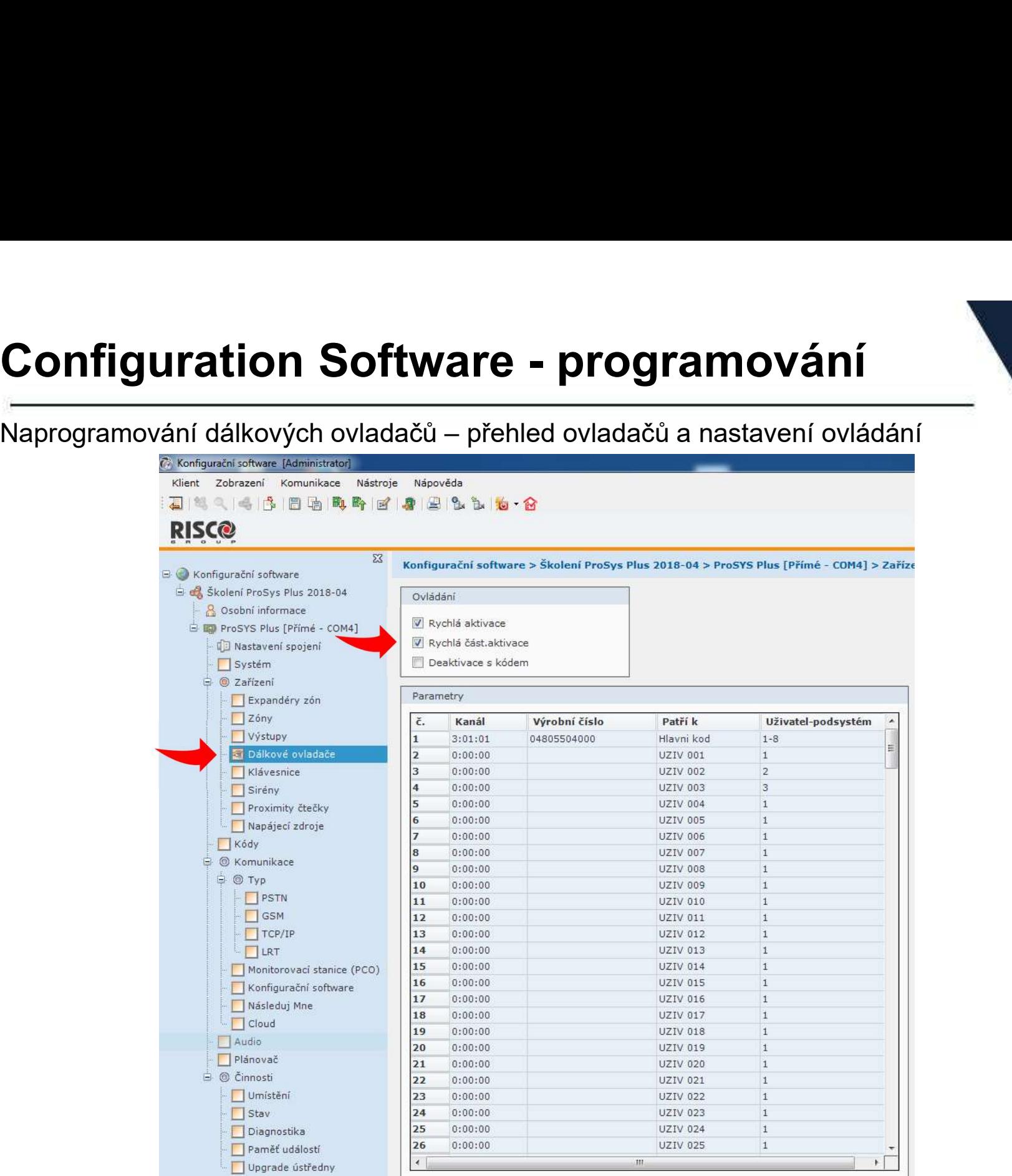

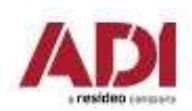

# Configuration Software - programování<br>Naprogramování klávesnic – podsystémy a maska (přehled pouze přes klávesnici!)

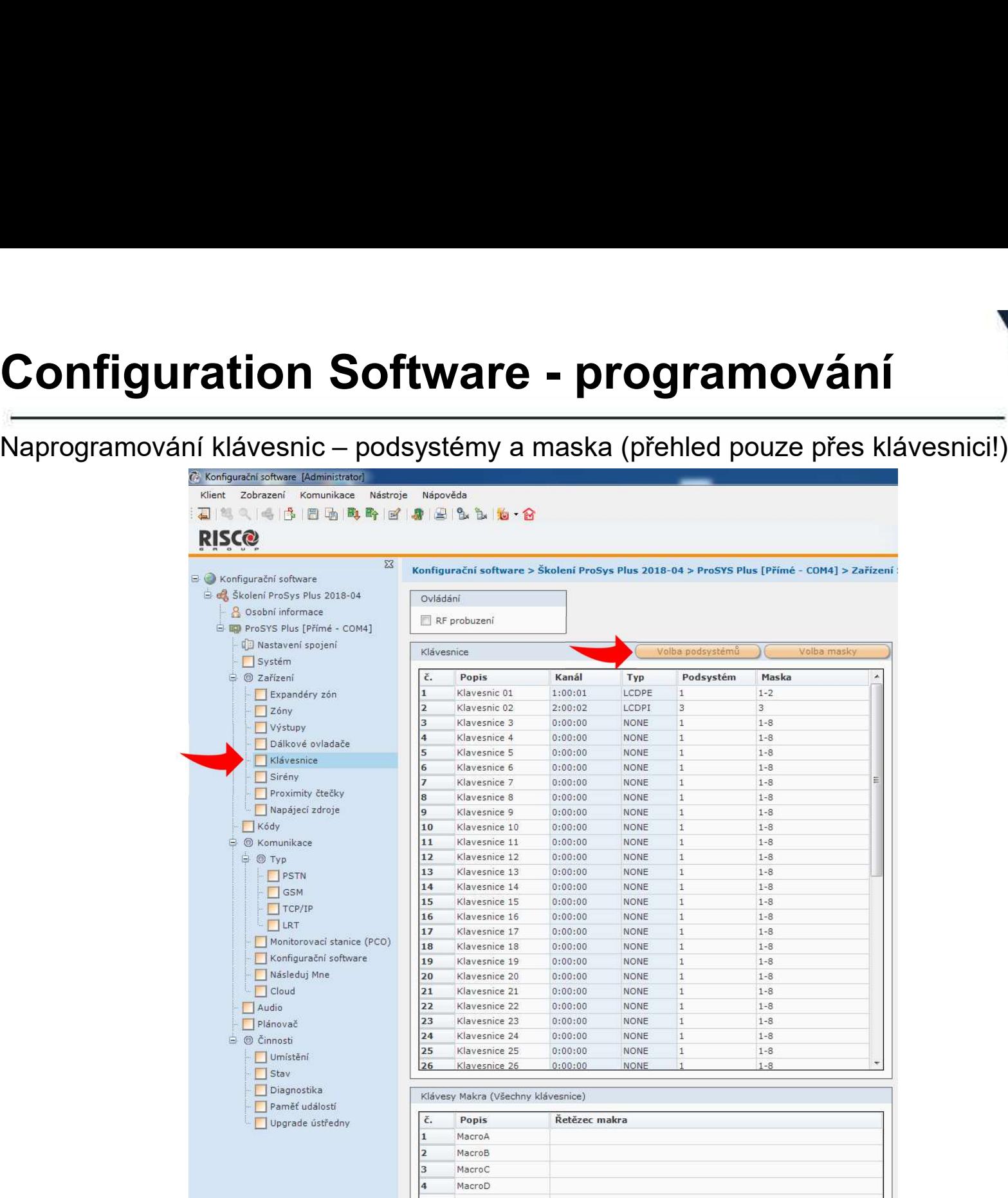

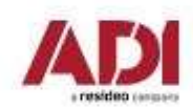

# Configuration Software - programování<br>Naprogramování uživatelů - uživatelské kódy a přívěšky (vyplnit a potvrdit Enter)

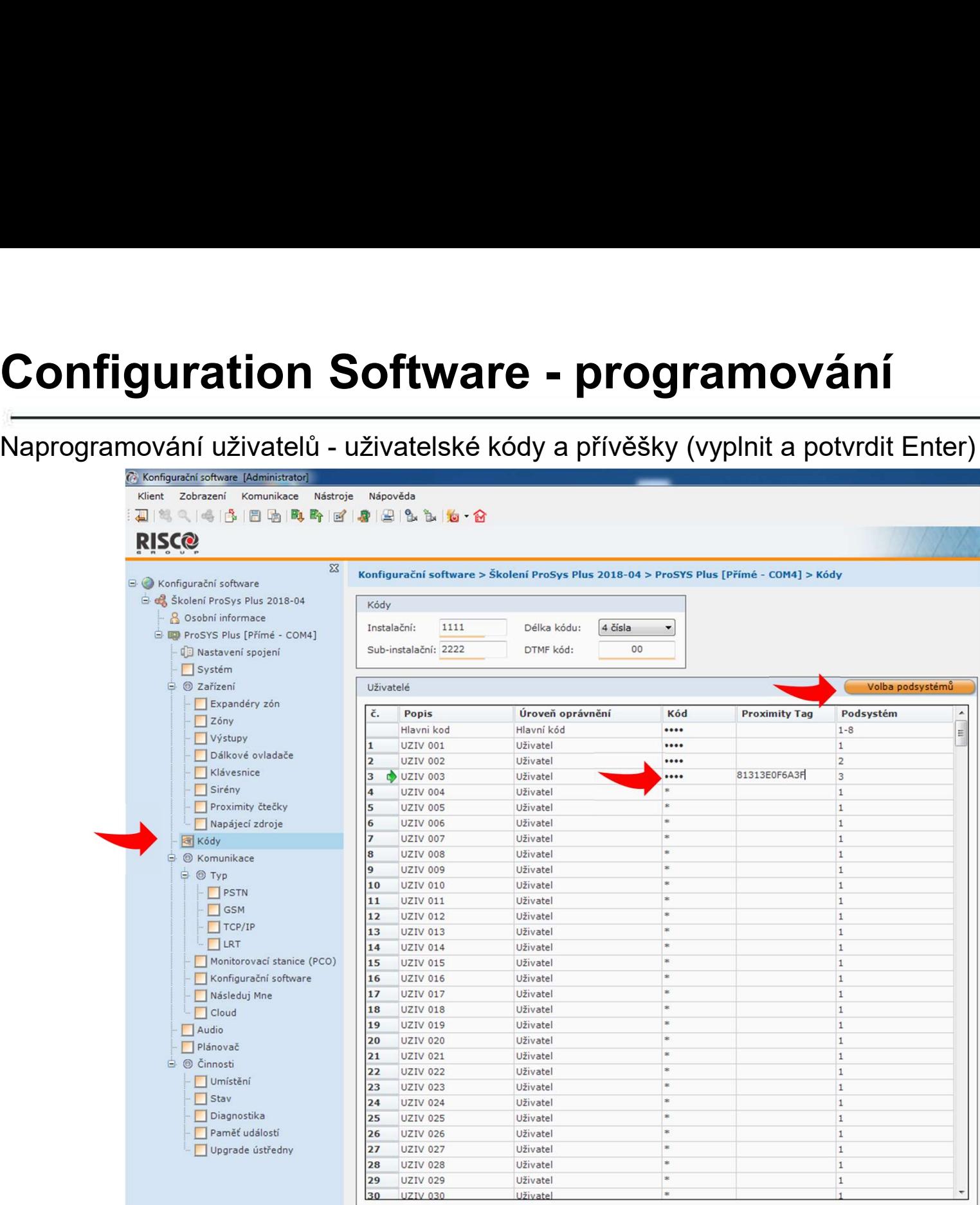

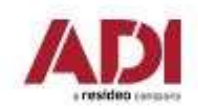

# Configuration Software - programování<br>Základní nastavení systému – nastavení MS (monitorovací Stanice – PCO)

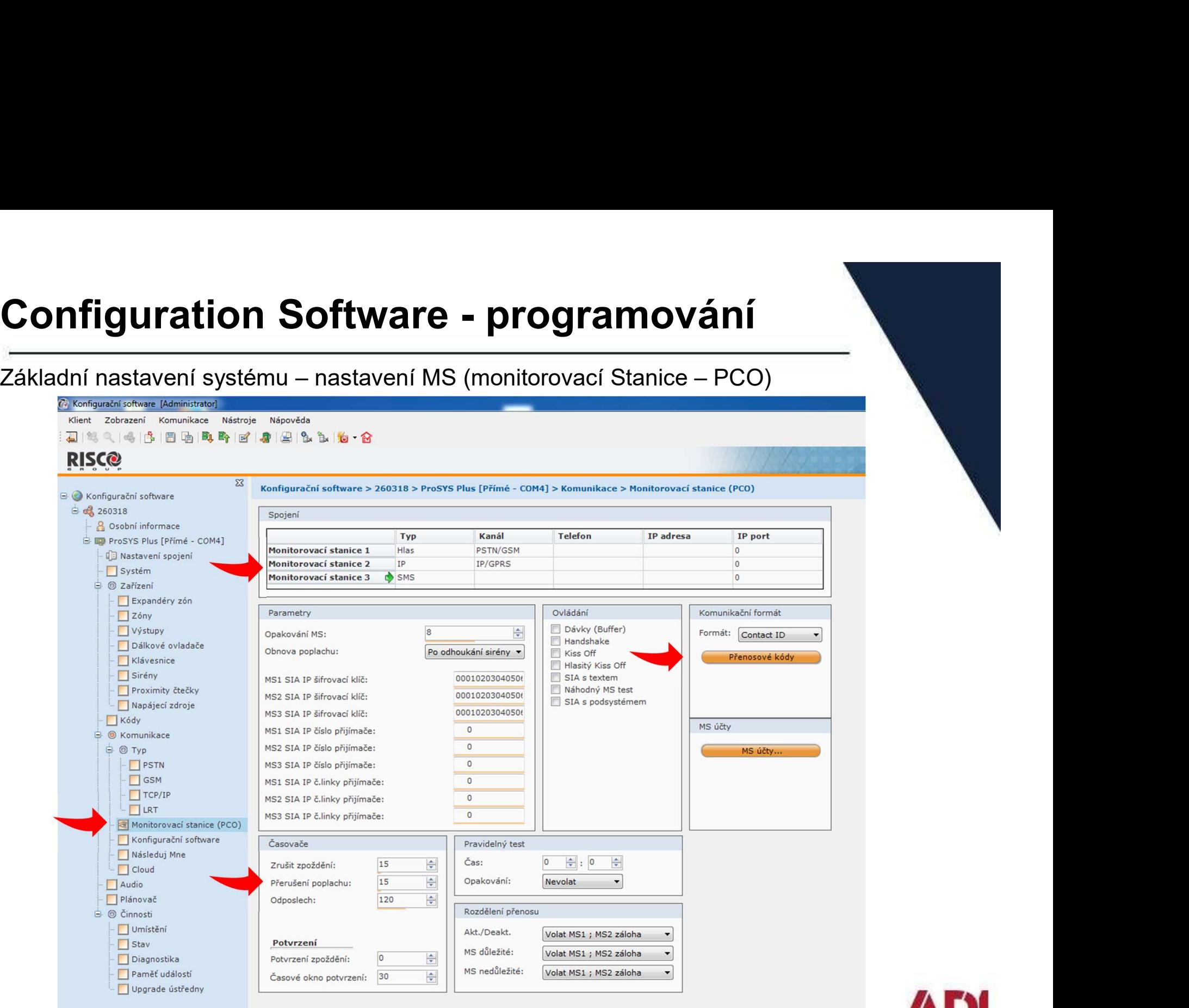

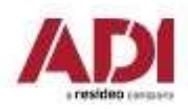

# Configuration Software - programování<br>Nastavení Následuj Mne – reporty uživatelům (sms, hlas, e-mail) – definujte kontakty

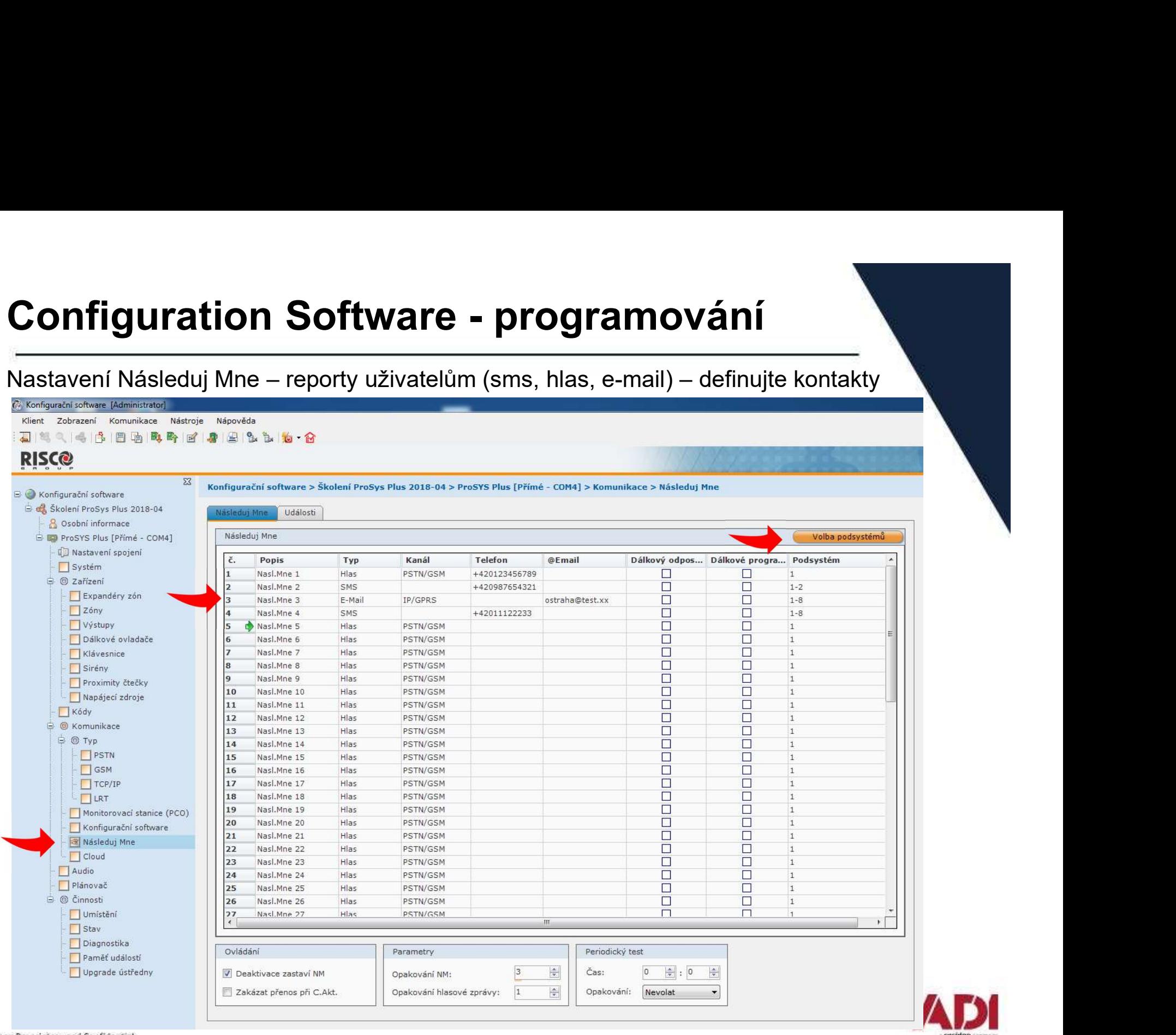

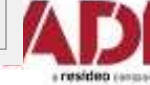

# Configuration Software - programování

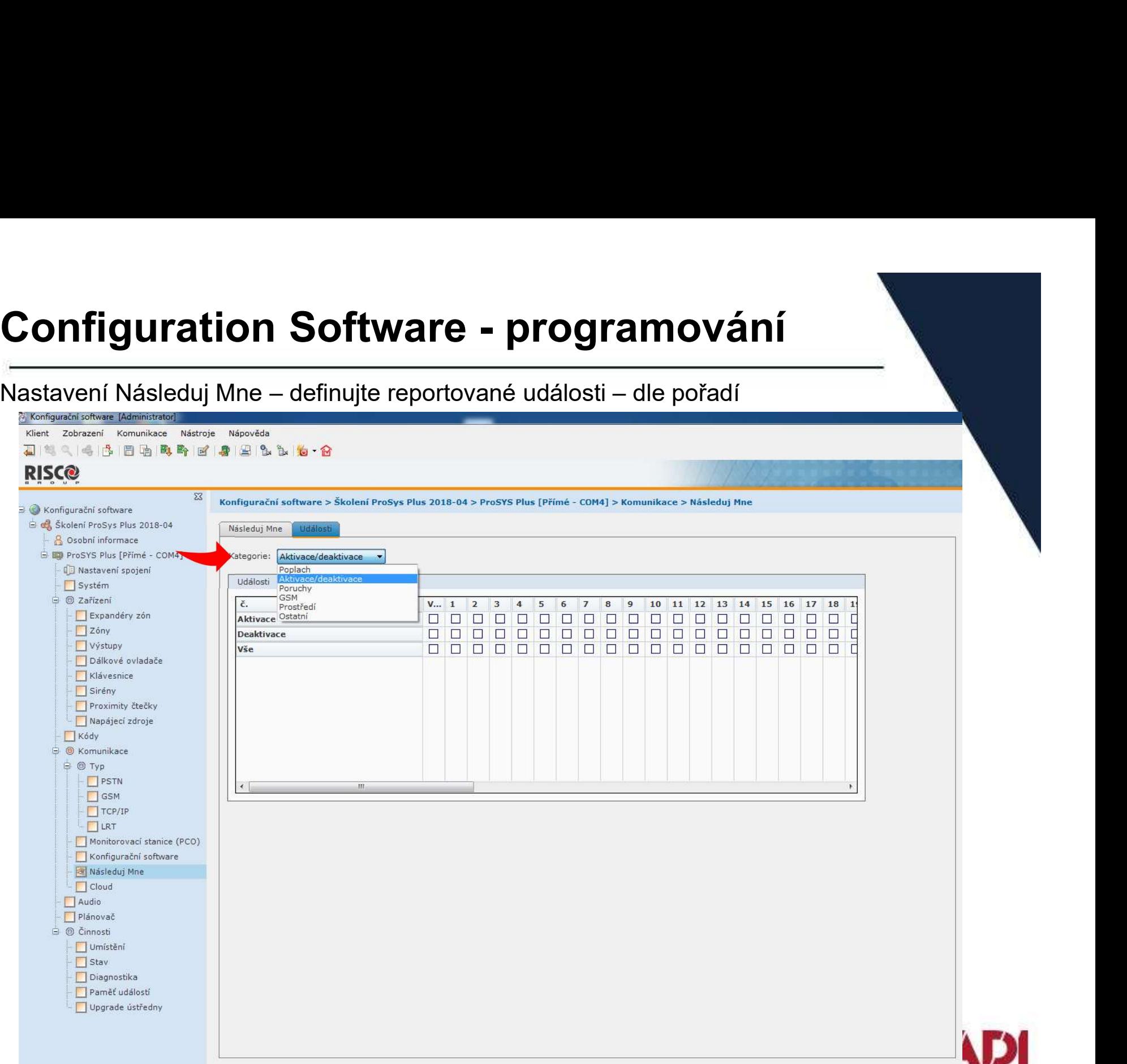

a resideo canases

# Configuration Software - programování

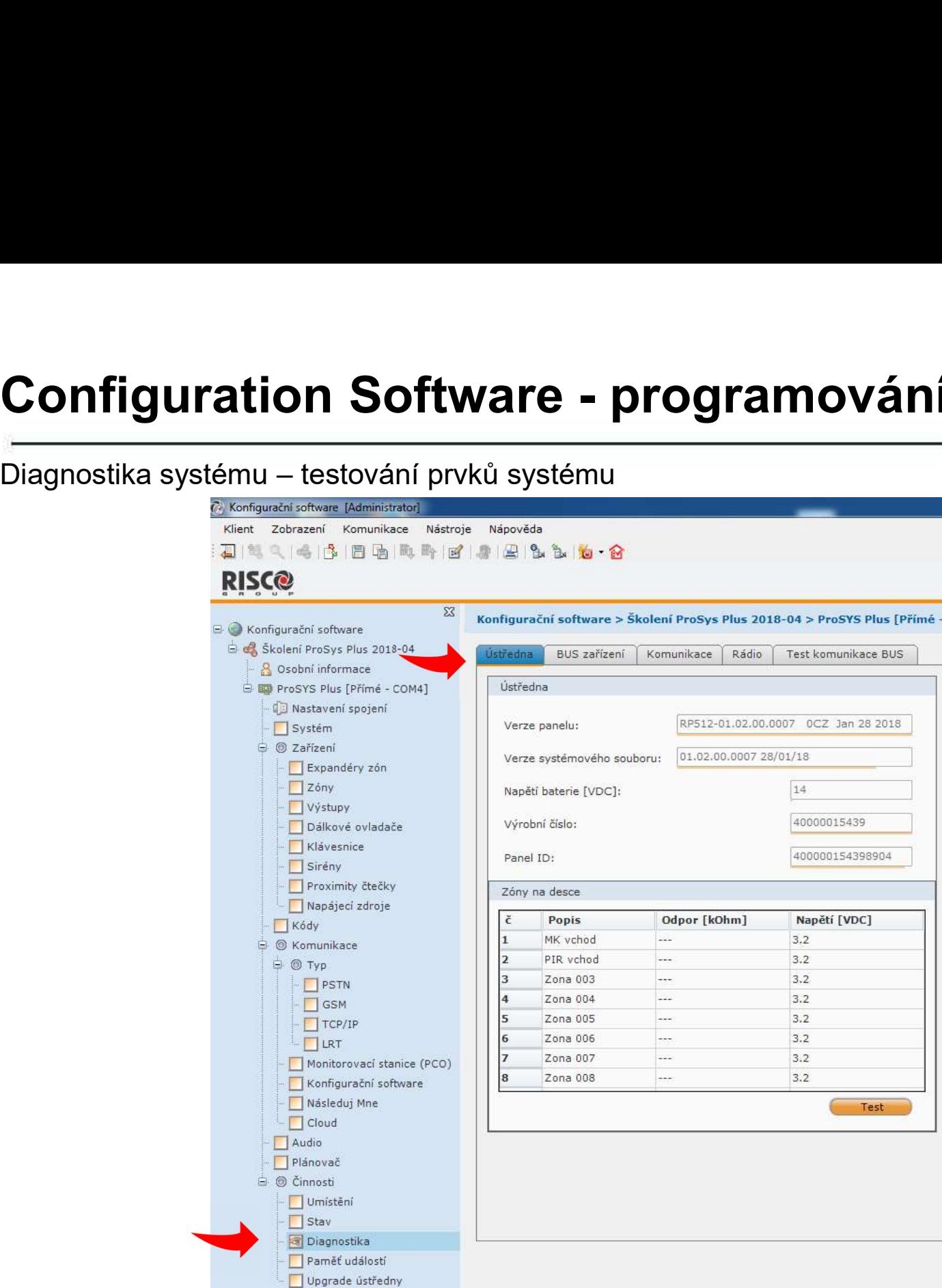

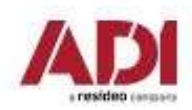

# Configuration Software - ukázka<br>Nastavení (programování) ústředny pomocí Configuration Software

**Configuration Software - ukázka<br>Nastavení (programování) ústředny pomocí Configuration Software<br>Připojení lze realizovat lokálně (USB/RS232) nebo pomocí vzdáleného připojení (GPRS,<br>TCP/IP Cloud)** Připojení lze realizovat lokálně (USB/RS232) nebo pomocí vzdáleného připojení (GPRS, TCP/IP, Cloud) **Configuration Software - ukázka<br>
Mastavení (programování) ústředny pomocí Configuration Software<br>
Připojení Ize realizovat lokálně (USB/RS232) nebo pomocí vzdáleného připojení (GPRS,<br>
TCP/IP, Cloud)<br>Ukázka prvotního nasta Configuration Software - ukázka<br>
Mastavení (programování) ústředny pomocí Configuratio<br>
Připojení lze realizovat lokálně (USB/RS232) nebo pomocí vz<br>
TCP/IP, Cloud)<br>
Ukázka prvotního nastavení systému pomocí Configuration** Připojení lze realizovat lokálně (USB/RS232) nebo pomocí vzdáleného připojení (GPRS,<br>TCP/IP, Cloud)<br>Ukázka prvotního nastavení systému pomocí Configuration Software<br>1.Spuštění systému a připojení k PC<br>2.Scan sběrnice a při

- 1.Spuštění systému a připojení k PC
- 
- 3.Konfigurace zón a detektorů
- 4.Konfigurace klávesnic a podsystémů
- 5.Konfigurace přenosů
- 

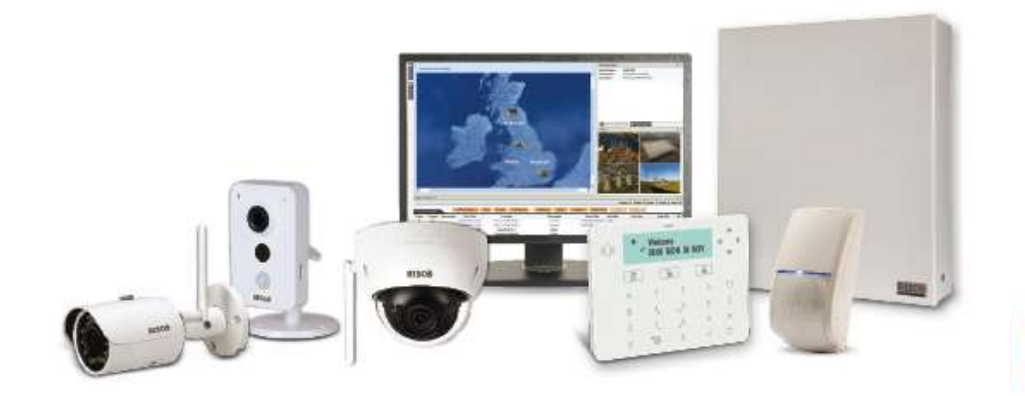

# Nastavení Risco Cloud a video verifikace

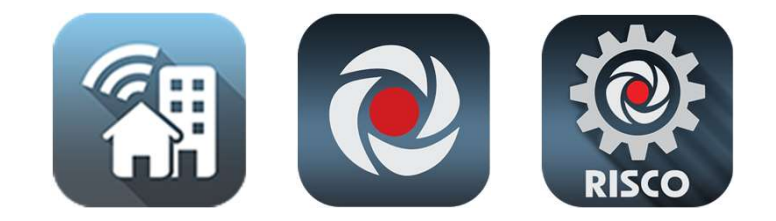

#### www.riscocloud.com

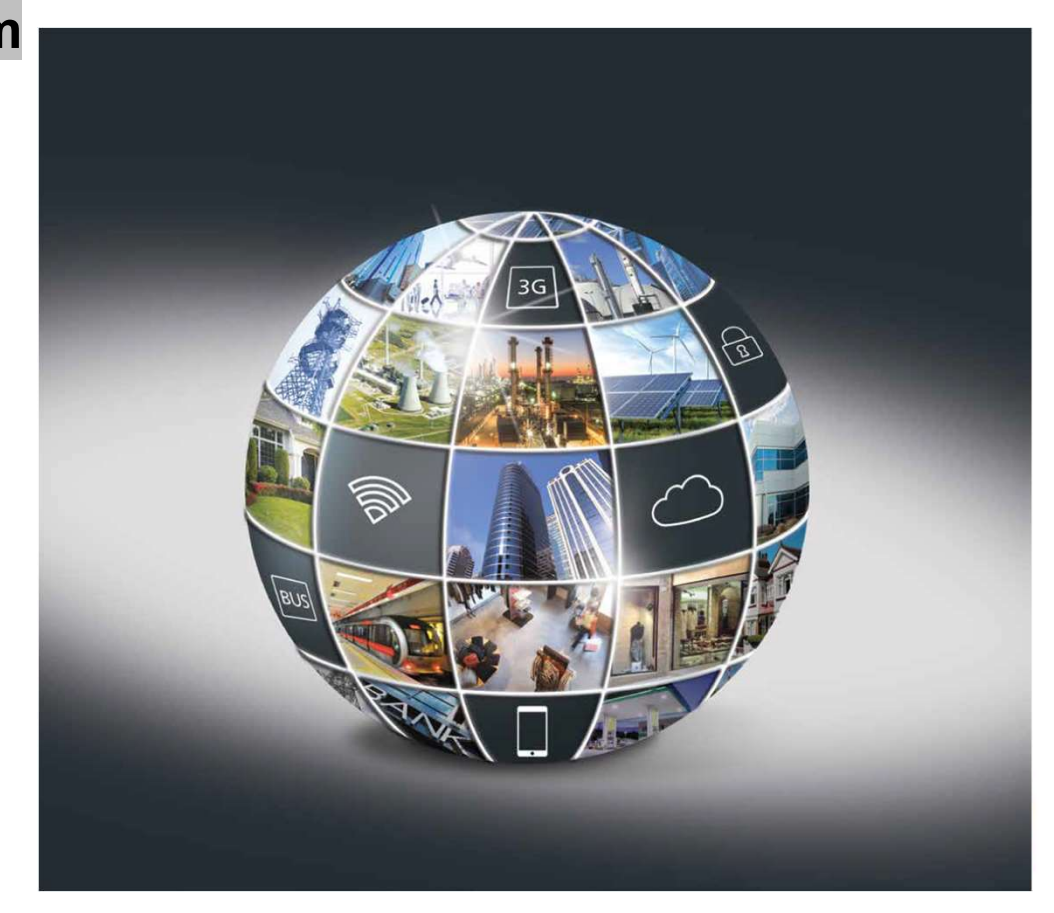

Risco Cloud — rozhraní technika<br>Při první instalaci se registrujte do služby www.riscocloud.com/ic/ pro instalad<br>firmy Při první instalaci se registrujte do služby www.riscocloud.com/ic/ pro instalační firmy

https://www.riscocloud.com/ic/login

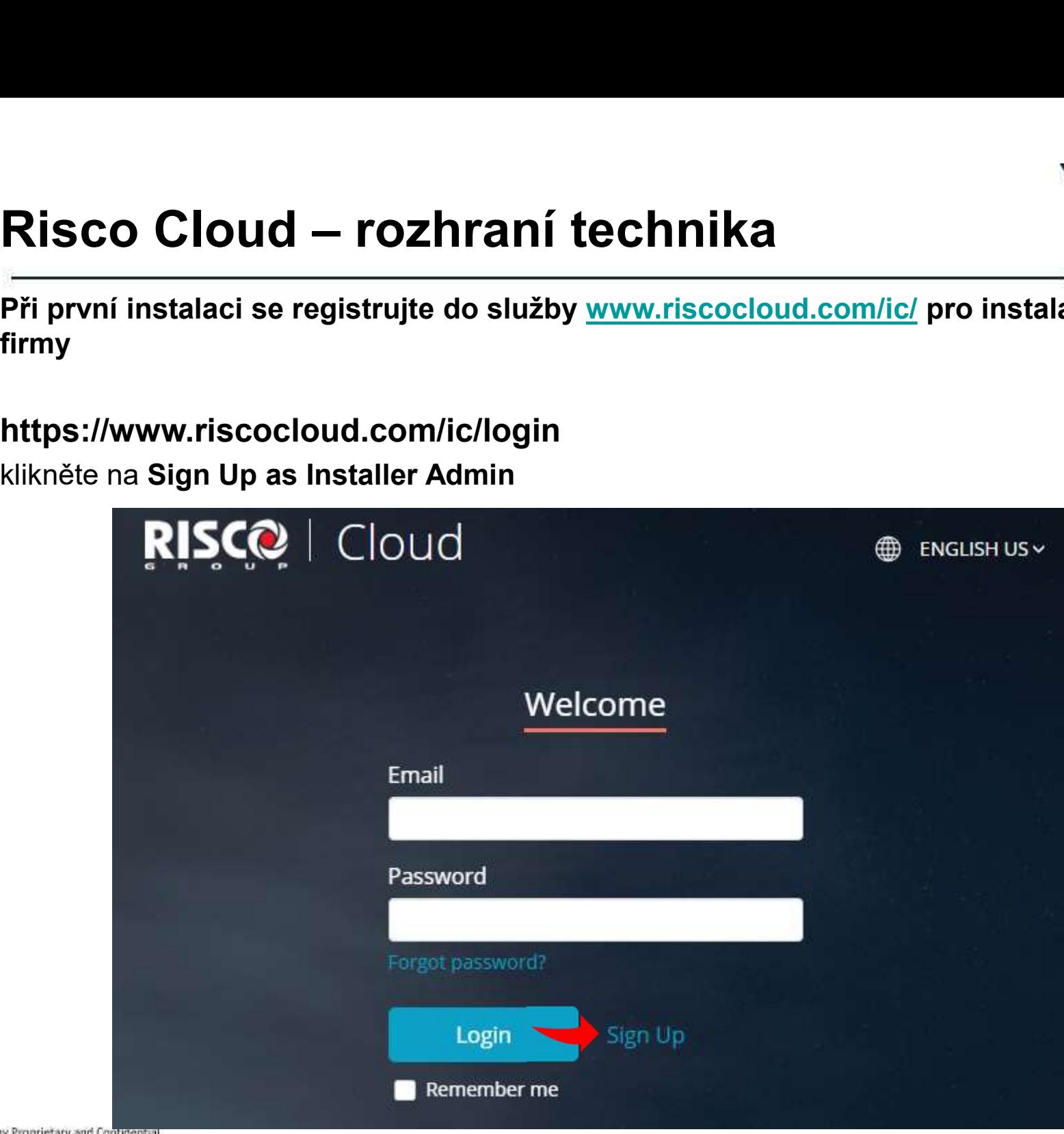

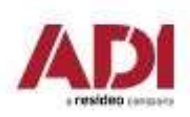

Company Proprietary and Confidential

# Risco Cloud — registrace<br>
Vyplňte registrační formulář – mailová adresa bude při registraci ově<br>
RISCO L Cloud

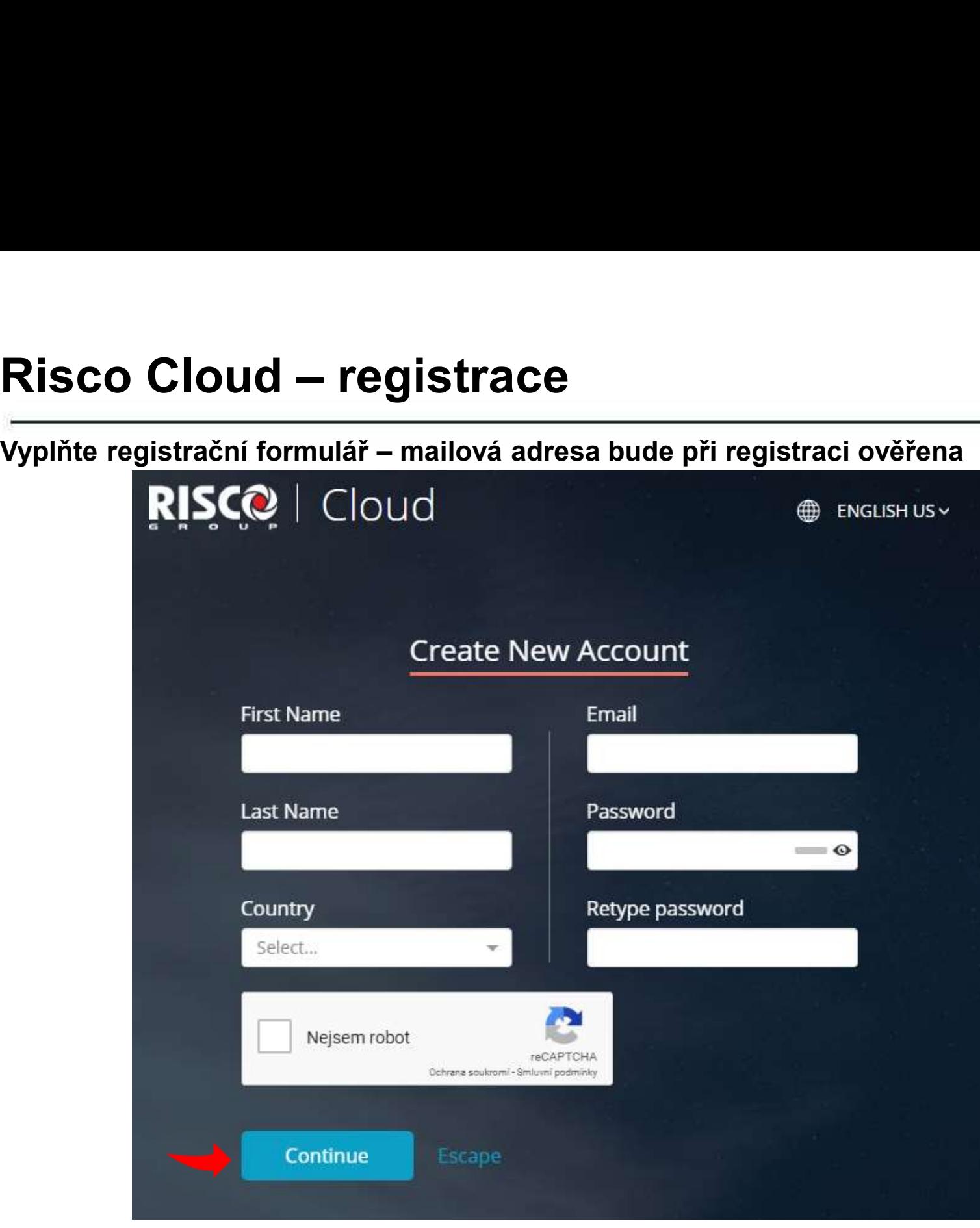

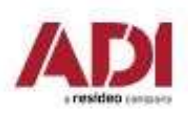

Company Proprietary and Confidential

# Risco Cloud — registrace<br>
Zvolte zasílání novinek a potvrďte souhlas s podmínkami použití a re

Zvolte zasílání novinek a potvrďte souhlas s podmínkami použití a registrujte

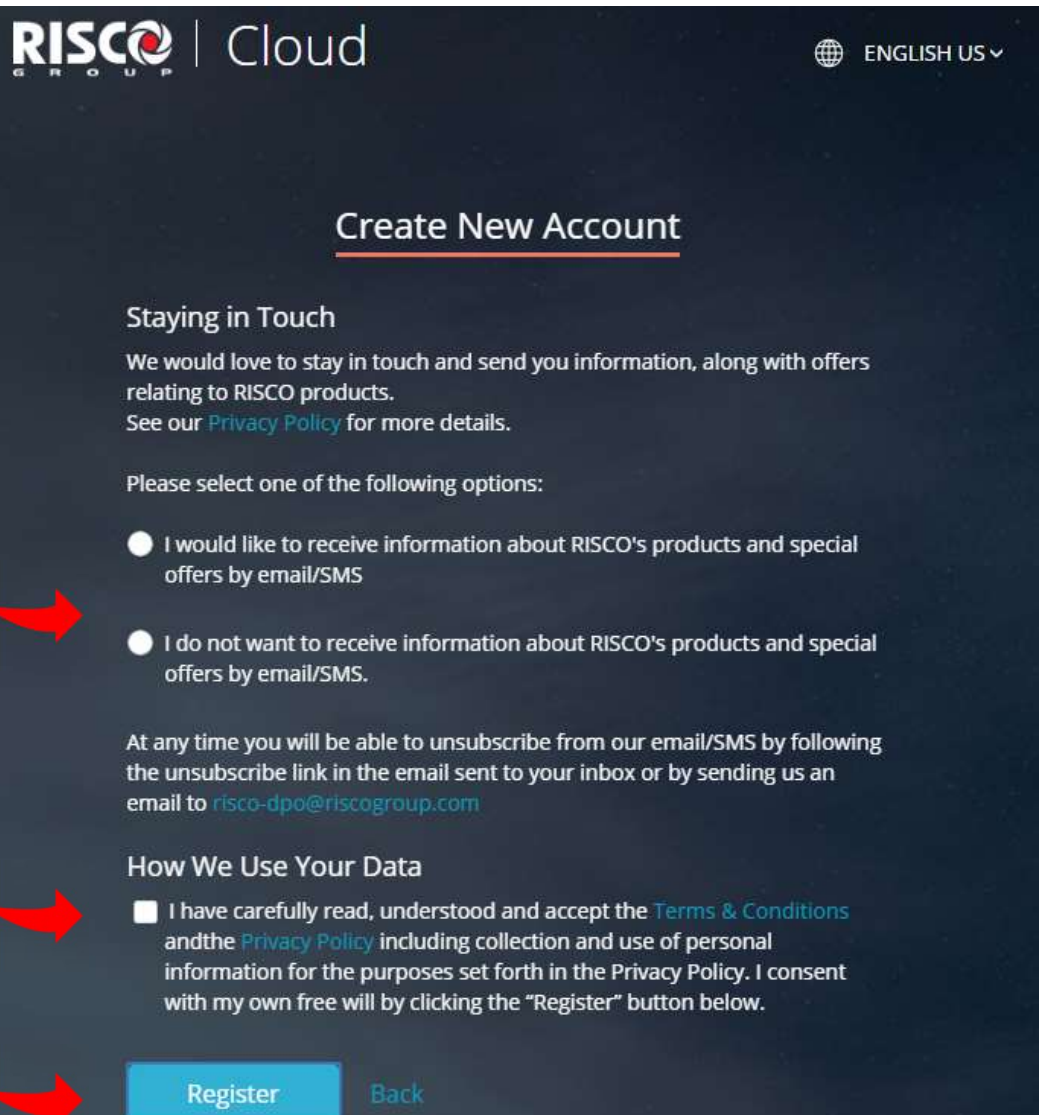

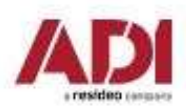

# Risco Cloud — registrace<br>
Proveďte ověření ädresy kliknutím na link v emailu a pokračujte na p<br>
RISCO LO Loved

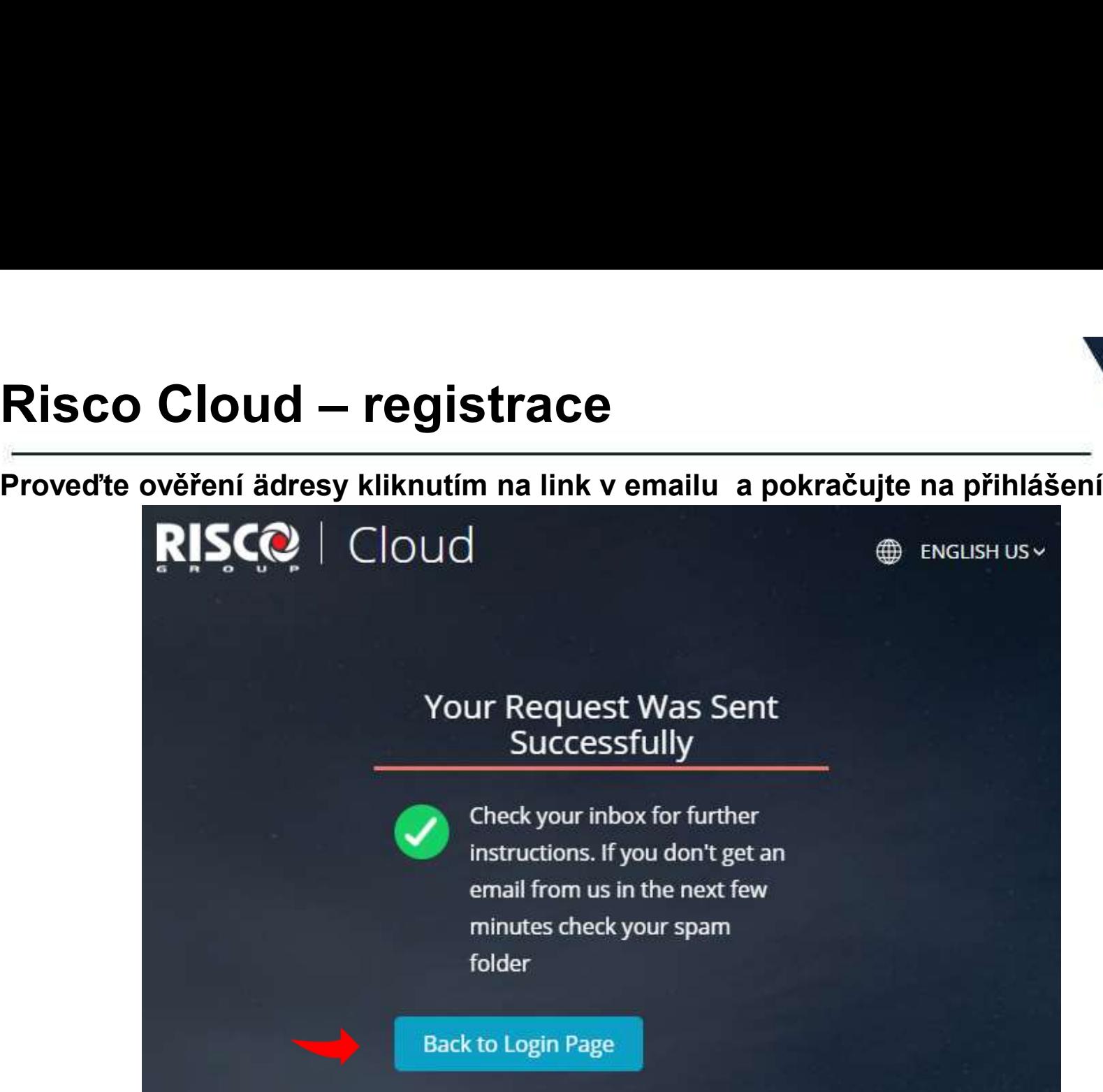

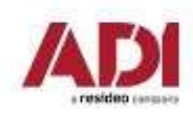

# Risco Cloud – registrace<br>
Vyplňte přihlašovací údaje<br>
DISCOL Cloud

#### Vyplňte přihlašovací údaje

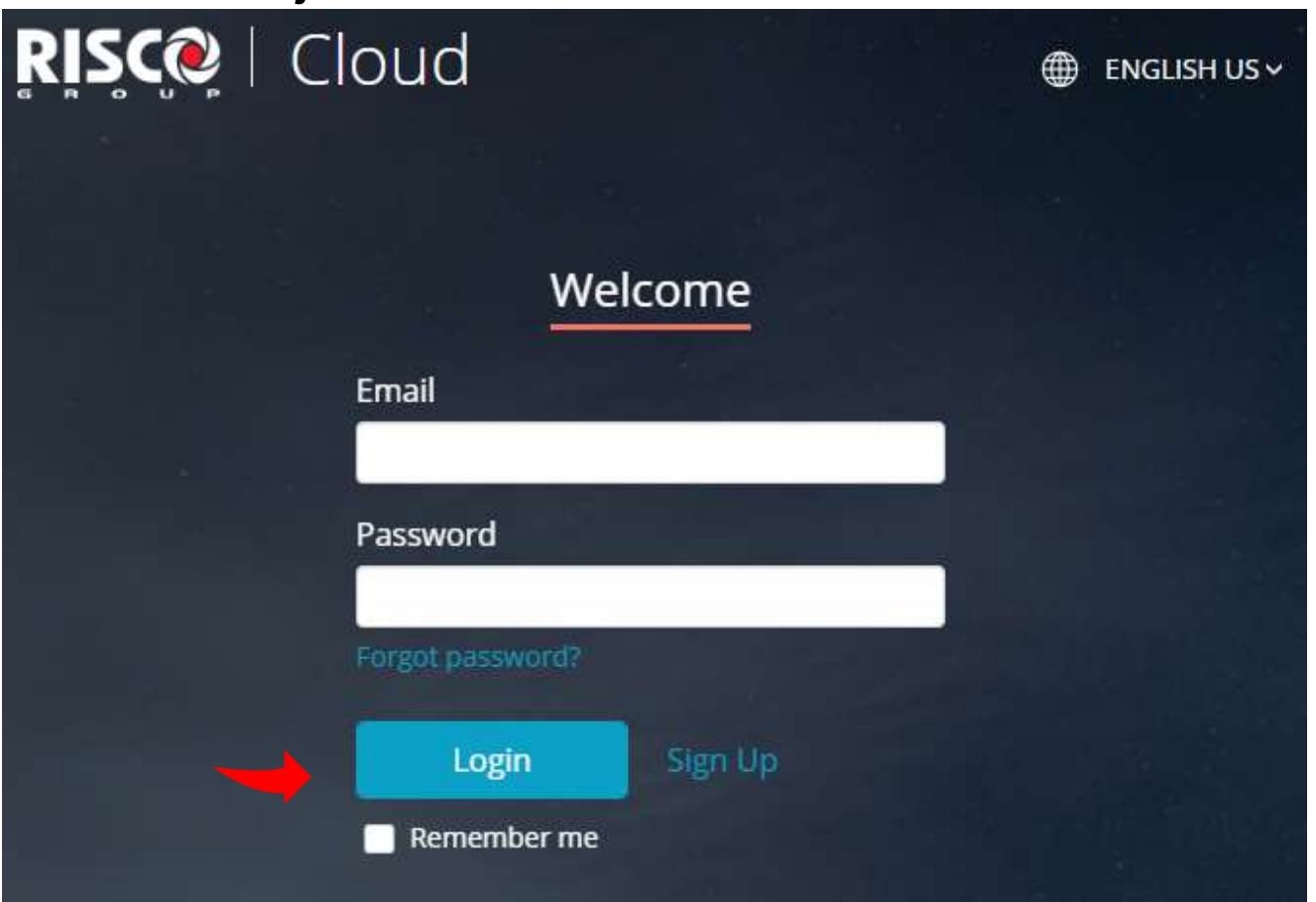

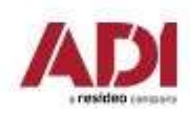

Risco Cloud – registrace Doplňte požadované údaje a případně přidejte další zaměstnance/techniky

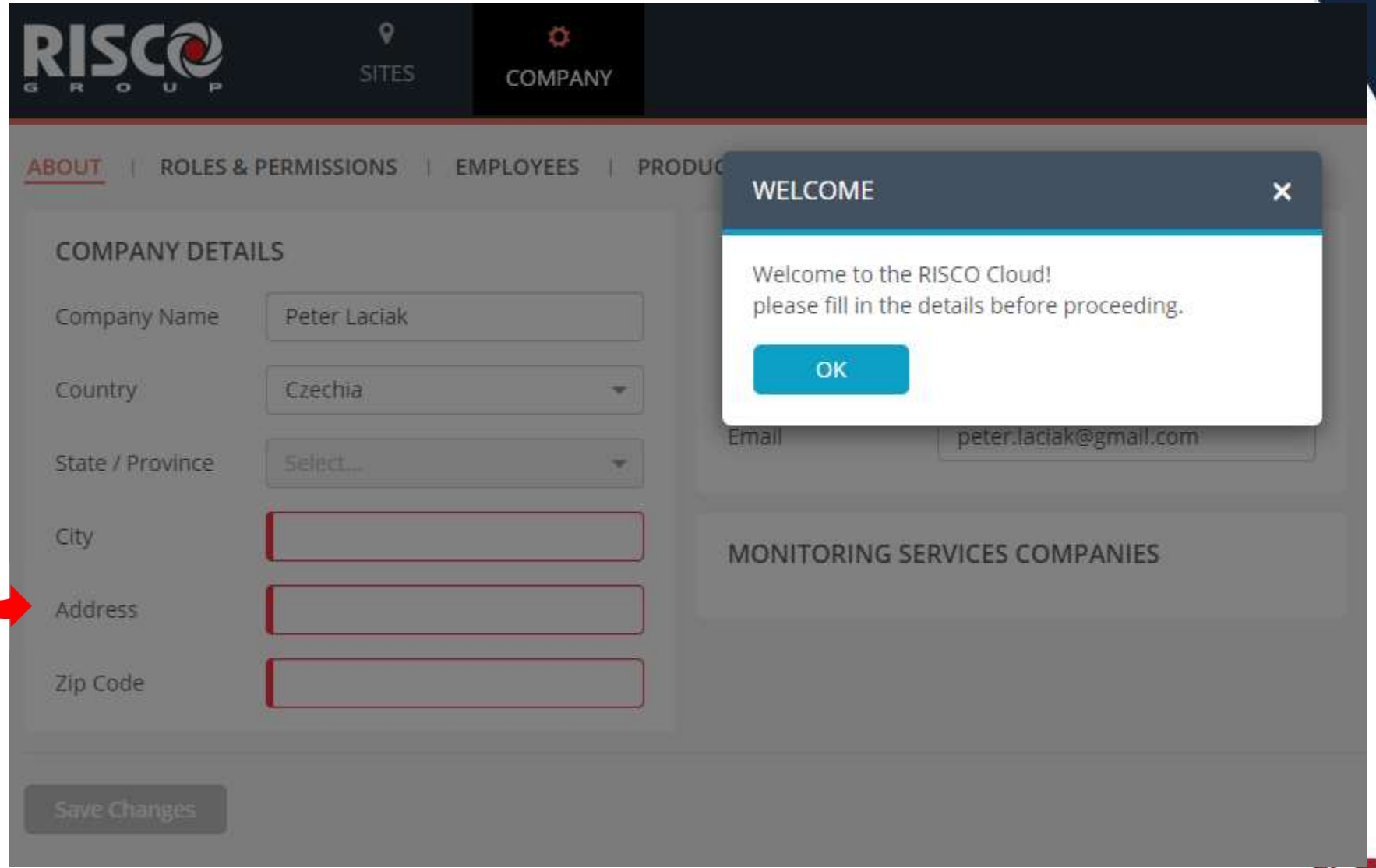

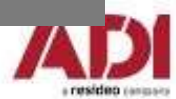

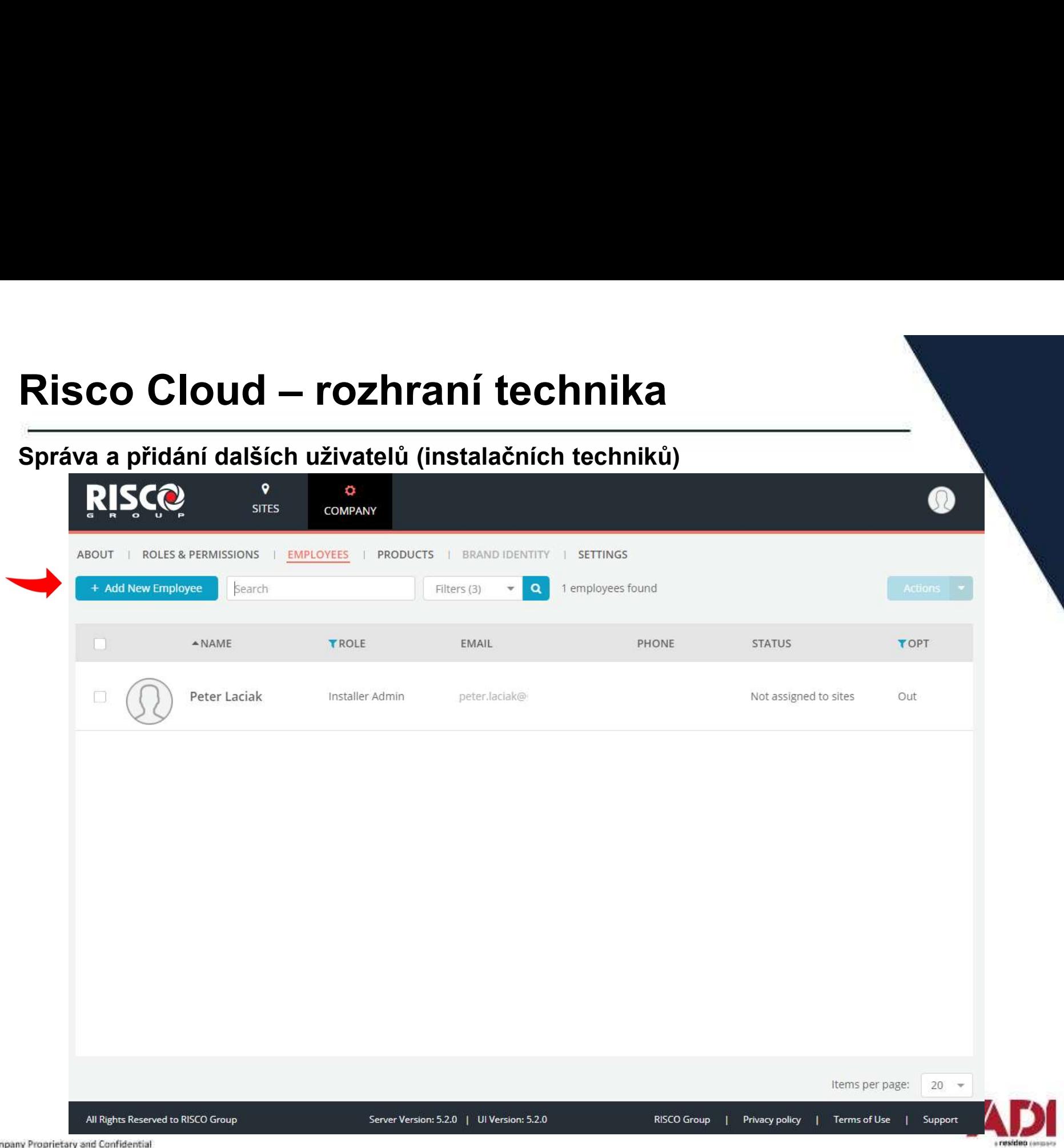

# Risco Cloud – správa instalací<br>
Přidání instalace – vyplňte údaje o instalaci a majiteli/správci (nová in<br>
DISCO

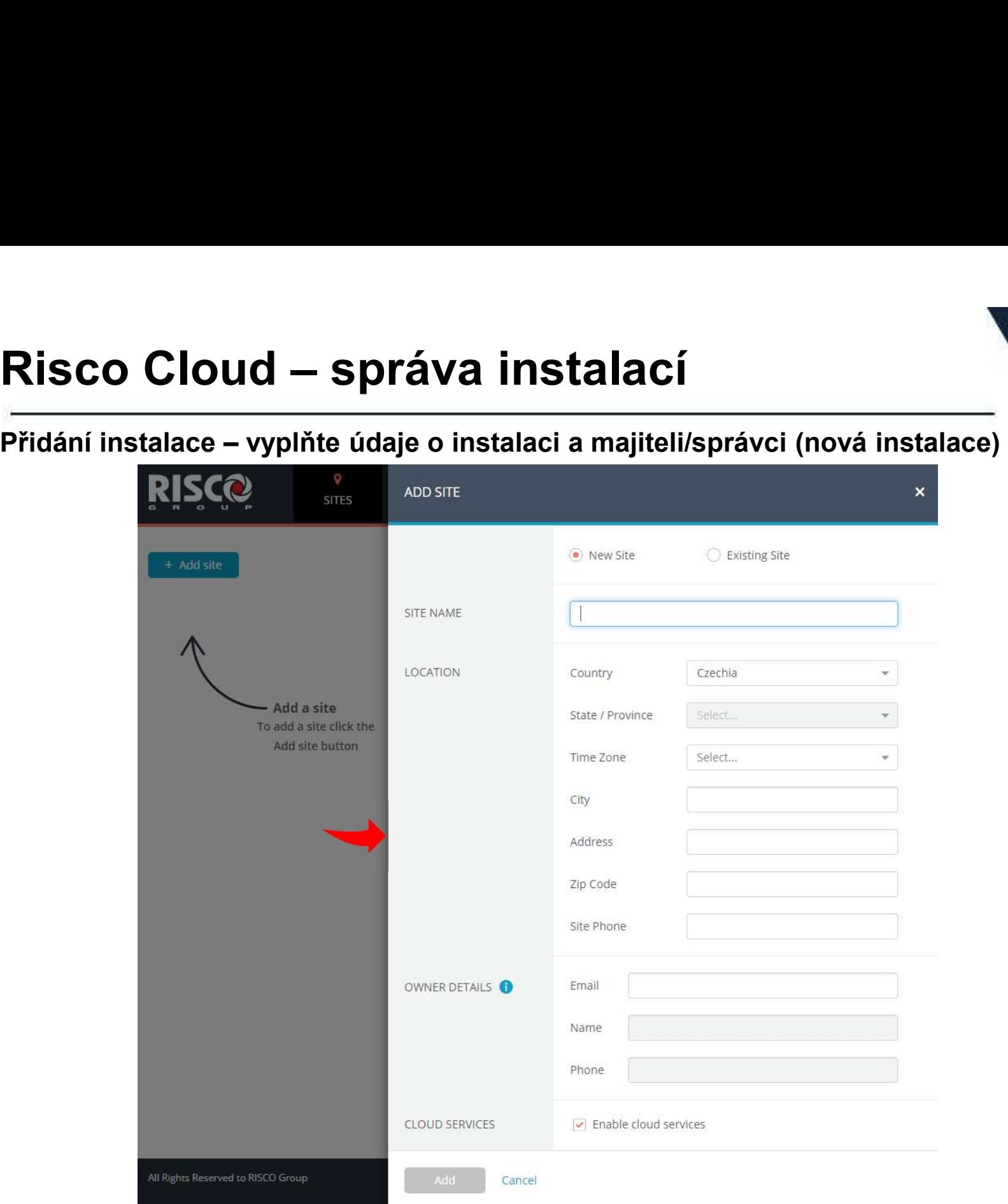

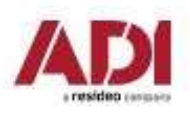

# Risco Cloud – správa instalací<br>
Přidání ústředny – vyberte vytvořenou instalaci (site)<br>
Přidání ústředny – vyberte vytvořenou instalaci (site)

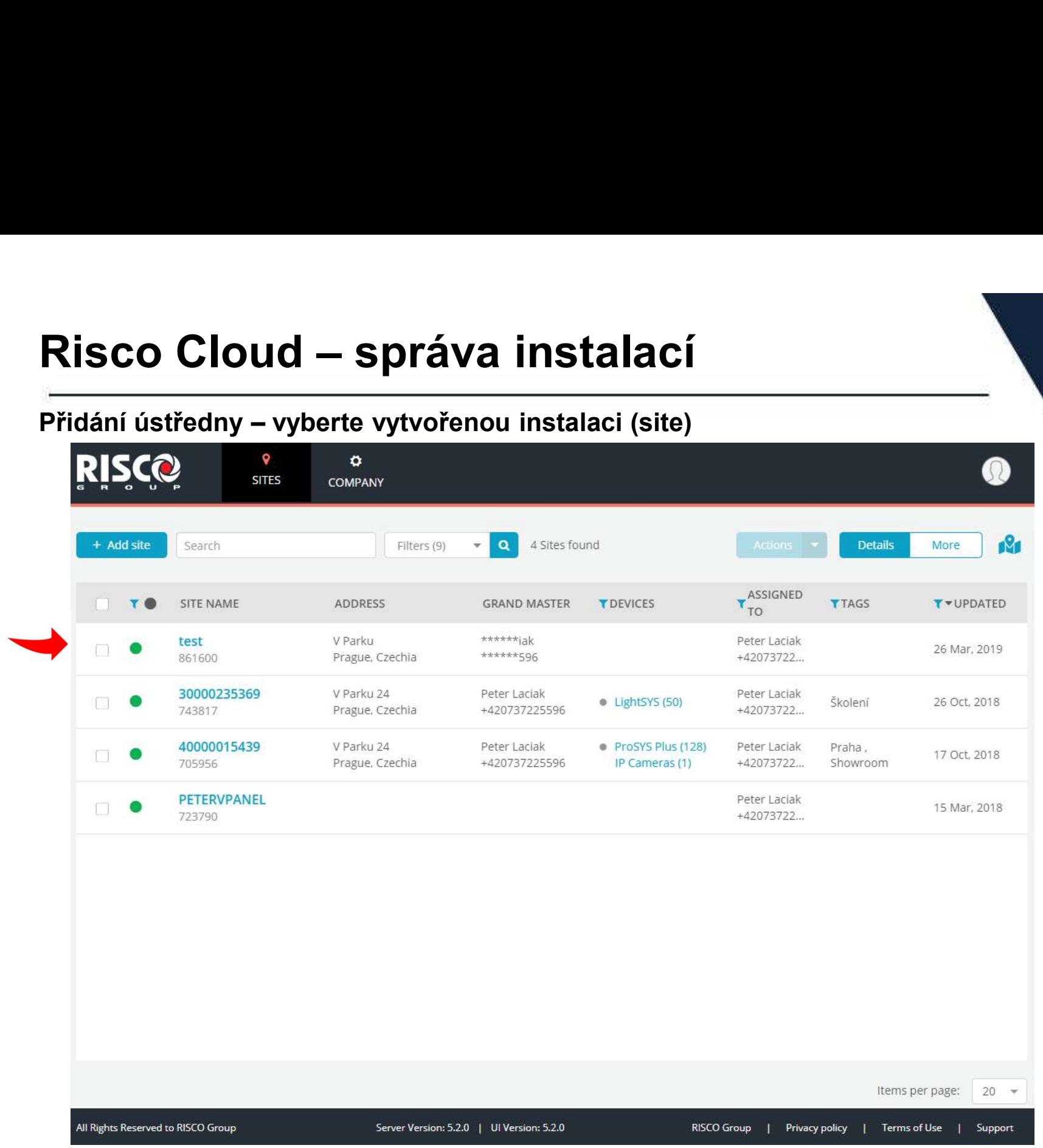

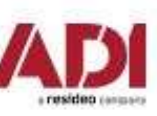

# Risco Cloud – správa instalací<br>
Přidání nové ústředny – vyberte záložku Panel, + Add Panel a vyplňte<br>
PISCO – Stranel a vyplňte

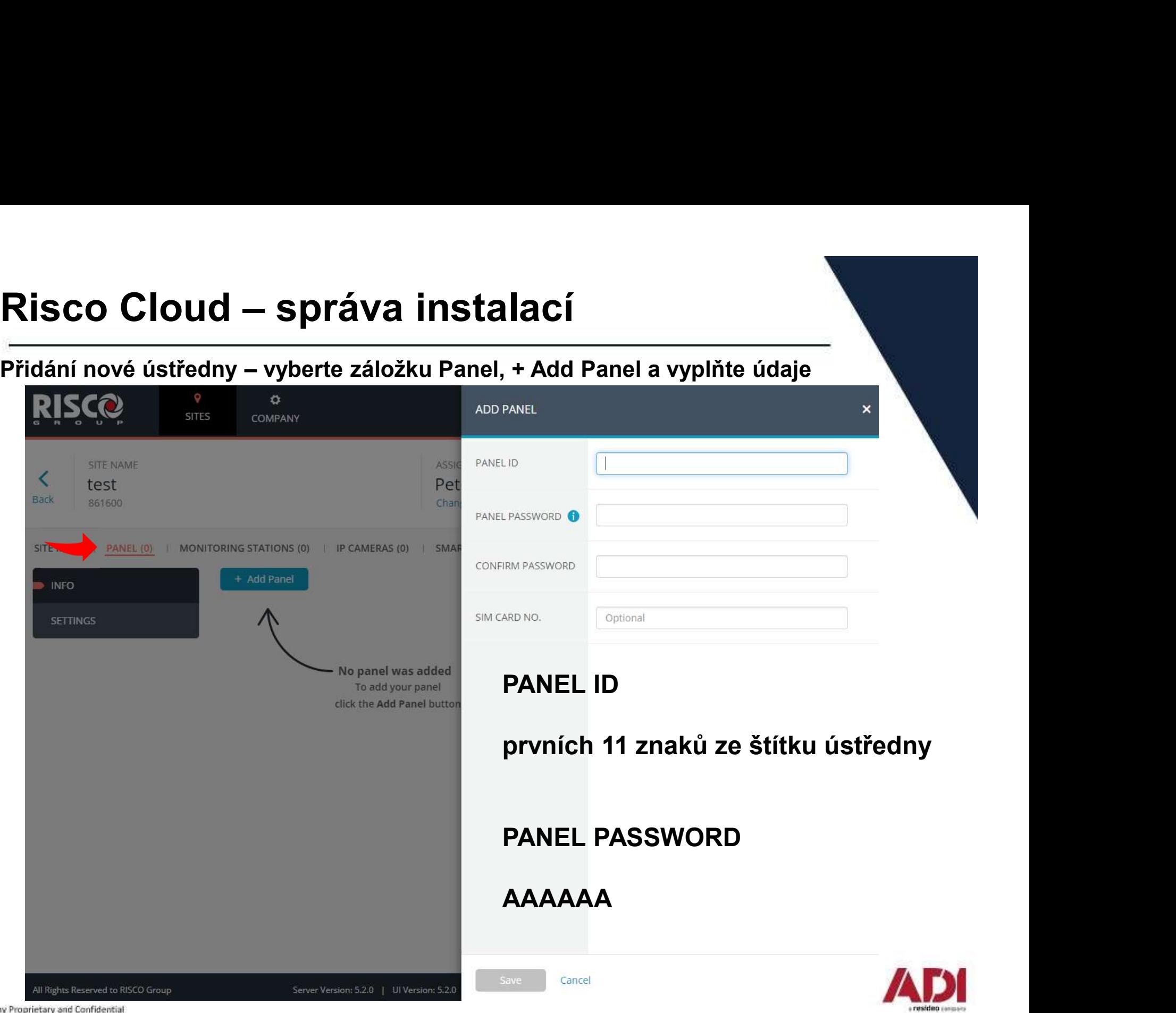

# Risco Cloud – správa instalací

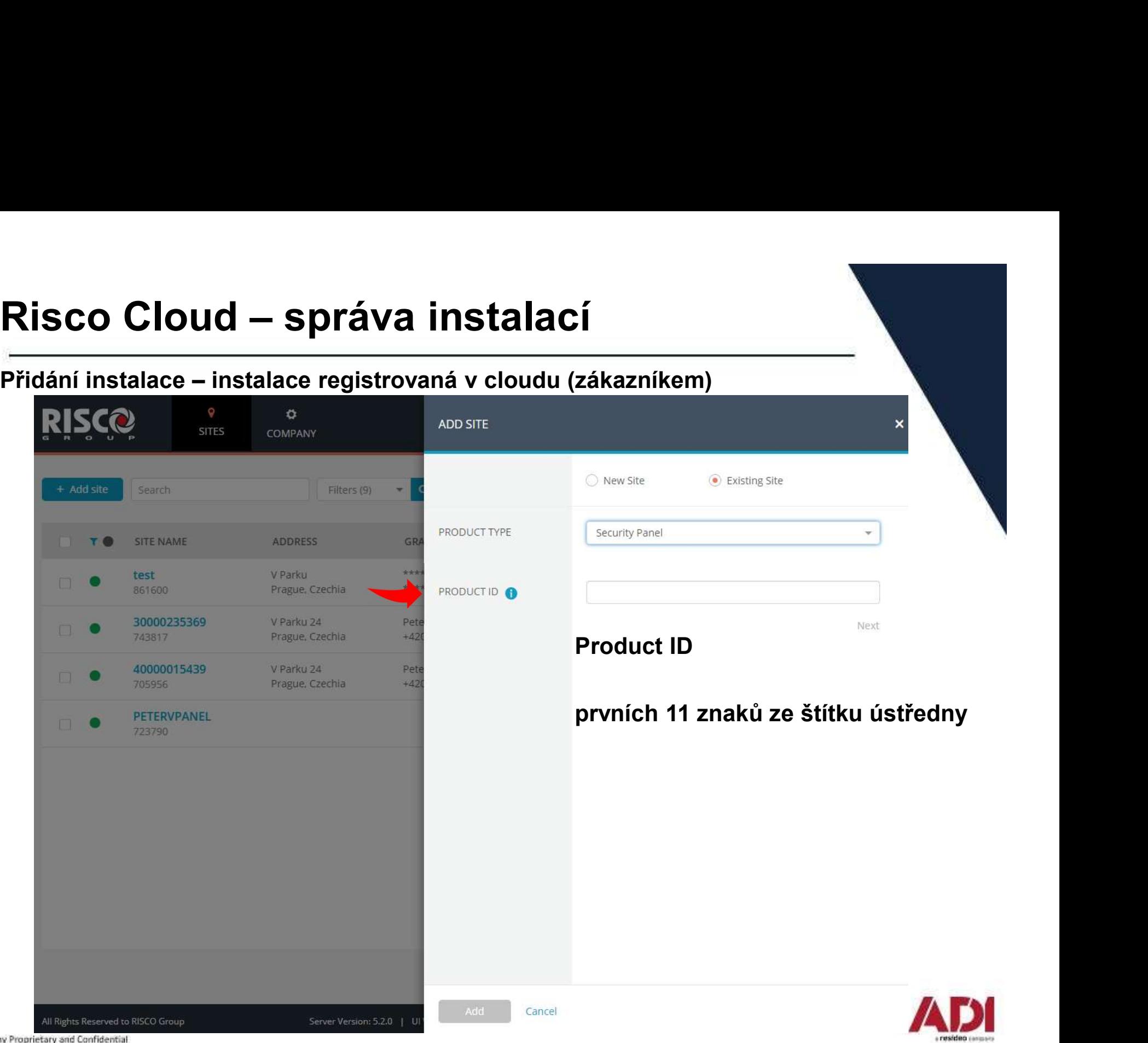

# Risco Cloud – VUpoint video verifikace<br>
Upoint video verifikace a dohled prostřednictvím P2P IP kamerv<br>
VUpoint video verifikace a dohled prostřednictvím P2P IP kamerv

Risco Cloud — VUpoint video verifikace<br>
VUpoint video verifikace a dohled prostřednictvím P2P IP kamery<br>
Rychlé a snadné připojení - stačí připojit kameru k internetu a přiřadit ji k systému<br>LightSys/ProSys Plus v rozhraní Risco Cloud — VUpoint video verifikace<br>
VUpoint video verifikace a dohled prostřednictvím P2P IP kamery<br>
Rychlé a snadné připojení - stačí připojit kameru k internetu a přiřadit ji k systému<br>LightSys/ProSys Plus v rozhraní Risco Cloud — VUpoint video verifikace<br>
VUpoint video verifikace a dohled prostřednictvím P2P IP kamery<br>
Rychlé a snadné připojení - stačí připojit kameru k internetu a přiřadit ji k systému<br>LightSys/ProSys Plus v rozhraní 1. připojení vladel prostřednictvím P<br>
1. připojení vladel prostřednictvím P<br>
1. připojení vladel prostřednictvím P<br>
1. připojení<br>
1. připojení<br>
1. připojení<br>
1. připojení<br>
1. připojení<br>
1. připojení<br>
1. připojení<br>
1. přip

Postup připojení

- internetu (kabelem ETH)
- (signalizace LED)
- techniky www.riscocloud/ic/
- Postup připojení<br>
1. připojte kameru do sítě s přístupem k<br>
internetu (kabelem ETH)<br>
2. vyčkejte na spojení s RiscoCloud<br>
(signalizace LED)<br>
3. přihlaste se do cloudu pro instalační<br>
techniky <u>www.riscocloud/ic/</u><br>
4. přide
- 

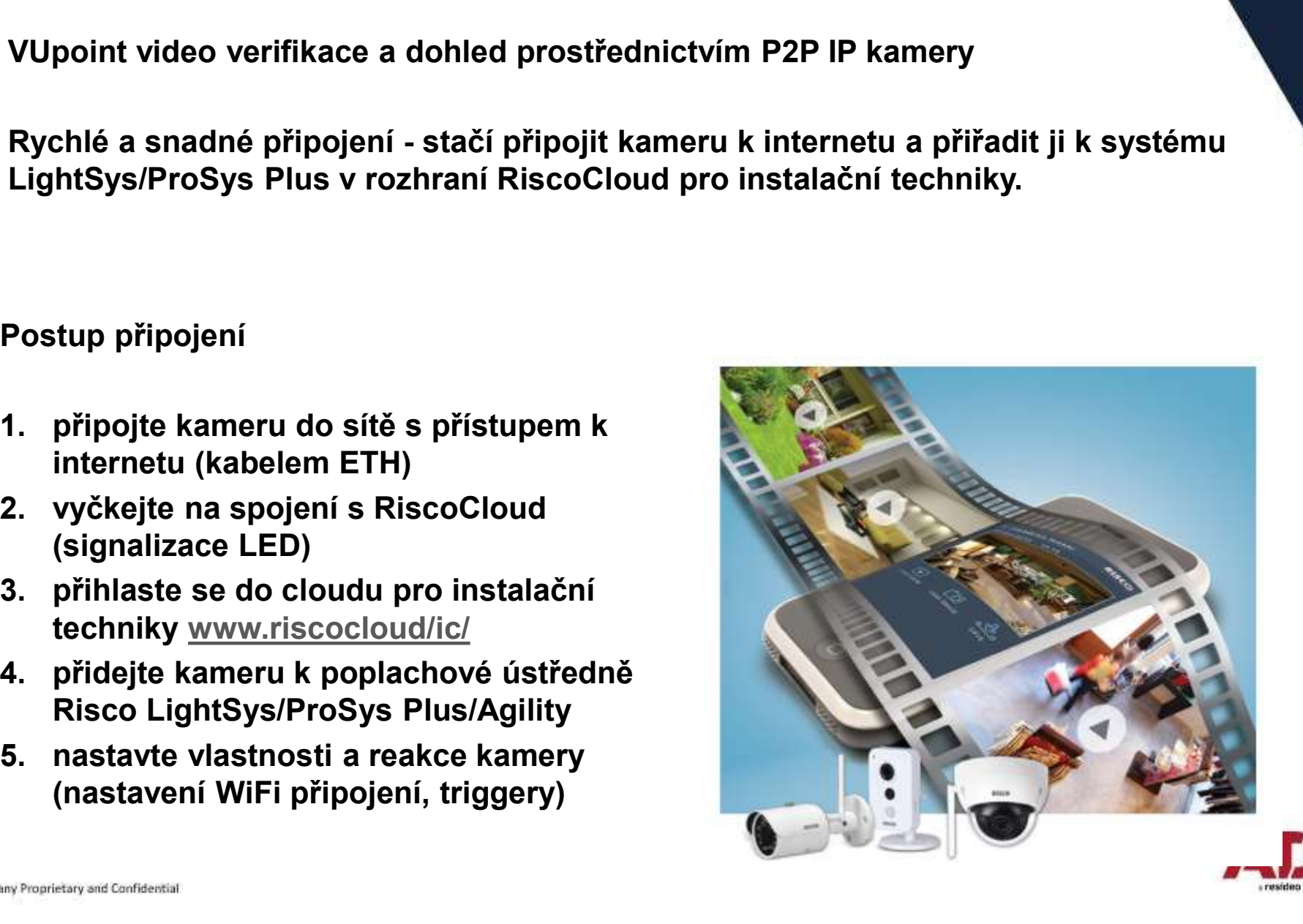

#### Typy kamer pro videoverifikaci

indoor/outdoor

#### Na objednávku

- indoor/outdoor
- aplikace) indoor
- indoor

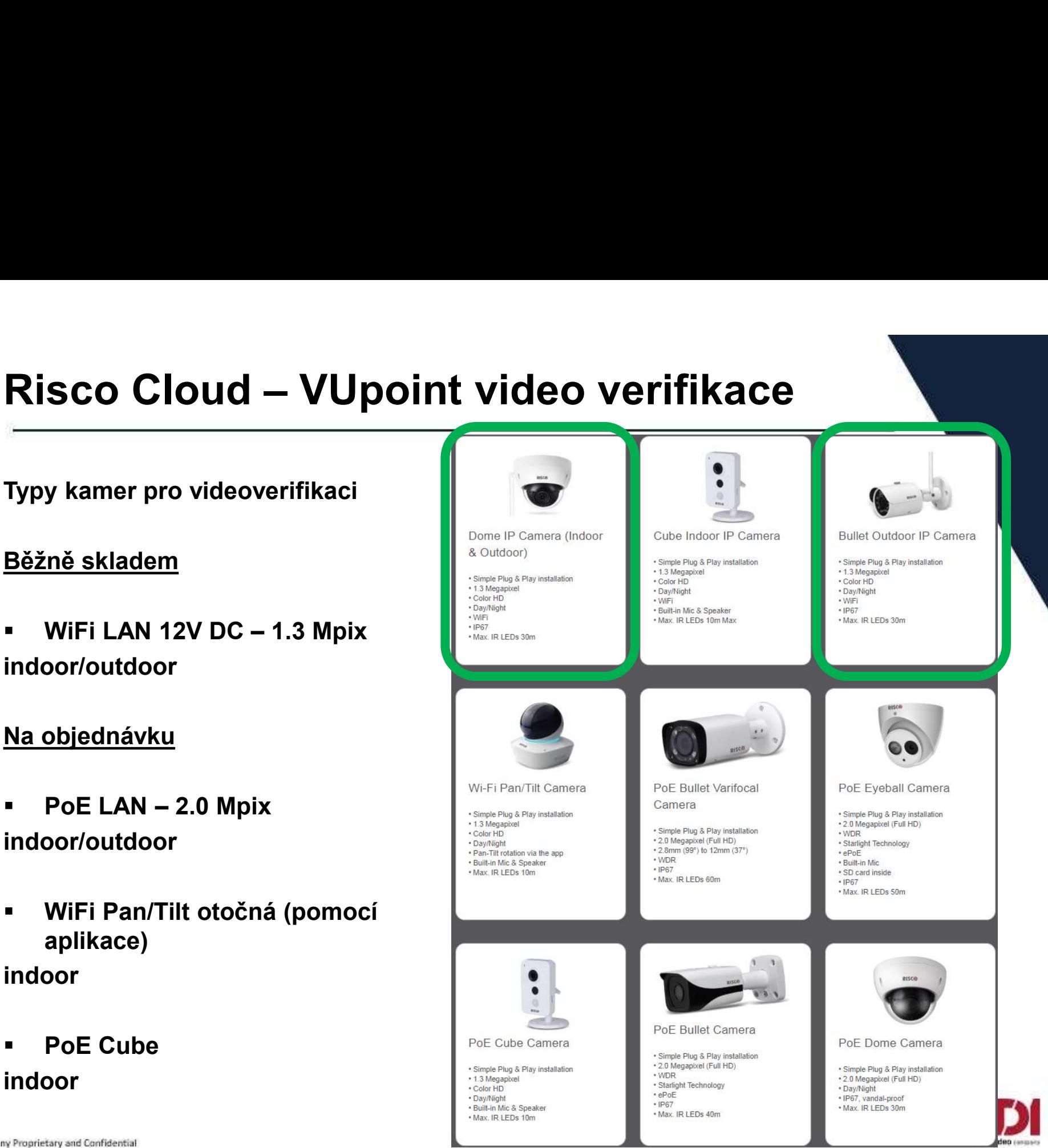

# Risco Cloud — video verifikace<br>
Vyberte instalaci do které bude přidána videoverifikace a zvolte IP CAMERA<br>
DISCOLLES

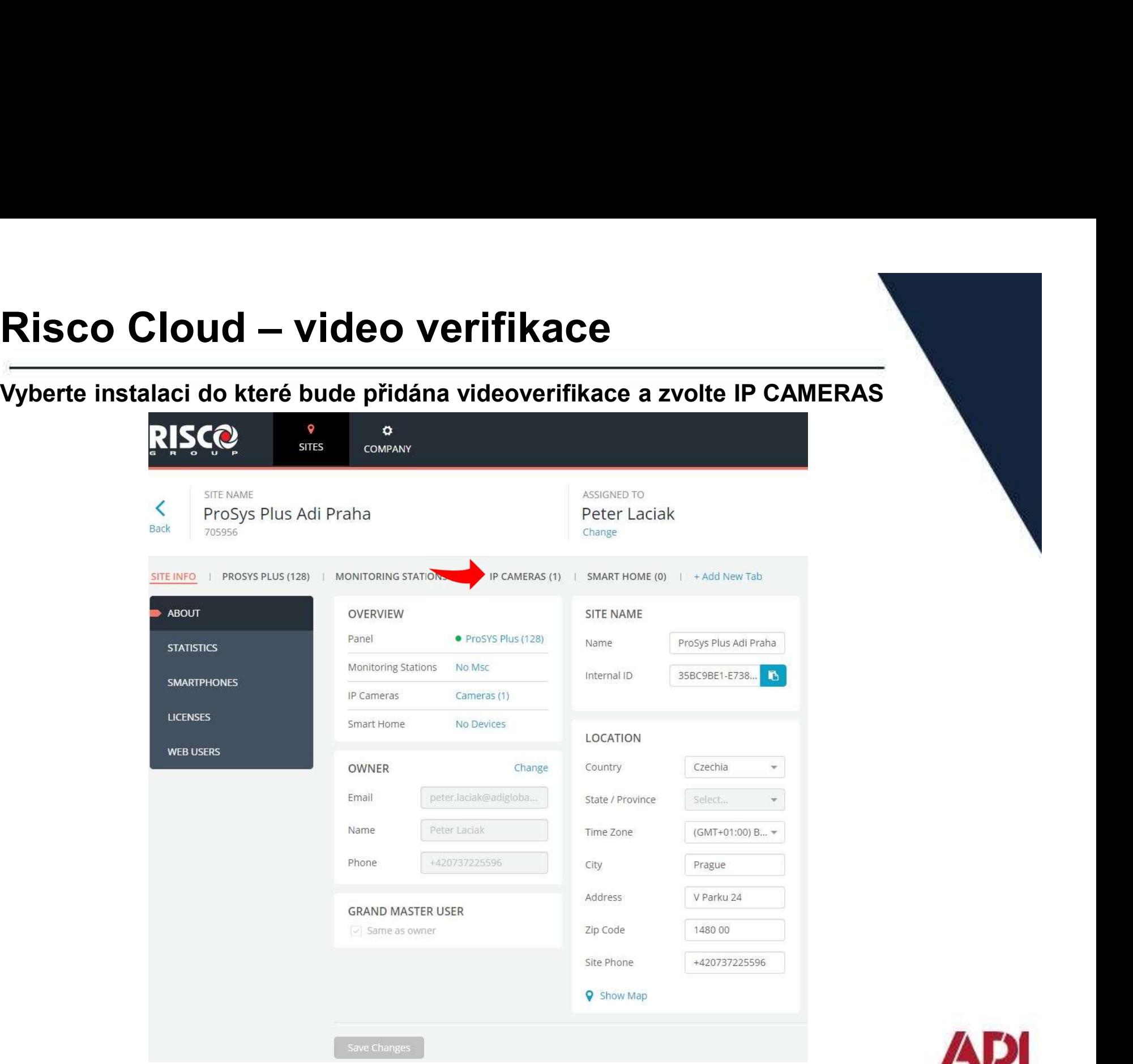

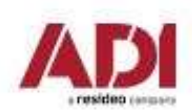

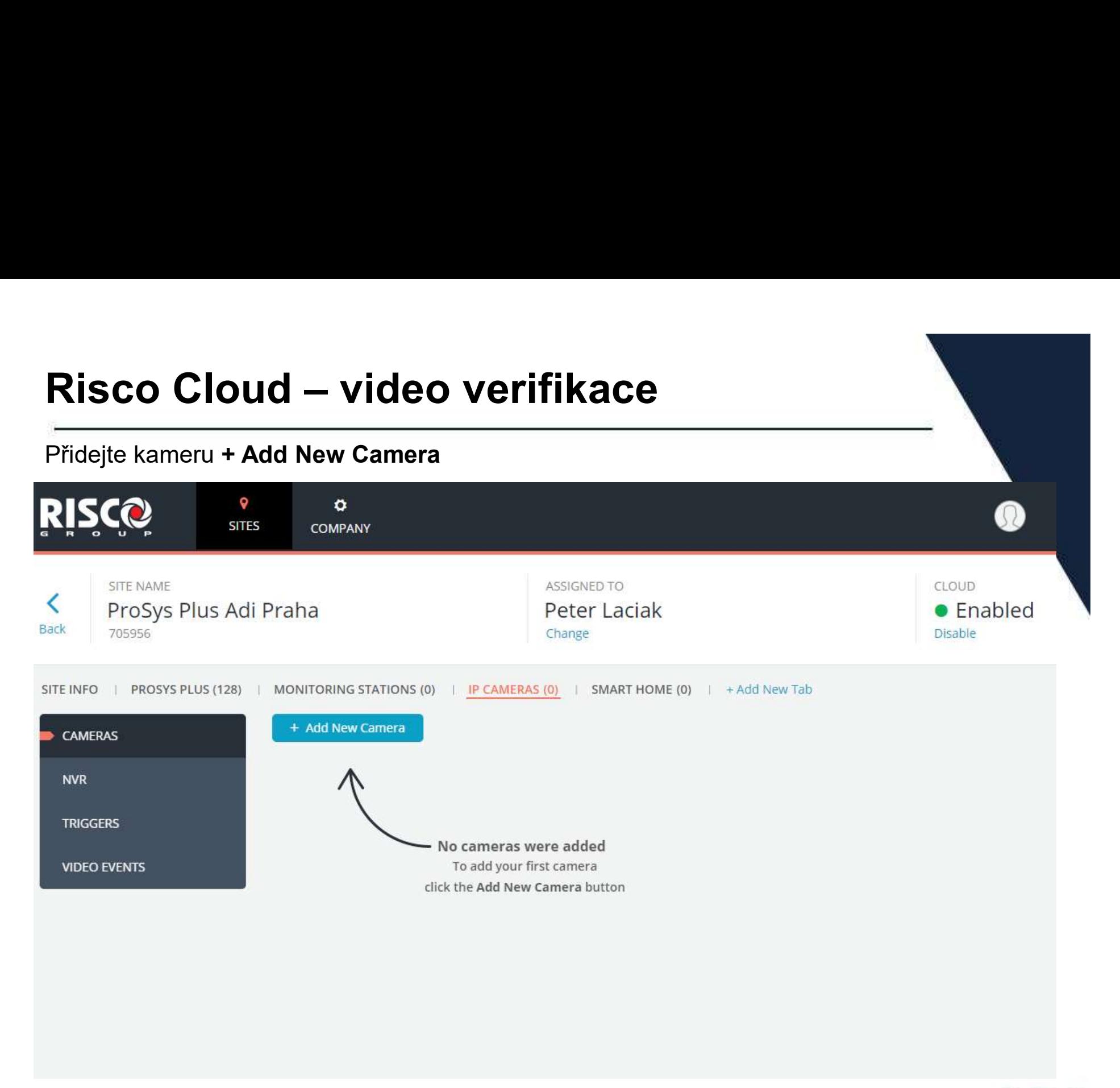

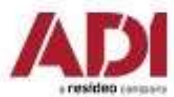

# Risco Cloud — video verifikace<br>
Vyplňte, zvolte typ a zadejte MAC adresu připojené kamery, potvrďte, nakonfiguri

Vyplňte, zvolte typ a zadejte MAC adresu připojené kamery, potvrďte, nakonfigurujte WiFi

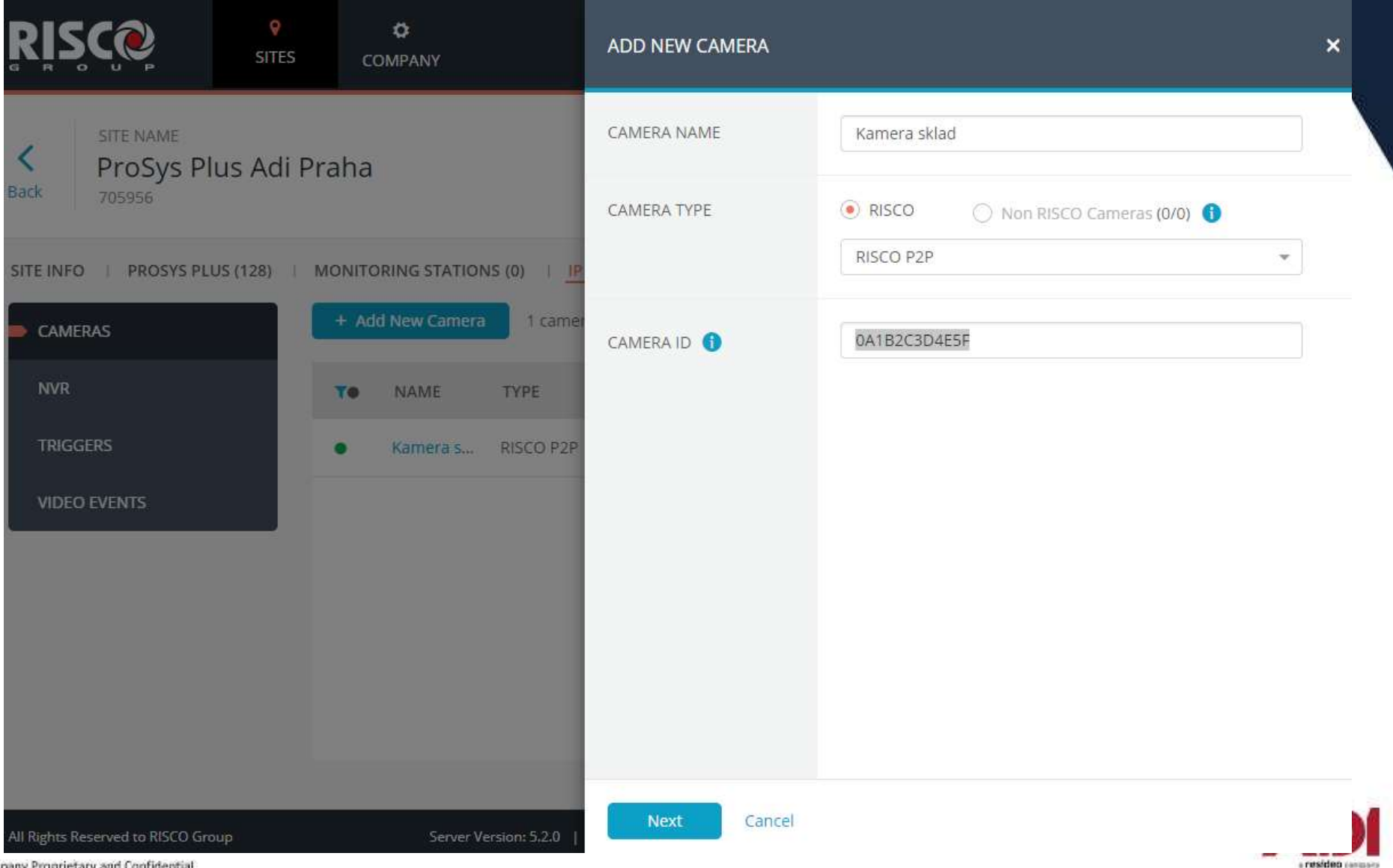

# Risco Cloud — video verifikace<br>Po přidání kamery se objeví v přehledu kamer (zde můžete nastavit WiFi – Conn

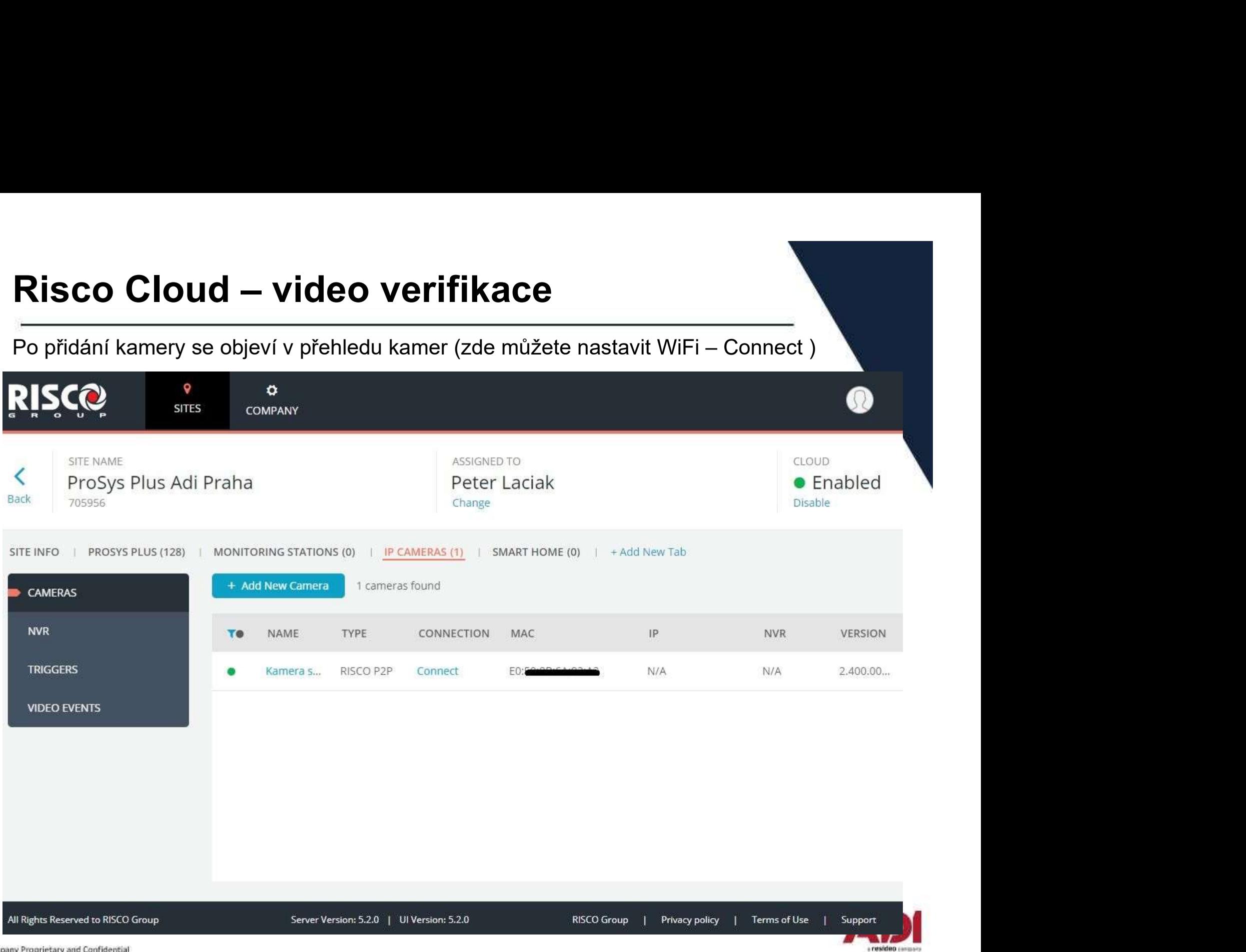

# Risco Cloud — video verifikace<br>
Kliknutím na kameru můžete editovat, provést update firmware nebo smazat

Kliknutím na kameru můžete editovat, provést update firmware nebo smazat

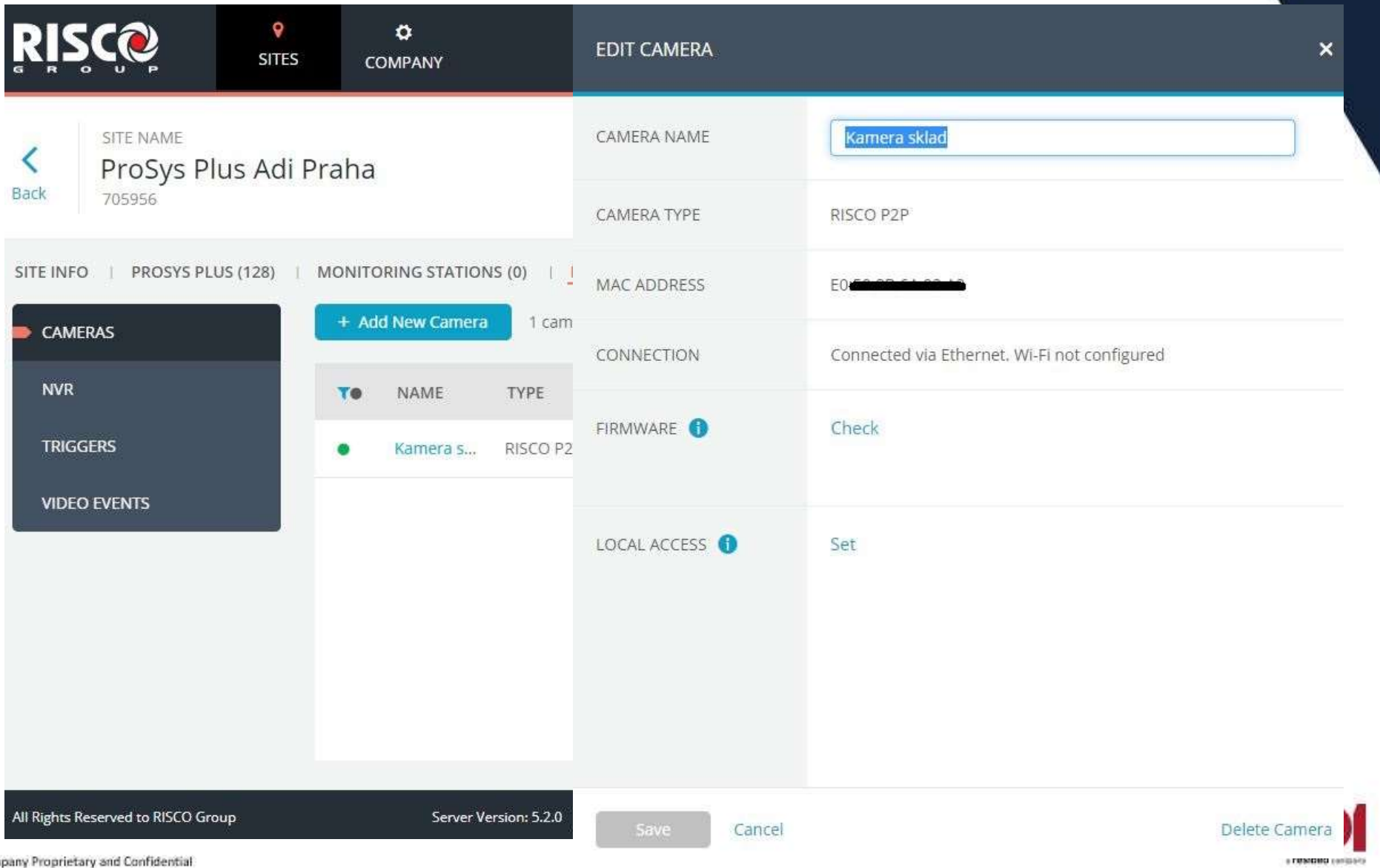
# Risco Cloud — video verifikace<br>
Kliknutím na kameru můžete editovat, provést update firmware nebo smazat

Kliknutím na kameru můžete editovat, provést update firmware nebo smazat

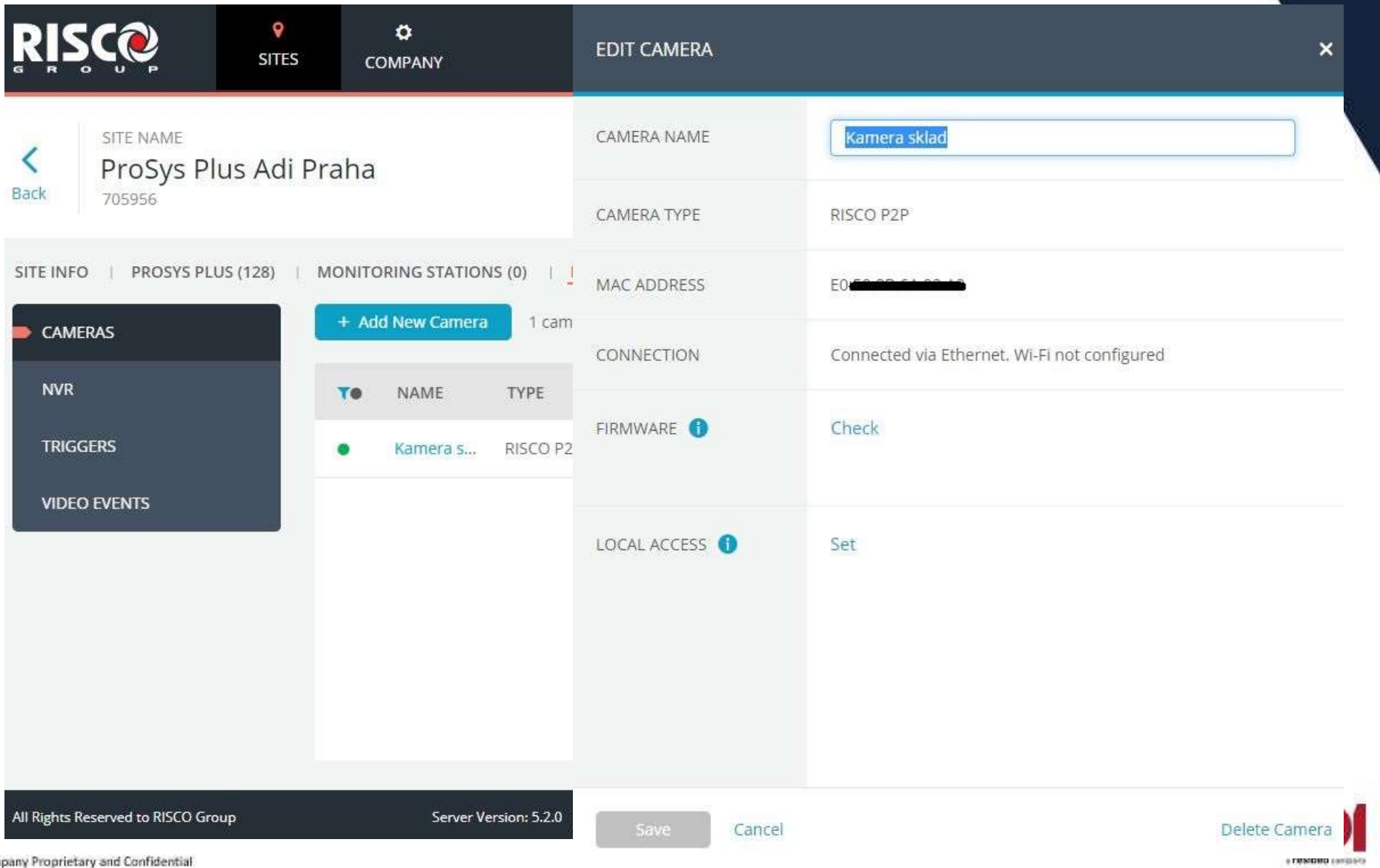

### Risco Cloud – video verifikace Nastavení triggerů (reakce na události) – Klikněte Triggers a + Add trigger<br>Nastavení triggerů (reakce na události) – Klikněte Triggers a + Add trigger<br>RISCC sins company SITE NAME **ASSIGNED TO** CLOUD ≺ ProSys Plus Adi Praha Peter Laciak  $\bullet$  Enabled Back 705956 Disable Change SITE INFO | PROSYS PLUS (128) | MONITORING STATIONS (0) | IP CAMERAS (1) | SMART HOME (0) | + Add New Tab + Add New Trigger **CAMERAS NVR TRIGGERS** No triggers were added To add your first trigger **VIDEO EVENTS** click the Add New Trigger button All Rights Reserved to RISCO Group Server Version: 5.2.0 | Ul Version: 5.2.0 **RISCO Group** Privacy policy | Terms of Use - 1 Support a resideo canasco

**Risco Cloud – video verifikace**<br>
Zvolte název, typ reakce, podsystémy, typ události, kameru a nastavení snímků a<br>
(nutná microSD karta) a uložte nastavení SAVE Zvolte název, typ reakce, podsystémy, typ události, kameru a nastavení snímků a videa

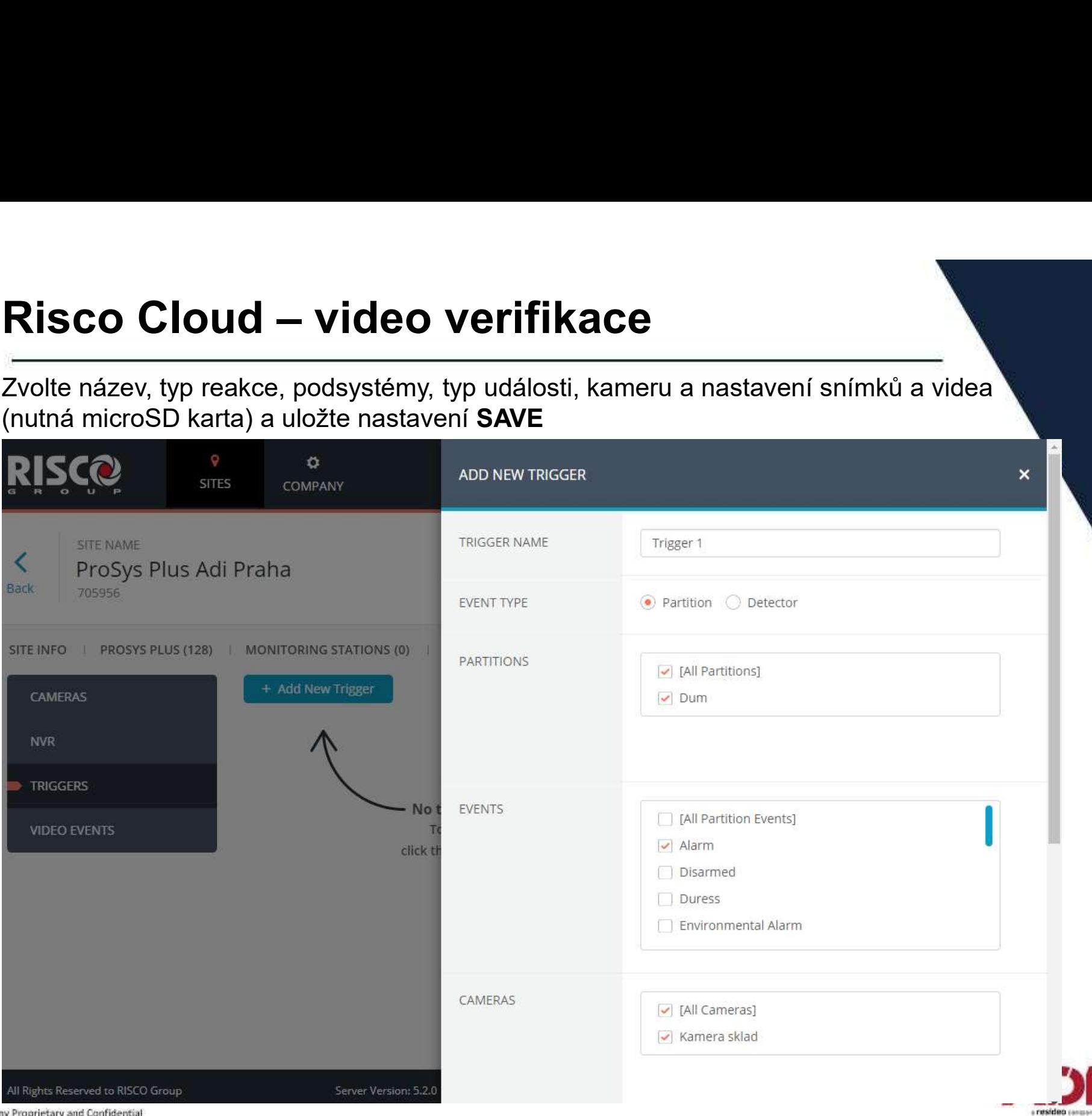

Risco Cloud — video verifikace<br>
Před odebráním kamery z instalace je nutno nejdřív vymazat/upravit triggery pro<br>
kam<u>eru</u> kameru

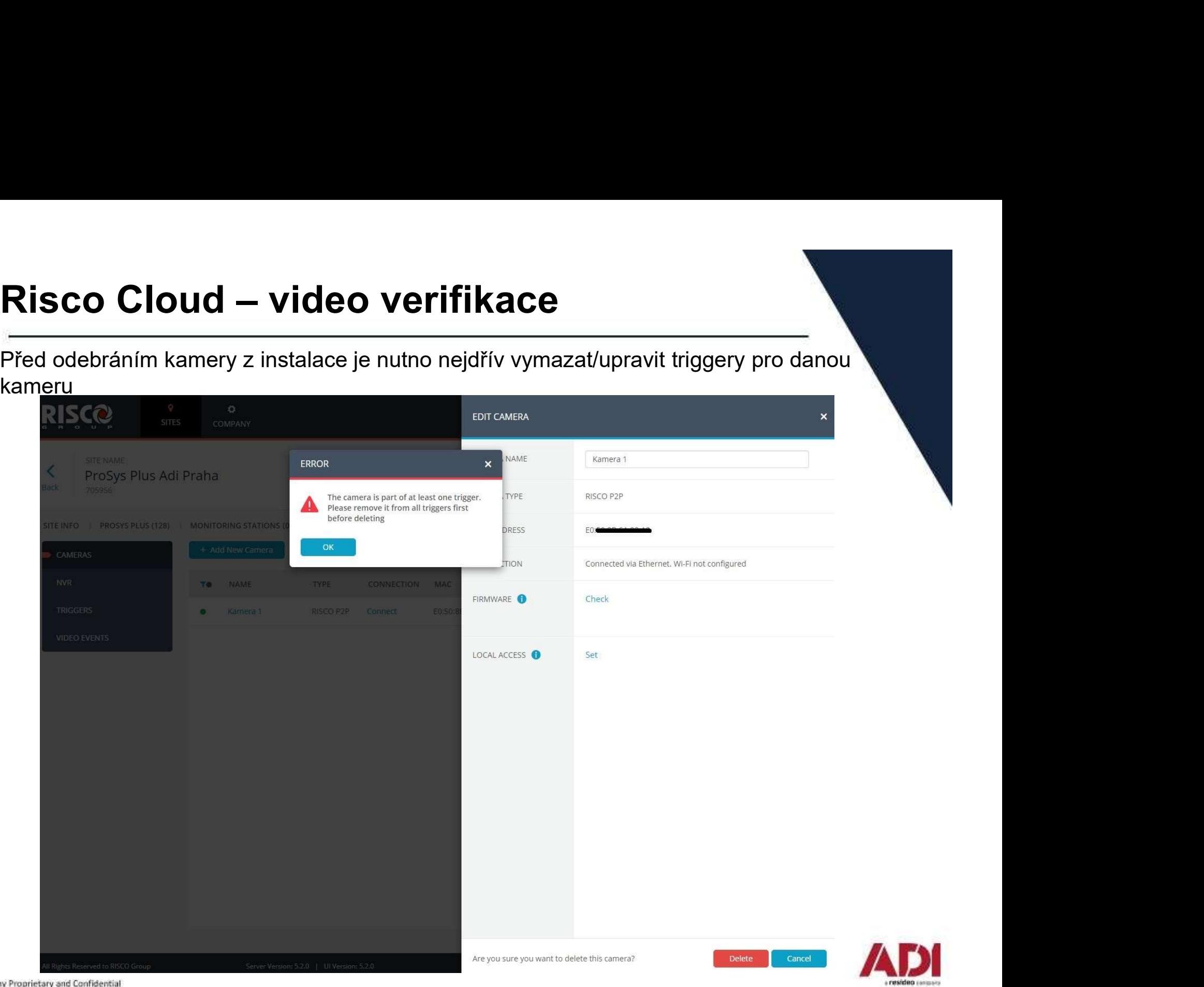

### Ovládání přes Cloud a mobilní aplikaci

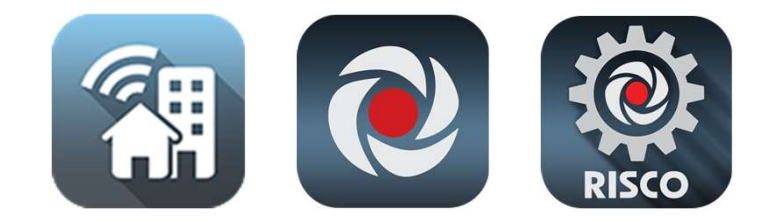

### www.riscocloud.com

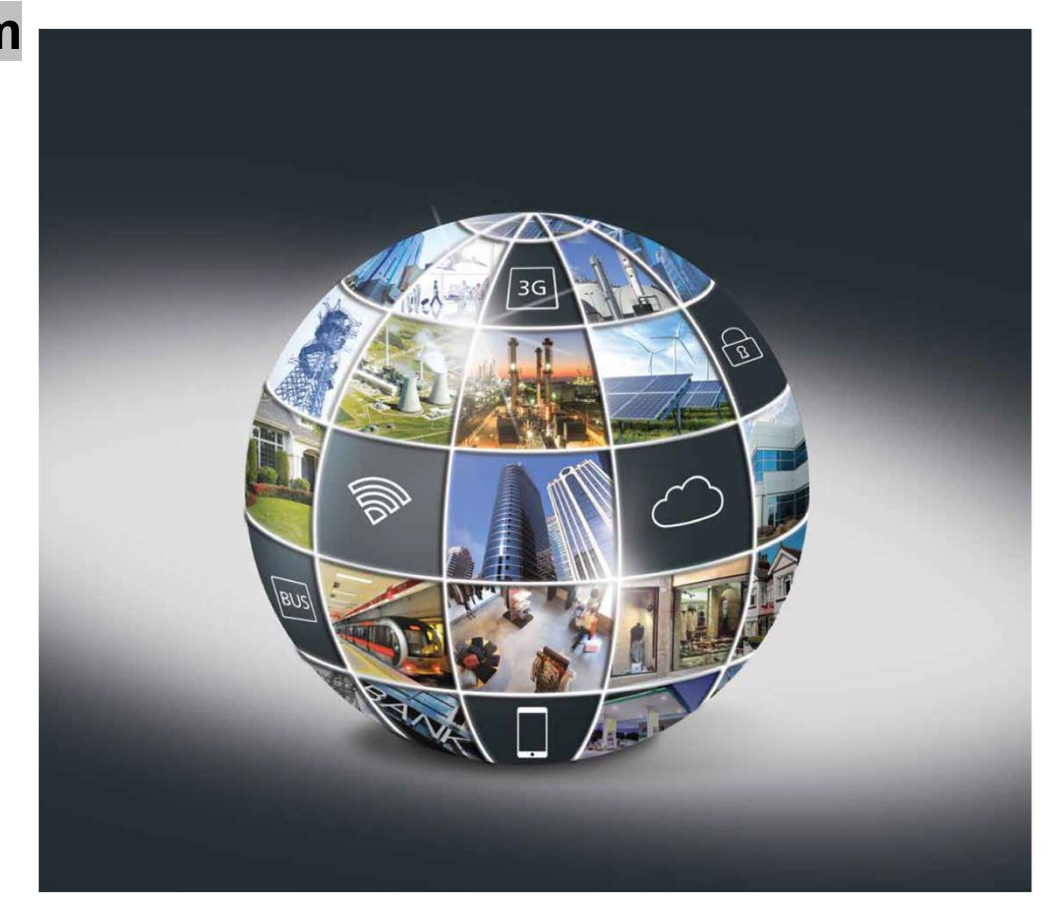

# Risco Cloud – uživatelské rozhraní<br>
Připojte se ke cloudu na www.riscocloud.com a registrujte svůj systém do a

Připojte se ke cloudu na www.riscocloud.com a registrujte svůj systém do aplikace

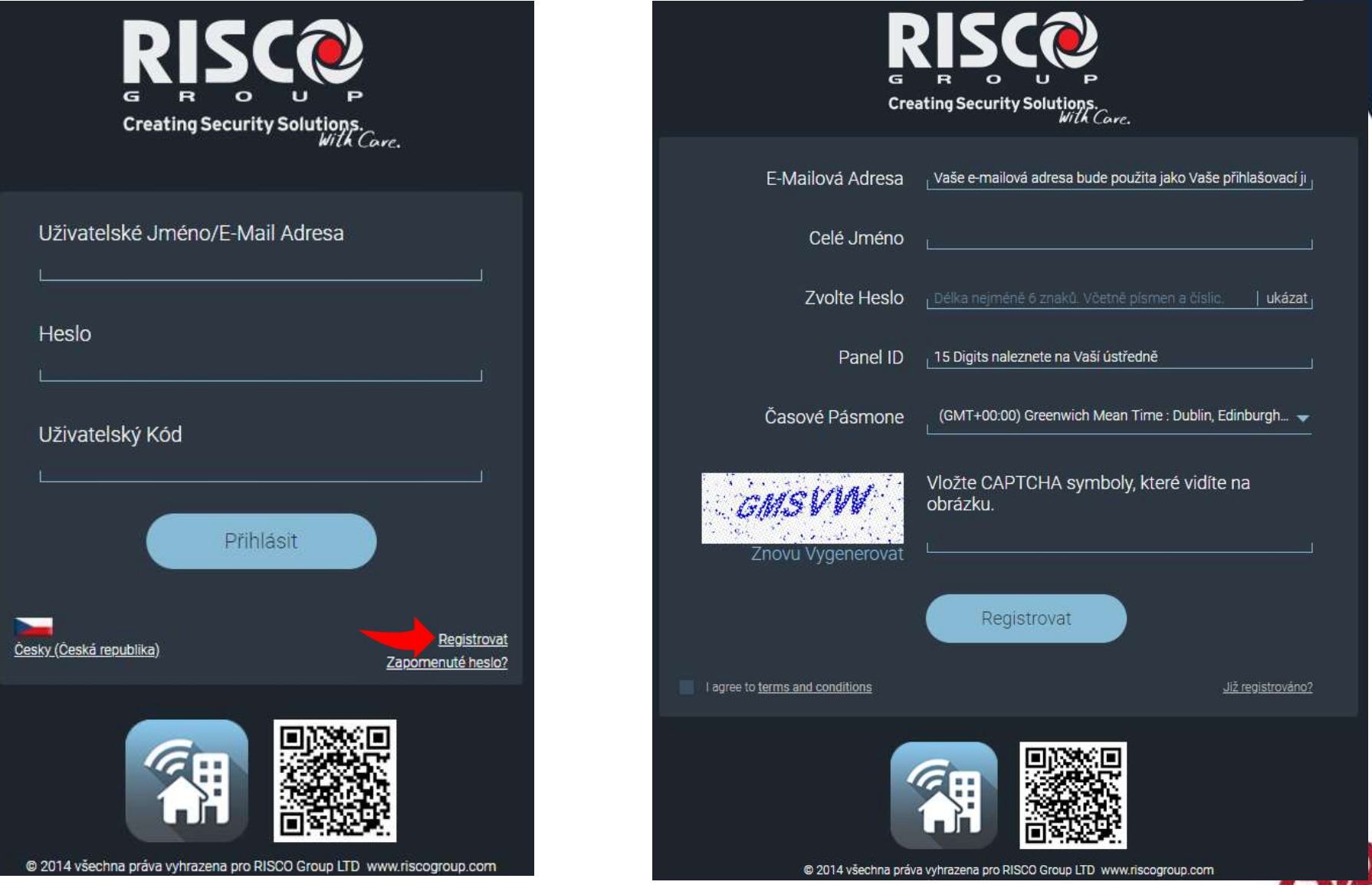

Company Proprietary and Confidential

a resideo rango

# Risco Cloud – uživatelské rozhraní<br>Přehledová obrazovka systému<br>DISCO:

### Přehledová obrazovka systému

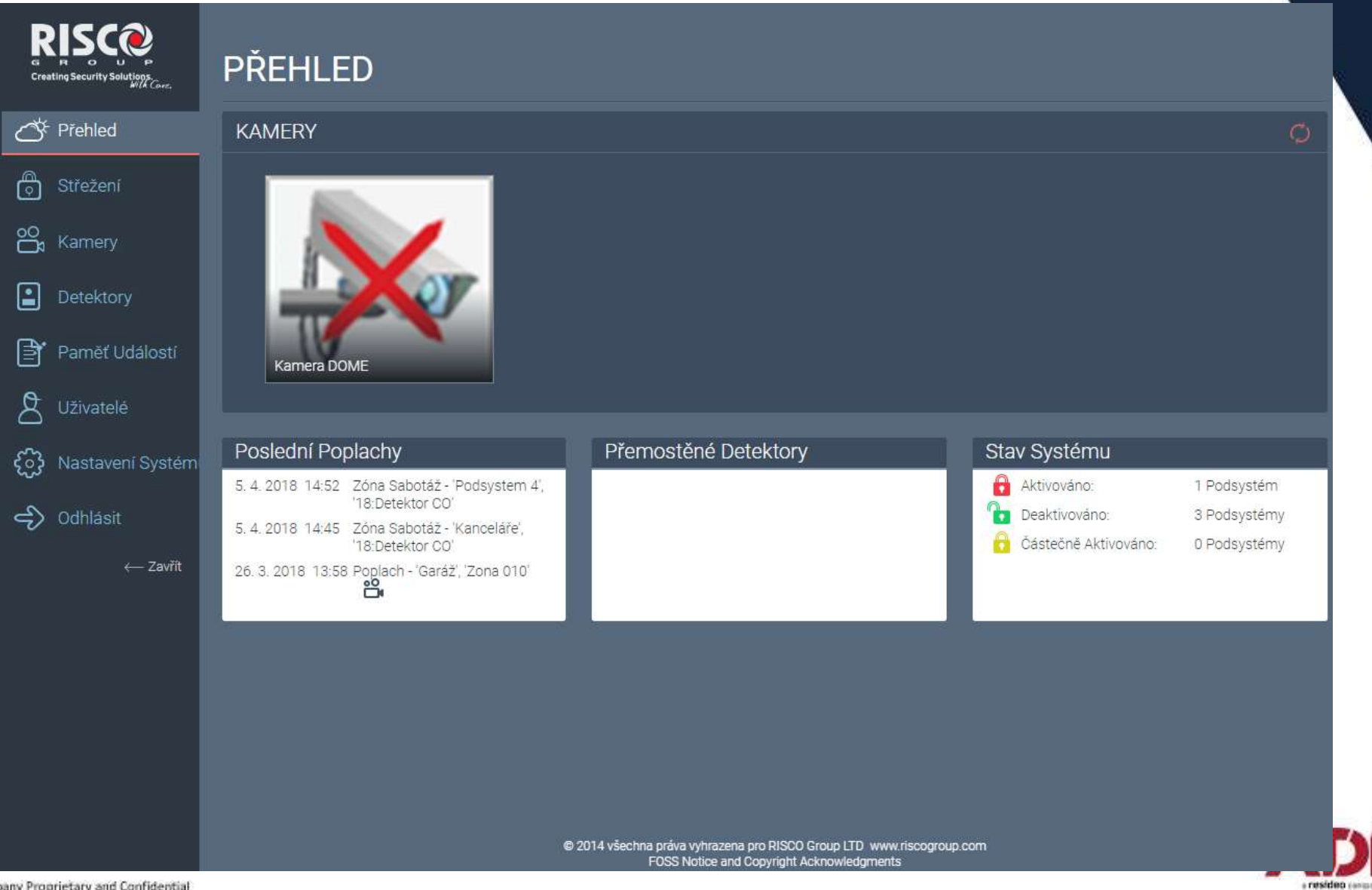

Company Proprietary and Confidential

# Risco Cloud – uživatelské rozhraní<br>Střežení – ovládání podsystémů

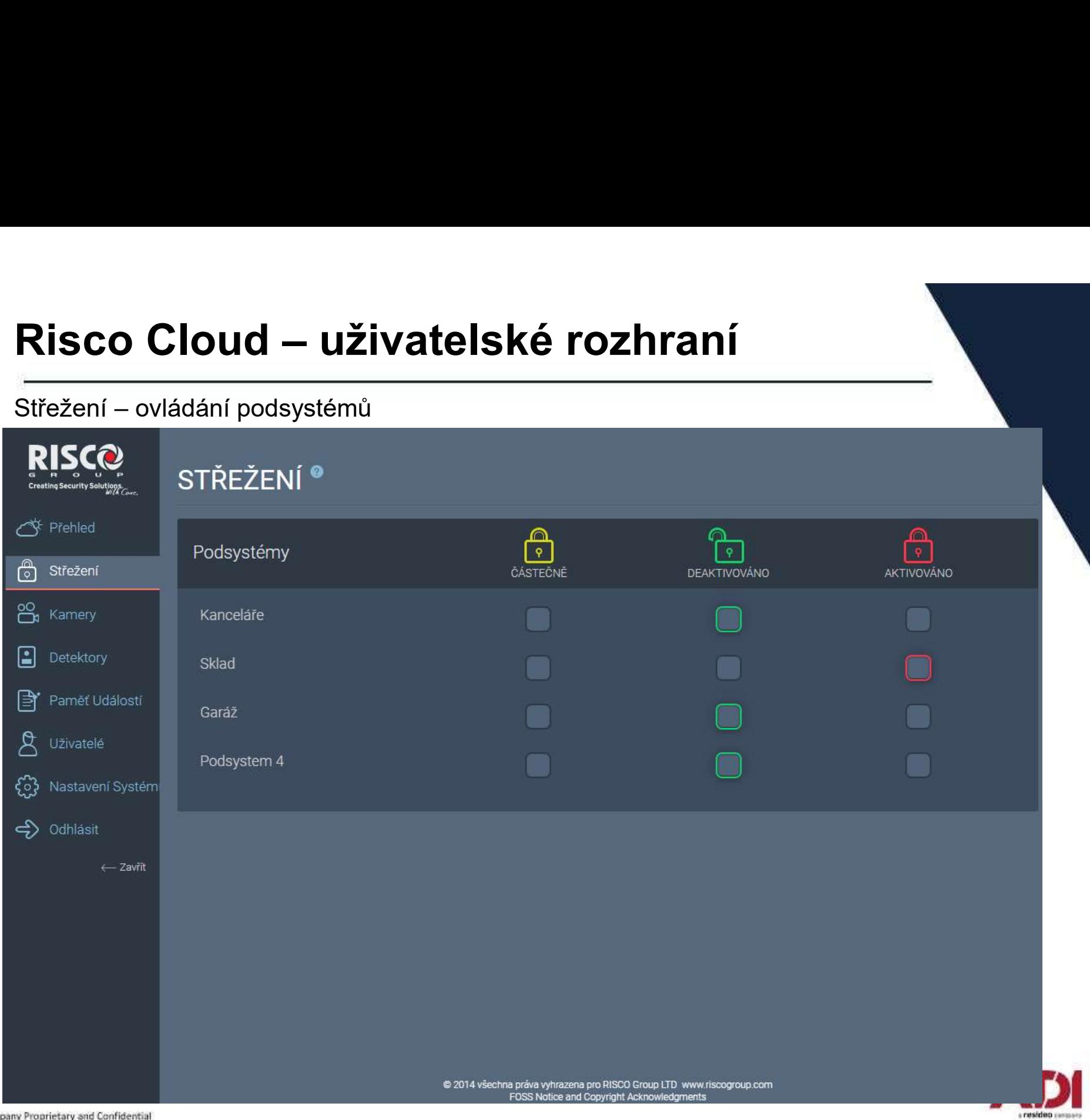

Company Proprietary and Confidential

# Risco Cloud – uživatelské rozhraní<br>Kamery – živý náhled a uložení snímků<br>DISCO

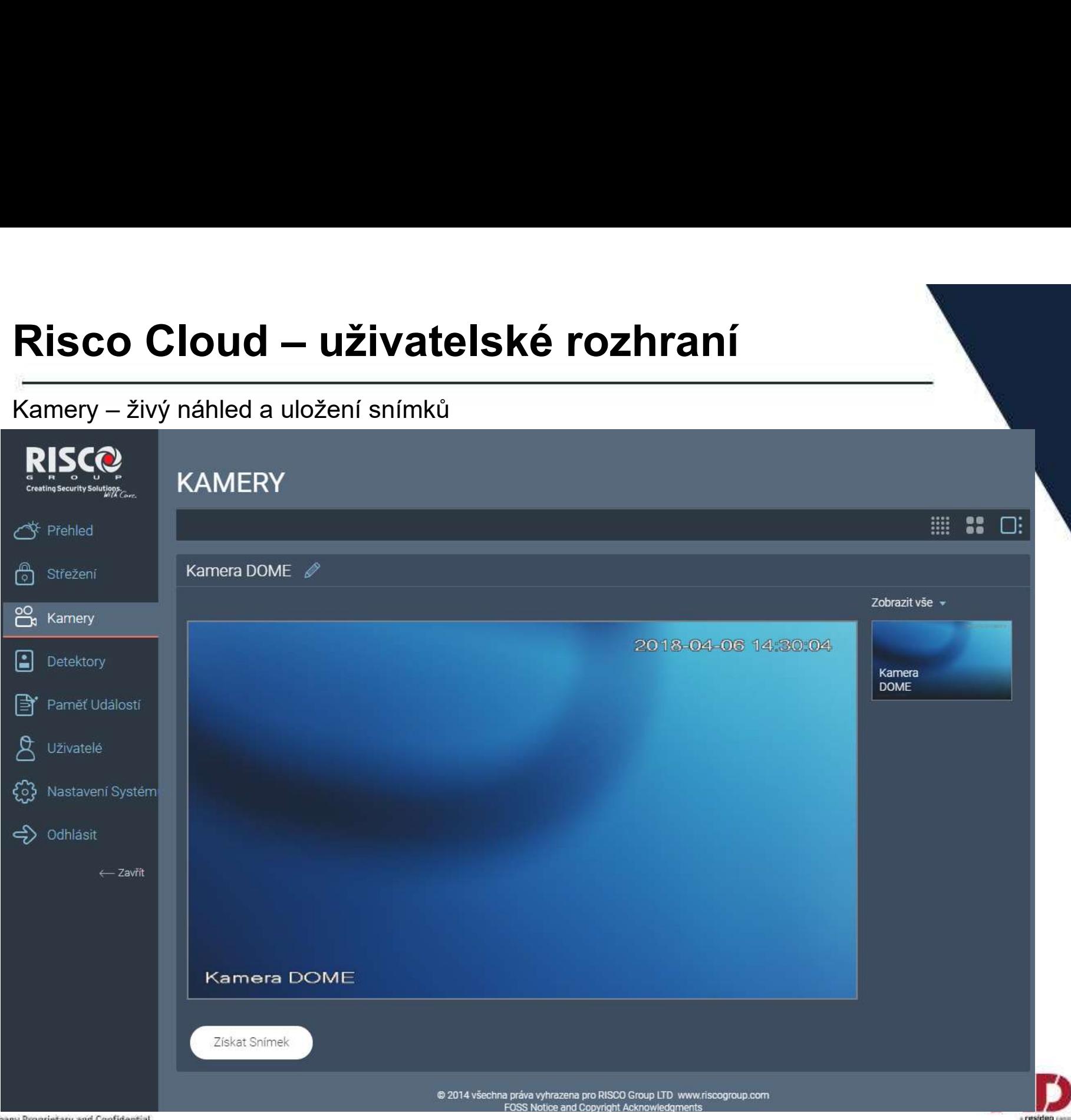

Company Proprietary and Confidential

# Risco Cloud – uživatelské rozhraní<br>Detektory – přehled a možnost přemostění

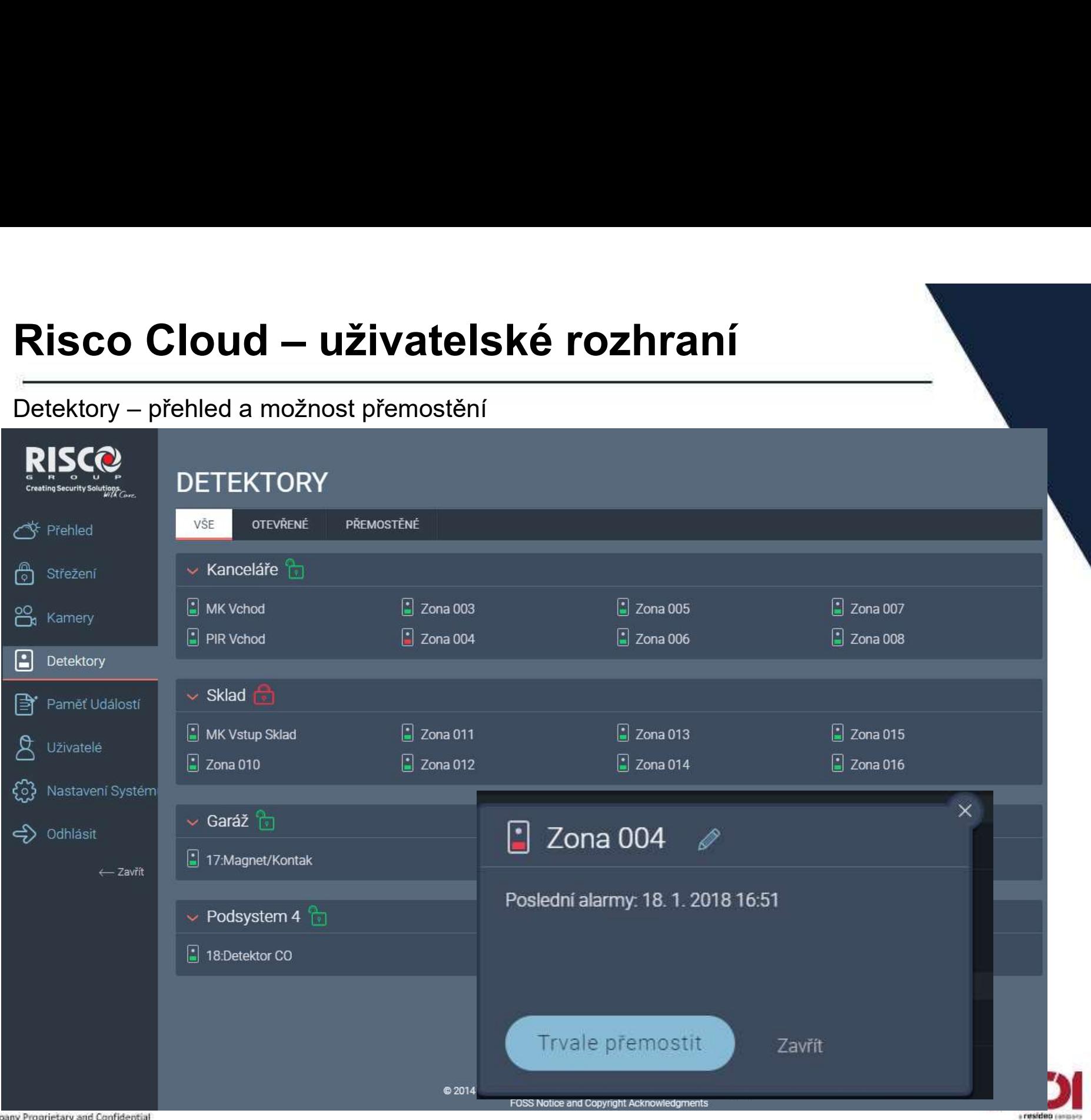

Company Proprietary and Confidential

# Risco Cloud — uživatelské rozhraní<br>
Výstupy – při výběru Cloudových uživatelů – dostupnost ovládání Cloud / Apli

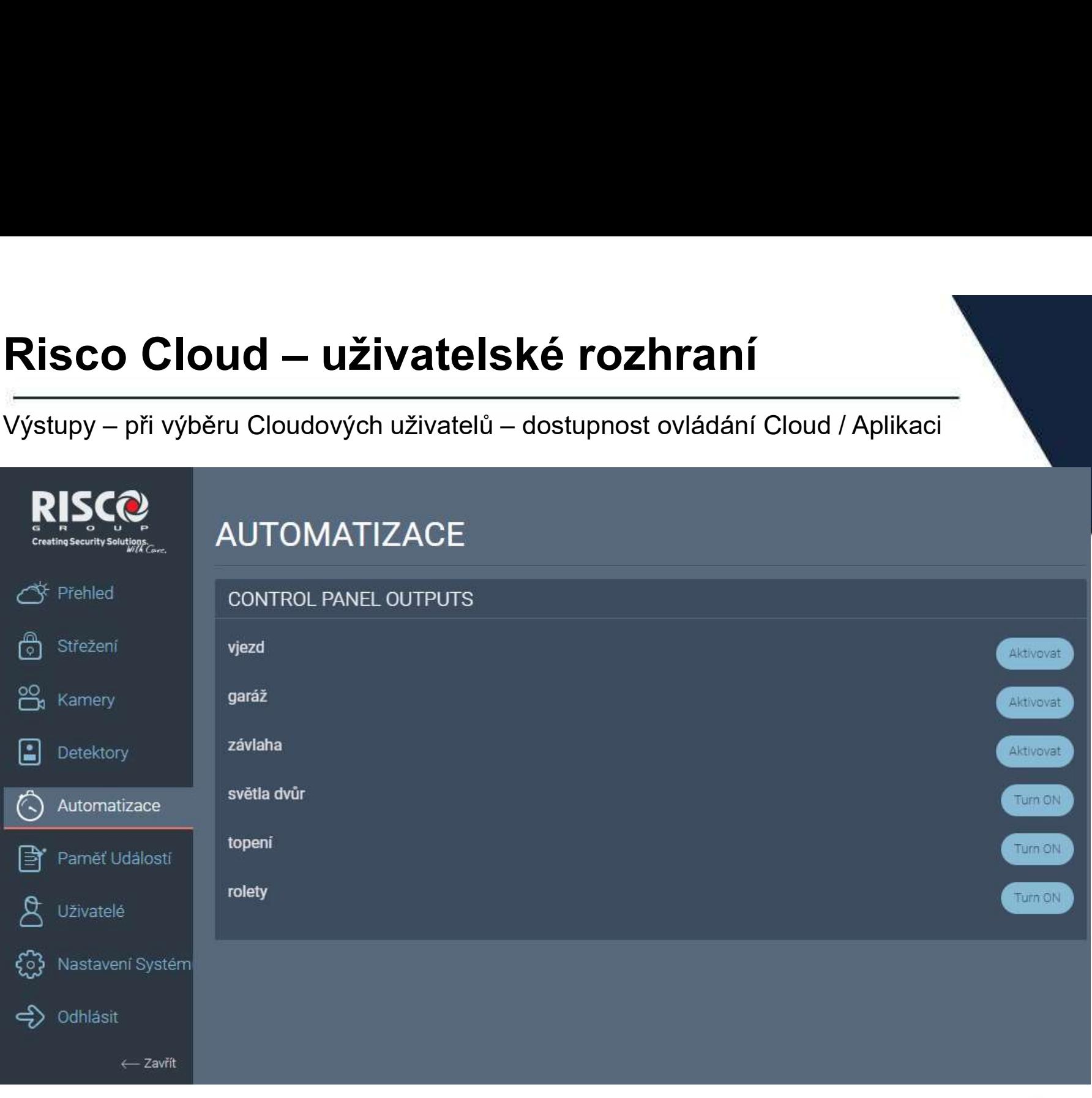

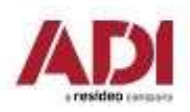

# Risco Cloud — uživatelské rozhraní<br>Pamět událostí – přehled s možností filtrování, tisku a exportu

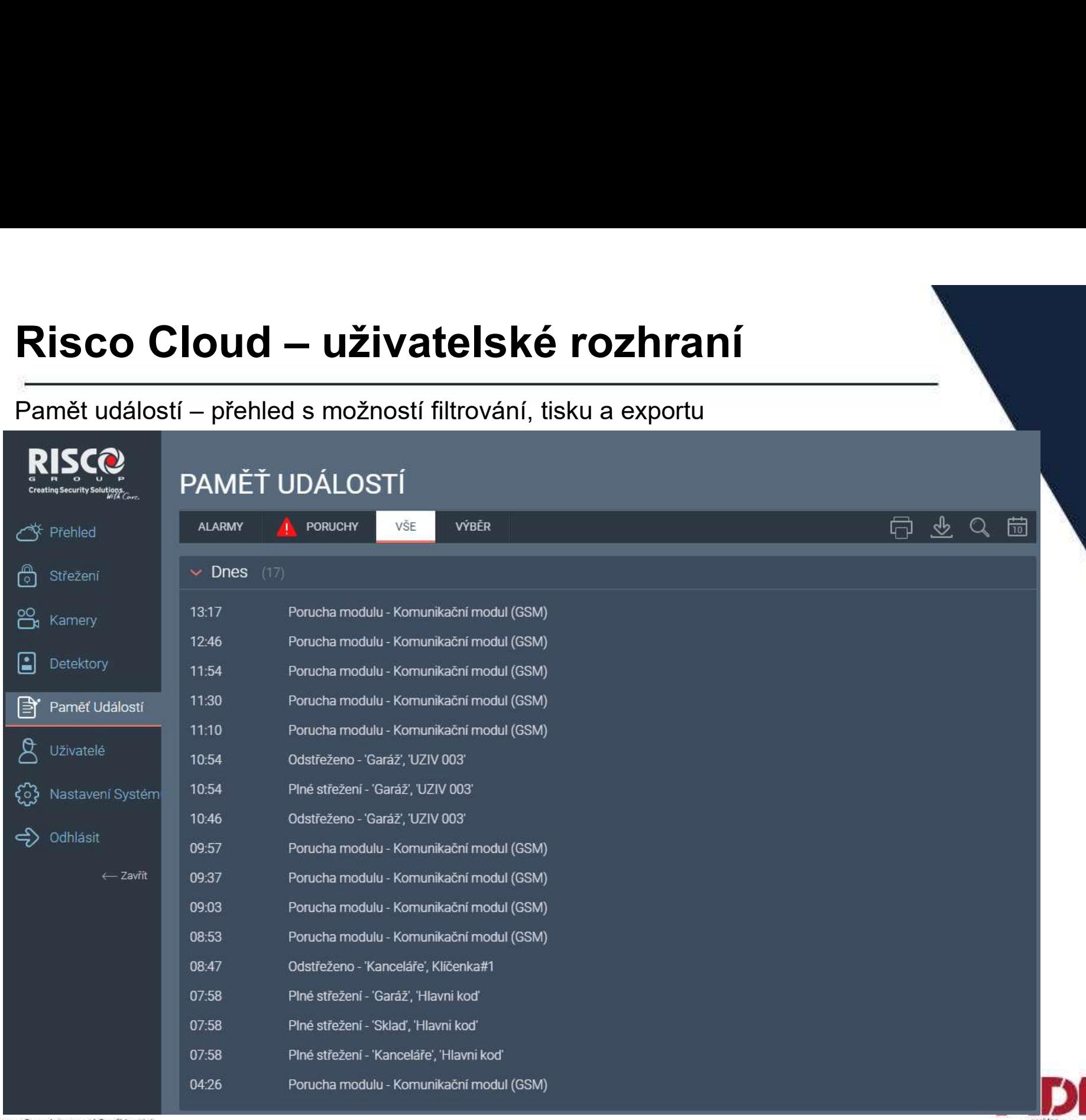

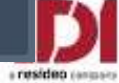

# Risco Cloud — uživatelské rozhraní<br>Uživatelé – celkový přehled a správa uživatelů systému (cloud i ústředna) + re

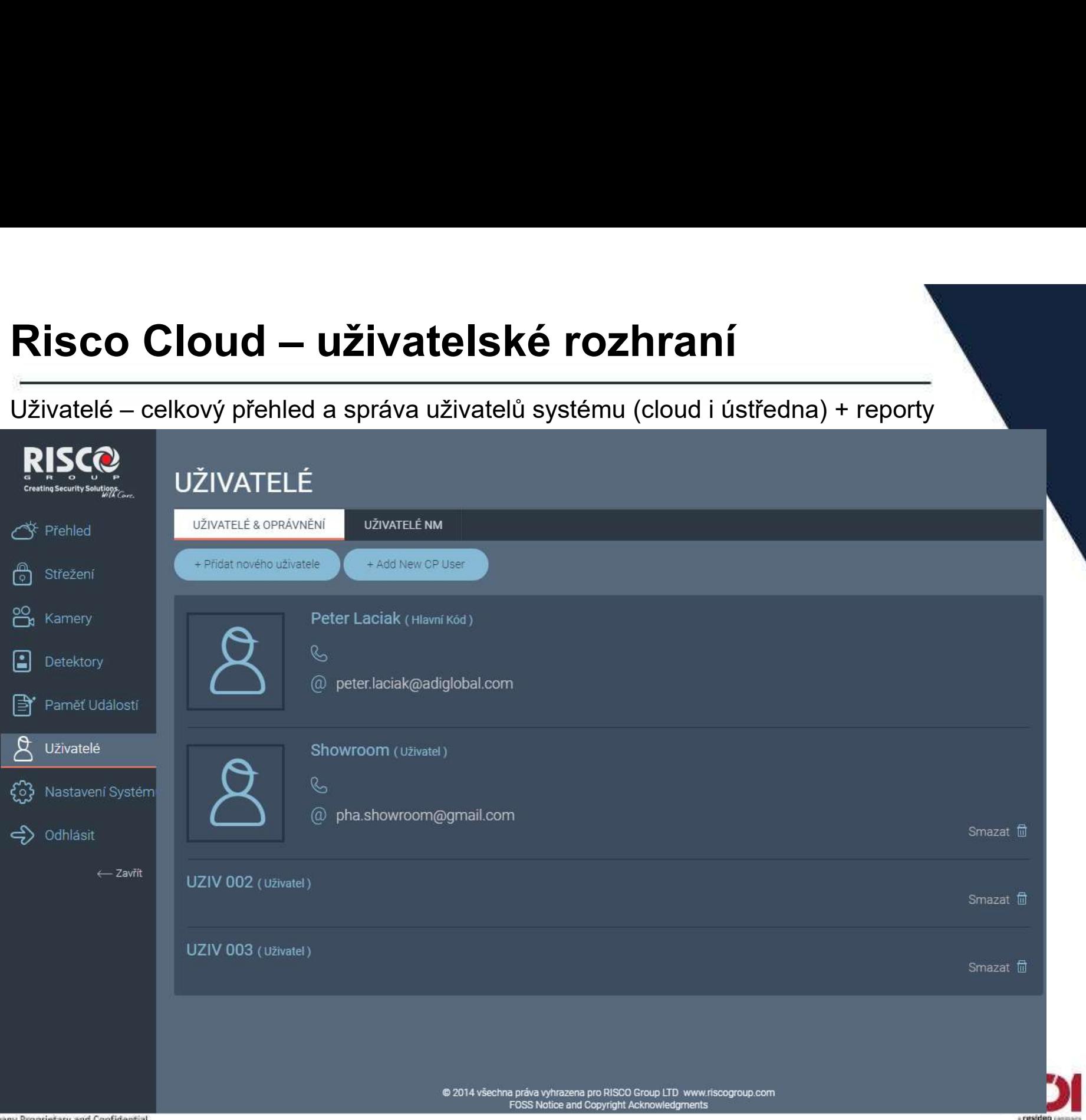

Company Proprietary and Confiden

# Risco Cloud – uživatelské rozhraní<br>Nastavení systému<br>DISCO

### Nastavení systému

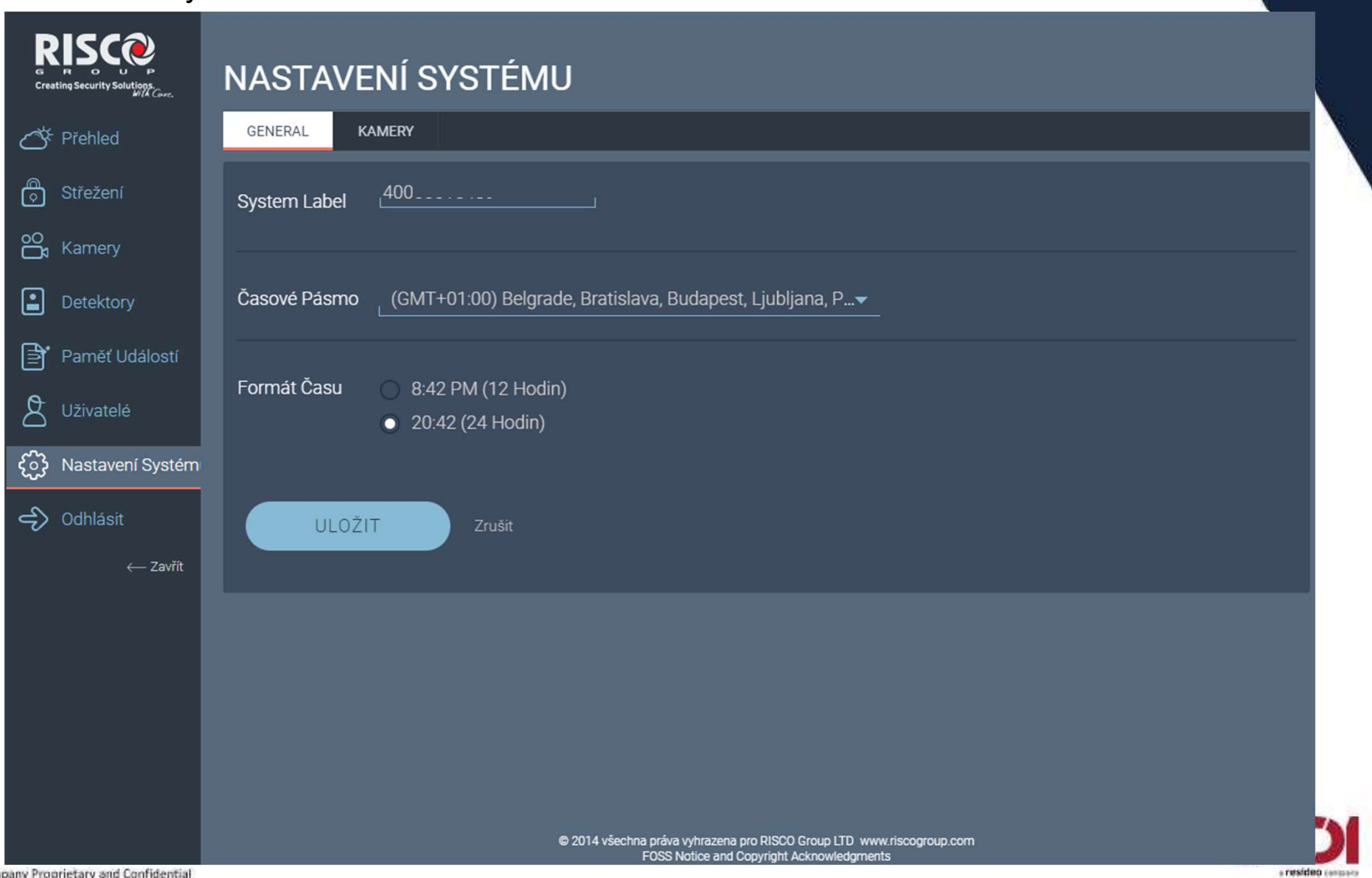

### ProSYS™ Plus

### LightSYS™ 2

### www.adiglobal.cz

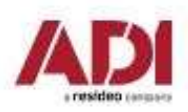

Company Proprietary and Confidential